МИНИСТЕРСТВО ОБРАЗОВАНИЯ И НАУКИ РОССИЙСКОЙ ФЕДЕРАЦИИ Федеральное государственное бюджетное образовательное учреждение высшего профессионального образования **«НАЦИОНАЛЬНЫЙ ИССЛЕДОВАТЕЛЬСКИЙ ТОМСКИЙ ПОЛИТЕХНИЧЕСКИЙ УНИВЕРСИТЕТ»**

**С. П. Буркова, Г.Ф. Винокурова, Р.Г. Долотова**

# **ИНЖЕНЕРНАЯ И КОМПЬЮТЕРНАЯ ГРАФИКА**

*Рекомендовано в качестве учебно-методического пособия Редакционно-издательским советом Томского политехнического университета*

> Издательство Томского политехнического университета 2013

УДК 514.18+76:621(075.8) ББК 22.151.3я73 Б90

#### **Буркова С.П.**

Б90

Инженерная и компьютерная графика: учебнометодическое пособие по выполнению курсовой работы / С.П. Буркова, Г.Ф. Винокурова, Р.Г. Долотова; Томский политехнический университет. - Томск: Изд-во Томского политехнического университета, 2013. - 184 с.

Задача данного пособия - научить использовать программу Autodesk Inventor для создания твердотельных моделей деталей и изделий, а также их рабочих чертежей. Инструментальные средства Autodesk Inventor позволяют создавать адаптивные конструктивные элементы, детали и узлы; обеспечивают полный цикл конструирования и создания конструкторской документации. Инженерный пакет Autodesk Inventor изучается в процессе создания твердотельных моделей изделий и выполнения их чертежей, что позволяет не только освоить теорию, но и получить необходимую практику применения программы.

Изложение Autodesk Inventor в пособии максимально упрощено и конкретизировано, пошаговая подробная подача материала делает пособие доступным и понятным даже для начинающих пользователей.

#### **УДК 514.18+76:621(075.8) ББК 22.151.3я73**

#### *Рецензенты*

Доктор технических наук, профессор, зав. кафедрой механики и графики ТУСУРа *Б.А. Люкшин*

Доктор технических наук, доцент, зав. кафедрой механики и инженерной графики ЮТИ ТПУ *С.Б. Сапожков*

Кандидат технических наук, доцент кафедры НГГ ТПУ *О.А. Куликова*

- © ФГБОУ ВПО НИ ТПУ, 2013
- © Буркова С.П., Винокурова Г.Ф., Долотова Р.Г., 2013
- © Обложка. Изд-во Томского политехнического университета, 2013

## **ОГЛАВЛЕНИЕ**

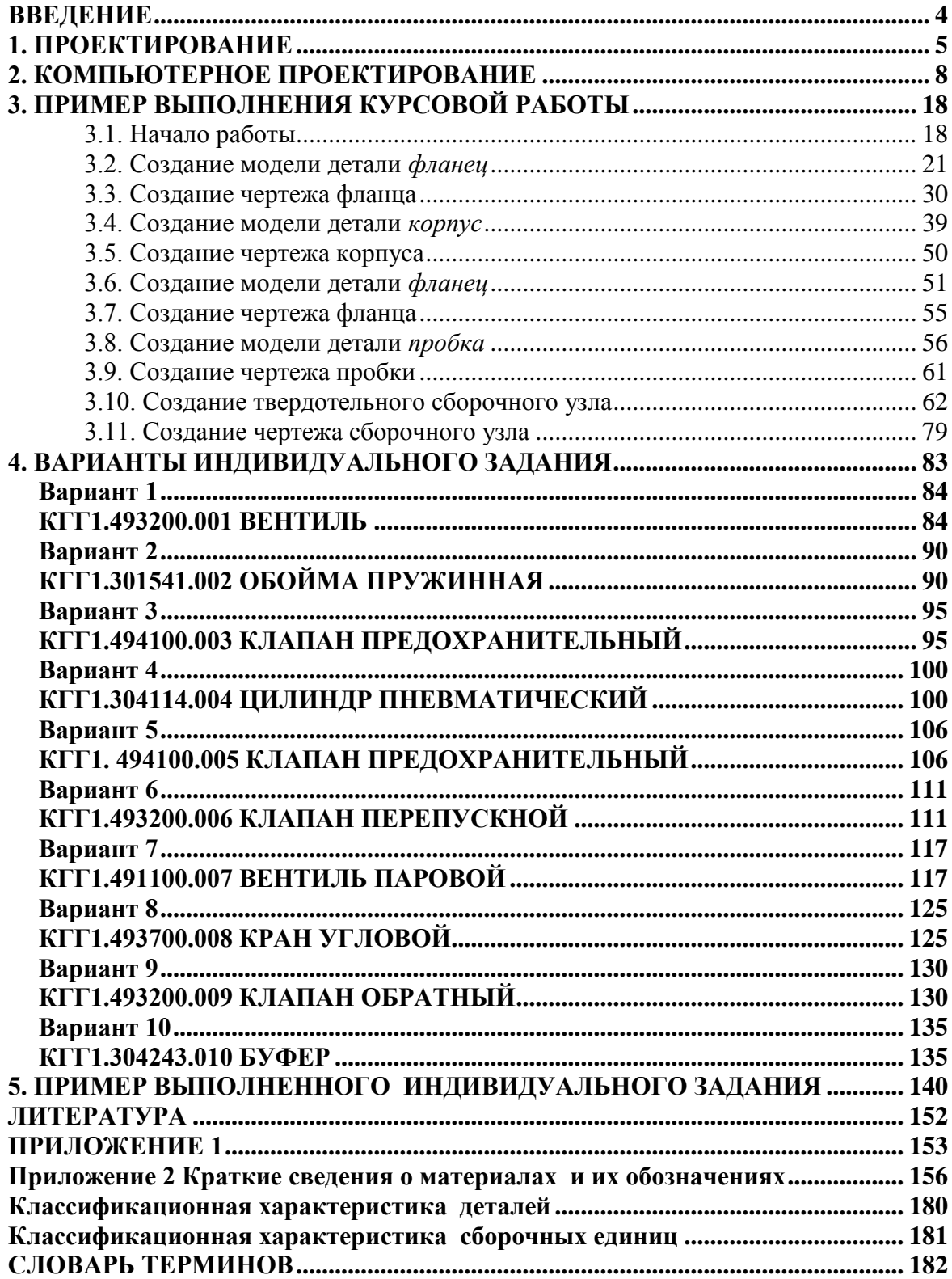

#### ВВЕДЕНИЕ

<span id="page-3-0"></span>Применение компьютеров в научных исследованиях является необходимым условием изучения сложных систем. Компьютерное проектирование в настоящее время применяется на основе существующих основных форм деталей.

Конструктивные составляющие моделей являются геометрическими объектами, принимаемыми в базу данных как математическая модель с изменяемыми параметрами. Эти постоянные геометрические параметры, с которыми возможно проведение любых математических операций, используются в качестве матриц, основ, к которым возможно применить различные изменения до достижения наилучшего результата.

На основе имеющегося банка данных моделей можно просчитать конструктивные изменения и внешний вид новой модели, который возможно представить в виде трехмерной графической картинки. Количество деталей верха, при таком способе проектирования, сокращается, сокращается и вес изделия, его сложность и повышается технологичность. При такой организации проектного процесса количество промежуточных операций снижается и снижается время производства новой модели. Сокращение времени от начала проекта до получения новой модели – основная задача, которую решает автоматическое проектирование.

## 1. ПРОЕКТИРОВАНИЕ

<span id="page-4-0"></span>Проектирование технического объекта связанно с созданием, преобразованием и представлением в принятой форме образа этого объекта. Проектирование начинается с составления задания на проектирование. Задание представляется в виде технических или иных документов и является исходным описанием объекта.

#### **1. Проектирование**

Проектирование (от лат. *Projectus* – брошенный вперёд) – процесс создания проекта, т.е. прототипа, прообраза предлагаемого или возможного объекта.

Результат проектирования – это полный комплект документации, который содержит сведения, достаточные для изготовления объекта. Такая документация представляет собой окончательное описание объекта.

Таким образом, проектирование – это процесс преобразования исходного описания в окончательное описание объекта. Процесс преобразования исходного описания в окончательное описание объекта представляет собой совокупность промежуточных описаний, или проектных решений (рис. 1.1).

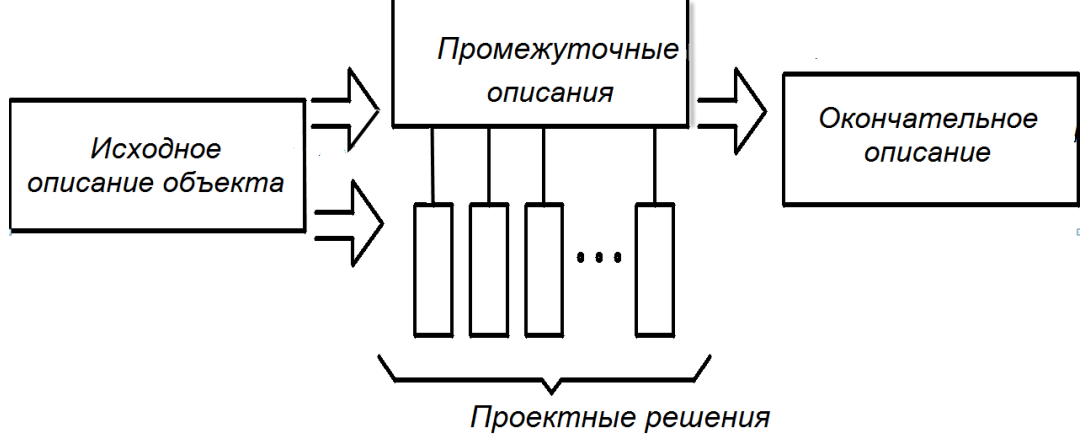

(Промежуточные описания)

#### **2. Понятие автоматизированного и неавтоматизированного проектирования**

Автоматизированное проектирование – это процесс, или совокупность мероприятий, направленных на выполнение проектных решений с помощью ЭВМ. При этом должно быть предусмотрено рациональное распределение функций между человеком (проектировщиком) и ЭВМ.

Рис. 1.1. Графическая интерпретация понятия «Проектирование технического объекта»

Другие термины (адекватные, близкие по смыслу):

- машинное проектирование;
- компьютерное проектирование;

– проектирование с помощью средств ВТ (вычислительной техники).

Неавтоматизирование – проектирование, при котором ЭВМ не используется.

Автоматическое проектирование – это такой вид проектирования, при котором проектирование выполняется с помощью ЭВМ без участия человека, т.е. проектировщик полностью «исключен» из сферы проектирования и не участвует в процессе принятия решений.

#### **3. Цель автоматизации проектирования:**

– повышение качества;

– снижение материальных затрат;

– сокращение средств проектирования;

– уменьшение или ликвидация роста числа проектировщиков и конструкторов;

– повышение производительности труда проектировщиков.

## **4. Объективная необходимость автоматизации проектирования технических объектов**

4.1. На примере проектирования устройств

Статистические обследования общемашиностроительных и станкостроительных предприятий показывают следующее распределение времени на выполнение проектных процедур (табл. 1). Из табл. 1 видно, что в прямых затратах времени, которые непосредственно служат процессу, чертёжные работы составляют более 30 %, в то время как «духовно-творческие» элементы проектных работ (проектирование / конструирование) – только 15 %. Так называемые «косвенные проектные» работы занимают примерно 1/3 суммарного времени конструктора. Это рутинные этапы.

Отсюда следует, что первым направлением рационализации процесса проектирования является автоматизация выполнения «рутинных» этапов с помощью средств ВТ. Наибольшие успехи достигнуты:

– при автоматизации расчетов;

– разработке текстовой и технической документации;

– в поиске аналогов;

– в выполнении чертежно-графических работ.

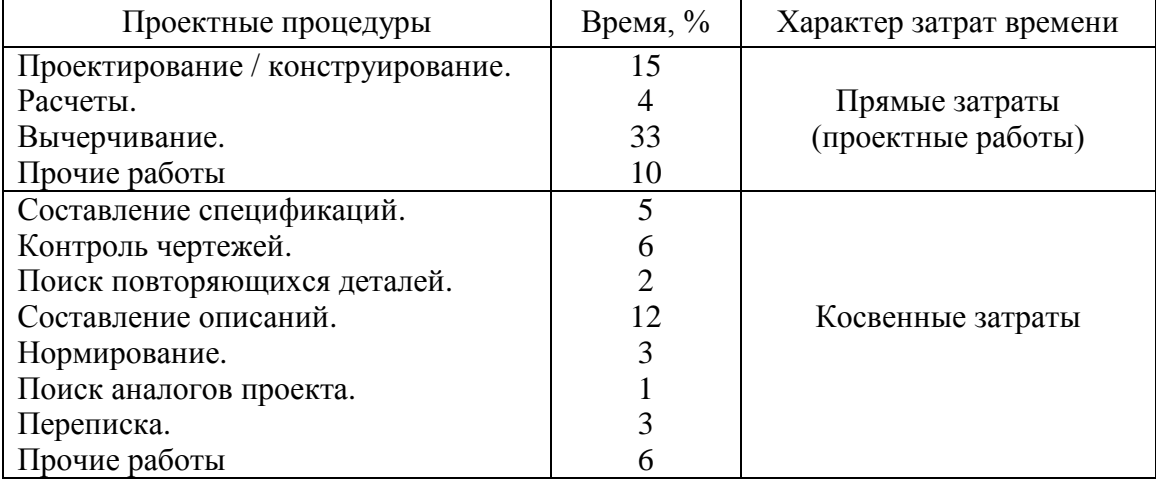

#### Структура и соотношение временных затрат на выполнение процедур проектирования

#### 4.2. На примере проектирования технологий

Более 80 % всех машин изготавливают на заводах с серийным характером производства. Многовариантность возможных технологических решений, выбор наилучшего (оптимального), большой объем канцелярско-оформительной части работ, подготовка управляющих программ делает технологическое проектирование весьма трудоемким.

Таким образом, необходимость автоматизации проектных решений заключается в разрешении противоречия между сокращением сроков на проектирование объектов (в связи с частой сменой объектов производства) и повышением качества проектирования и ограниченными трудовыми ресурсами.

#### **5. Соотношение автоматизированного и неавтоматизированного проектирования**

По мере развития математики ВТ и теории проектирования область неавтоматизированного проектирования будет уменьшаться, и будет сдвигаться упомянутая граница.

То, что сегодня представляется наилучшим распределением функций между человеком и ЭВМ, завтра может перестать быть оптимальным и наилучшим в связи с расширением человеческих деяний и технических взаимодействий.

В настоящее время уровень автоматизации проектирования характеризуется во многом локальностью, т.е. автоматизацией частных, пусть и больших задач, частей, этапов проектирования того или иного объекта. Лишь «диалог» инженера с ЭВМ позволяет осуществить «стыковку» между собой многих решенных на ЭВМ задач.

## 2. КОМПЬЮТЕРНОЕ ПРОЕКТИРОВАНИЕ

<span id="page-7-0"></span>При разработке изделий конструкторами и проектировщиками оформляется большое количество различной конструкторской документации. В ГОСТ 2.102-68 установлено, что основной конструкторский документ в отдельности или в совокупности с другими документами полностью и однозначно определяет данные изделия и его состав.

За основные конструкторские документы принимают:

для деталей – чертеж деталей;

для сборочных единиц, комплексов и комплектов – спецификацию.

Студентам в каждом варианте индивидуального задания предлагается описание (пояснительная записка) и комплект чертежей некоторой сборочной единицы.

В пояснительной записке представлен состав изделия, включающий оригинальные детали, на которые разработаны чертежи, и перечень стандартных изделий (дается наименование и ГОСТ, например: гайка ГОСТ 5915-70). Приведена схема сборочной единицы, дано ее описание, принцип действия, порядок сборки (монтажа). Изучив полученные материалы, студент должен выполнить следующую работу:

– подобрать необходимые типоразмеры стандартных изделий, используемых в данной сборочной единице. При подборе стандартных изделий необходимо пользоваться справочными данными [2]. Стандартные изделия студенты подбирают самостоятельно, используя справочную литературу;

– составить спецификацию сборочной единицы с учетом подобранных стандартных изделий и имеющихся в комплекте чертежей деталей;

– создать твердотельные модели деталей и на их основе выполнить чертеж с размещением на нем фотореалистичной модели с аксонометрическим вырезом;

– создать твердотельную модель узла и разработать сборочный чертеж на данное изделие.

Рассмотрим последовательно этапы выполнения лабораторной работы на примере сборочной единицы «Кран распределительный», структурная схема которого представлена на рис. 2.1.

Рабочие чертежи корпуса, двух фланцев и пробки представлены на рис. 2.2 и рис. 2.4.

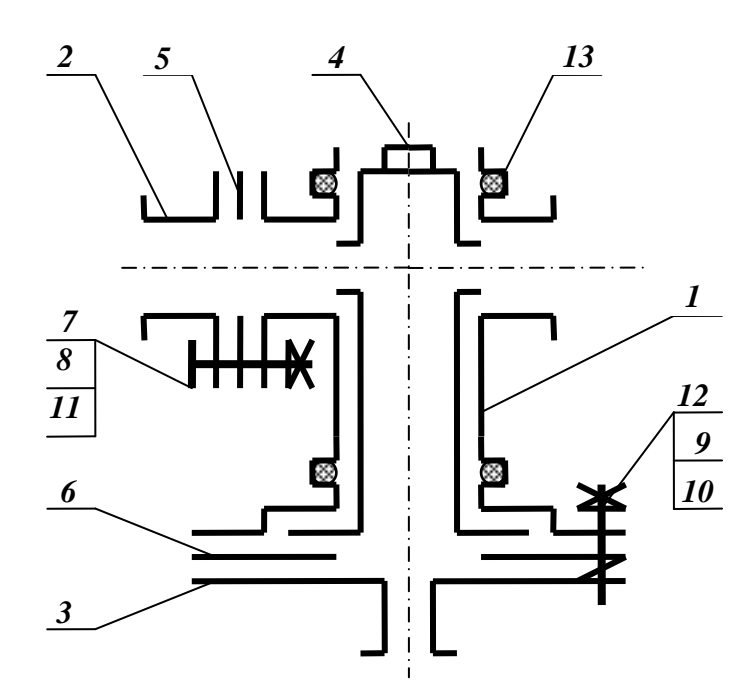

Рис. 2.1. Схема крана распределительного

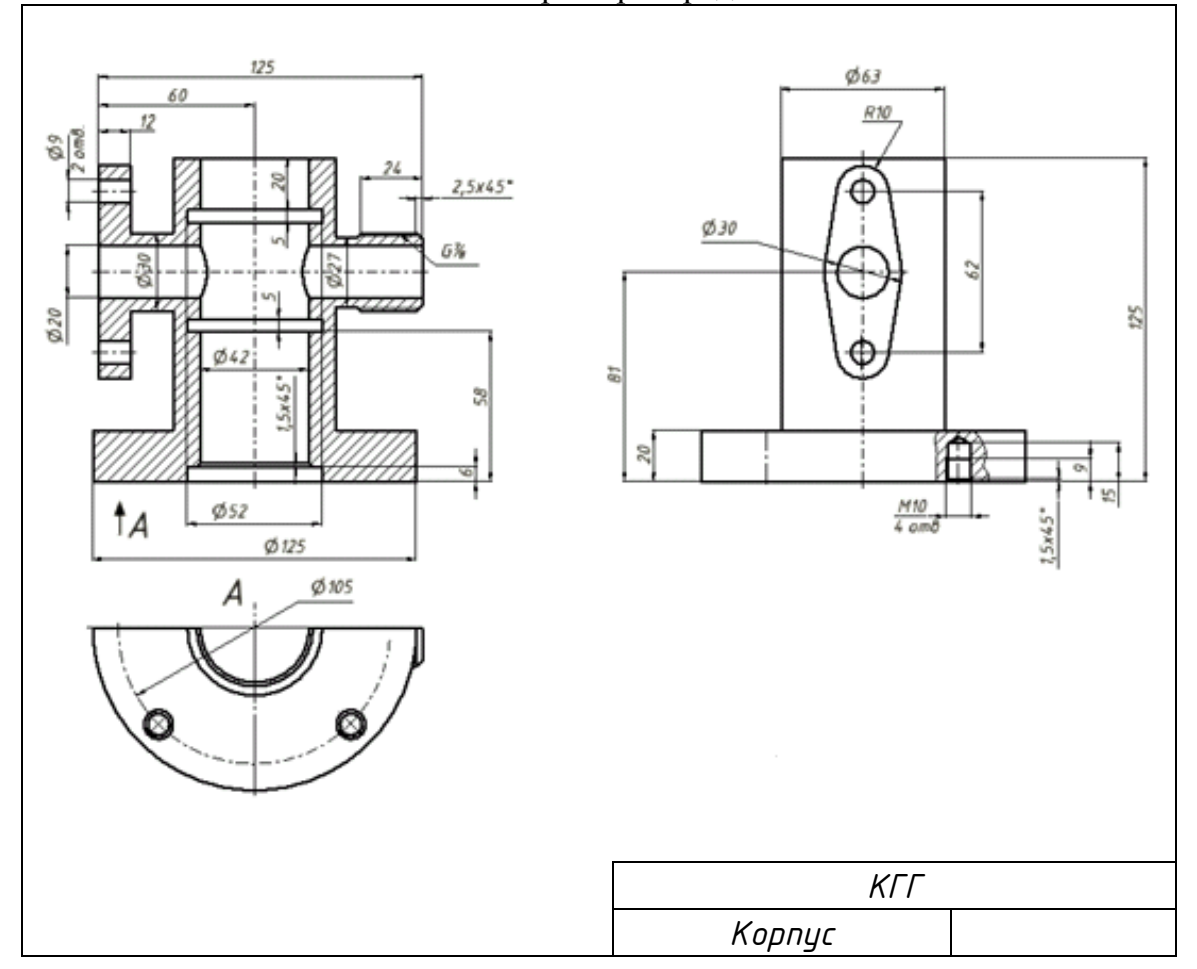

Рис. 2.2. Чертеж корпуса

Распределительный кран является одним из видов арматуры трубопроводов и предназначается для одновременной подачи жидкости по двум трубопроводам. Возможна подача воды только по одному трубопроводу.

Кран состоит из корпуса *1*, фланца *2*, фланца *3*, пробки *4*, прокладок *5* и *6* (чертежи не даны; прокладки *5* и *6* толщиной 2 мм выбираются по форме фланцев деталей *2* и *3*; прокладки занести в спецификацию в раздел «Детали» после пробки без указания шифра изделия), а также стандартных изделий: болтов *7* (ГОСТ 7798-70), гаек *8* и *9* (ГОСТ 5915-70), шайб *10* (ГОСТ 11371-78), шайб *11* (ГОСТ 6402-70), шпилек *12* (ГОСТ 22037-76), колец *13* (ГОСТ 9833-73).

Порядок сборки: вложить кольца *13* в пазы корпуса *1*, вставить пробку *4* в корпус; наложив прокладку *6*, привернуть фланец *3* к корпусу при помощи шпилек *12*, гаек *9* и шайб *10*; наложив прокладку *5*, привернуть фланец *2* к корпусу при помощи болтов *7*, гаек *8* и шайб *11*.

Рассмотрим, как подбираются типоразмеры стандартных изделий, входящих в состав сборочной единицы, на примере болтов *7*, гаек *8* и шайб *11*. В работе [2] в разделе «Крепежные изделия» находим по ГОСТ 7798-70 чертеж болта. Изучая рабочие чертежи корпуса (рис. 2.2), двух фланцев и пробки (рис. 2.3), можно выяснить, что количество болтов – 2. Диаметр отверстия под болты – 9 мм, следовательно, необходимо взять болт с резьбой М8. Длина болта определяется толщиной скрепленных деталей (в нашем случае – 24 мм), высотой гайки (гайка М6 ГОСТ 5915-70 имеет высоту 6,5 мм - см. работу [2]), толщиной шайбы (шайба 8 ГОСТ 11371-78 имеет толщину 1,6 мм – см. работу [2]) и запасом на резьбу, равным половине диаметра болта. Таким образом, длина болта  $l = 12 + 12 + 6.5 + 1.6 + 4.0 = 36.1$  мм. В работе [2] (с. 345) определяем стандартную номинальную длину болта – 38 мм. Аналогично подбираем типоразмеры стандартных изделий: шпилька М10×25 ГОСТ 22034-76, шайба 10 ГОСТ 6402-70, гайка М10 ГОСТ 5915-70.

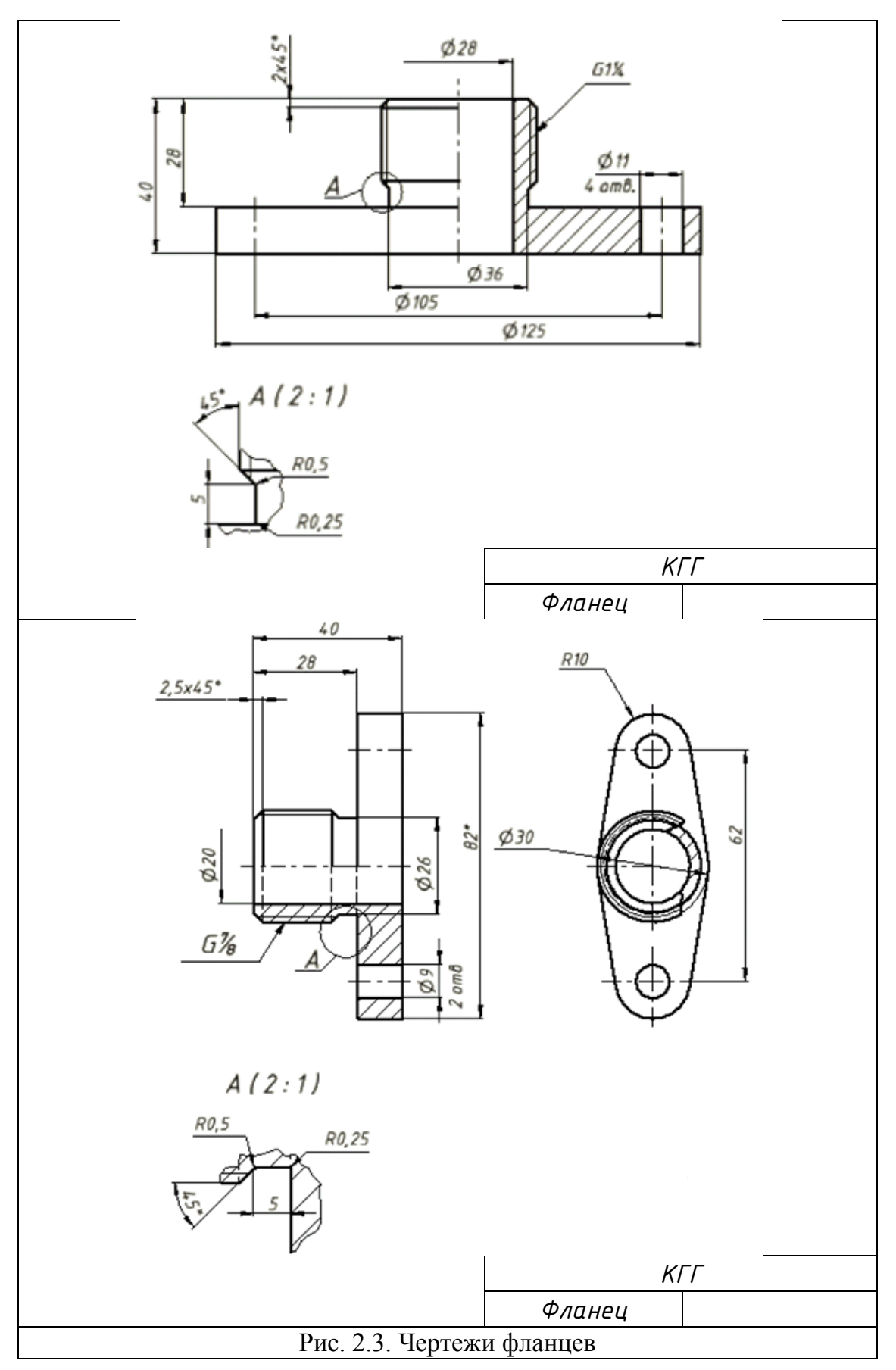

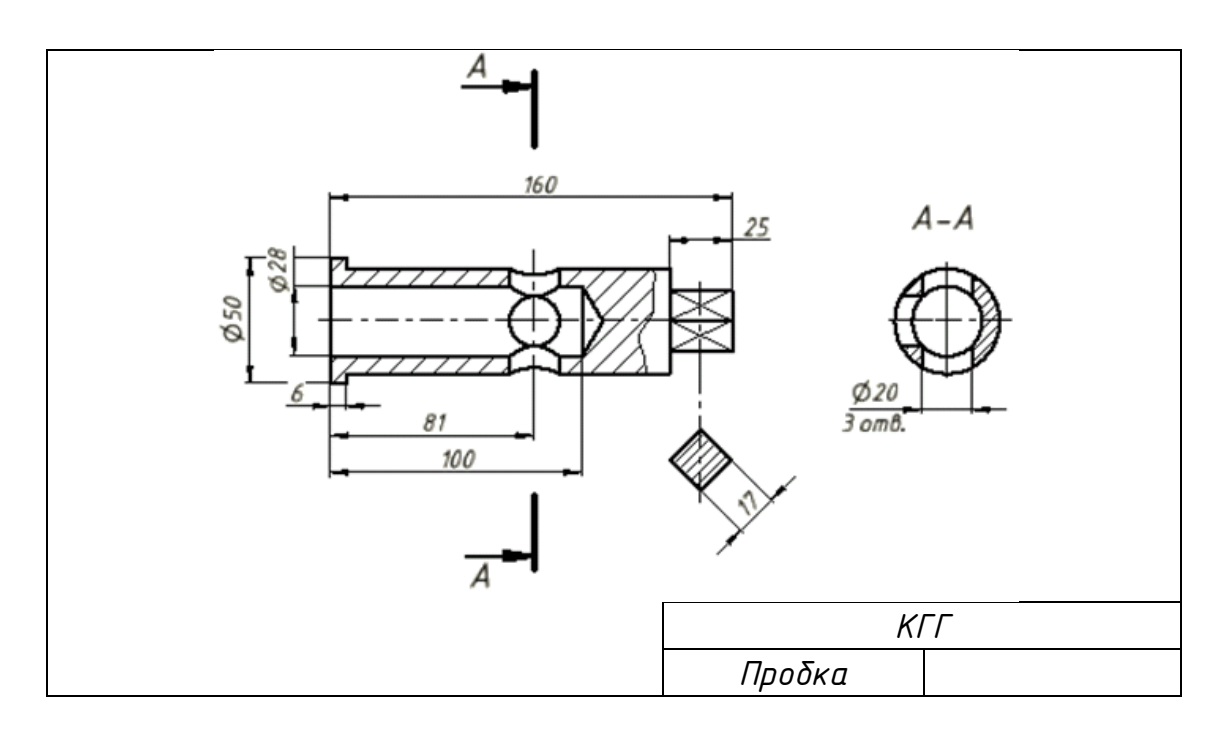

Рис. 2.4. Чертеж пробки

После подбора стандартных изделий необходимо заполнить спецификацию на сборочную единицу (рис. 2.5). Спецификация является основным конструкторским документом на изделие, т. к. в совокупности со сборочным чертежом и чертежами деталей она полностью определяет состав изделия. Форма спецификации определяется ГОСТ 2.108- 68. Порядок ее заполнения представлен в работе [2]. На примере спецификации «Кран распределительный» отметим несколько особенностей заполнения спецификаций:

 наименование разделов подчеркивается и выделяется свободными строками сверху и снизу;

 детали в разделе «Детали» записываются в порядке возрастания номера обозначения (номера чертежа), который выбирается из классификатора, в зависимости от названия изделия;

 в разделе «Стандартные изделия» записывают изделия, примененные по стандартам: государственным, республиканским, отраслевым. В пределах каждой категории стандартов запись производится по однородным группам. В пределах каждой группы – в алфавитном порядке наименований изделий, в пределах каждого наименования – в порядке возрастания обозначений стандартов, а в пределах каждого обозначения стандарта – в порядке возрастания основных параметров или размеров изделия. В однородные группы объединяются изделия по функциональным признакам (крепежные изделия, уплотнения, подшипники и т.д.). Порядок записи групп в разделе не регламентируется.

| формат  | Зона                | ās. | Обозначение                              | На именование              | Kon-80                  | Примечание      |
|---------|---------------------|-----|------------------------------------------|----------------------------|-------------------------|-----------------|
|         |                     |     |                                          | Документация               |                         |                 |
|         |                     |     |                                          |                            |                         |                 |
| А2      |                     |     | KFF1.3061000.000 CB                      | Сборочный чертеж           |                         |                 |
|         |                     |     |                                          |                            |                         |                 |
|         |                     |     |                                          | Детали                     |                         |                 |
|         |                     |     |                                          |                            |                         |                 |
| AЗ      |                     | 1   | KFF1.731000.001                          | Kopnyc                     |                         |                 |
| БЧ      |                     | 2   | КГГ1. 745110. 002                        | Прокладка                  | 1                       |                 |
| БЧ      |                     | 3   | KFF1.745110.003                          | Прокладка                  | 1                       |                 |
| А4      |                     | 4   | KFF1.752480.004                          | Пробка                     | 1                       |                 |
| А4      |                     | 5   | KFF1.752480.005                          | Фланец                     | 1                       |                 |
| Α4      |                     | 6   | KFF1.752480.006                          | Фланец                     | 1                       |                 |
|         |                     |     |                                          |                            |                         |                 |
|         |                     |     |                                          | <u>Стандартные изделия</u> |                         |                 |
|         |                     |     |                                          |                            |                         |                 |
|         |                     | 7   |                                          | Болт М8х38                 |                         |                 |
|         |                     |     |                                          | ГОСТ 7798-70               | 2                       |                 |
|         |                     | 8   |                                          | Гайка М8 ГОСТ 5915-70      | 2                       |                 |
|         |                     | 9   |                                          | Гайка М10 ГОСТ 5915-70     | 4                       |                 |
|         |                     | 10  |                                          | Кольцо 043-047-025-2-4     |                         |                 |
|         |                     |     |                                          | ГОСТ 9833-73               | 2                       |                 |
|         |                     | 11  |                                          | Шайба 10 ГОСТ 6402-70      | 4                       |                 |
|         |                     | 12  |                                          | Шайба 10 ГОСТ 11371-78     | 2                       |                 |
|         |                     | 13  |                                          | ШпилькаМ10х40              |                         |                 |
|         |                     |     |                                          | ГОСТ 22034-76              |                         |                 |
|         |                     |     |                                          |                            |                         |                 |
|         |                     |     |                                          | KFF1. 306100. 000          |                         |                 |
|         | Им. Лист<br>Разраб. |     | № докум.<br>Подп.<br>Дата<br>Иванов С.С. | Кран<br>распределительный  |                         | Лист<br>Листо в |
| Провер. |                     |     | Буркова С.П.                             |                            |                         |                 |
|         | <b>Утвердил</b>     |     |                                          |                            | ТПУ, ИДО, Группа Д-2К20 |                 |

Рис. 2.5. Пример выполнения спецификации

Следующий этап работы – выполнение сборочного чертежа (рис. 2.6). При его выполнении необходимо руководствоваться требованиями ГОСТ 2.109-73. Сборочным чертежам присваивается шифр СБ, который используется в обозначении.

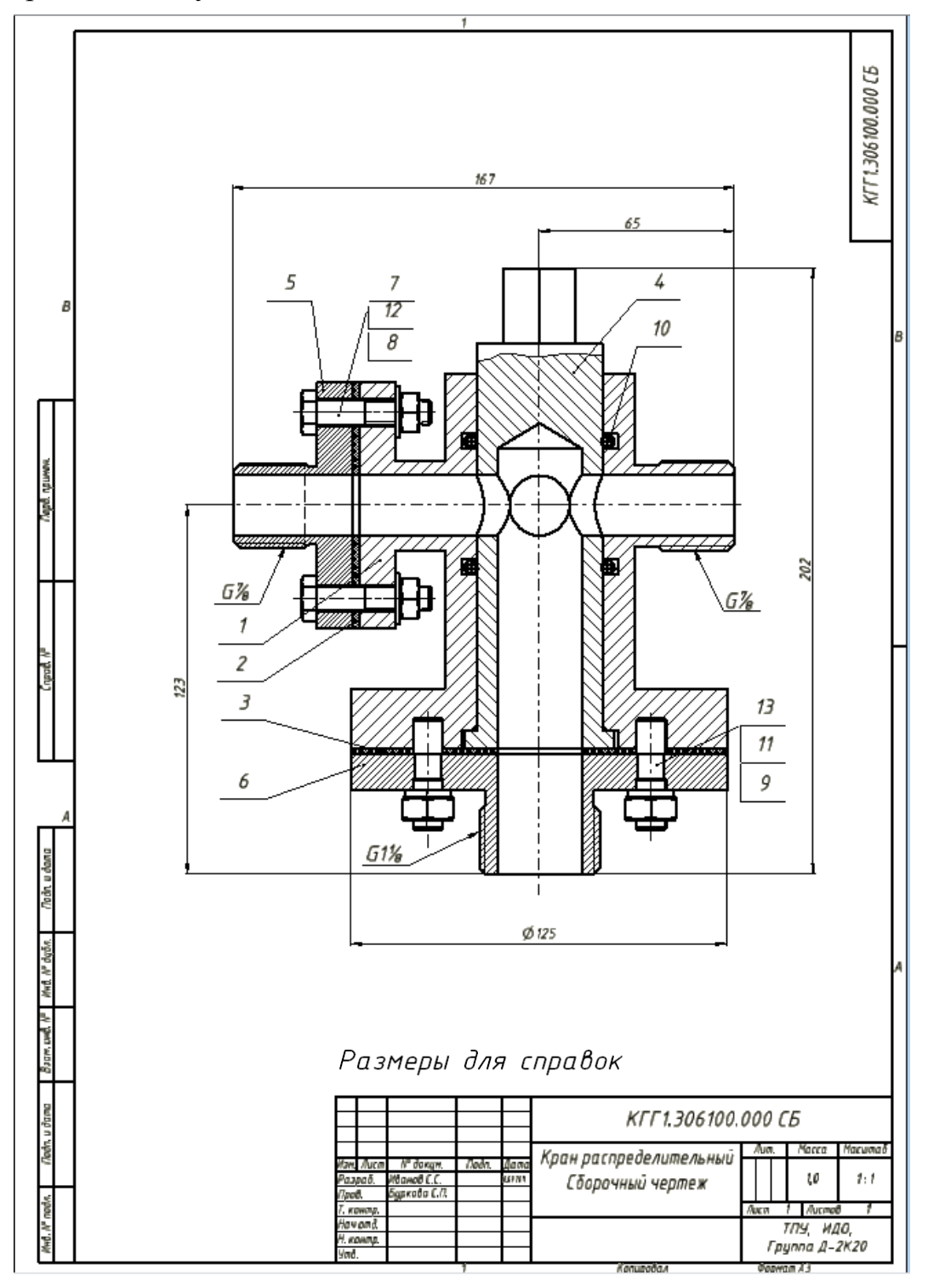

Рис. 2.6. Пример выполнения сборочного чертежа

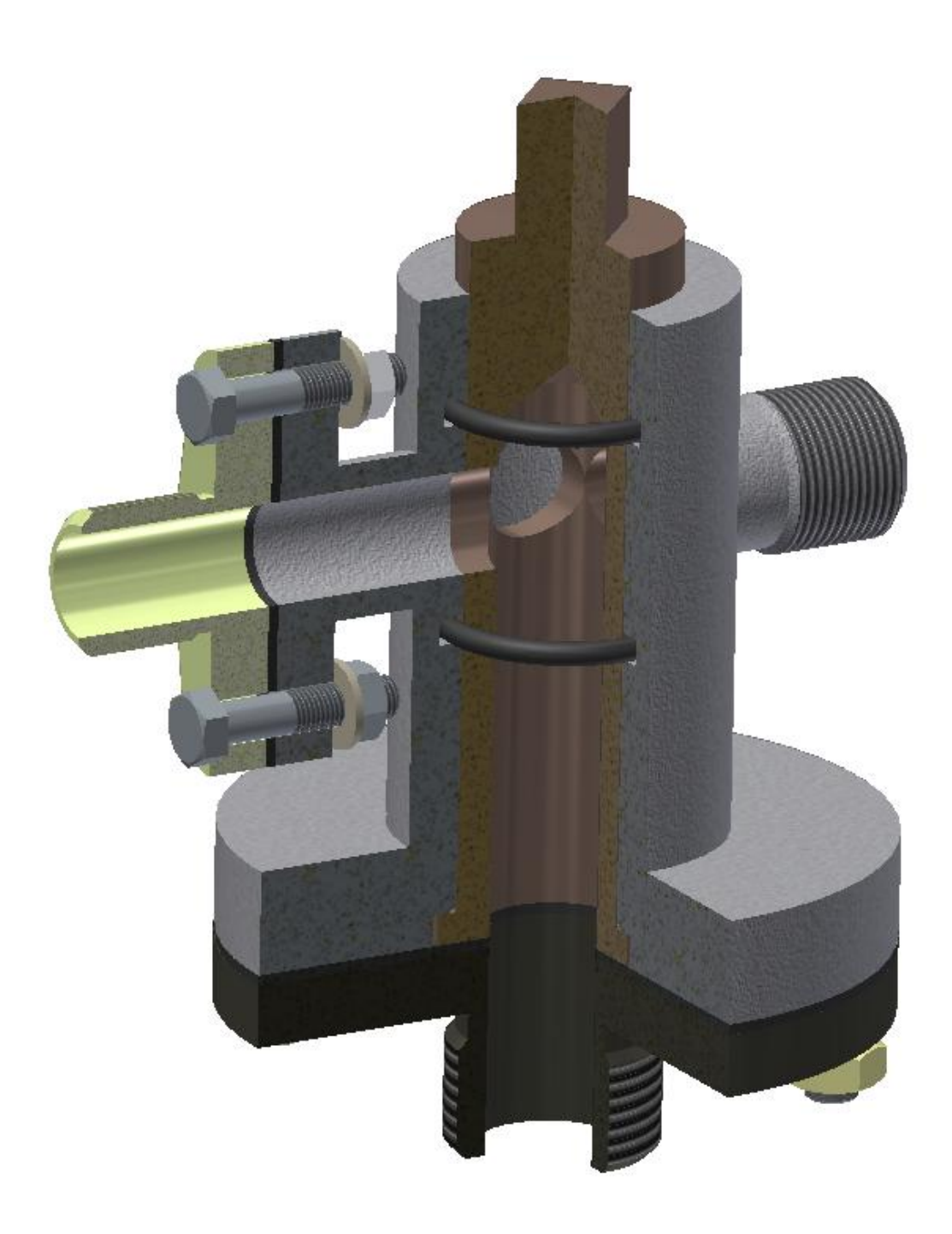

Рис. 2.7. Твердотельная модель крана распределительного

Основное назначение сборочного (СБ) чертежа – иллюстрировать процесс сборки и контроля изделия. В соответствии с этим СБ чертеж содержит минимальное количество изображений, которое достаточно для сборки. В ряде случаев достаточно выполнить полный разрез на главном изображении. Вместе с тем ГОСТ 1.109-73 требует указывать на СБ чертеже габаритные, установочные и присоединительные размеры. В связи с комплексом требований СБ чертеж содержит, как правило, два и более изображений.

Необходимо выбрать масштаб сборочного чертежа.

Выполнение СБ чертежа целесообразно начинать с создания твердотельной модели сборки, которую можно выполнить только после того, как будут созданы модели деталей, входящих в данную сборочную единицу.

При работе необходимо использовать схему сборки, представленную в пояснительной записке к заданию.

Существенным является выбор основного изображения сборочной единицы. Как правило, оно совпадает с основным изображением корпуса (или другой базовой детали, к которой присоединяются или в которую собираются другие составные части сборочной единицы). Далее нужно выбрать количество необходимых видов.

При выполнении сборочного чертежа следует учесть разновидность сборочной единицы и особенности изображения.

Так, например, вентили, краны показываются в закрытом положении; краны пробковые и распределительные – в открытом положении; клапаны – в закрытом положении; механизмы с пружинами сжатия – в крайнем положении, когда пружина растянута; механизмы с пружинами растяжения – в крайнем положении, когда пружина сжата. При наличии регулировочных элементов (винты, сальниковые уплотнения и т.п.) их показывают в крайнем вывинченном или выдвинутом положении, обеспечивающем регулировку.

Выполнив изображение базовой детали в разрезе, необходимо, в соответствии со схемой и порядком сборки, изобразить все детали, пользуясь чертежами, данными в комплекте задания.

Изображения на СБ чертежах выполняются с упрощениями. Не показываются: фаски, скругления, проточки, углубления, выступы, накатки, насечки и другие мелкие элементы; зазоры между стержнем и отверстием; недорез резьбы и конусная часть глухого отверстия.

Стандартные детали необходимо изображать по размерам, но упрощенно в соответствии с ГОСТ 2.315-68 [2].

Лекальные кривые линии перехода заменяются дугами окружностей или прямыми линиями.

Монолитные детали (валы, шпиндели, шатуны, рукоятки, болты, шпильки и т.д.) в продольном разрезе показываются условно не рассеченными. В поперечных разрезах эти детали разрезают и штрихуют. Не рассеченными показывают гайки и шайбы. Если изображенный на СБ чертеже предмет имеет несколько одинаковых элементов (например, отверстий или соединений и т.п.), то на видах или разрезах эти элементы показываются упрощенно лишь в одном месте, а остальные – в виде осевых и центровых линий.

Части изделий, лежащие за винтовой пружиной, изображают лишь до зоны, ограниченной осевыми линиями сечений витков.

Размеры на СБ чертежах можно разделить на две группы:

– выполняемые и контролируемые в процессе сборки (крайние положения механизмов, зазоры, расстояния между осями валов, посадки);

– справочные (габаритные размеры, включая диапазон изменения любого размера, установочные и присоединительные).

В приведенном примере (рис. 2.6) размеры:

167; 202;  $\varnothing$ 125 – габаритные;

G11/4; G7/8 - присоединительные;

65; 123 – установочные.

Размеры наносятся в соответствии с ГОСТ 2.307-68.

Номера позиций на сборочном чертеже указывают в соответствии с ГОСТ 2.109-73, при этом:

– все составные части нумеруют в соответствии с номерами позиций, указанными в спецификации этой сборочной единицы;

– номера наносятся шрифтом на 1-2 больше шрифта, которым нанесены размерные числа на этом же чертеже;

– номера помещаются на полках выносных линий, проведенных от видимых изображений соответствующей составной части изделия. Полка всегда параллельна основной надписи;

– номера группируют в колонки или строчки, по возможности на одной линии;

– для группы крепежных деталей, а также деталей с отчетливо выраженной взаимосвязью, исключающей различное понимание, допускается делать общую линию-выноску с вертикальным расположением номеров позиций сверху вниз по возрастанию (например, детали поз. *7*, *8*, *11* – стандартное болтовое соединение, рис. 2.6).

Необходимо учесть, что не допускается пересечение линийвыносок между собой, с размерными и выносными линиями. Линиивыноски должны пересекать минимальное количество изображений на СБ чертеже.

Основная надпись сборочного чертежа заполняется в соответствии с ГОСТ 2.104-68. Ниже приведены описания и чертежи вариантов сборочных единиц.

## 3. **ПРИМЕР ВЫПОЛНЕНИЯ КУРСОВОЙ РАБОТЫ**

#### <span id="page-17-1"></span><span id="page-17-0"></span>3.1. **Начало работы**

При запуске программы **Autodesk Inventor** на экране появляется диалоговое окно – окно открытия или окно выбора типа создаваемого файла, в зависимости от того, какая кнопка нажата в области **Быстрый запуск**. Если в области **Быстрый запуск** утоплена кнопка **Создать**, то диалоговое окно будет выглядеть, как на рис. 3.1.

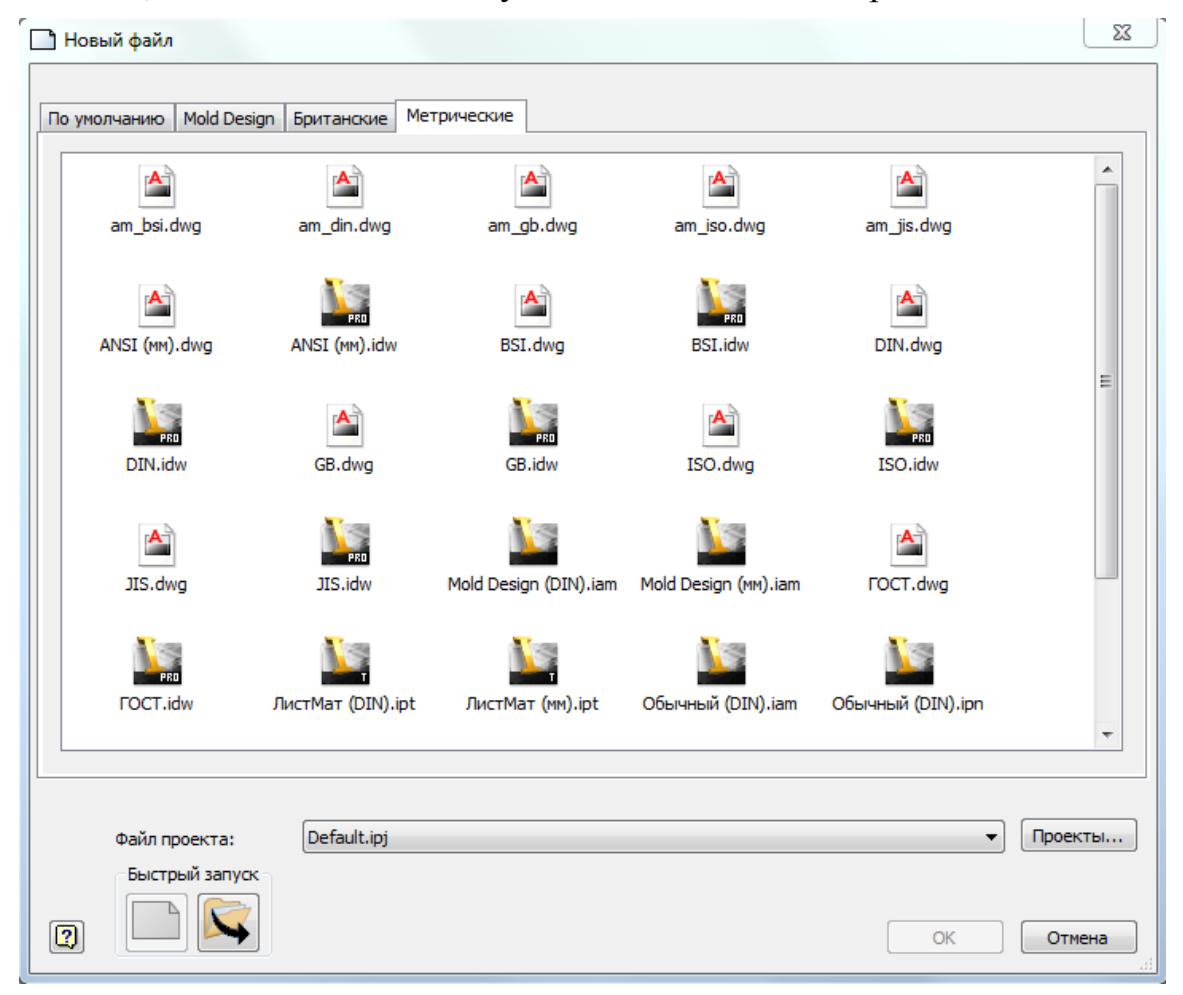

Рис. 3.1. Окно программы начало работы при выборе действия **Создать**

В **Autodesk Inventor** новые файлы создаются на основе шаблона. Шаблоны отражены в центральной части экрана (рис. 3.1). Выбор того или иного шаблона определяется требуемым результатом моделирования – деталь, сборочная единица, их чертежи, схемы и др. – и соответствующим им типом файла. Назначение большинства шаблонов понятно из их названия и пиктограмм. Вкладка Метрические предлагает нам следующие типы файлов:

- Файл детали и детали из листового материала расширение .ipt.
- Файл сборки (изделия) и сварные конструкции расширение .jam.
- Файл чертежа расширение .idw.
- Файл рисунка (2D чертежа, используемого в AutoCAD) расширение dwg.
- Файл презентации (схемы) расширение .ipn.
- $\bullet$  Файл проекта расширение .ipj.
- Файл элементов расширение .ide.

Для управления поиском и хранением связанных между собой файлов, используемых при моделировании, используются проекты. Самый простой вид проекта задается по умолчанию рабочим пространством, и при необходимости можно указать его расположение на компьютере.

**Autodesk Inventor** позволяет работать одновременно с несколькими файлами в одном сеансе. Активным при этом может быть только один файл. Для его активации достаточно просто щелкнуть мышью на окне файла.

В диалоговом окне Открыть выберите опцию **Создать** (*1*, рис. 3.2), откроется окно, из которого необходимо выбрать Стандартный (мм).ipt или необходимо кликнуть на главной панели на треугольник рядом с изображением  $\Box$  и выбрать пиктограмму Деталь  $\Box$  (2, рис. 3.2). При этом открывшаяся рабочая плоскость имеет вид, изображенный на рис. 3.3.

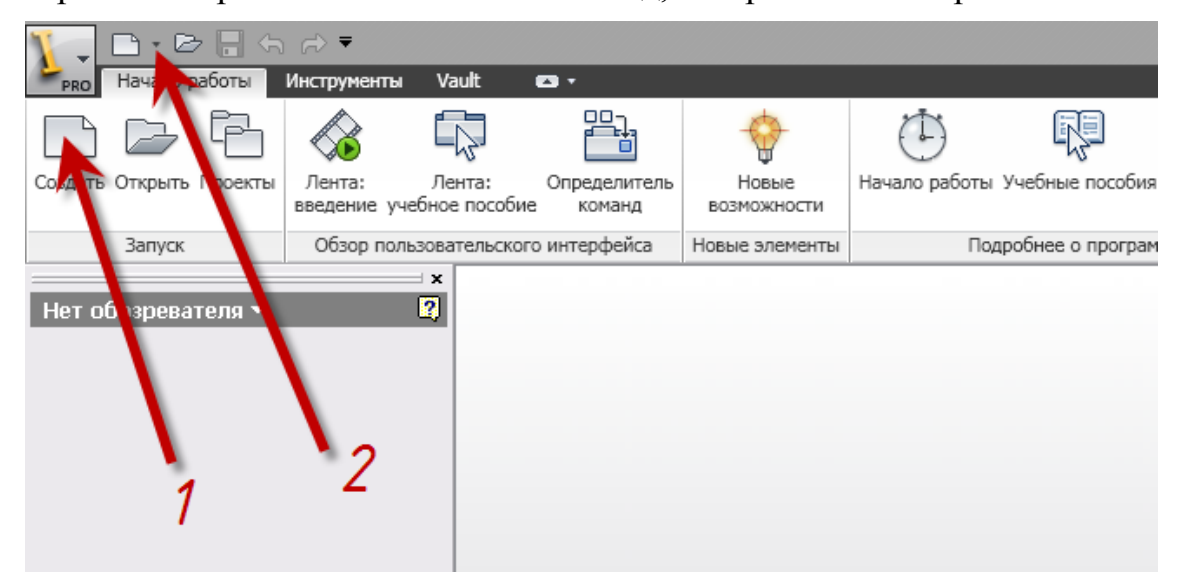

Рис. 3.2. Окно создания новой модели

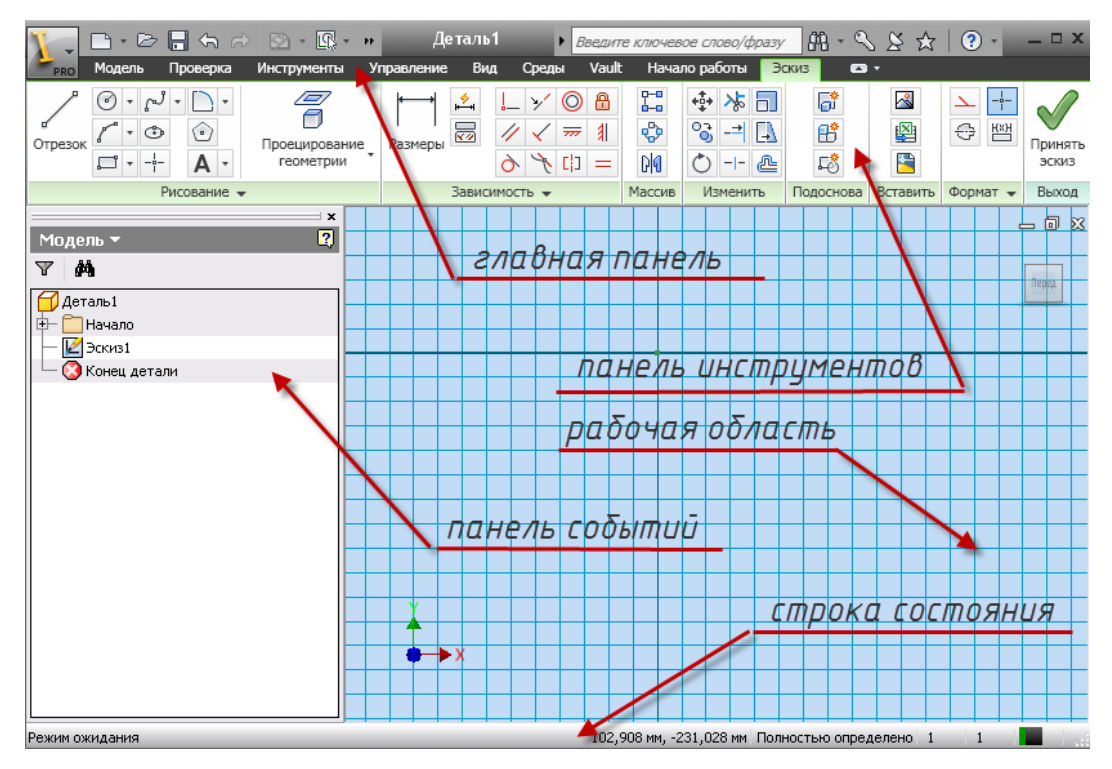

Рис. 3.3. Вид рабочего стола

Она включает в себя:

– рабочую область, на которой располагаются координатные оси и сетка. Использование сетки очень удобно для создания эскизов и точного позиционирования элементов чертежа;

– панель инструментов, содержащую все необходимые инструменты для работы. *Кстати*, *около некоторых инструментов расположена стрелка. Кликнув на ней*, *вы получите доступ к связанным инструментам. Поместив на кнопке указатель мыши*, *вы увидите всплывающую подсказку с названием кнопки. Используйте это свойство*, *чтобы выбрать подходящую кнопку. Недоступные в данном режиме инструменты высвечиваются затененными;*

– панель событий, отображающую все действия пользователя при выполнении работы;

– главную панель и панель стандартных инструментов;

– строку состояния, в которой отображаются режим работы, параметры рисования, подсказки и другая служебная информация.

*Внимание! Для быстрого изменения масштаба и расположения изображения можно пользоваться роликом мыши. При нажатии на ролик и перемещении мыши можно передвигать изображение***,** *а при вращении – менять масштаб.*

#### 3.2. Создание модели детали фланец

<span id="page-20-0"></span>Трехмерная модель формируется из конструктивных элементов, создание большинства из которых начинается с построения эскиза. Создание модели производится путем сдвига контура или его вращения вокруг заданной оси.

Выполнение компьютерного моделирования очень часто совпадает с этапами (технологическим процессом) изготовления детали.

Создание модели рассмотрим на примере фланца (поз. 3, чертеж фланца с необходимыми размерами прилагается). Фланец – фигура вращения с четырьмя сквозными отверстиями и резьбовой соединительной поверхностью.

#### **Шаг 1. Создание эскиза фланца**

 Создайте новый файл из шаблона **Деталь**, для чего нажмите кнопку **Создать** на главной панели инструментов, и в диалоговом окне

**Открыть** выберите пиктограмму **Обычный (мм).ipt**.

Выберите из инструменталь-

ной палитры команду **Проецировать геометрию** (*1*, рис. 3.4).

 Раскройте вкладку **Начало**, щелкнув клавишей мыши по крестику рядом с наименованием «Начало» на панели событий, расположенной слева экрана.

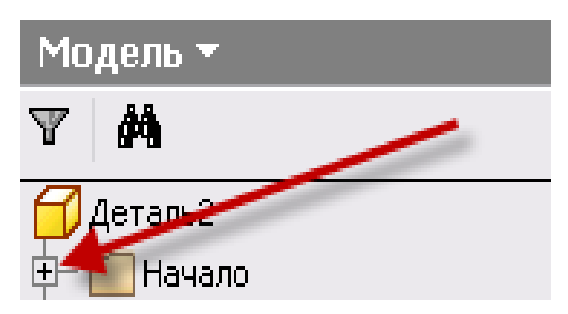

 Щелкните клавишей мыши по оси Y (*2*, рис. 3.4). На рабочем поле у вас прорисуется ось Y, проходящая через программное начало координат.

 Для того чтобы закончить проецирование геометрии *– данная операция распространяется на завершение любых команд, –* необходимо: либо на клавиатуре щелкнуть по клавише **Esc**, либо щелкнуть по любому свободному участку рабочего поля правой клавишей мыши и выбрать из выплывающего окна **Завершить** (**Esc**).

 Выберите созданную ось, щелкнув курсором на изображение оси (*3*, рис. 3.4), и преобразуйте ее в осевую линию выбрав щелчком мыши инструмент  $\bigcirc$  **Осевая линия** (4, рис. 3.4).

• Выберите команду **Отрезок** из инструментальной палитры. Перенесите курсор в область рисования.

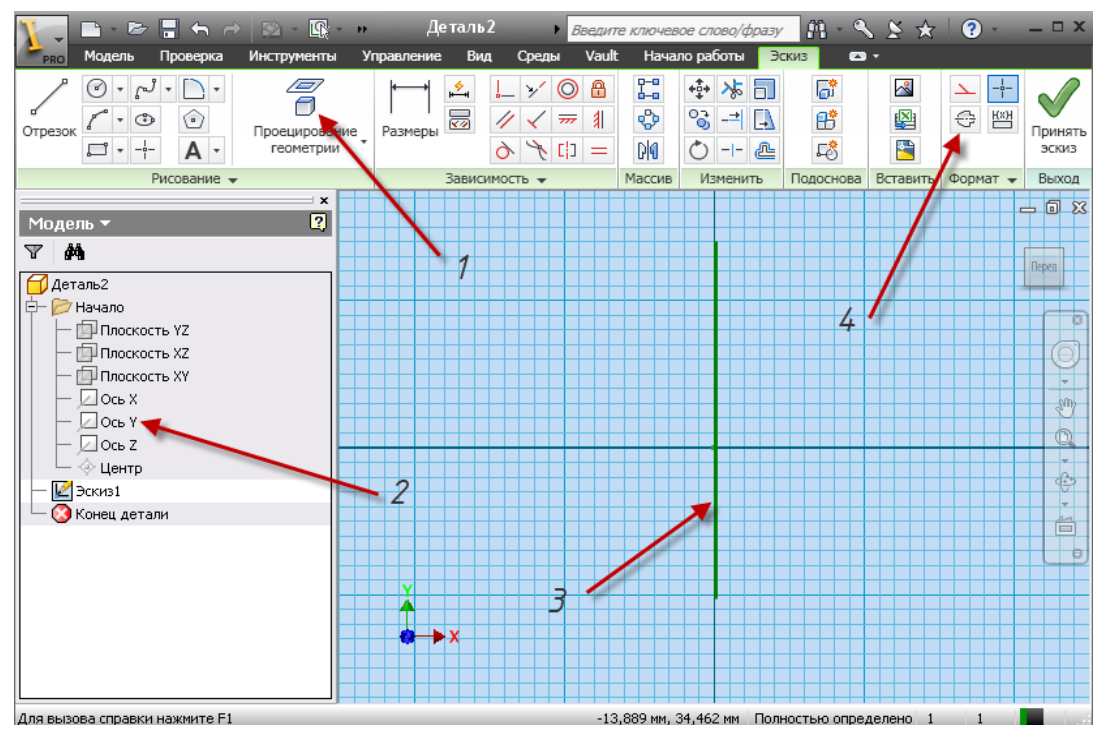

Рис. 3.4. Создание оси вращения

Отрезок принимает вид желтой точки. Подведите курсор к месту ориентировочного создания эскиза относительно оси и щелкните на левой кнопке мыши. Начните перемещать курсор вверх; обратите внимание на динамическую линию, которую программа проводит к курсору от указанной ранее точки. Когда эта линия близка к вертикальной, вблизи курсора появляется символ вертикальности серого цвета. Как только курсор достигает конечной точки отрезка (на ваше усмотрение или по размерам, указанным в окне динамического ввода), щелкните мышью еще раз. Вертикальная линия построена. Длину отрезка можно контролировать в строке состояния. *На данном этапе эскиз выполняется с произвольными размерами.*

Если при построении была допущена ошибка на первом этапе создания эскиза, изображенного на рис. 3.5, следует нажать кнопку **Отменить** или **(Ctrl+Z)**, а затем повторно выбрать команду **Отрезок**

с панели инструментов.

Команда построения отрезков еще активна, поэтому сразу добавляем остальные линии, как показано на рис. 3.5. При построении последних следите за их перпендикулярностью (параллельностью) по отношению к первой линии. При построении замыкающей линии следите за тем, чтобы контур эскиза получился замкнутым.

#### *Внимание! Все создаваемые эскизы должны быть замкнуты.*

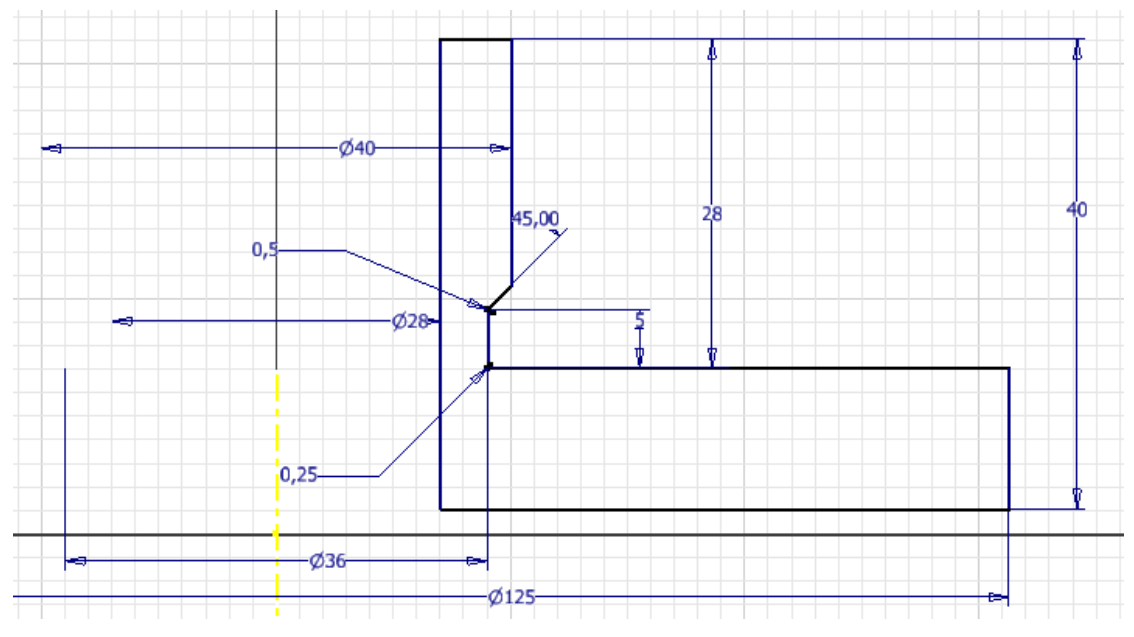

Рис. 3.5. Эскиз фланца

 Вызовите команду **Размеры**  в инструментальной палитре.

 Щелкните по линии эскиза *1*  (рис. 3.6), а затем по осевой линии *2*  (рис. 3.6) для нанесения размера внутреннего диаметра. Переместите мышь правее или левее. Появится динамический образец размера. Чтобы установить размер в выбранную позицию, щелкните мышью.

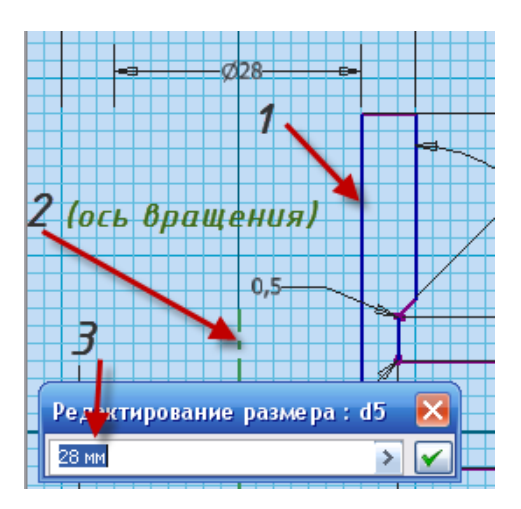

 После установки динамического образца размера в выбранную позицию

Рис. 3.6. Ввод размеров

и при щелчке левой клавишей мыши открывается диалоговое окно **Редактирование размера** (рис. 3.6).

 Введите в диалоговом окне значение 28 мм (*3*, рис. 3.6); затем либо нажмите **Enter**, либо кнопку с зеленой галочкой В правой части диалогового окна.

Нанесите все размеры диаметров.

 При нанесении радиальных размеров достаточно щелкнуть на дугу.

Для нанесения линейных размеров необходимо:

1. Указать на прямую, при этом появится размер, соответствующий длине данного отрезка.

2. Указать первую точку (соответствующую концу прямой, центру окружности и т.д.), а затем вторую точку. При этом появится размер между двумя выбранными точками.

 Завершите команду **Размеры** (либо вызвав щелчком правой кнопки мыши контекстное меню и выбрав в нем опцию **Завершить**, либо используя клавишу **Esc** на клавиатуре).

 Для создания сопряжений выберите команду **Сопряжение**, в диалоговое окно **2D Сопряжение** введите числовое значение радиуса сопряжения и укажите: либо на точку пересечения двух прямых и кликните мышкой (рис. 3.7, *а*), либо поочередно на первую прямую (*1*, рис. 3.7, *а*) – щелчок левой клавишей мыши, а затем на вторую (*2*, рис. 3.7, *а*) – щелчок левой клавишей мыши. Изменив значение радиуса, так же выполните второе сопряжение (рис. 3.7, *б*).

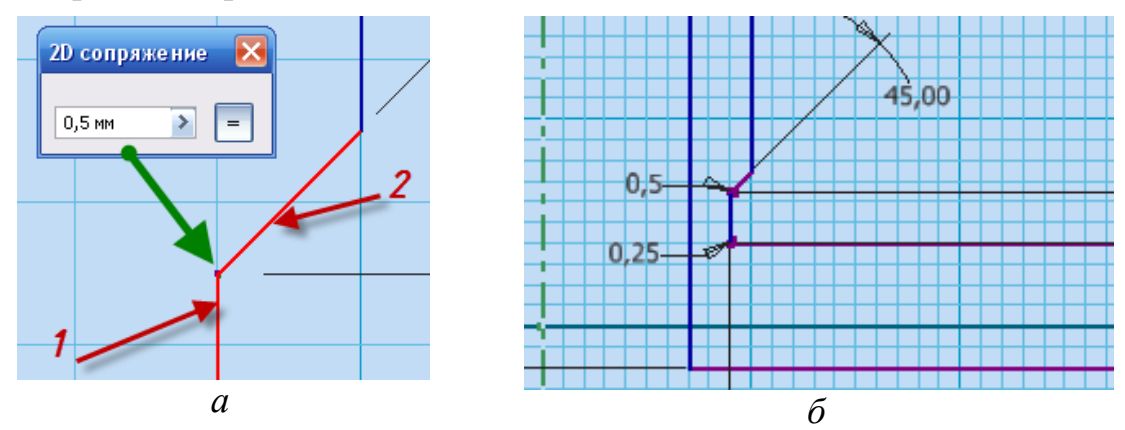

Рис. 3.7. Создание сопряжений

 Выберите команду **Принять эскиз** в контекстном меню, которое вызывается щелчком правой клавиши мыши, для завершения работы с эскизом либо кнопку с зеленой галочкой **Принять эскиз** На инструментальной панели справа (рис. 3.8).

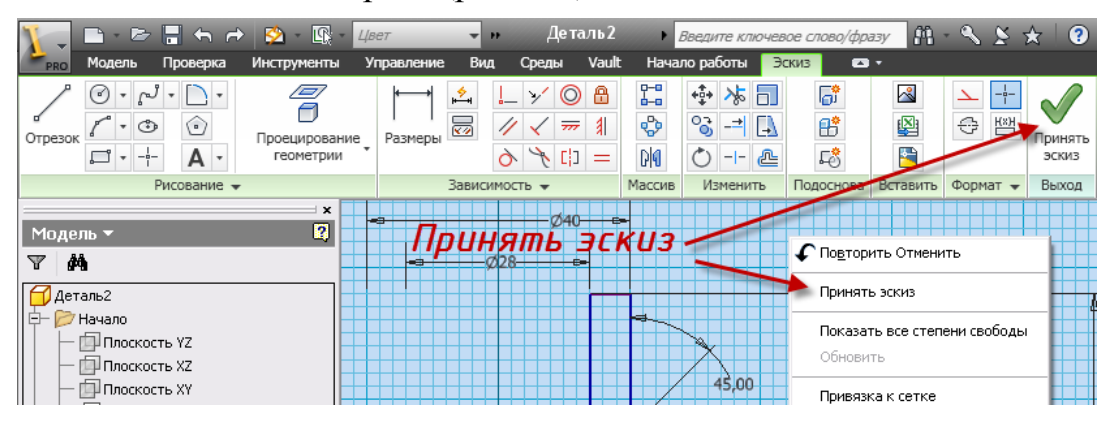

Рис. 3.8. Завершение эскизирования

#### **Шаг 2. Создание твердотельной модели фланца**

 Выберите команду **Вращение** из инструментальной палитры, открывается диалоговое окно (рис. 3.9).

 Выбрав стрелку в окне рядом со словом «Эскиз», подведите курсор внутрь области, ограниченной эскизом, и кликните левой кнопкой мыши для выбора области вращения, она подсветится.

 Выбрав стрелку в окне рядом со словом «Ось», кликните левой кнопкой мыши по осевой линии.

 В диалоговом окне **Вращение** нажмите кнопку **Объединение**  . Появится динамический образец.

 В поле **Ограничение** диалогового окна **Вращение** выберите «Полный круг».

*Внимание! Так как создается твердотельная модель, а не поверхность, в поле Результат диалогового окна Вращение должно быть выбрано* .

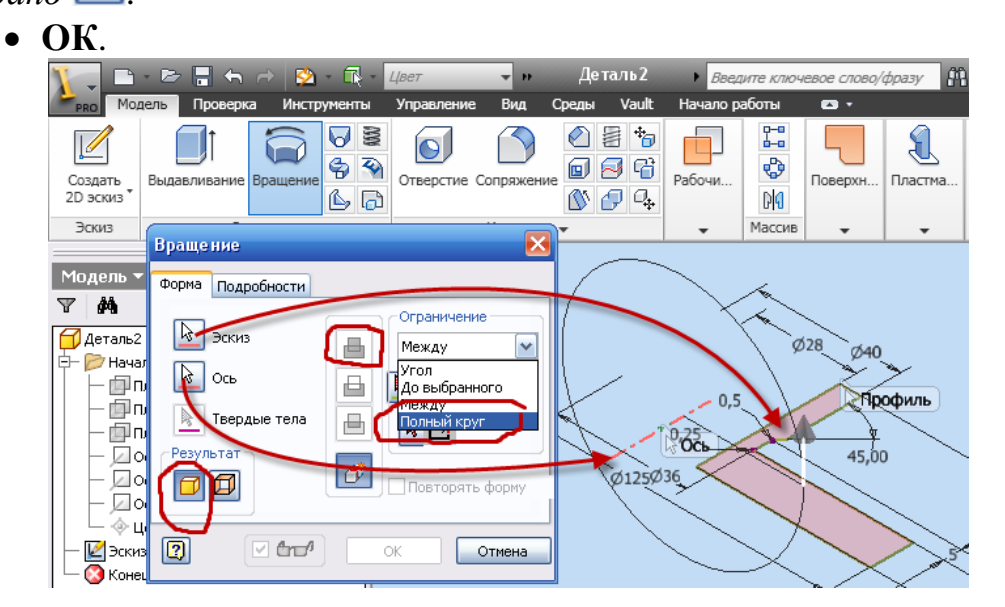

Рис. 3.9. Диалоговое окно **Вращение**

## **Шаг 3. Создание четырех сквозных крепежных отверстий фланца**

Далее необходимо создать новый эскиз в плоскости расположения отверстий. Для этого:

• Выберите на правой стороне экрана команду **Орбита** <sup>(С</sup>) или **Видовой куб** и поверните, удерживая левую клавишу мыши, фланец в положение, изображенное на рис. 3.10.

| Модель<br>Инструменты<br>Проверка<br><b>PRO</b>                                                                                                    | Деталь 2<br>Как у матер - •<br>Vault<br>Управление<br>Вид<br>Среды                    | Введите ключевое слово/фразу<br>Начало работы<br>$\bullet$ | $M + 12K + 12K$                                                      |
|----------------------------------------------------------------------------------------------------|---------------------------------------------------------------------------------------|------------------------------------------------------------|----------------------------------------------------------------------|
| $\bf \Theta$<br>D<br>Стиль отображения<br>Видимость<br>объекта (                                                                                                    | 句 -<br>್ಞ -<br>$Q_{\mathbf{z}}$<br><u>&amp;</u> ా<br>Как у материал •<br>и Два источн | Пользовательский<br>Очистить<br>интерфейс<br>экран         | G<br>Окно<br>Все рядом<br>Навигация                                  |
| Видимость                                                                                                    | Вид -                                                                                 | Окна                                                       | $\overline{\phantom{a}}$                                             |
| Модель ▼<br>đА<br>Y                                                                                                    | $\boldsymbol{\mathsf{x}}$<br>$\overline{\mathbf{R}}$                                  |                                                            | $= 0.23$                                                             |
| Деталь2<br>Со Твердые тела(1)<br>田一<br>Hayano<br>Ė-<br>Плоскость YZ<br><b>ПЛ</b> Плоскость XZ<br>Плоскость XY<br>$\angle$ Ось Х<br>⊿Ось Y<br>$\angle$ Ось Z<br>∜ Центр<br>Э Вращение 1<br>Конец детали |                                                                                       |                                                            | видовой киб<br>ø<br>o<br>$\sqrt{m}$<br>орбита<br>$\circledcirc$<br>台 |

Рис. 3.10. Выбор видового изображения

 Выберите на главной панели инструментов команду **Создать 2D эскиз** и наведите курсор мыши на плоскость большого диаметра фланца. Как только новая плоскость будет подсвечена красным светом, нажмите на левую кнопку мыши (рис. 3.1, *а*). На экране появится сетка (рис. 3.11, *б*).

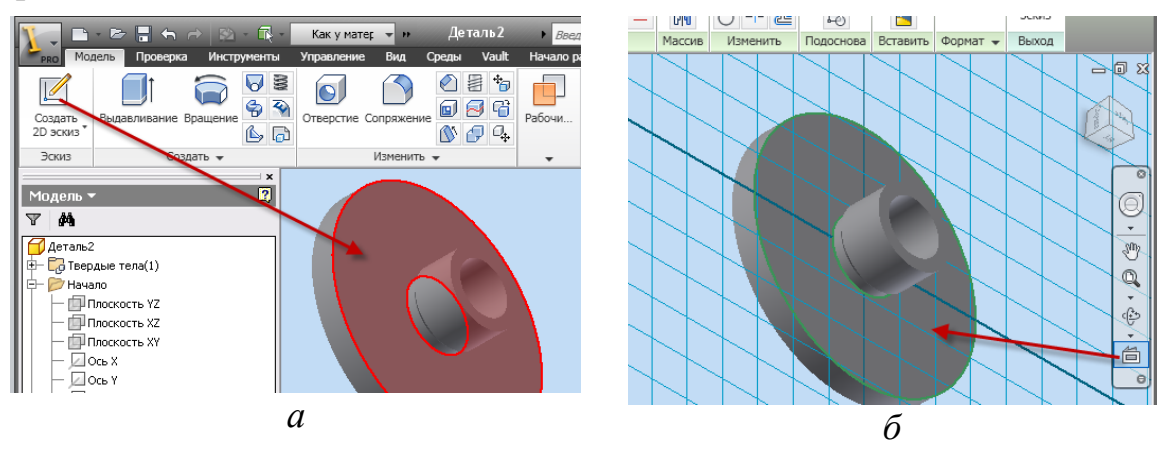

Рис. 3.11. Определение новой эскизной плоскости

 Выберите команду **Вид на объект** (рис. 3.11, *б*) и нажмите на плоскость; плоскость эскиза совместится с плоскостью построений.

 Выберите из инструментальной палитры команду **Окружность: центр**.

 Перенесите курсор в центр детали. После того как курсор примет вид зеленой точки, щелкните левой кнопкой мыши и переместите курсор для образования окружности.

 Постройте вторую окружность, находящуюся вверху по оси Y, с центром на созданной окружности (рис. 3.12).

 При помощи команды **Размеры** установите размеры вновь созданных окружностей равными 105 и 11 миллиметрам соответственно (рис. 3.12).

Завершите команду **Размеры**.

Для создания четырех одинаковых отверстий воспользуемся командой **Круговой массив** .

• Выберите команду **Вруговой массив**; в диалоговом окне **Круговой массив** выберите стрелку в поле **Геометрия** и кликните на окружность с диаметром 11 мм (объект, который необходимо размножить); выбрав стрелку в поле **Ось**, кликните щелчком мыши на концентричную ось распределения объектов (на рис. 3.12 изображены два варианта для выбора оси). Укажите количество – **4** и равномерное распределение по окружности – **360 град**.

**OК**.

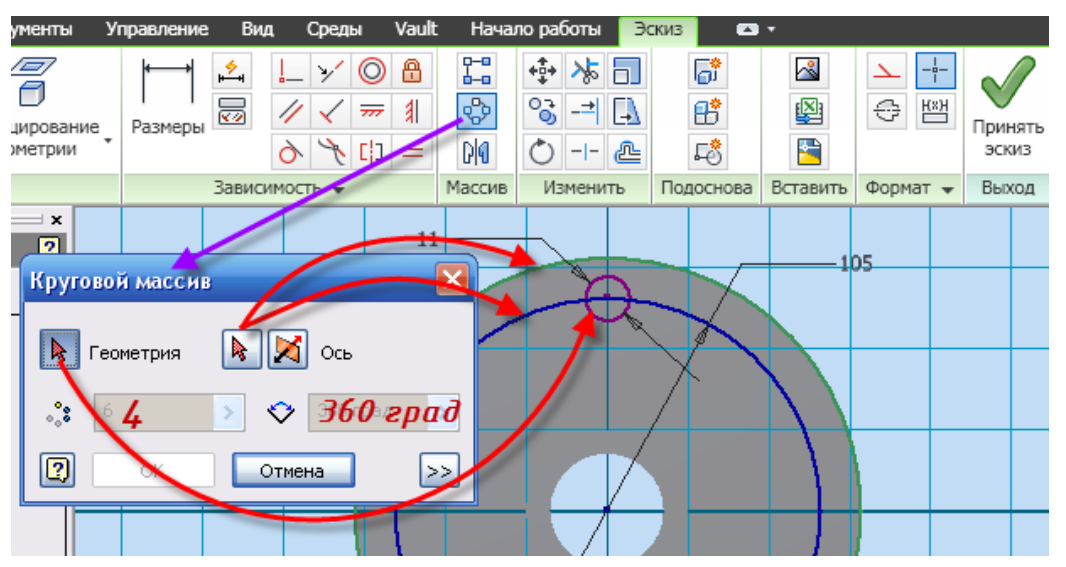

Рис. 3.12. Эскиз отверстия корпуса

 Завершите режим построения эскизов, выбрав в контекстном меню команду **Принять эскиз**.

 Выберите команду **Выдавливание** из инструментальной палитры.

 Выберите поочередно 4 окружности, перемещая курсор в созданные окружности и щелкая внутри кнопкой мыши (выбранные объекты должны подсветиться). В диалоговом окне (рис. 3.13) нажмите кноп-

#### ку **Вычитание**.

- Установите в поле **Ограничение** в окне **Расстояние Все**.
- **OК**.

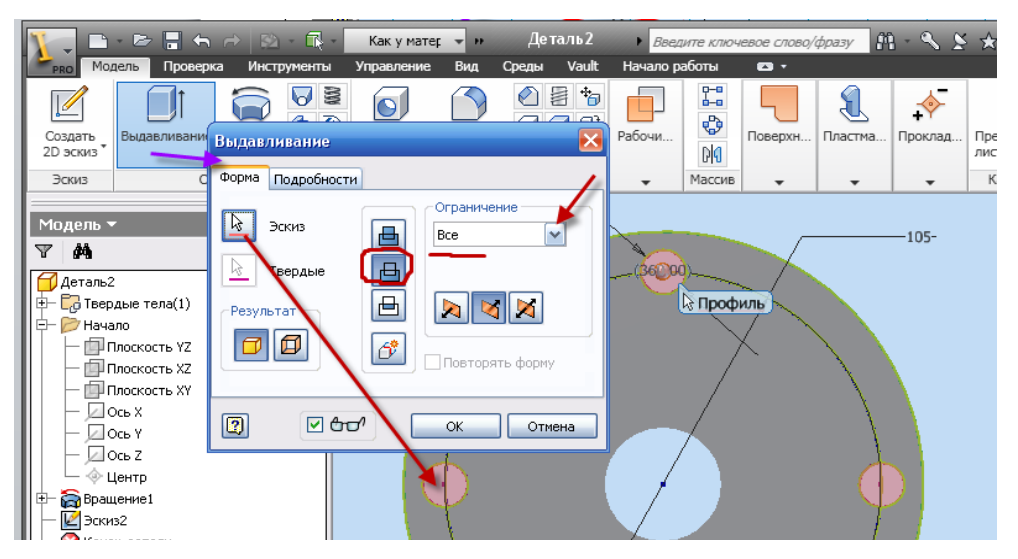

Рис. 3.13. Диалоговое окно *Выдавливание*

 Выберите команду **Орбита**. На экране появится символ орбитального кольца.

 Поместите курсор внутрь кольца, нажмите левую клавишу мыши и, не отпуская ее, переместите мышь. Модель поворачивается, согласуясь с движением курсора. Сориентируйте модель согласно рис. 3.14.

Завершите команду, нажав клавишу **Esc**.

#### **Шаг 4. Создание резьбовой поверхности**

Вызовите команду **Резьба** из инструментальной палитры.

 Выберите поверхность фланца (грань), на которой должна быть резьба, и щелкните мышкой по ней (рис. 3.14).

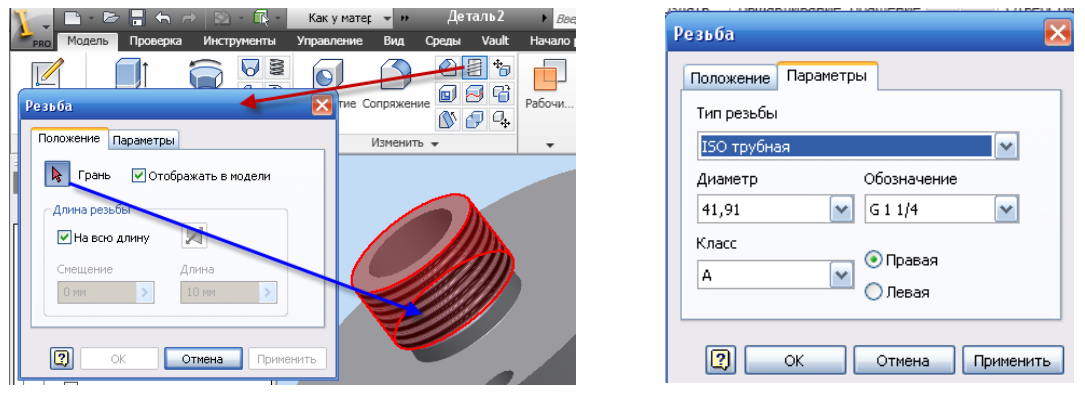

Рис. 3.14. Диалоговое окно **Резьба**

 В диалоговом окне **Резьба** откройте вкладку **Параметры** (рис. 3.14), в окне **Тип резьбы** выберите **ISO трубная**.

**OК**.

## **Шаг 5. Создание фаски**

- Вызовите команду **Фаска** из инструментальной палитры.
- Выберите ребро фланца (рис. 3.15).
- В диалоговом окне установите длину фаски 2 мм.
- **Ok**.

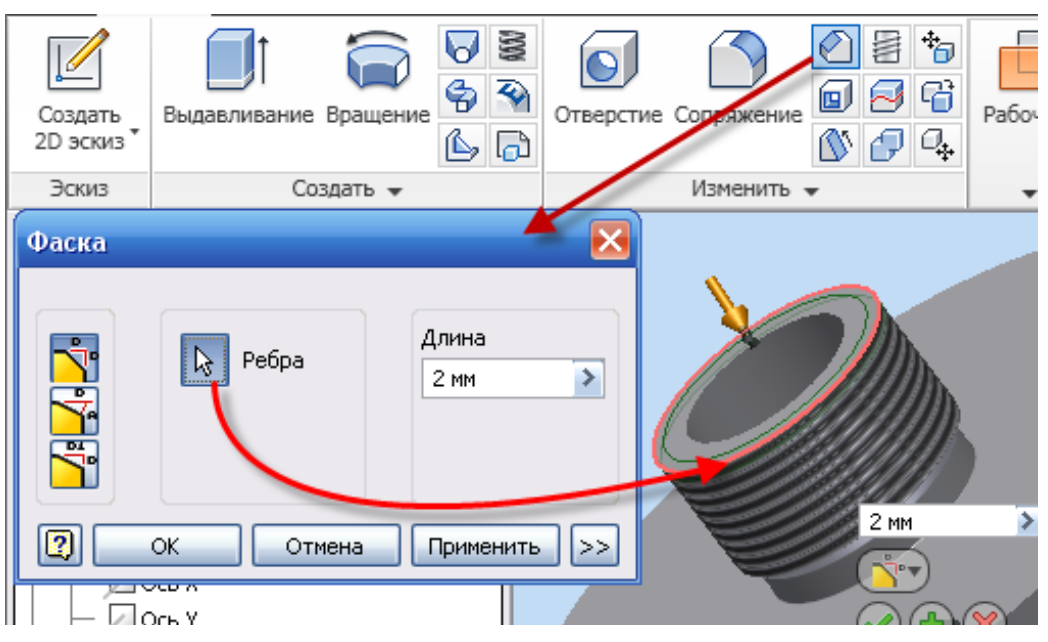

Рис. 3.15. Диалоговое окно **Фаска**

Деталь **фланец** выполнена (рис. 3.16).

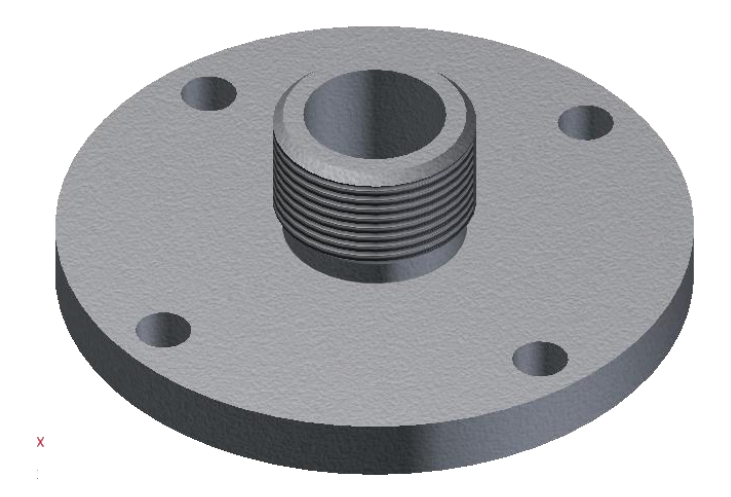

Рис. 3.16. Фланец

## <span id="page-29-0"></span>3.3. Создание чертежа фланца

После того как модель изделия создана, можно переходить к компоновке чертежа (рис. 3.17).

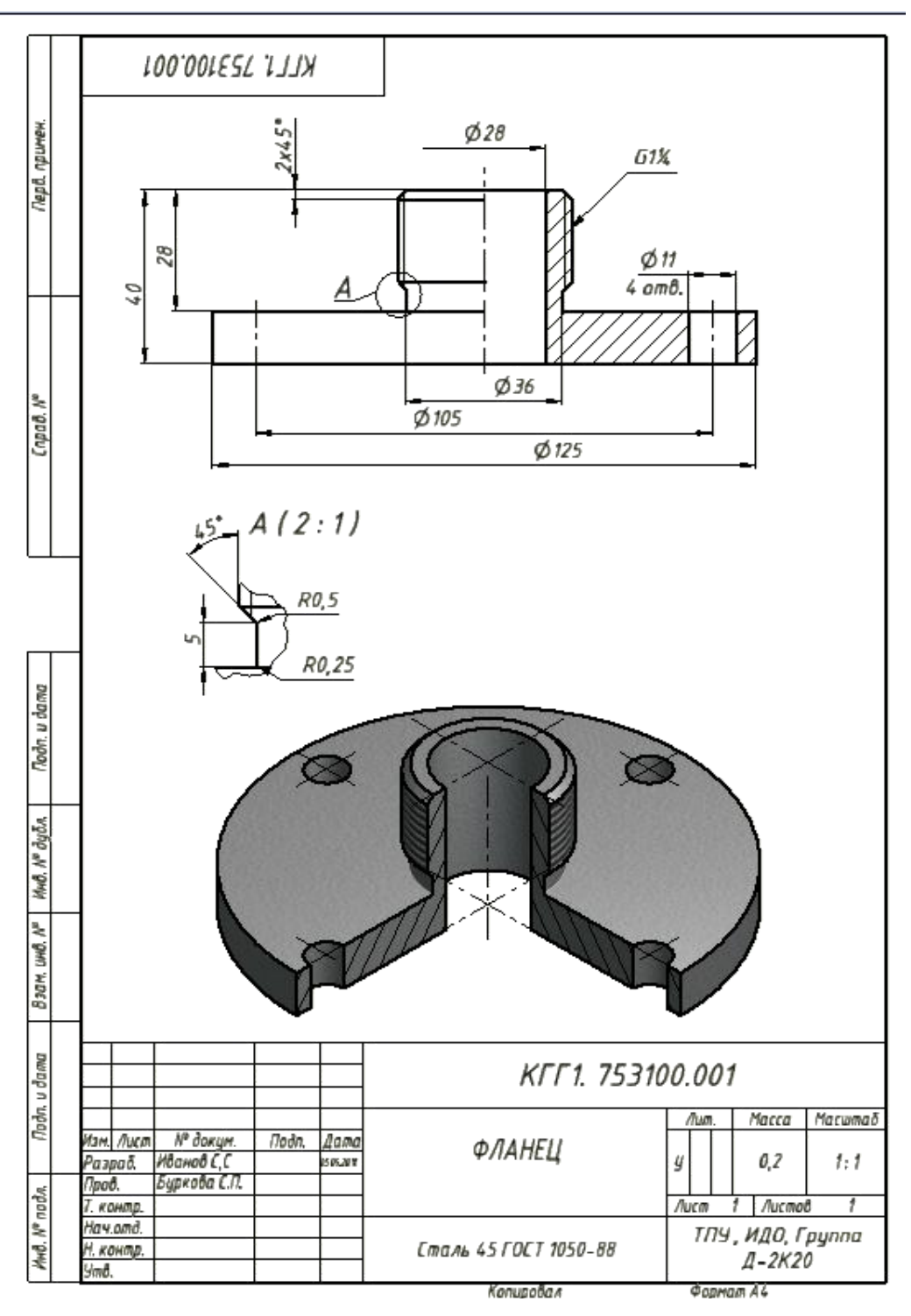

Рис. 3.17. Чертеж фланца

#### **Шаг 1. Создание формата для чертежа**

- Создайте новый файл из шаблона «Чертеж»:
- 1. Нажмите на стрелку рядом с пиктограммой **Создать**  (*1*, рис. 3.18, *а*), из выплывающего окна выберите **Чертеж** (*2*, рис. 3.18, *а*)*.*
	- 2. Нажмите по пиктограмме **Создать** на главной панели инст-

рументов и в диалоговом окне **Новый файл** выберите пиктограмму **ГОСТ. Idw** (рис. 3.18, *б*).

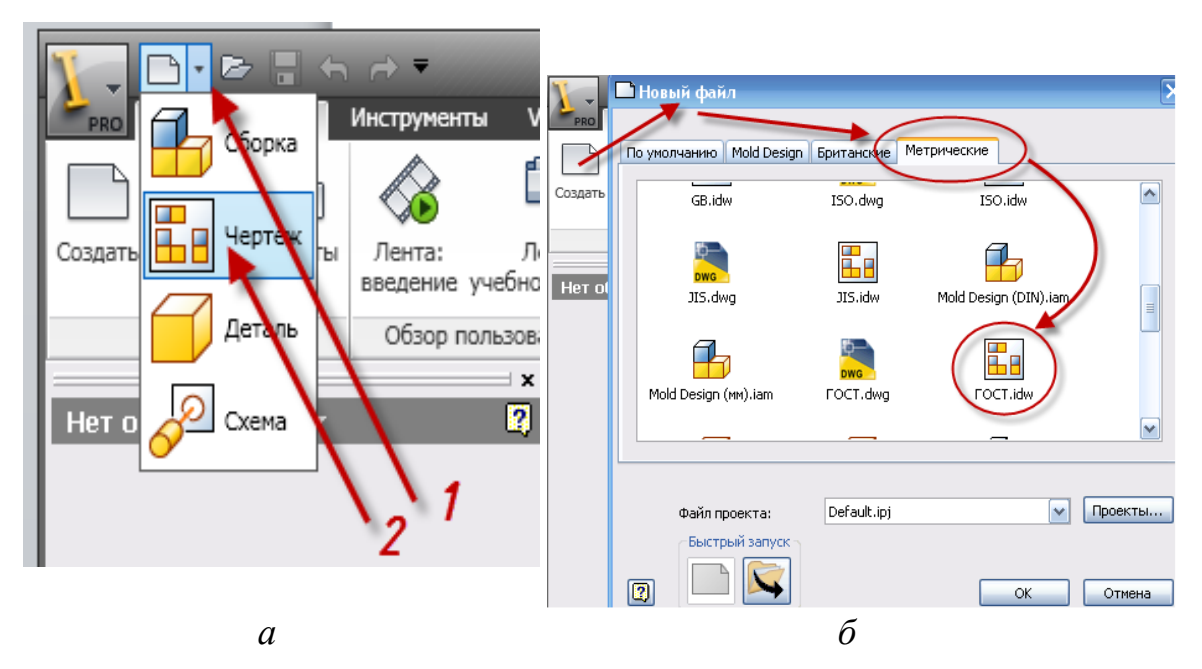

Рис. 3.18. Диалоговое окно **Новый файл**

По умолчанию создается формат А3, т. к. фланец является телом вращения, то видовых изображений достаточно двух, одним из которых будет символ.

Для раскрытия внутренней формы изделия необходимо выполнить разрез. Деталь симметрична относительно двух плоскостей, проходящих через осевую линию. Из этого следует, что для чертежа фланца достаточно будет формата А4.

Измените формат листа. Для этого:

• нажмите вкладку **Пояснения (ЕСКД)**, выберите инструмент **Формат** (рис. 3.19);

 в диалоговом окне **Формат** измените формат на А4, обратите внимание на выбранную форму основной надписи (на первом листе основная надпись – форма 1);

**OК.**

| <b>▋▝<i>▕▊▐▏▖▗▁▙▗▃▃▙░░</i></b> ▗▖<br>Размещение видсе<br>Пояснение (ESKD)<br><b>PRO</b>                                           | Чертеж1<br>Инструменты<br>Управление                                                                                                    | Введите ключевое слово/фразу<br>٠<br>Vault<br>Вид<br>Среды            | $M \sim S \times 10^{-4}$<br>Начало работы<br>$\bullet$                                                                                   |
|----------------------------------------------------------------------------------------------------|----------------------------------------------------------------------------------------------------|-----------------------------------------------------------------------|----------------------------------------------------------------------------------------------------|
| $\cdot$ T<br><u> 111 - 번고</u><br>Отве<br>Формат Основная Размеры<br>$\mathbb{H}$ .<br><b>-надпись</b><br>Листы чертежа<br>Размеры | シ<br><b>PER</b><br>Формат<br>Лист<br>Имя                                                                                                    | $\mathcal{S}$<br>!!<br>Ориентация<br><b>• Вертикальная</b>            | Таблица<br>Формат<br>здать<br>скиз<br><b>Е</b> скиз<br>$\overline{\phantom{a}}$<br>$\overline{\phantom{a}}$                               |
| ×<br>ø<br>Модель •<br><b>E</b> B Чертеж1<br>Чертежные ресурсы<br>$+$<br><b>⊞− — Лист:1</b>                                        | Лист<br>Формат<br>Высота:<br>297,000<br>A4<br>Ширина:<br>Кратность<br>v<br>210,000<br>$\mathbf{1}$<br>Зоны<br>Показывать зоны<br>Начинать нумерацию зон с | ○ Горизонтальная<br>А                                                 |                                                                                                    |
|                                                                                                    | Основная надпись (ГОСТ 2.104-2006)<br>$\odot$ Форма 1<br>○ Форма 2<br>○ Форма 2а<br>$\boxed{2}$                                                           | ■Доп. графы 1<br>■Доп. графы 2<br>■Доп. графы 3<br>OK.<br>Отмена<br>鼺 | <b>SECTIONS DRIVER</b><br><b>Charles Charles Box</b><br>Copy of March 1990, 1990<br>Copy of March 1990<br>face I showed<br><b>THE 177</b> |

Рис. 3.19. Диалоговое окно **Формат**

## **Шаг 2. Заполнение основной надписи**

Нажмите вкладку **Пояснения (ЕСКД),** выберите инструмент

## **Основная надпись** (рис. 3.20).

 В диалоговом окне **Основная надпись** заполните все графы в соответствии с требованиями.

• OK.

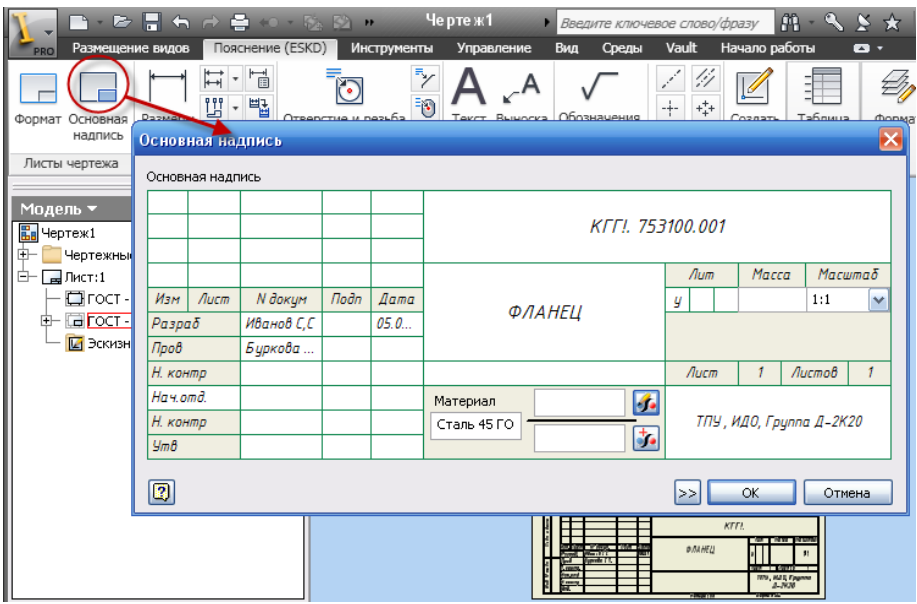

Рис. 3.20. Диалоговое окно **Основная надпись**

#### **Шаг 3. Создание видовых изображений**

 Нажмите кнопку **Базовый** (вид, относительно которого создаются проекционные изображения**)** на панели инструментов.

 В диалоговом окне **Вид чертежа** (рис. 3.21) на вкладке **Компонент** в строке Файл нажмите на кнопку обозревателя **и** и выберите файл **«Фланец» –** место сохранения файла вы определили самостоятельно при сохранении твердотельной модели (рис. 3.21).

 В правой части окна, озаглавленной **Направление**, установите вид – **Сверху**, **Стиль** вида **Без невидимых линий**, в поле **Масштаб** – **1:1**.

 Выведите курсор мыши за пределы диалогового окна **Вид чертежа**, расположите деталь так, как показано на рис. 3.21.

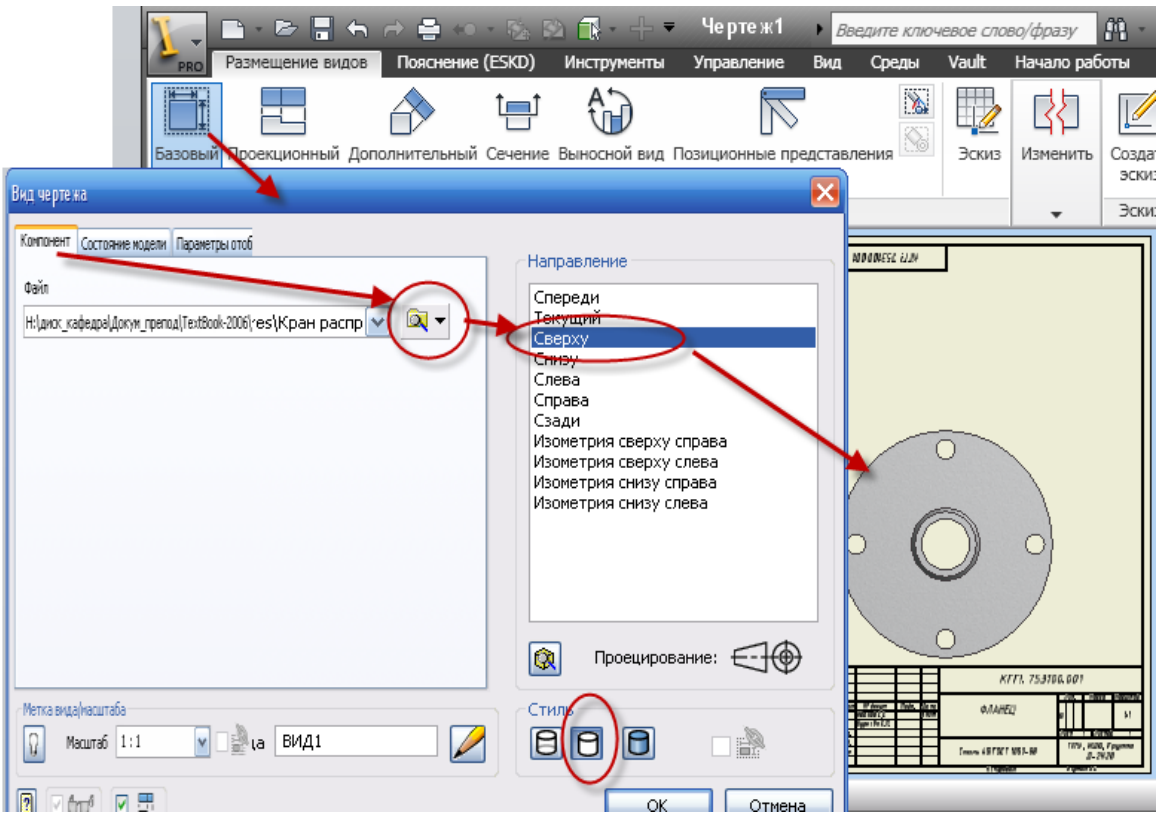

Рис. 3.21. Диалоговое окно **Вид чертежа**

 После ориентации детали на листе нажмите левую кнопку мыши, тем самым зафиксировав деталь. На листе появляется один из видов фланца.

Выполнение разреза, совмещенного с видом.

По рекомендациям ГОСТ разрез совмещают с видом, при этом разрез должен быть расположен снизу или справа от осевой линии, являющейся линией раздела вида и разреза.

 Выберите команду **Сечение,** укажите курсором на существующий вид и кликнете левой кнопкой мыши.

 Поместите курсор на центр, пока курсор не превратится в зеленую точку.

 Не кликая, сдвиньте курсор вниз (за пределы вида) и кликнете для указания точки сечения (*1*, рис. 3.22).

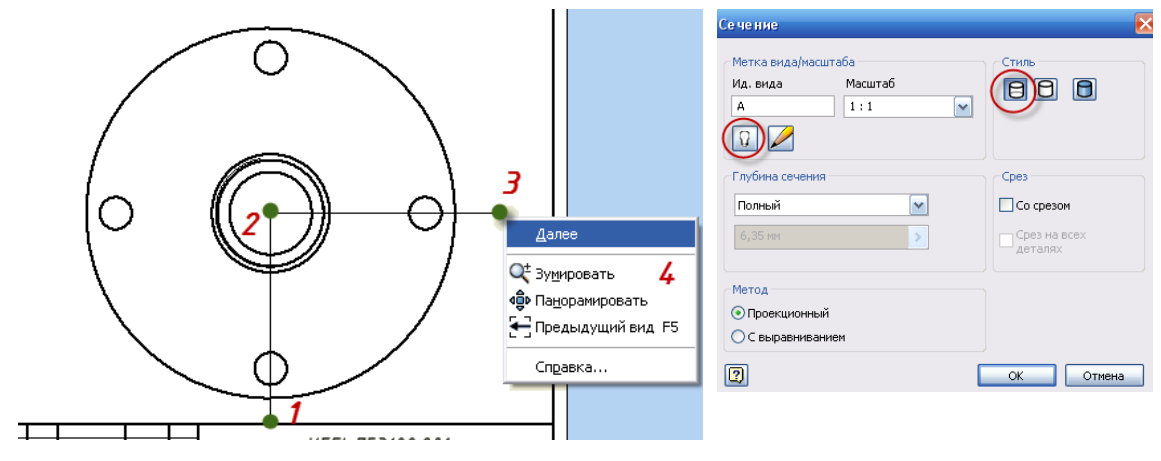

Рис. 3.22. Диалоговое окно **Сечение**

 Затем сдвиньте курсор в центр вида, кликнете для указания второй точки сечения (*2*, рис. 3.22).

 Сдвиньте курсор вправо (за пределы вида), щелкните для указания третьей точки сечения (*3*, рис. 3.22).

 Щелкните правой кнопкой мыши и выберите из контекстного меню **Далее**.

 В диалоговом окне **Сечение** установите параметры, как показано на рис. 3.22.

 Выведите курсор мыши на поле чертежа, расположите деталь так, как показано на рис. 3.23, и нажмите левую кнопку мыши.

Так как вид сверху не несет информации, выносим его за пределы листа, а на его месте разме-

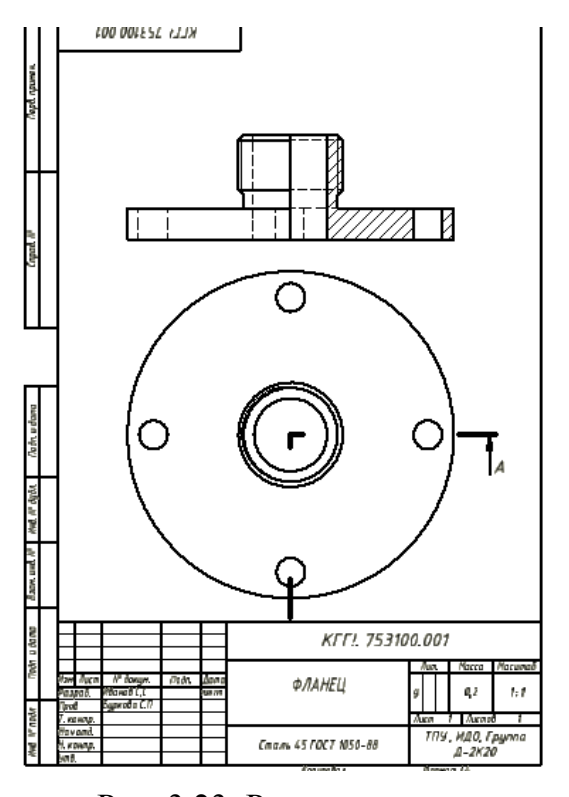

Рис. 3.23. Расположение изображений на листе

щаем аксонометрию, выполненную с разреза.

 При подведении курсора к виду сверху появляется рамка видового окна (прямоугольник, изображенный красными точками), щелкнув по нему левой клавишей мыши, можно сместить изображение.

*Внимание! Все проекционные изображения связаны между собой. Для удаления связей выравнивания щелкните правой клавишей мыши по прямоугольнику выделения видового окна***,** *из выплывающего окна выберите: Выравнивание – Снять.*

 Вызовите команду **Проекционный вид** на панели инструментов.

 Укажите курсором на чертеже на вид с разрезом и кликнете левой кнопкой мыши, переместите курсор ниже, кликните левой кнопкой мыши, затем правой кнопкой мыши и выберите из выплывающего окна **Создать**.

#### **Шаг 4. Нанесение осевых линий**

Нажмите вкладку **Пояснения (ЕСКД)**.

 Для создания линии раздела – осевой линии – необходимо снять видимость с основной контурной, проходящей по центру. Для этого выделите эти линии; удерживая **Ctrl,** Щелкните правой клавишей мыши**,** Снимите галочку со слова **Видимость** (рис. 3.24).

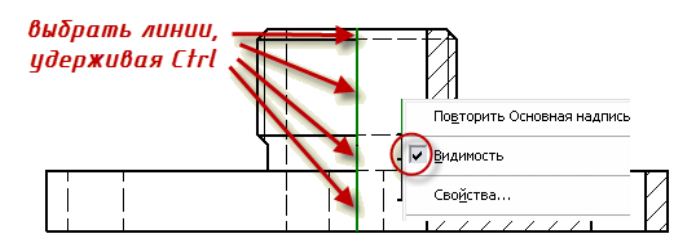

Рис. 3.24. Нанесение осевых линий

 Для нанесения осевых линий изображений на панели инструментов нажмите кнопку команды **Биссектриса**.

 Нажмите поочередно на пары кромок отверстий и цилиндров (рис. 3.25). Появятся осевые линии.

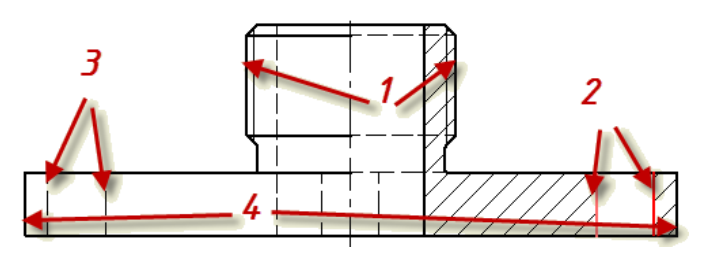

Рис. 3.25. Нанесение осевых линий

**• Выберите команду Нивидер центра.** 

 Подведите курсор к контурам окружностей аксонометрической проекции и, щелкая по контурам левой клавишей мыши, создайте оси в соответствии с рис. 3.26.

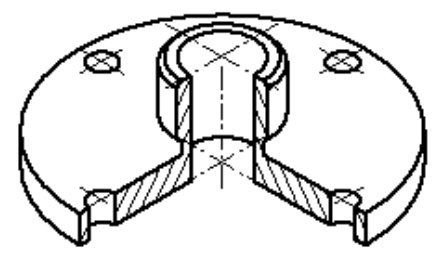

Рис. 3.26. Нанесение осевых линий на аксонометрию

#### **Шаг 5. Выполнение выносного элемента**

• На вкладке **Размещение видов** выберите команду **W** Вынос**ной вид**. Подведите курсор к контуру видового окна и щелкните по периметру выделения.

 В диалоговом окне **Выносной элемент** измените наименование вида [если оно не соответствует порядку используемых букв алфавита (кириллицы)], выберите масштаб выносного элемента, стиль изображения, а также формы границы и выреза.

 Передвиньте курсор на изображение (из которого создается выносной элемент) и щелкните левой клавишей мыши по месту создания выносного элемента (рис. 3.27); перемещая курсор, создайте область выносного элемента.

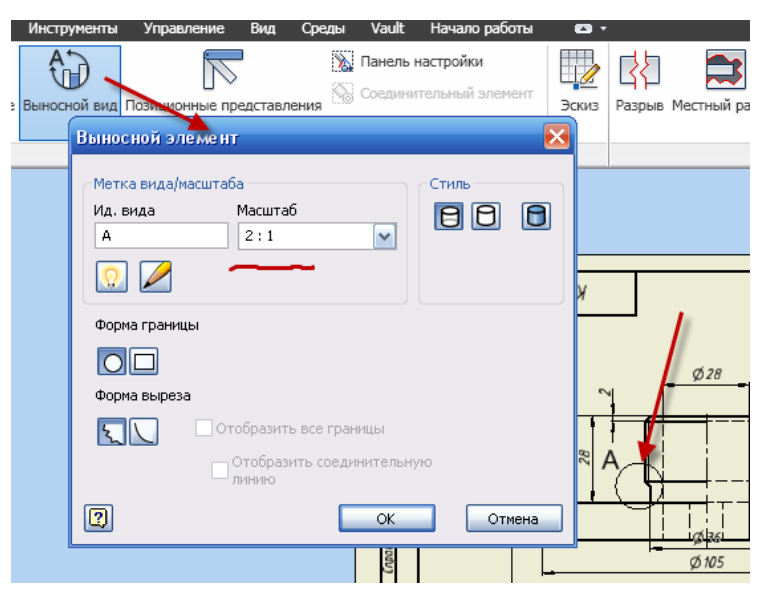

Рис. 3.27. Создание **Выносного элемента**
Определив область выносного элемента, щелкните левой клавишей мыши, переместите курсор на свободное место листа, щелкните левой клавишей мыши (для создания выносного элемента).

*Внимание! Область выносного элемента всегда можно откорректировать***:** *подведите курсор к области выносного элемента* **(***окружность***),** *и***,** *выбрав одну из зеленых точек***,** *вы можете редактировать элемент.*

### **Шаг 6. Нанесение размеров**

- Вызовите команду **Размеры** на инструментальной палитре.
- Размеры проставляются следующим образом:

 Чтобы добавить линейный размер для линии или ребра, кликните по нему для выбора этого элемента.

 Для добавления линейного размера между двумя точками, двумя линиями или линией и точкой кликните для выбора по каждой точке или линии.

 Для добавления радиального или диаметрального размера кликните для выбора по дуге или окружности.

Для добавления углового размера выберите две линии.

 Для добавления размера, основанного на пересечении, выберите две линии, задающие пересечение, выполните правый клик и выберите **Пересечение**, затем выберите другой элемент размера.

 Для переноса размера нажмите левую кнопку мыши на размере и, удерживая кнопку, перетащите мышь в нужном направлении.

 Для удаления размера выделите размер нажатием левой кнопки мыши, а затем нажмите кнопку **Delete** на клавиатуре.

 Для добавления символа (например, знака диаметра) выполните правый клик и в контекстном меню выберите **Текст**. В диалоговом окне **Формат текста** нажмите на кнопку **Вставить символ** и из списка выберите необходимый знак (рис. 3.28).

Поставьте все необходимые размеры (рис. 3.17).

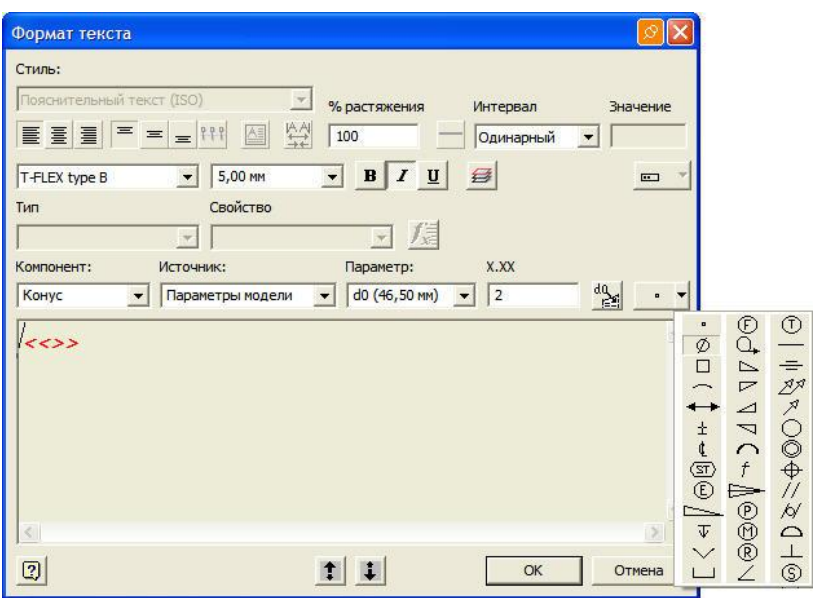

Рис. 3.28. Диалоговое окно **Формат тек** 

### **Шаг 7. Редактирование видов, размеров, текста**

 Для изменения вида (удаление и воспроизведение невидимого контура или создание фотореалистичной модели) необходимо правой клавишей мыши щелкнуть по прямоугольному контуру выделения, выбрать из выплывающего окна **Редактировать вид** (рис. 3.29).

 В диалоговом окне **Виды чертежа** выбрать в соответствии с требованиями стиль изображения, перелистывая вкладки – состояние модели, параметры отображения.

 Для редактирования размеров щелкните правой клавишей мыши по размеру и выберите из списка необходимое действие (редактировать, скрыть выносную линию, редактировать 1-ю стрелку и т.д.).

 Редактирование текста осуществляется аналогично, но только выбирайте атрибуты текста. Рис. 3.29. Диалоговое

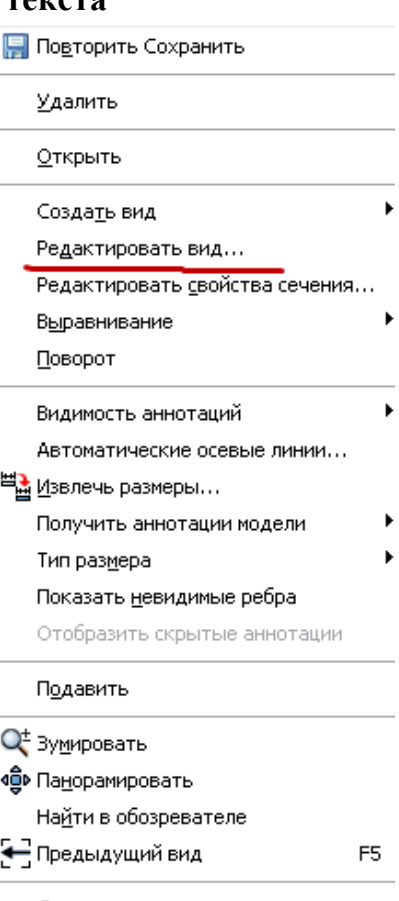

Справка...

окно **Формат текста**

### 3.4. Создание модели детали корпус

### **Шаг 1. Создание эскиза корпуса**

- Создайте новый файл.
- Выберите инструмент **Проецирование геометрии**.
- В браузере нажмите **Начало** и щелкните по Досьч.
- Преобразуйте ось (она в виде основной контурной линии) в осевую, выбрав ось и нажав на инструмент **Осевая линия**.
	- Инструментом **Отрезок** создайте эскиз по рис. 3.30.

• Нанесите размеры при помощи инструмента **Размеры** в соответствии с рис. 3.30.

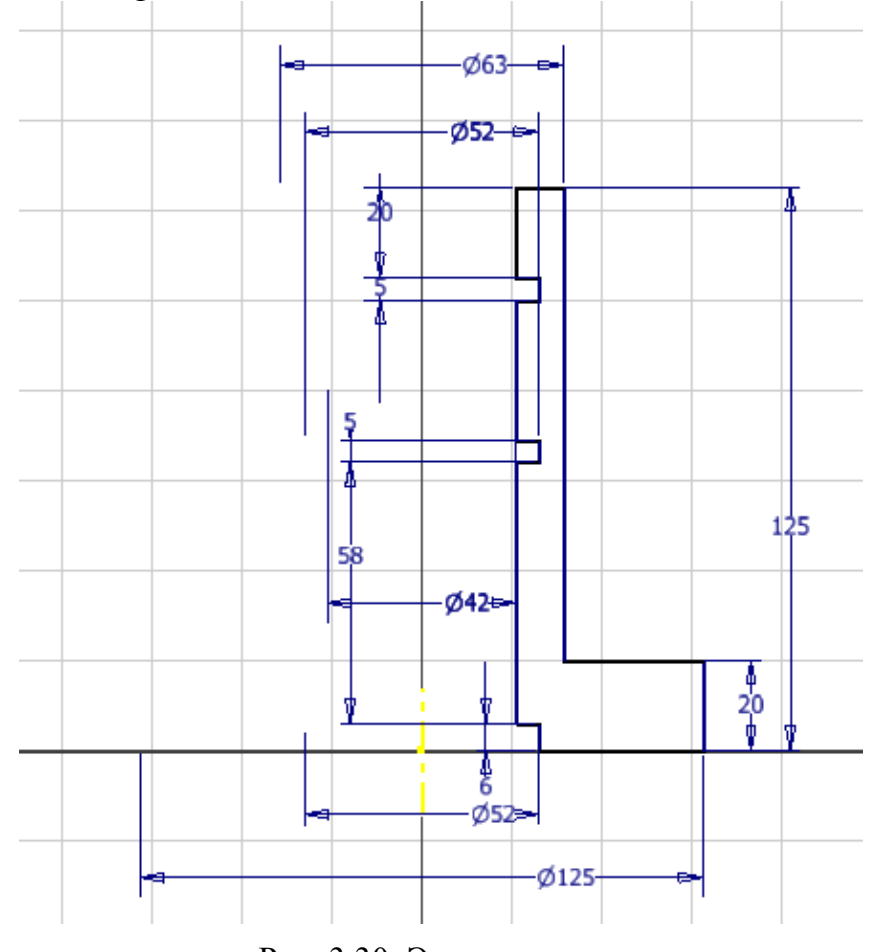

Рис. 3.30. Эскиз корпуса

- **Ecs** (Завершить).
- **Принять эскиз.**

**Шаг 2. Создание твердотельной модели корпуса**

 Выберите **Вращение.** В диалоговом окне **Вращение** укажите **Эскиз** – замкнутый контур, **Ось** – Осевая линия Y, **Ограничения** – Полный круг.

 $\bullet$  Ok.

### **Шаг 3. Создание дополнительных элементов корпуса**

 Создайте новый эскиз, для этого, открыв в браузере вкладку  $\overline{\text{H}}$  **Начало**, выберите  $\overline{\text{H}}$  Плоскость YZ (1, рис. 3.31).

 Щелкнув по **Создать 2D эскиз,** укажите на выбранную плоскость (*2*, рис. 3.31).

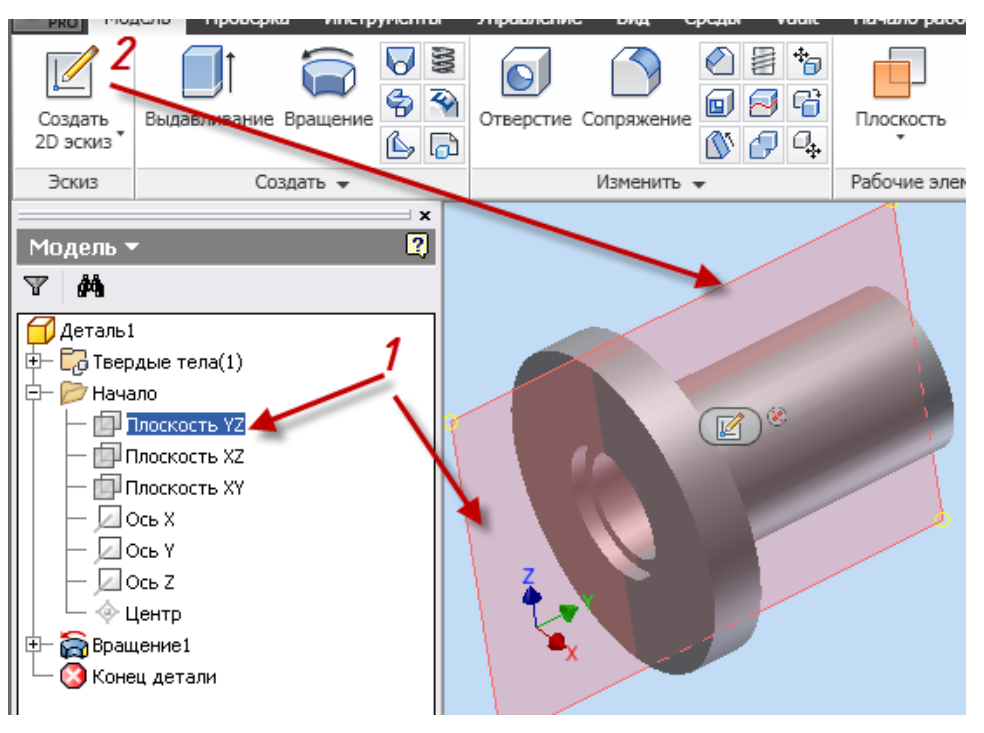

Рис. 3.31. Эскиз корпуса

• Выбрав инструмент **Вид грани**, укажите в браузере на  $2$ Эскиз2

 Поле эскизирования повернется, нажмите **F7** для временного удаления части детали, закрывающей плоскость эскизирования.

 Выберите инструмент **Проецирование геометрии** и укажите на внутреннее отверстие корпуса, торец основания и ось **Y** в браузере (в соответствии с рис. 3.32).

 Выберите инструмент **Отрезок**, создайте линию (осевую линию), проходящую через деталь и параллельную основанию.  $\Box$ Нанесите размер – **81 мм**. Преобразуйте ее в осевую линию инструментом **Осевая линия.**

 Инструментом **Отрезок** создайте два замкнутых эскиза по рис. 3.32. (Так как оба элемента имеют одну ось вращения).

• Нанесите размеры при помощи инструмента **Размеры** в соответствии с рис. 3.32*.*

- **Ecs** (Завершить).
- **Принять эскиз.**

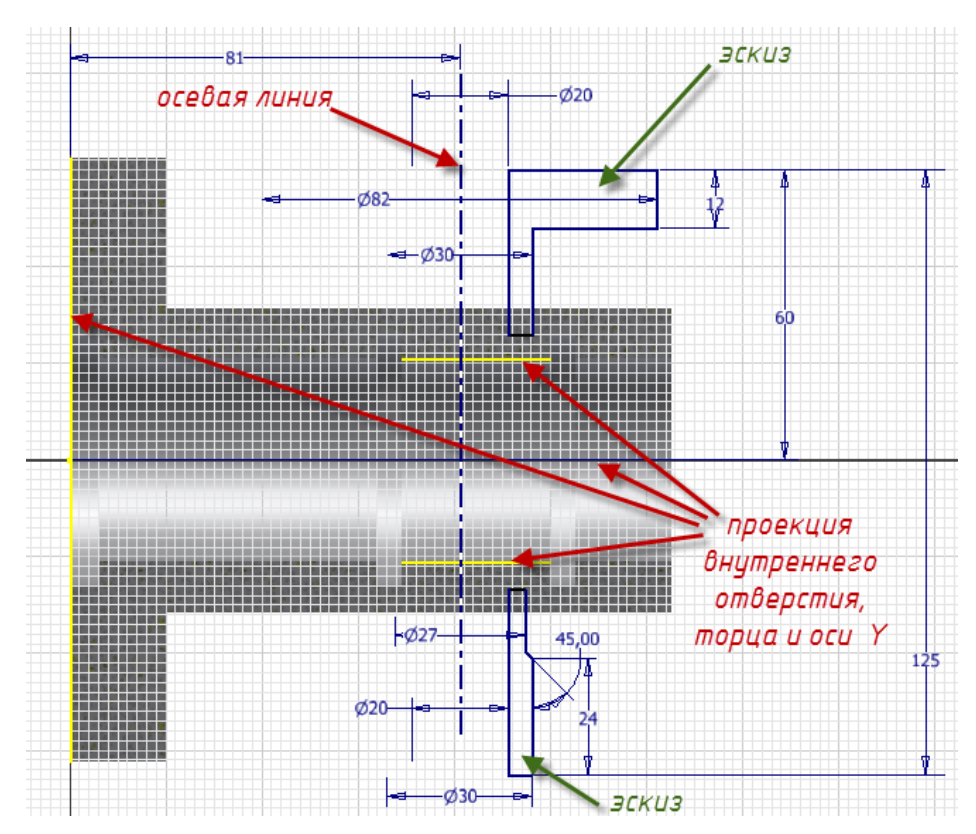

Рис. 3.32. Создание эскиза дополнительного элемента корпуса

 Выберите **Вращение.** В диалоговом окне **Вращение** укажите **Эскиз**, поочередно щелкайте левой клавишей мыши внутри вновь созданных замкнутых контуров, **Ось** – Осевая линия, **Ограничения** – Полный круг.

• OK.

Для изменения торцевой поверхности созданного элемента создайте новый эскиз, для этого щелкните по **Создать 2D эскиз**, укажите на

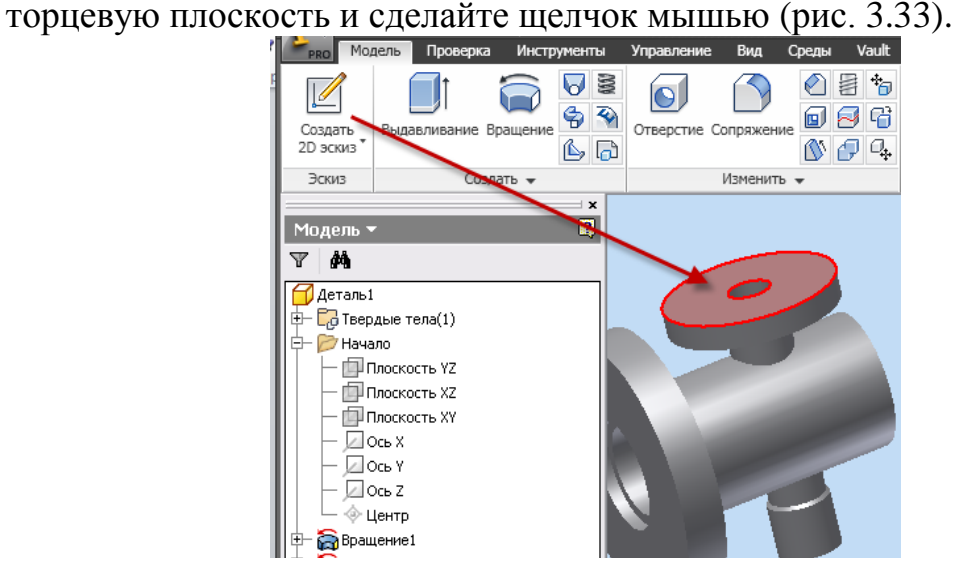

Рис. 3.33. Выбор плоскости эскизирования

• Выбрав инструмент **Вид грани**, щелкните по выбранному торцу.

Поле эскизирования повернется.

 Выберите инструмент **Окружность: центр**, создайте окружности (одну в центре – 30 мм и две по 20 мм) в соответствии с рис. 3.34.

• Выберите инструмент зависимости **Масательно** и укажите поочередно на большую окружность торца и на окружность диаметром 20 мм (рис. 3.34)*.*

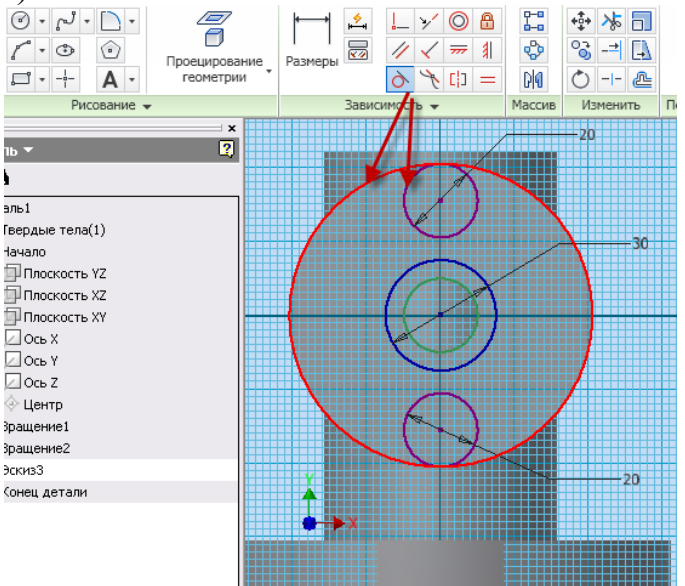

Рис. 3.34. Создание торцевой поверхности элемента

 Выберите инструмент **Окружность: центр**, создайте две окружности диаметром **9 мм** (используя центры окружностей диаметром 20 мм) в соответствии с рис. 3.35.

 Выберите инструмент **Отрезок**, соедините окружности диаметром 20 мм с окружностью 30 мм (рис. 3.35).

 Преобразуйте отрезки в виде касательных к окружностям 20 мм и 30 мм. Для этого выберите инструмент зависимости **Метательно** и укажите поочередно на окружность 30 мм и на отрезок, затем на тот же отрезок и на окружность диаметром 20 мм (рис. 3.35)*.* Проделайте данную операцию с каждым отрезком.

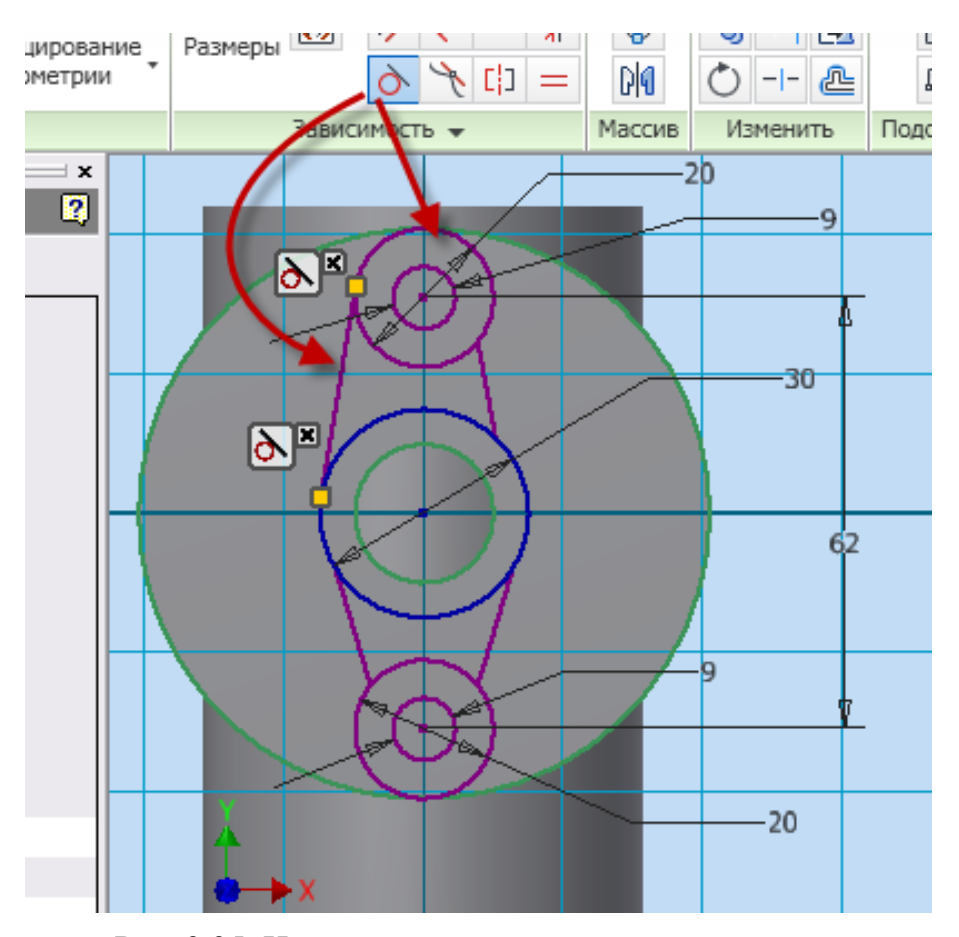

Рис. 3.35. Наложение касательных зависимостей

 Нанесите размеры при помощи инструмента **Размеры**  в соответствии с рис. 3.35.

- **Ecs** (Завершить).
- **Принять эскиз.**

На следующем этапе необходимо использовать инструмент **Выдавливание** для вычитания областей детали с целью формирования заданной конструкции.

- Используя инструмент **Орбита**, поверните модель (рис. 3.36).
- Выберите инструмент **Выдавливание**, в диалоговом окне

**Выдавливание** – **Эскиз,** выберите два отверстия по **9 мм** и укажите поле за областью эскиза (рис. 3.36).

 Выберите **Вычитание** в поле **Ограничения**, затем **Расстояние** – **15 мм**.

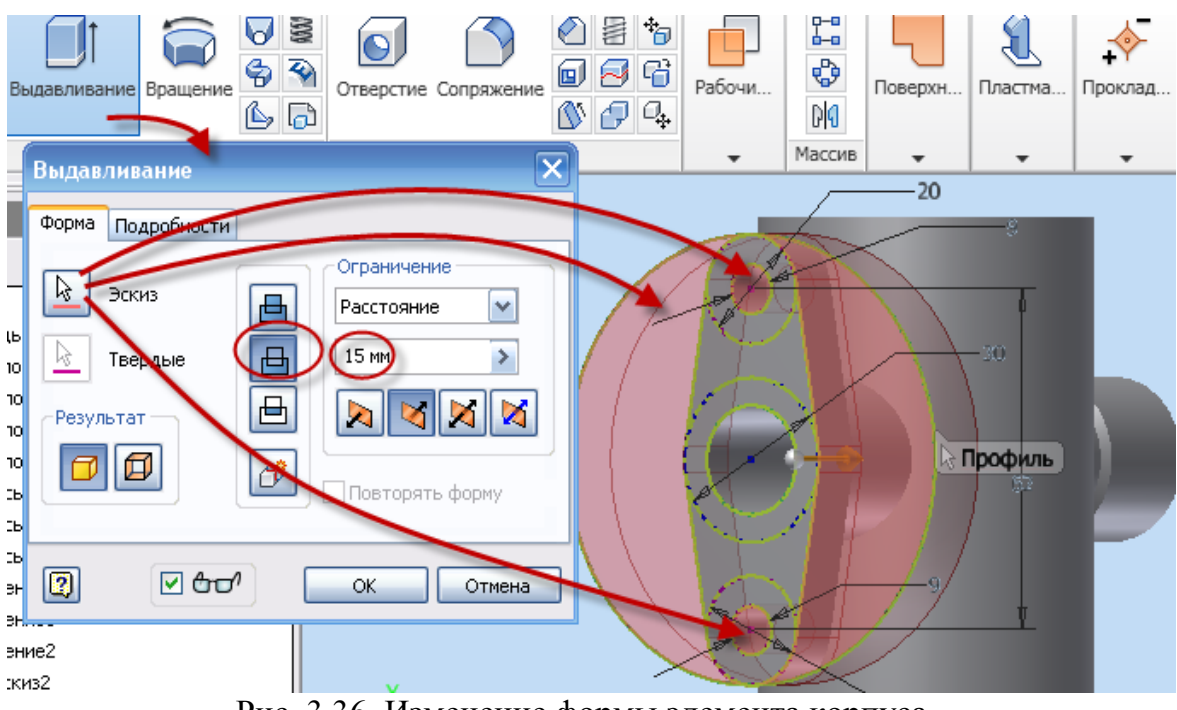

Рис. 3.36. Изменение формы элемента корпуса

### *Внимание! Направление вычитания* **(***оранжевая стрелка***)** *должно быть направлено к осевой линии корпуса* **(***или от вас***)***.*

### • OK.

Внутреннее отверстие элементов в данный момент не сквозное, для создания сквозного отверстия необходимо выполнить следующие действия:

• Создайте новый эскиз, для этого щелкните по **Создать 2D эскиз**, укажите на торцевую плоскость и сделайте щелчок мышью (рис. 3.37, *а*).

 Выберите инструмент **Проецирование геометрии**  и укажите на внутреннее отверстие элемента – окружность диаметром 20 мм.

- **Ecs** (Завершить).
- **Принять эскиз.**

 Выберите инструмент **Выдавливание**, в диалоговом окне **Выдавливание** – **Эскиз;** выберите спроецированную окружность отверстием **20 мм** и щелкните внутри нее (рис. 3.37, *б*).

 Выберите в диалоговом окне **Выдавливание Вычитание**  в поле **Ограничения;** во вкладке **Расстояние – Все** (рис. 3.37, *б*).

• OK.

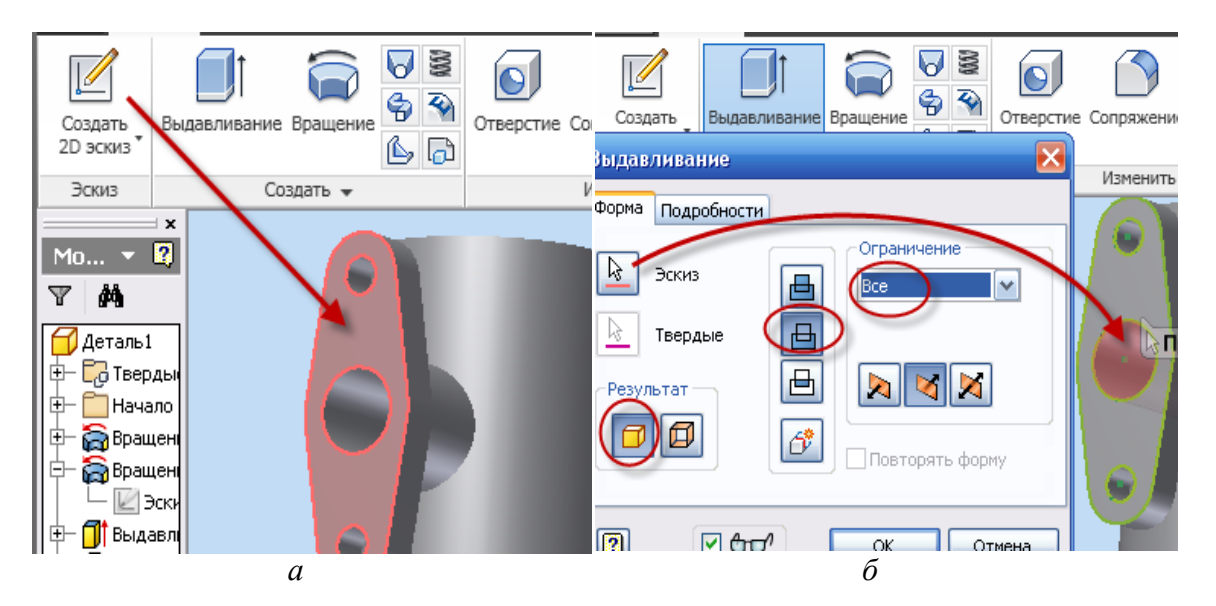

Рис. 3.37. Создание сквозного отверстия

На противоположном торце необходимо нарезать резьбу и создать на резьбовой поверхности фаску:

- Используя инструмент <sup>с</sup><sup>3</sup> Орбита, поверните модель (рис. 3.38).
- Вызовите команду **Резьба** из инструментальной палитры.

 Выберите поверхность элемента (грань), на которой должна быть резьба, и щелкните мышкой по ней (рис. 3.38)*.*

 В диалоговом окне **Резьба** откройте вкладку **Параметры** (рис. 3.38), в окне **Тип резьбы** выберите **ISO трубная**.

• OK.

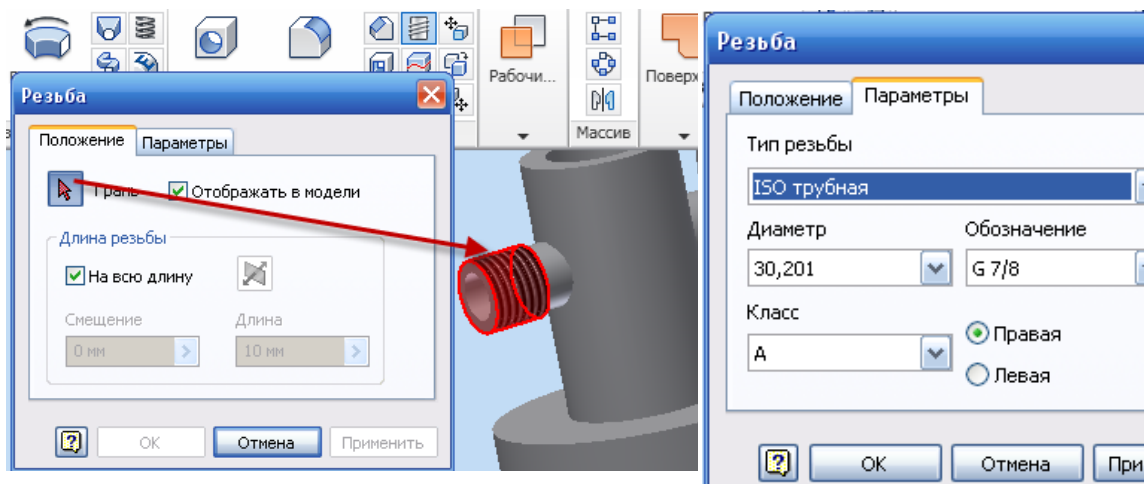

Рис. 3.38. Диалоговое окно **Резьба**

Создание фаски:

Вызовите команду **Фаска** из инструментальной палитры.

 Выберите ребро патрубка, щелкнув по нему левой клавишей мыши (рис. 3.39).

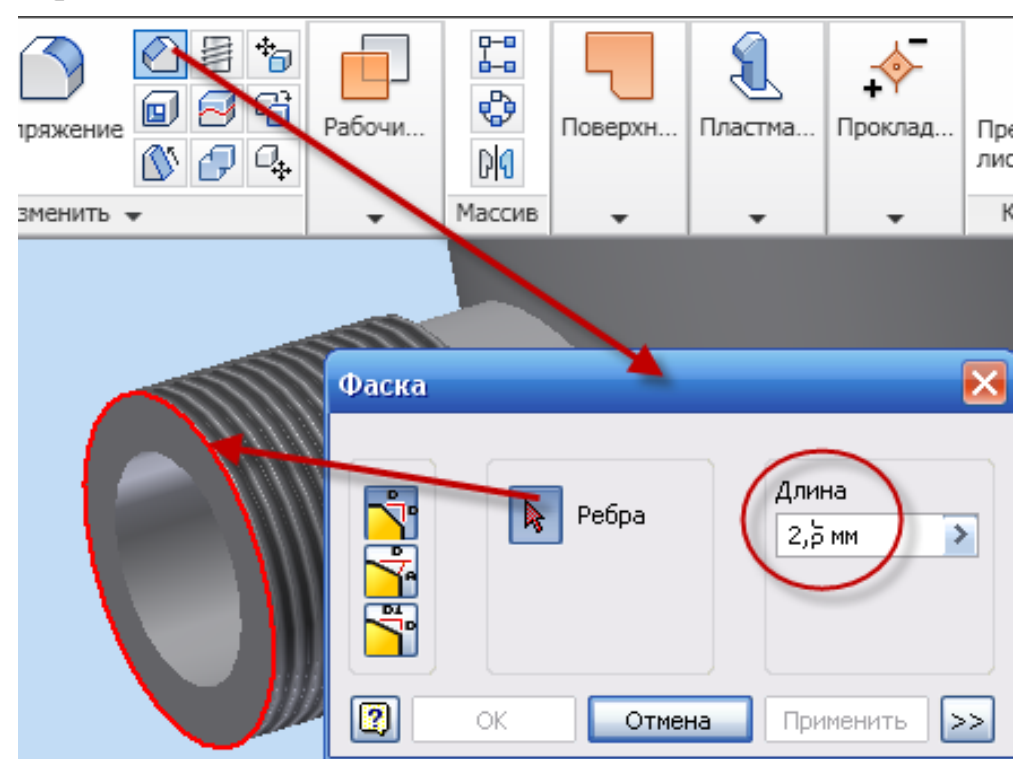

Рис. 3.39. Диалоговое окно **Фаска**

- В диалоговом окне установите длину фаски **2,5 мм**.
- **OК**.

Создание глухих резьбовых отверстий, расположенных на торце корпуса:

 Выберите на главной панели инструментов команду **Создать 2D эскиз** и наведите курсор мыши на плоскость большого диаметра корпуса (рис. 3.40, *а*)*.* Как только новая плоскость будет подсвечена красным светом, нажмите на левую кнопку мыши (рис. 3.40, *а*). На экране появится сетка (рис. 3.40, *б*).

 Выберите из инструментальной палитры команду **Окружность: центр**.

 Перенесите курсор в центр детали. После того как курсор примет вид зеленой точки, щелкните левой кнопкой мыши и переместите курсор для образования окружности.

 Постройте вторую окружность, находящуюся вверху по оси Y, с центром на созданной окружности, рис. 3.40, *б*.

 При помощи команды **Размеры** установите размер большой окружности равным **105 мм**, размер маленькой окружности не имеет значения (можно размер не ставить), рис. 3.40, *б*.

- **Ecs** (Завершить).
- **Принять эскиз.**

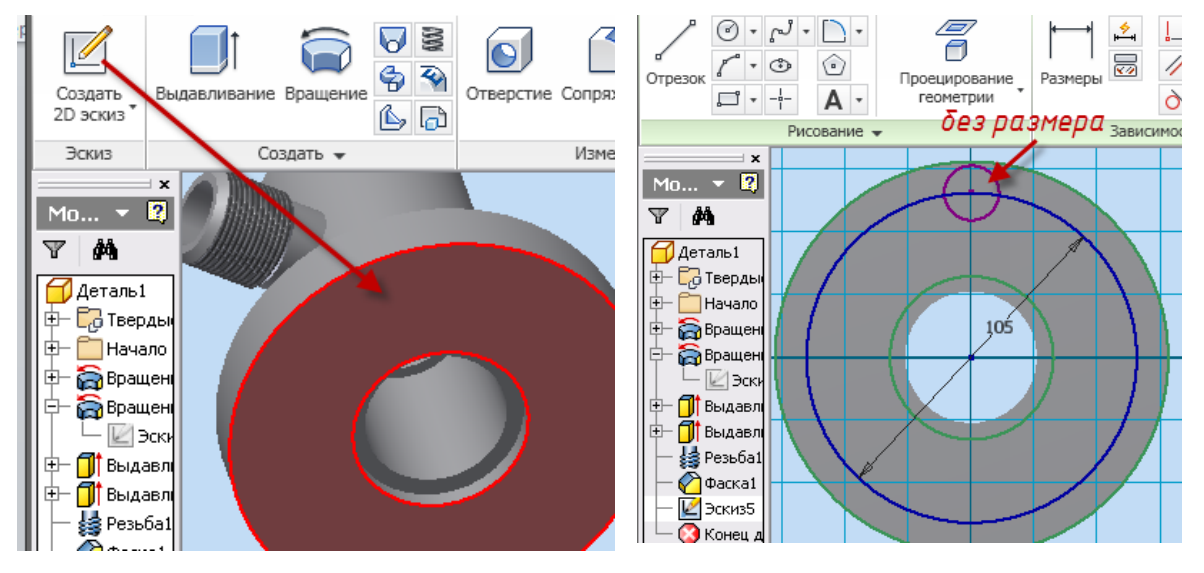

Рис.3.40. Создание эскиза глухого отверстия

 Выберите инструмент **Отверстие**, в диалоговом окне **Отверстие** в поле Размещение выбрать  $\boxed{F}$  По эскизу, выбрать **В**Центры и указать на центр малой окружности, в поле **Дно отверстия** выберите правый вариант – **118 град**, ниже поставьте зеленую точку, рядом

с резьбовым отверстием, в приставном окне **Резьба** выберите в окне **Тип резьбы** – **ISO метрическая**, размер – **10 мм**, глубину не указывать.

 В правом верхнем углу диалогового окна укажите: глубина отверстия – **15 мм**, глубина резьбы – **9 мм** (рис. 3.41).

• OK.

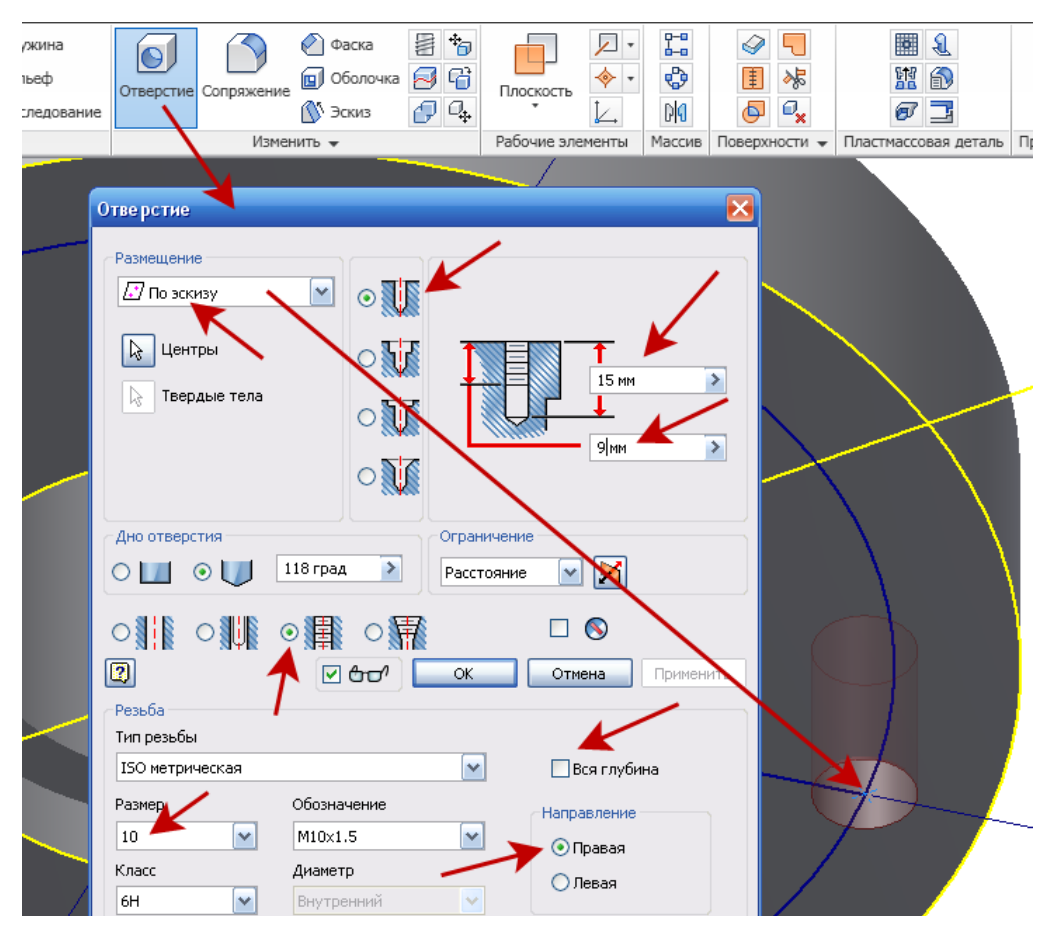

Рис. 3.41. Создание глухого отверстия

Количество отверстий – 4, для построения четырех одинаковых отверстий воспользуемся командой **Круговой массив**.

• Используя инструмент <sup>Ф</sup> Орбита, поверните модель.

• Выберите инструмент **СВ** Круговой массив, в диалоговом окне **Круговой массив** – **Элементы**; выберите отверстие, **Вось вращения –** укажите край цилиндрической поверхности (рис. 3.42), в поле **Размещение элементов** – количество – **4**, равномерно по окружности – **360 град**.

**OК.**

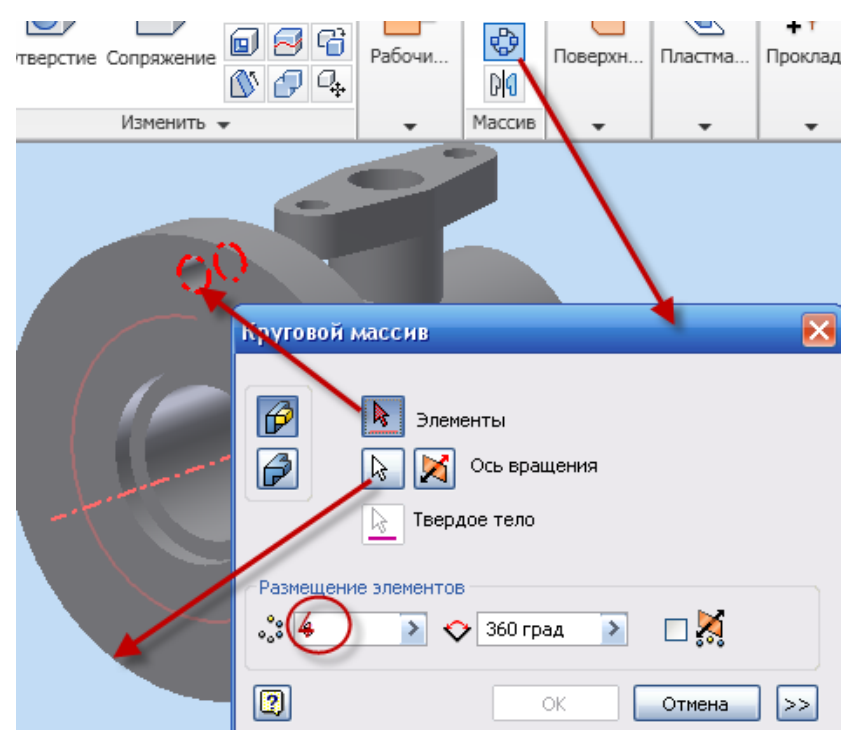

Рис. 3.42. Создание четырех глухих отверстий

 В заключение самостоятельно создайте фаски размером 1,5×45º на этих отверстиях.

**OК**.

Корпус выполнен (рис. 3.43).

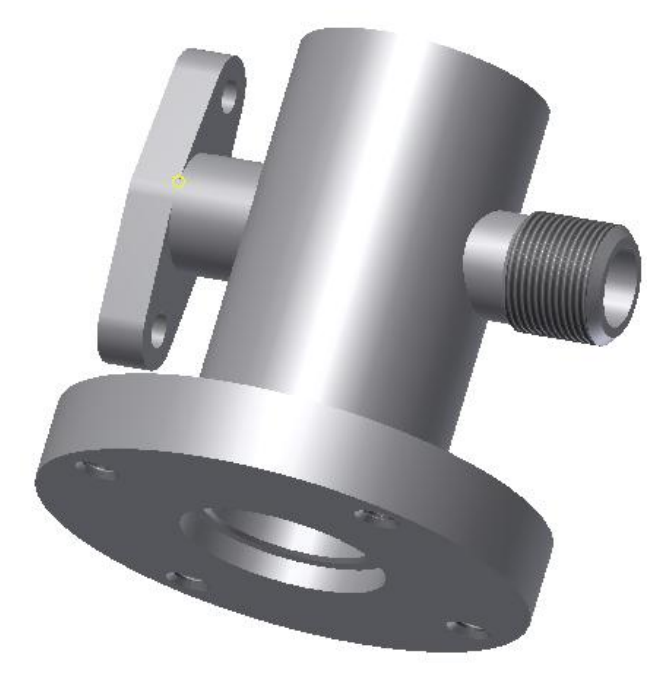

Рис. 3.43. Твердотельная модель корпуса

# 3.5. Создание чертежа корпуса

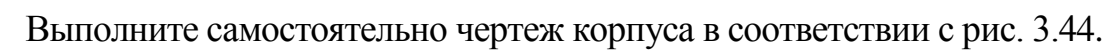

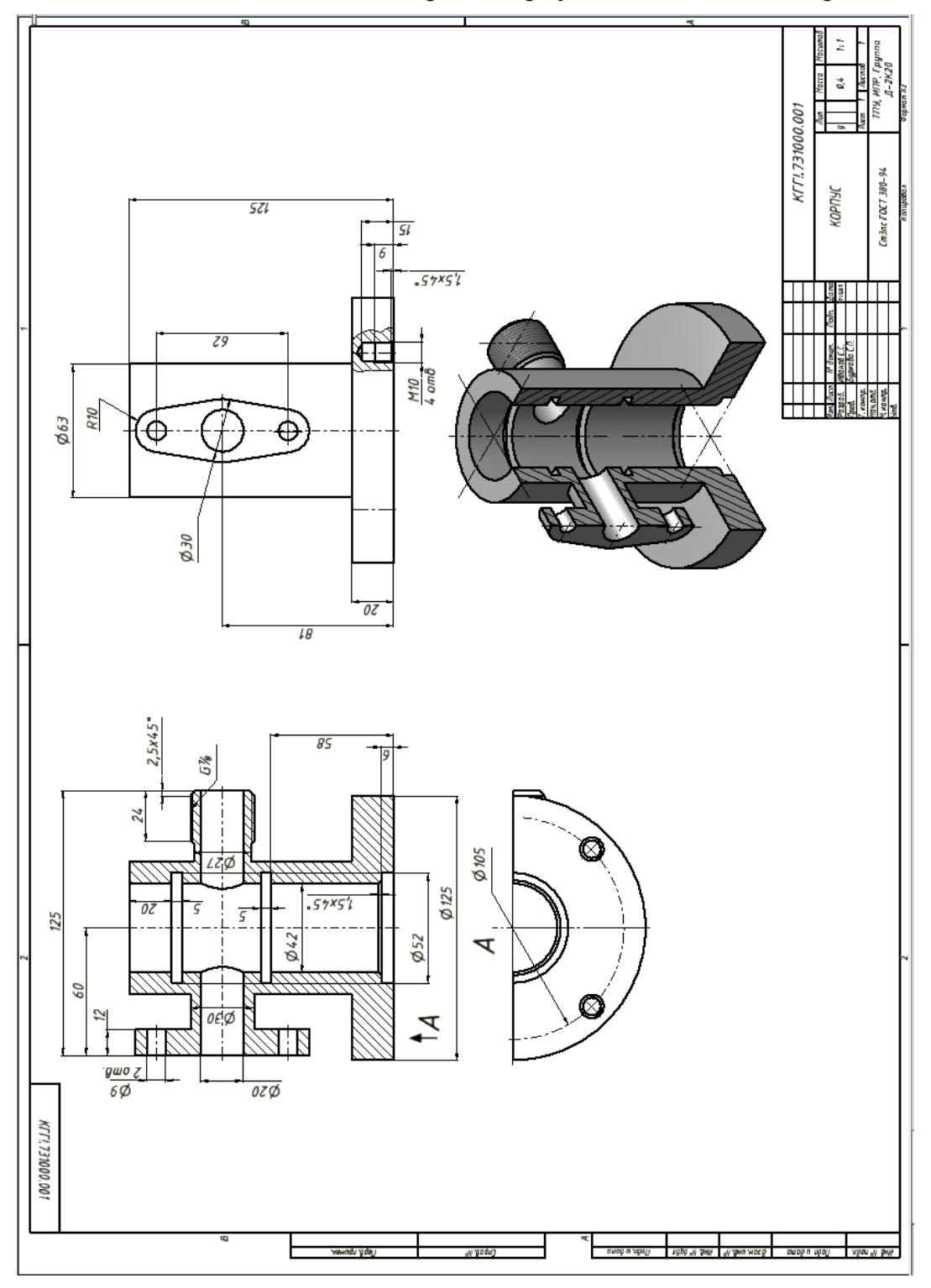

Рис. 3.44. Чертеж корпуса

### 3.6. Создание модели детали фланец

### **Шаг 1. Создание эскиза фланца**

- Создайте новый файл.
- Выберите инструмент **Проецирование геометрии**.
- В браузере нажмите **Начало** и щелкните по Досьч.
- Преобразуйте ось (она в виде основной контурной линии) в осевую, выберите ось и нажмите на инструмент **Осевая линия**.
	- Инструментом **Отрезок** создайте эскиз по рис. 3.45*.*

• Нанесите размеры при помощи инструмента **Размеры** в соответствии с рис. 3.45*.*

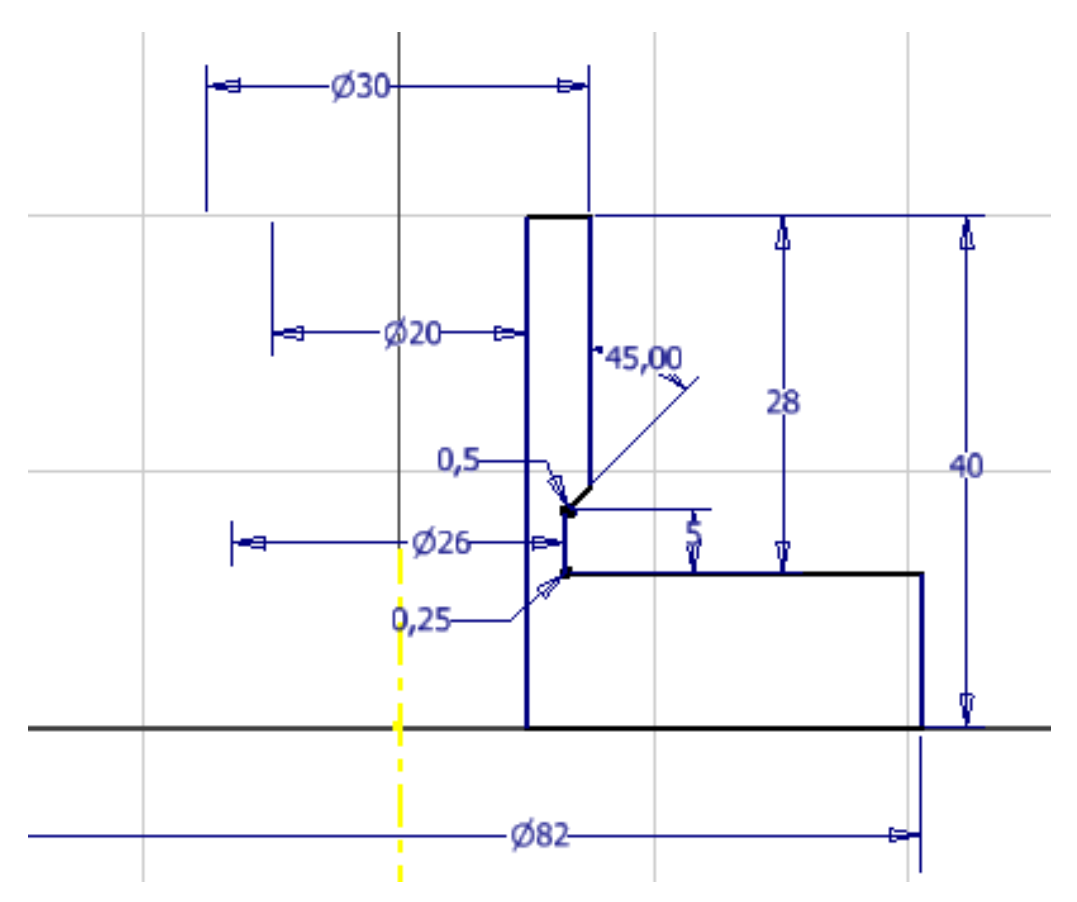

Рис. 3.45. Эскиз фланца

- **Ecs** (Завершить).
- **Принять эскиз.**

**Шаг 2. Создание твердотельной модели фланца**

 Выберите **Вращение**. В диалоговом окне **Вращение** укажите **Эскиз** – замкнутый контур, **Ось** – Осевая линия Y, **Ограничения** – Полный круг.

### • OK.

Для изменения торцевой поверхности фланца создайте новый эскиз, для этого щелкните по **Создать 2D эскиз**, укажите на торцевую плоскость и сделайте щелчок мышью.

- Выбрав инструмент **Вид грани**, щелкните по выбранному торцу.
- Поле эскизирования повернется.

 Выберите инструмент **Окружность: центр**, создайте окружности (одну в центре – 30 мм, и две по 20 мм) в соответствии с рис. 3.46.

• Выберите инструмент зависимости **Масательно** и укажите поочередно на большую окружность торца и на окружность диаметром 20 мм (рис. 3.46, *красные стрелки*).

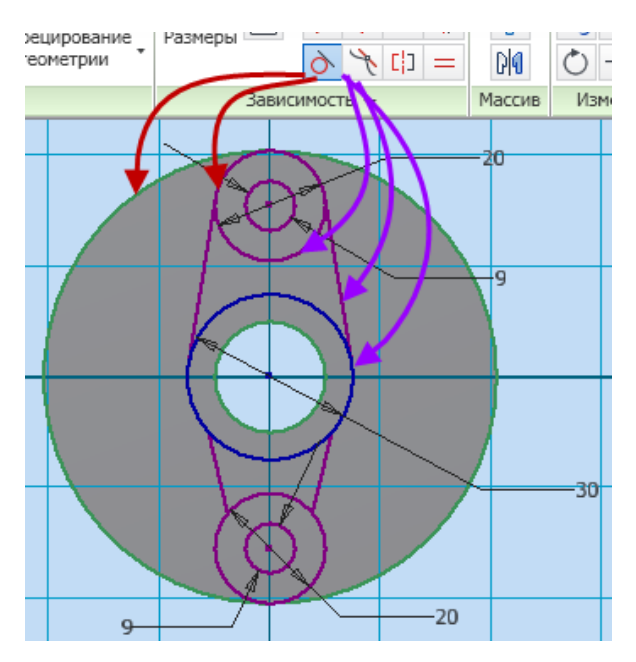

Рис. 3.46. Создание эскиза торца фланца

 Выберите инструмент **Окружность: центр**, создайте две окружности диаметром **9 мм** (используя центры окружностей диаметром  $20$  мм) в соответствии с рис. 3.46.

 Выберите инструмент **Отрезок**, соедините окружности диаметром 20 мм с окружностью 30 мм (рис. 3.46, *фиолетовые стрелки*).

 Преобразуйте отрезки в виде касательных к окружностям 20 мм и 30 мм. Для этого выберите инструмент зависимости **Метательно** и укажите поочередно на окружность 30 мм и на отрезок, затем на тот

же отрезок и на окружность диаметром 20 мм (рис. 3.46)*.* Проделайте данную операцию с каждым отрезком.

*Внимание! При смещении окружностей относительно осевой линии завершите процесс выполнения операции и перенесите окружности***,** *удерживая центр окружности левой клавишей мыши на осевой линии.*

 Нанесите размеры при помощи инструмента **Размеры**  в соответствии с рис. 3.46*.*

- **Ecs** (Завершить).
- **Принять эскиз.**

#### **Шаг 3. Формирование торца фланца**

 Выберите инструмент **Выдавливание**, в диалоговом окне **Выдавливание** – **Эскиз** – выберите две окружности – отверстие **9 мм** и щелкните внутри них, а также область за контуром эскиза (рис. 3.47).

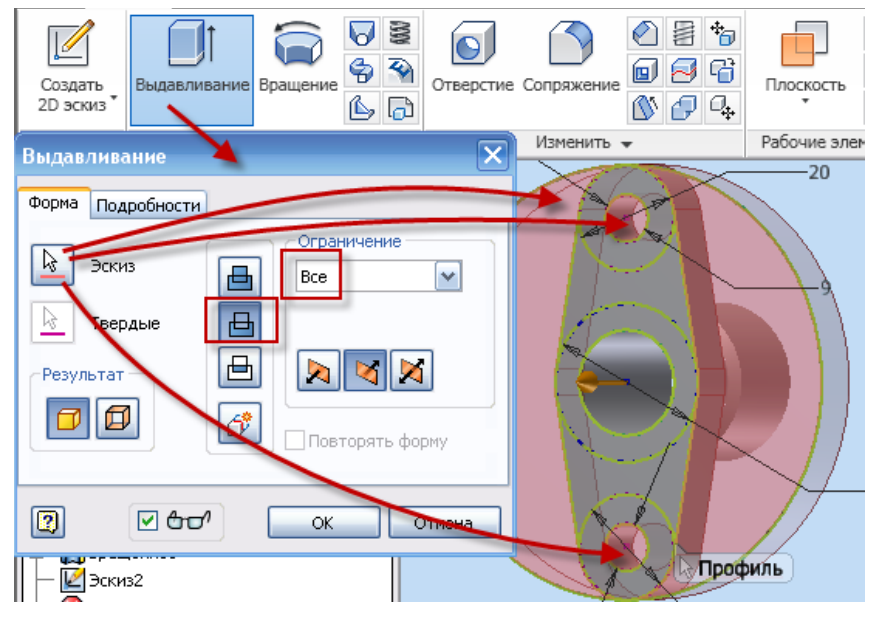

Рис. 3.47. Создание сквозного отверстия

 Выберите в диалоговом окне **Выдавливание Вычитание**  в поле **Ограничения** – во вкладке **Расстояние – Все** (рис. 3.47).

#### $\bullet$  Ok.

На противоположном торце необходимо нарезать резьбу и создать на резьбовой поверхности фаску.

• Используя инструмент  $\mathbb{G}$  Орбита, поверните модель (рис. 3.47).

#### **Шаг 4. Создание резьбовой поверхности**

Вызовите команду **Резьба** из инструментальной палитры.

 Выберите поверхность фланца (грань), на которой должна быть резьба и щелкните мышкой по ней (рис. 3.48).

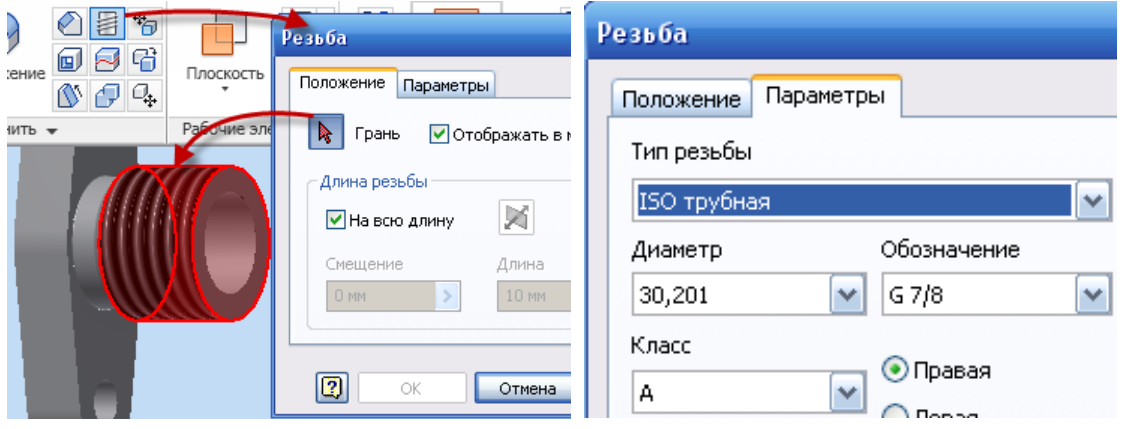

Рис. 3.48. Диалоговое окно **Резьба**

 В диалоговом окне **Резьба** откройте вкладку **Параметры** (рис. 3.48) , в окне **Тип резьбы** выберите **ISO трубная**.

**OК**.

## **Шаг 5. Создание фаски**

- Вызовите команду **Фаска** из инструментальной палитры.
- Выберите ребро фланца (рис. 3.49)*.*
- В диалоговом окне установите длину фаски **2,5 мм**.
- **OК**.

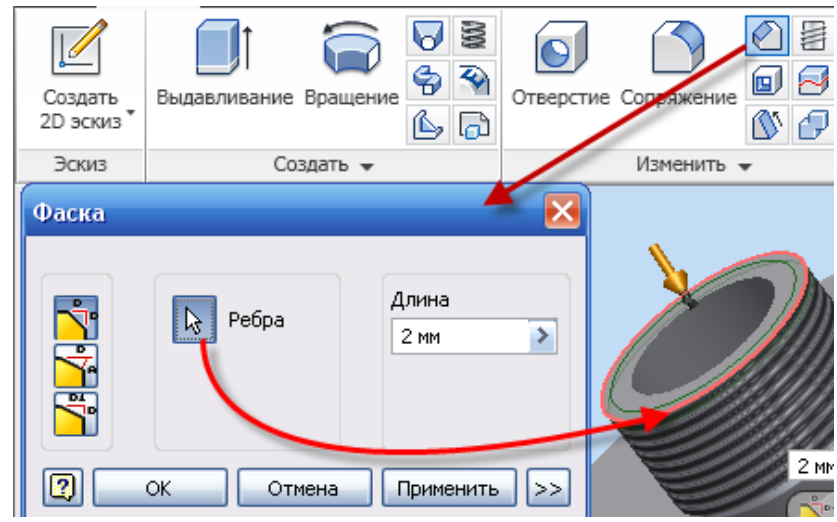

Рис. 3.49. Диалоговое окно **Фаска**

# 3.7. Создание чертежа фланца

 Выполните самостоятельно чертеж фланца в соответствии с рис. 3.50.

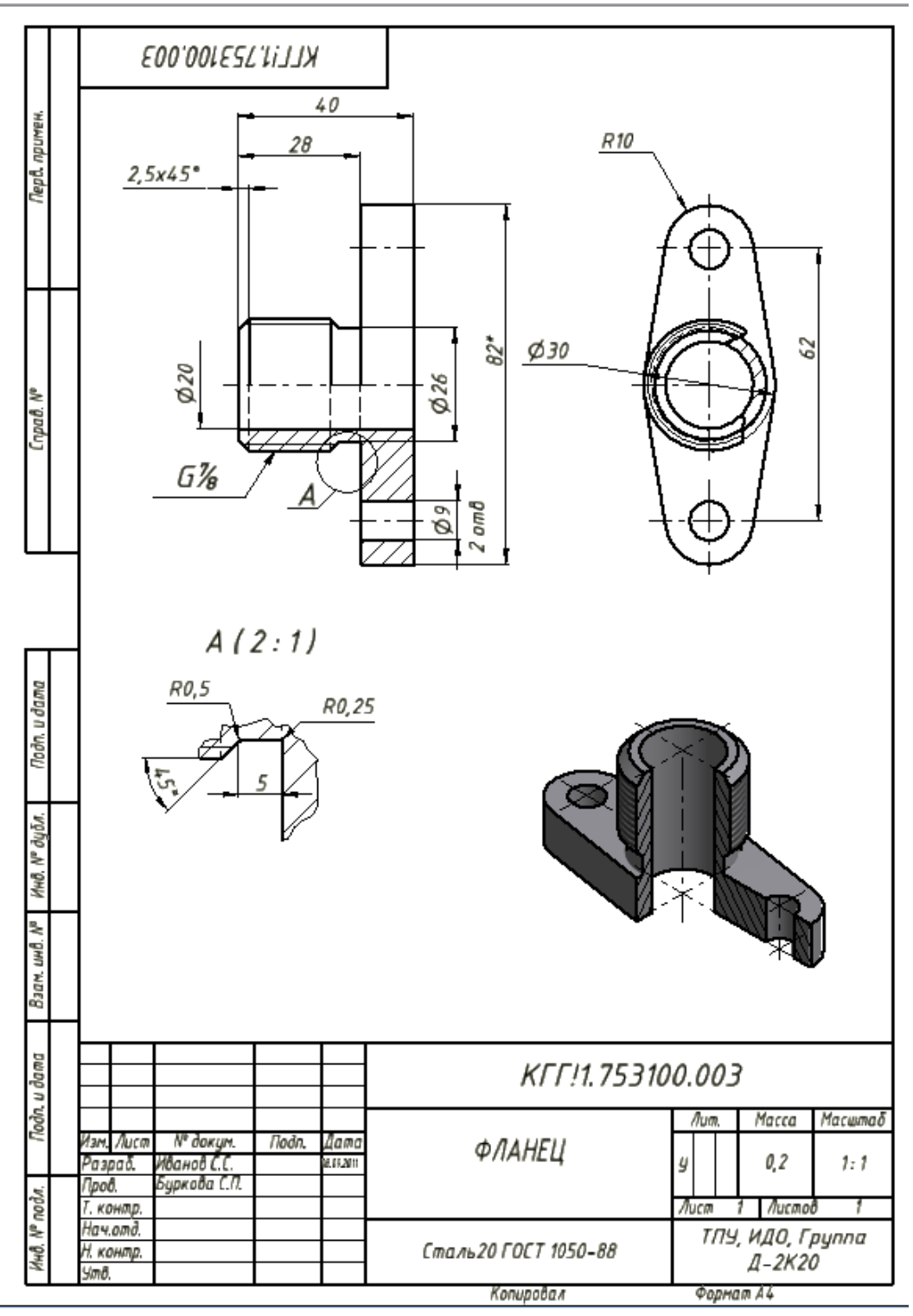

Рис. 3.50. Чертеж фланца

### 3.8. Создание модели детали пробка

### **Шаг 1. Создание эскиза**

- Создайте новый файл.
- Выберите инструмент **Проецирование геометрии**.
- **•** В браузере нажмите  $\overline{\mathbb{P}}$  **Начало** и щелкните по  $\overline{\mathbb{P}}$  ось х.
- Преобразуйте ось (она в виде основной контурной линии) в осе-

вую, выберите ось и нажмите на инструмент **С Осевая линия.** 

Инструментом **Отрезок** создайте эскиз по рис. 3.51.

 Нанесите размеры при помощи инструмента **Размеры** в соответствии с рис. 3.51.

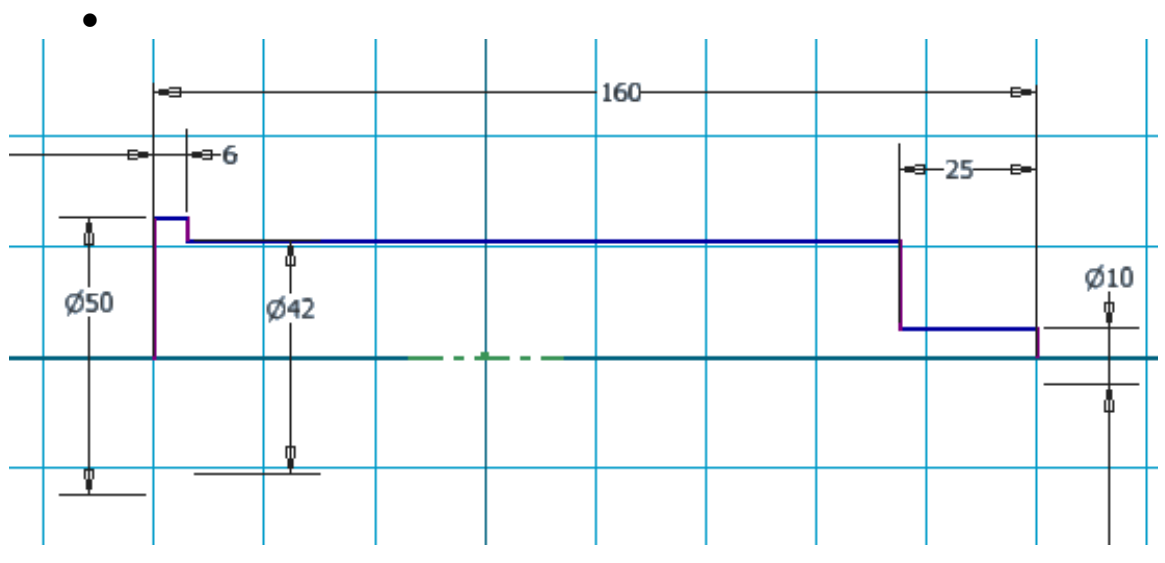

Рис. 3.51. Эскиз пробки

- **Ecs** (Завершить).
- **Принять эскиз.**

### **Шаг 2. Создание твердотельной модели**

 Выберите **Вращение.** В диалоговом окне **Вращение** укажите **Эскиз** – замкнутый контур, **Ось** – Осевая линия Х, **Ограничения** – Полный круг.

• OK.

#### **Шаг 3. Создание внутреннего отверстия**

Добавьте внутреннее отверстие диаметром 28 мм и глубиной 10 мм, для этого проделайте следующие действия:

 Выберите инструмент **Отверстие**, в диалоговом окне **Отверстие** в поле Размещение выбрать © Концентрично, выбрать **В** Плос**кость** и указать на торцевую поверхность, **В Концентричный объект** – указать на внешнюю окружность торца, в поле **Дно отверстия** выберите правый вариант – **118 град**, укажите: глубина отверстия – **100 мм**, диаметр отверстия – **28 мм** (рис. 3.52).

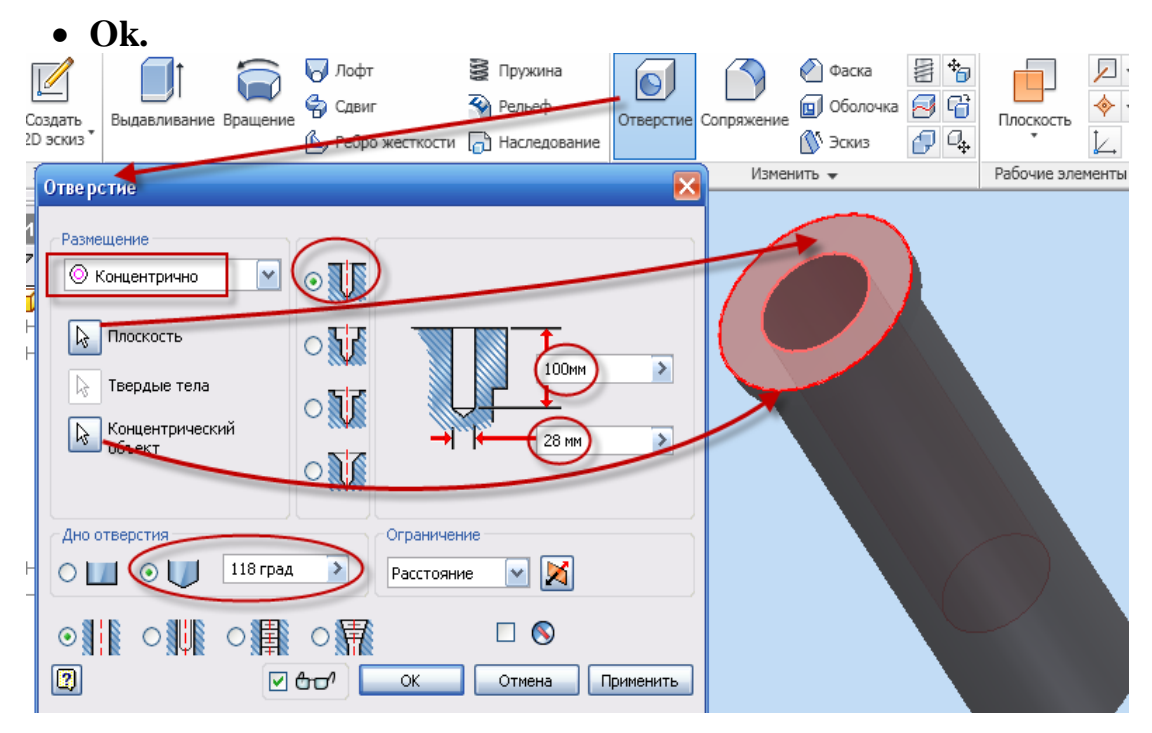

Рис. 3.52. Создание глухого отверстия

#### **Шаг 4. Изменение формы противоположного торца**

Для изменения противоположного конца пробки с цилиндрической поверхности на призматическую с квадратным сечением создайте новый эскиз, для этого щелкните по **Создать 2D эскиз**, укажите на торцевую плоскость и сделайте щелчок мышью.

• Выбрав инструмент **Вид грани**, щелкните по выбранному торцу.

Поле эскизирования повернется.

 Выберите инструмент **Многоугольник**, в диалоговом окне **Многоугольник** – количество углов, вбейте **4**, создайте квадрат (со стороной **17 мм**) в соответствии с рис. 3.53.

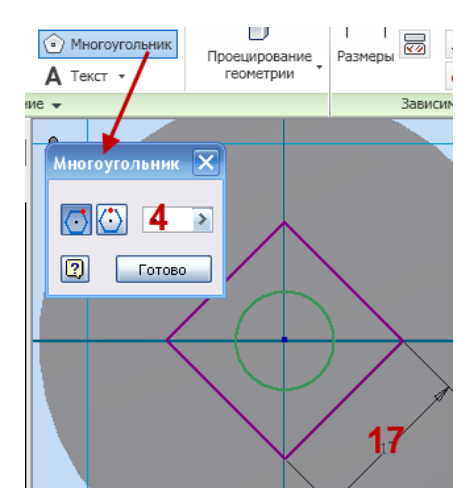

Рис. 3.53. Создание концевого профиля

 Нанесите размеры при помощи инструмента **Размеры** в соответствии с рис. 3.53.

- **Ecs** (Завершить).
- **Принять эскиз.**

## **Шаг 5. Формирование четырехгранника**

 Выберите инструмент **Выдавливание**, в диалоговом окне **Выдавливание** – **Эскиз** – выберите окружность и квадрат щелчком внутри них (рис. 3.54).

 Выберите в диалоговом окне **Выдавливание Объединение** в поле **Ограничения** – во вкладке **Расстояние – 25 мм** (рис. 3.54).

• OK.

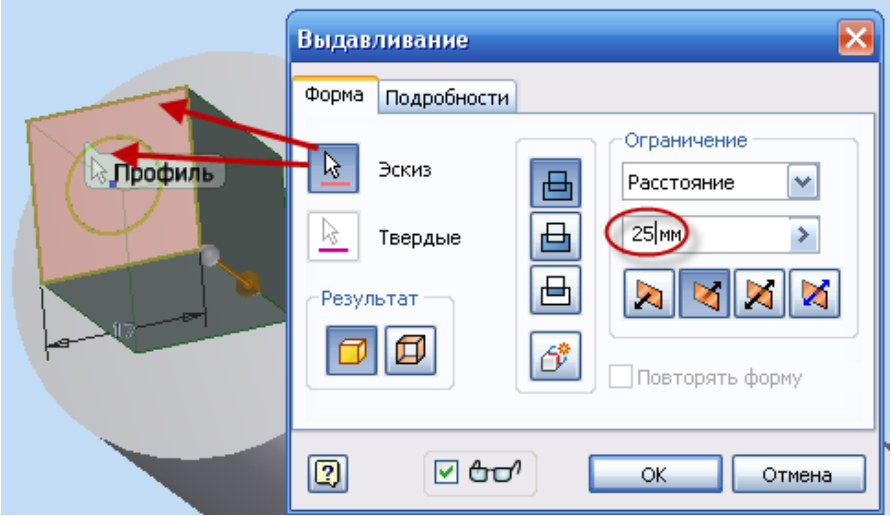

Рис. 3.54. Создание призматического конца пробки

### **Шаг 6. Создание бокового отверстия**

• Используя инструмент <sup>Ф</sup> Орбита, поверните модель.

 **Щелкните** по **Создать 2D эскиз**, укажите на любую из плоскостей, проходящую по диагонали квадратного сечения, XY или XZ и сделайте щелчок мышью (рис. 3.55)*.*

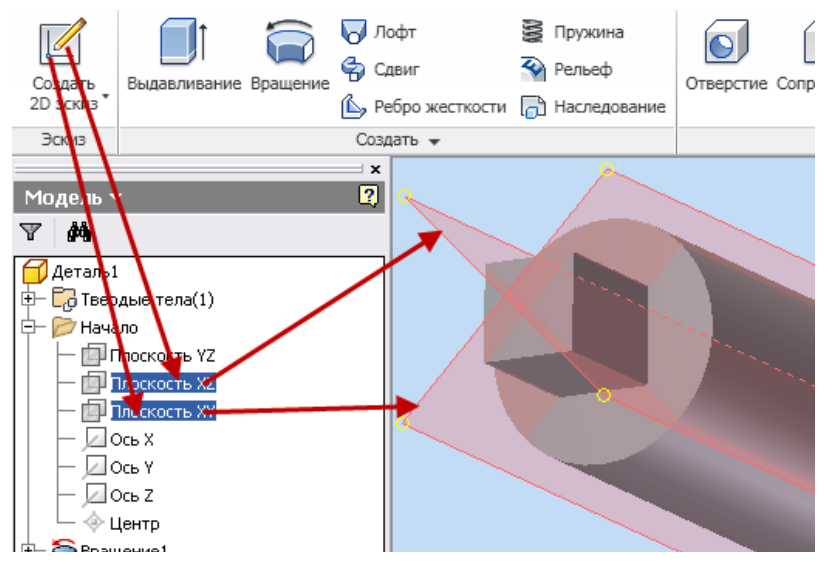

Рис. 3.55. Выбор плоскости эскизирования

• Выбрав инструмент **Вид грани**, щелкните по выбранной плоскости в браузере.

Поле **эскизирования** повернется.

 Для **полной** видимости поля эскиза на клавиатуре щелкните **F7**, тем самым будет подавлена видимость половины детали, закрывающей

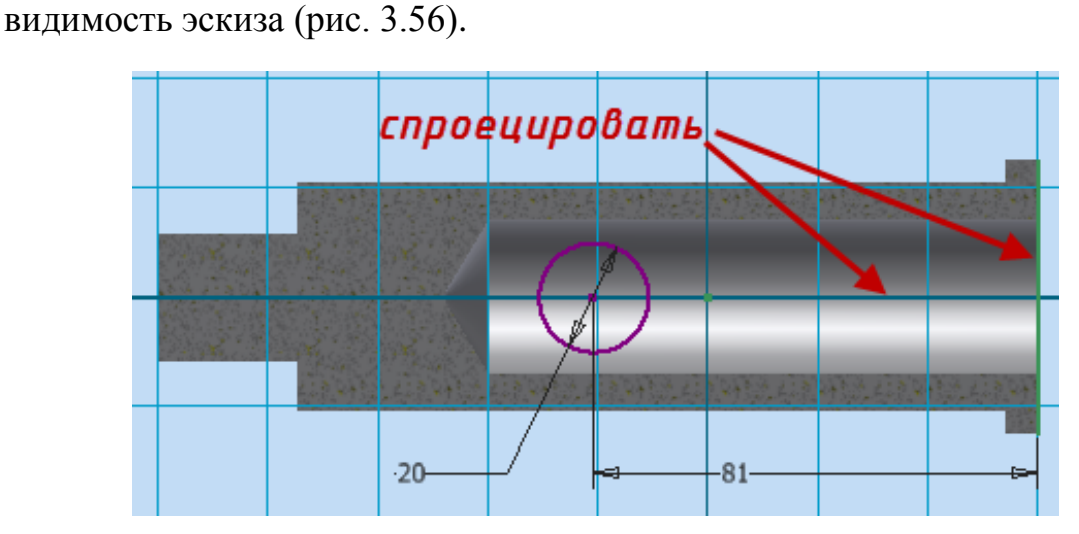

Рис. 3.56. Выбор плоскости эскизирования

Выберите **инструмент Проецирование геометрии.**

• В **браузере** нажмите  $\overset{\perp}{\leftarrow}$  Начало и щелкните по  $\Box$  OCb X и торцу пробки (рис. 3.56).

 Выберите инструмент **Окружность: центр**, создайте окружность на оси в соответствии с рис. 3.56.

• Нанесите размеры при помощи инструмента **Размеры** в соответствии с рис. 3.56.

- **Ecs** (Завершить).
- **Принять эскиз.**

### **Шаг 7. Увеличение количества отверстий до трех**

Количество отверстий – 3, для построения трех одинаковых отверстий воспользуемся командой **Круговой массив** (рис. 3.57).

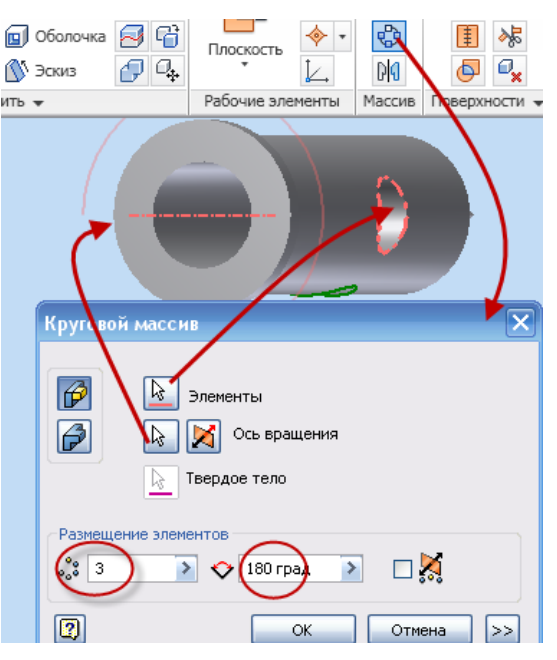

Рис. 3.57. Создание трех отверстий

• Используя **инструмент** <sup>Ф</sup> Орбита, поверните модель.

Выберите **инструмент Круговой массив**, в диалоговом ок-

не **Круговой массив** – **Элементы;** выберите отверстие, **Ось вращения –**край цилиндрической поверхности (рис. 3.57), в поле **Размещение элементов** – количество **3**, равномерно по окружности – **180 град**.

**OК.**

# 3.9. Создание чертежа пробки

**Выполните** самостоятельно чертеж пробки в соответствии с рис. 3.58.

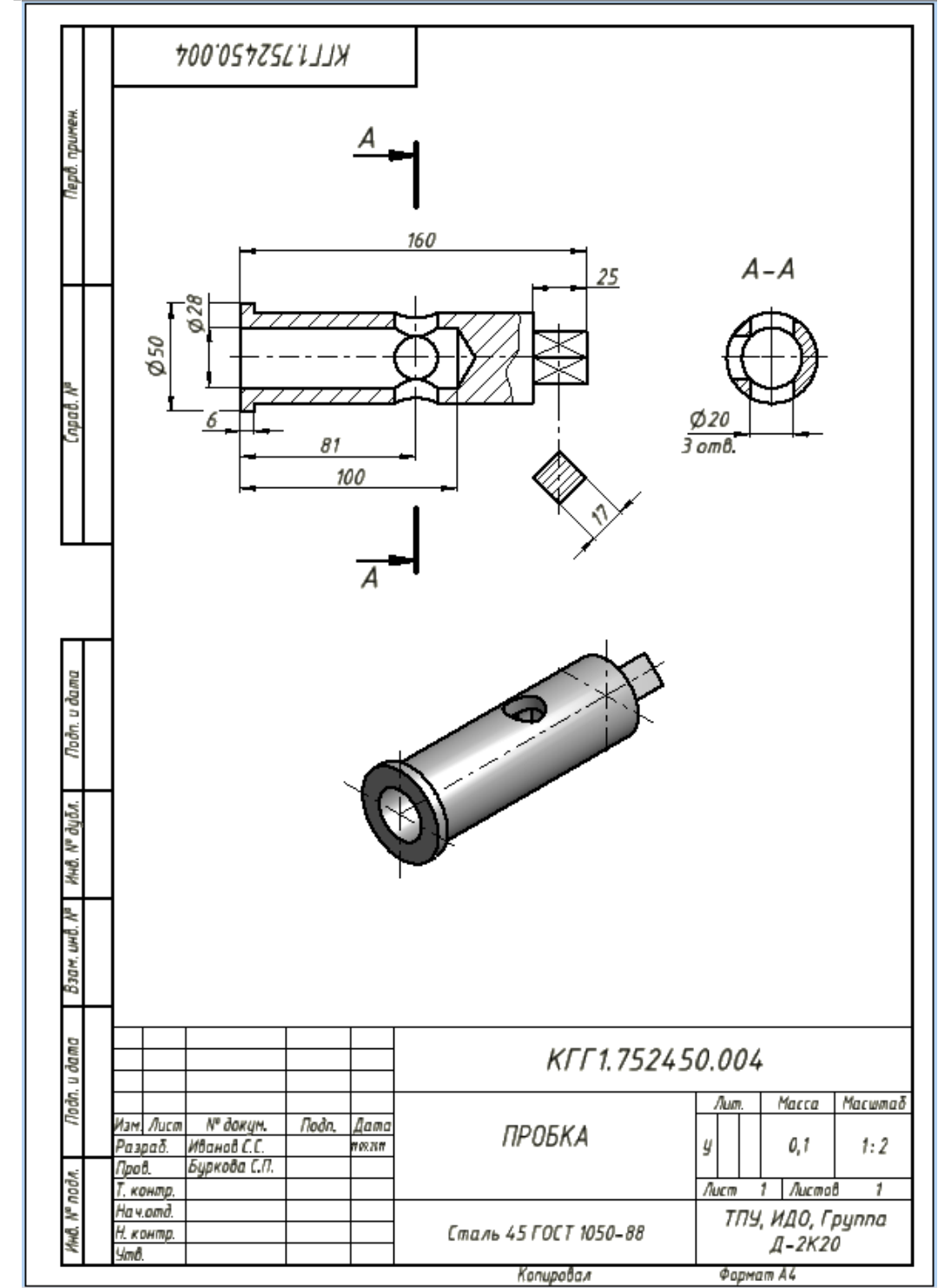

Рис. 3.58. Чертеж пробки

#### 3.10. Создание твердотельного сборочного узла

После того как созданы модели всех деталей, входящих в состав сборочной единицы, можно приступать к сборке изделия. В нашем случае Кран распределительный состоит из следующих деталей (рис. 3.59):

- 1. Корпус.
- 2. Фланец.
- 3. Фланец.
- 4. Пробка.
- 5. Прокладка.
- 6. Прокладка.
- 7. Болт (ГОСТ 7798-70).
- 8. Гайка (ГОСТ 5915-70).
- 9. Гайка (ГОСТ 5915-70).
- 10.Шайба (ГОСТ 11371-78).
- 11.Шайба (ГОСТ 6402-70).
- 12.Шпилька (ГОСТ 22037-76).
- 13.Кольцо (ГОСТ 9833-73).

Порядок и схема сборки прилагаются в техническом задании. В соответствии с порядком сборки необходимо выполнить следующие действия: вложить кольца *13* в пазы корпуса *1*, вставить пробку *4* в корпус; наложив прокладку *6*, привернуть фланец *3* к корпусу при помощи шпилек *12*, гаек *9* и шайб *10*; наложив прокладку *5*, привернуть фланец *2* к корпусу при помощи болтов *7*, гаек *8* и шайб *11*.

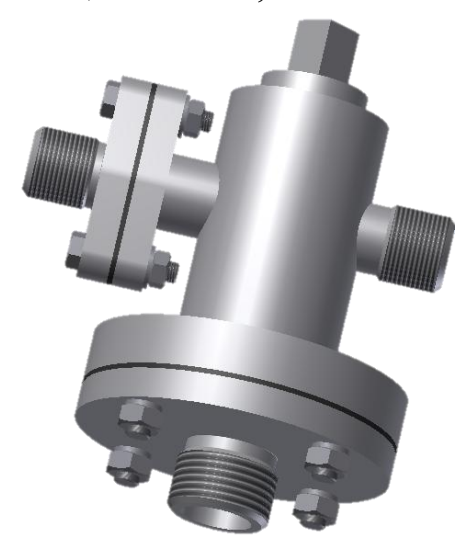

Рис. 3.59. Модель Крана распределительного

#### **Шаг 1. Вставка колец в пазы корпуса**

 **Создайте** новый файл из шаблона «Изделие», для чего нажмите кнопку **Создать** на главной панели инструментов, и в диалоговом окне

**Открыть** выберите пиктограмму **Обычный(мм).iam**.

 Нажмите **на** кнопку **Вставить** и в открывшемся диалоговом окне укажите на деталь **Корпус.ipt**.

 Один корпус будет размещен автоматически и появится второй, связанный с **курсором**. Поскольку второй корпус нам не нужен, не выполняя клика левой кнопкой, нажмите правую, и из меню выберите **Завершить**.

• При **помощи** кнопки **С** Орбита проверните модель так, как показано на рисунке (рис. 3.60).

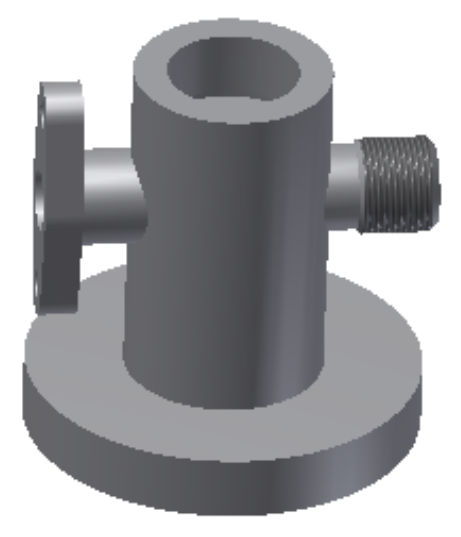

Рис. 3.60. Ориентация корпуса

Так как два уплотнительных кольца являются стандартными изделиями по ГОСТ 9833-73, то их необходимо выбрать их библиотеки стандартных изделий, прилагаемой к программному продукту (или дополнительно устанавливаемой).

*Внимание! Если вы не располагаете наличием библиотек и возможностью их установки***,** *то необходимо создать эти модели по принципу создания оригинальных деталей по размерам***,** *соответствующим данным стандартам.*

Для вставки компонента из библиотеки необходимо раскрыть список команды **Вставить** и выбрать **Вставить из библиотеки компонентов** (рис. 3.61).

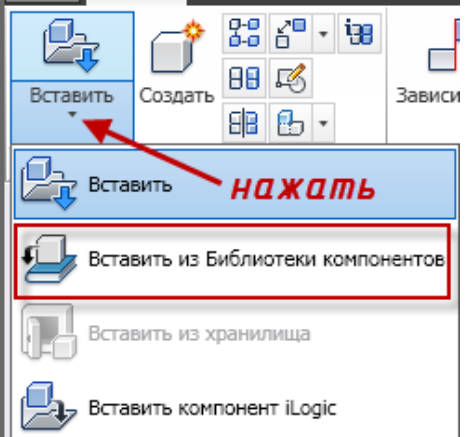

Рис. 3.61. Инструмент **Вставить**

 В **диалоговом** окне **Вставить из библиотеки компонентов** откройте вкладку **Детали вала → Уплотнения → Кольца круглого сечения**. Из предлагаемого списка выберите **Кольцо ГОСТ 9833-73** (рис. 3.62).

- **Щелкните** по пиктограмме **Кольцо ГОСТ 9833-73.**
- OK.

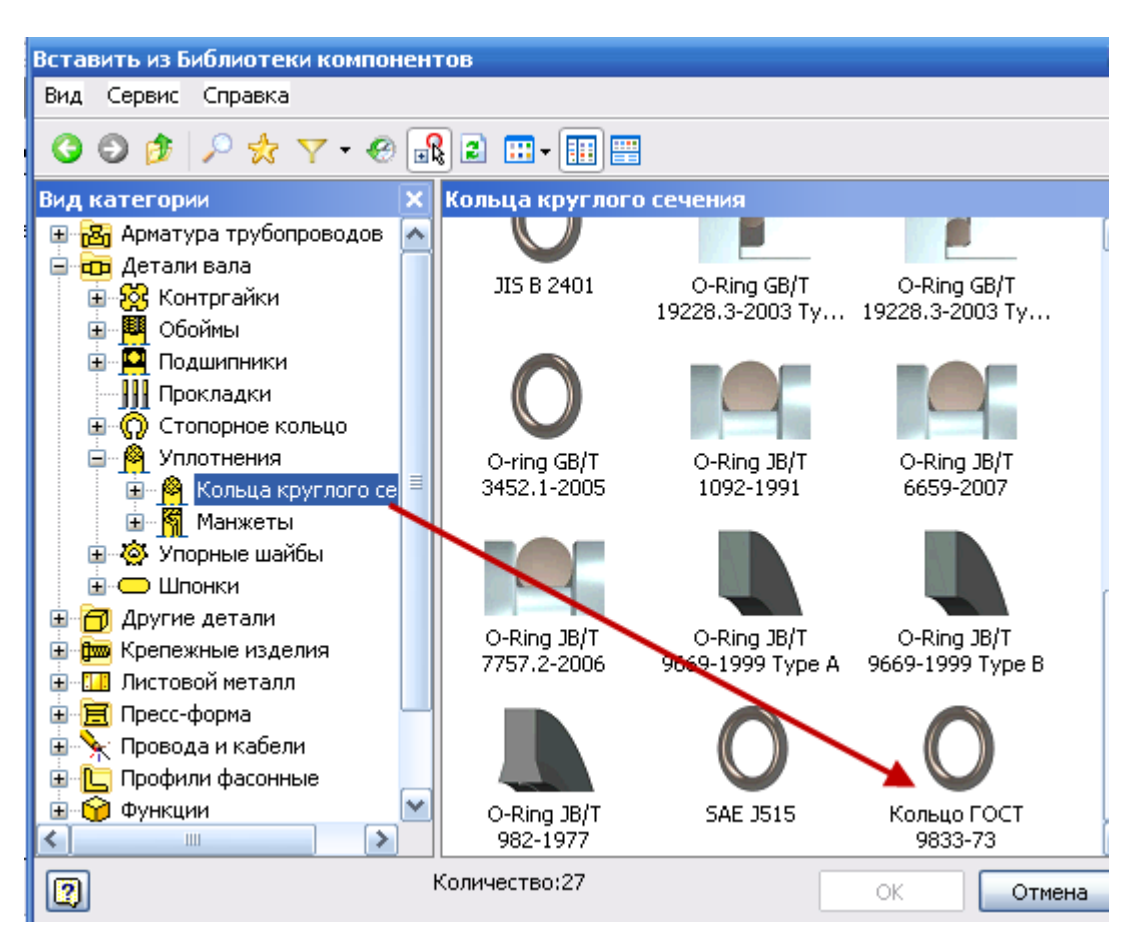

Рис. 3.62. Диалоговое окно **Вставить из библиотеки компонентов**

 В **диалоговом** окне **Кольцо ГОСТ 9833-73** необходимо выбрать размер кольца **042-050-46** (рис. 3.63) (если вы затрудняетесь в выборе размера, откройте вкладку **Таблиц**а, где подробно описаны типовые размеры).

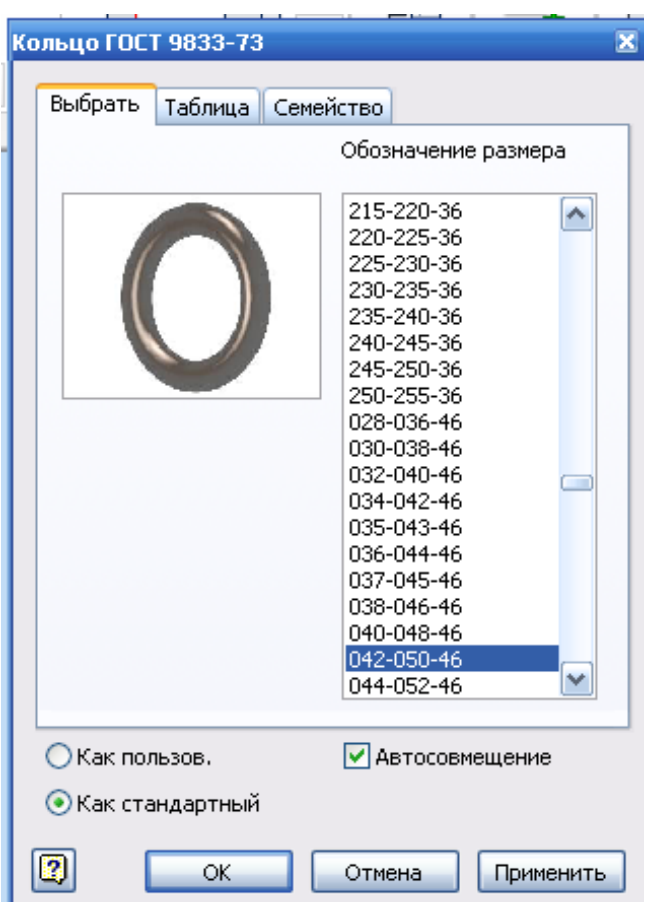

Рис. 3.63. Диалоговое окно **Кольцо ГОСТ 9833-73**

 Переместите курсор в рабочее поле и нажмите дважды на левую кнопку мыши. Располагайте детали так, чтоб они не накладывались на изображения предыдущих деталей.

Нажмите на кнопку **Esc** на клавиатуре.

Для того чтобы установить кольца во внутренние пазы корпуса, необходимо раскрыть видимость внутренней поверхности корпуса, для этого:

 Откройте в браузере **Модель** →**Корпус** → **Начало,** Выберите **плоскость**, проходящую через осевую линию корпуса (плоскость YZ), рис. 3.64, *а*.

 Выберите **вкладку** Вид → (щелкнув по стрелке ▼), выберите **Сечение** → **Половинное сечение** (рис. 3.64, *б*)*.*

| Модель ▼                             | $\mathbf{R}$ | Начало работы<br>Vault<br>Вид<br>Среды<br>$\bullet$<br>равление                |
|--------------------------------------|--------------|--------------------------------------------------------------------------------|
| 로 그립                                 |              | 闺<br>Runnpula<br>Пользовательский<br>Очистить                                  |
| Сборка1                              |              | интерфейс<br>экран<br>Сечение<br>ия<br>Сечение в одну четверть<br>Окна<br>виды |
| Ев Представления<br>田<br>匣<br>Начало |              | Сечение<br>Половинное сечение                                                  |
| корпус:1<br>Ξ                        |              | Сечение<br>Сечение в три четверти                                              |
| Начало<br>Плоскость YZ               |              | Сечение<br>Восстановление полного вида                                         |
| Плоскость ХZ                         |              |                                                                                |
| Плоскость XY<br>교초의 이                |              |                                                                                |
| a                                    |              | б                                                                              |

Рис. 3.64. Установка видимости внутреннего контура

Для фиксации колец в заданном положении необходимо наложить зависимости.

- На **вкладке Сборка** выберите инструмент **Зависимость**.
- В **диалоговом** окне **Зависимость в сборке** выберите в поле тип

**Совмещение,** в поле **Решение → Совмещение,** (рис. 3.65)*.*

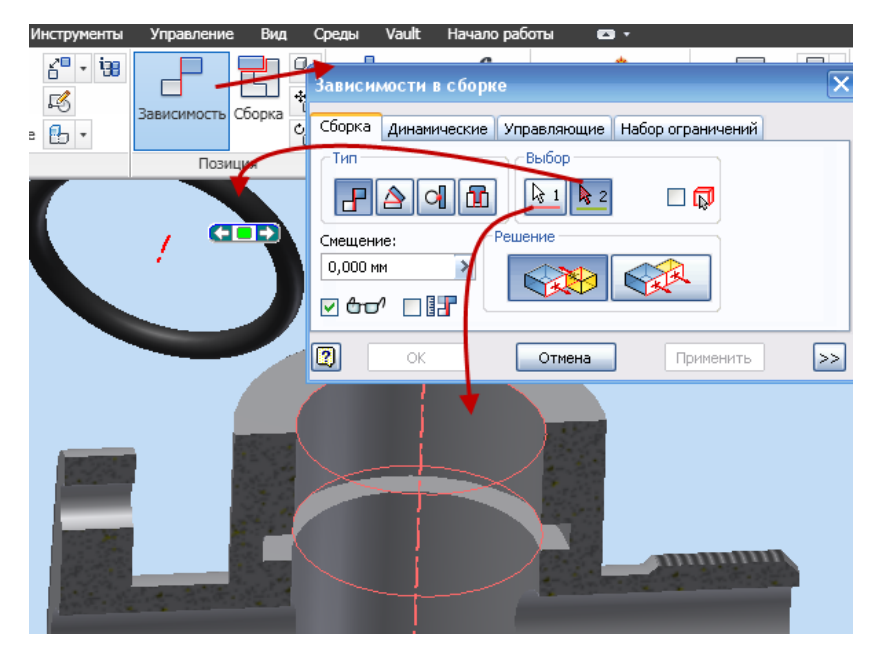

Рис. 3.65. Установка видимости внутреннего контура

 **Укажите** на внутреннюю цилиндрическую поверхность и щелкните левой клавишей мыши, затем на кольцо.

**Применить.**

Объекты стали соосны. Следующая зависимость - **C** касатель**ность**.

 В диалоговом окне **Зависимость в сборке** выберите в поле тип **• Касательность,** в поле **Решение** → Внутри (рис. 3.66).

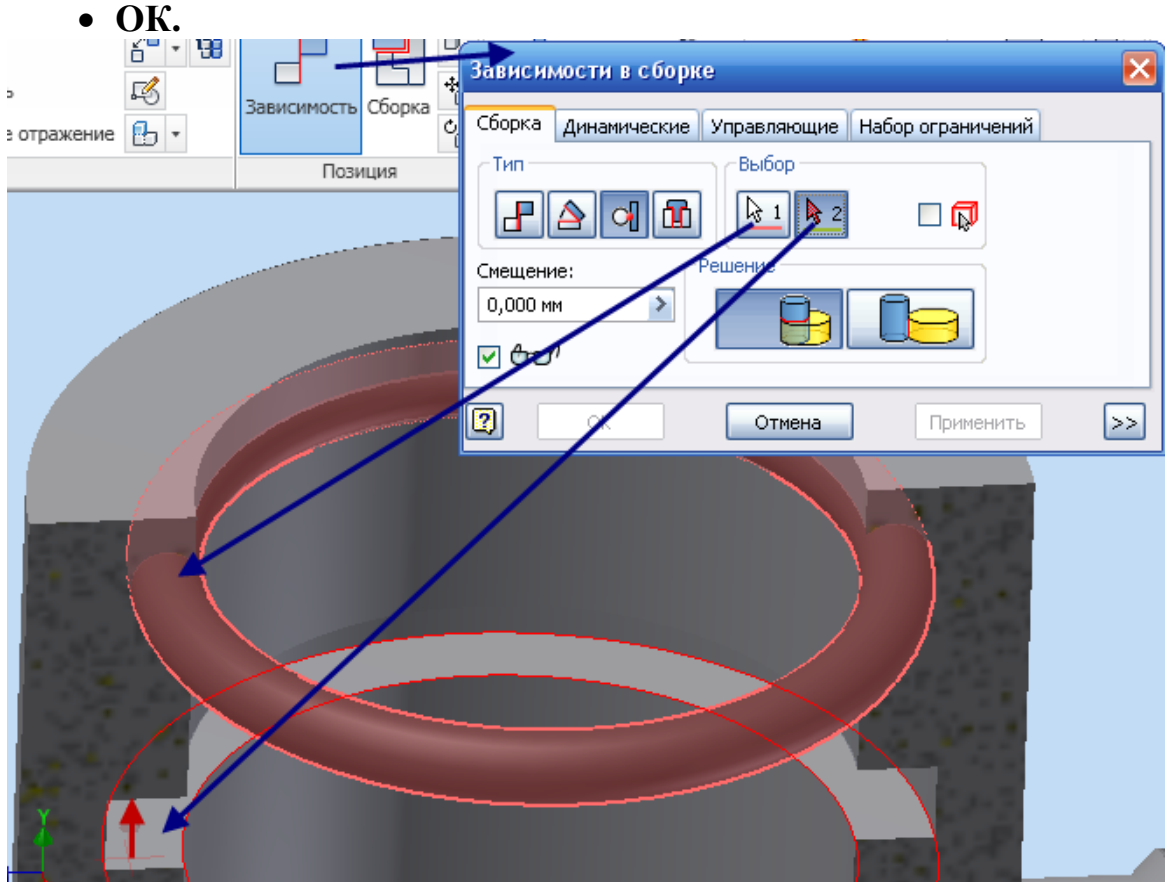

Рис. 3.66. Наложение зависимости

Второе кольцо установите в корпус аналогично первому.

### **Шаг 2. Вставка пробки в корпус**

При установке пробки в корпус необходимо учитывать, что кран должен быть на сборочном чертеже изображен в открытом состоянии. Для позиционирования пробки выполняем следующие действия:

• Нажмите на кнопку<sup>12</sup> Вставить и в открывшемся диалоговом окне укажите на деталь **Пробка.ipt**.

 При **помощи** кнопки **Орбита** проверните модель так, как показано на рис. 3.67.

На **вкладке Сборка** выберите инструмент **Зависимость**.

 В **диалоговом** окне **Зависимость в сборке** выберите в поле тип **Совмещение,** в поле **Решение → Совмещение** (рис. 3.67).

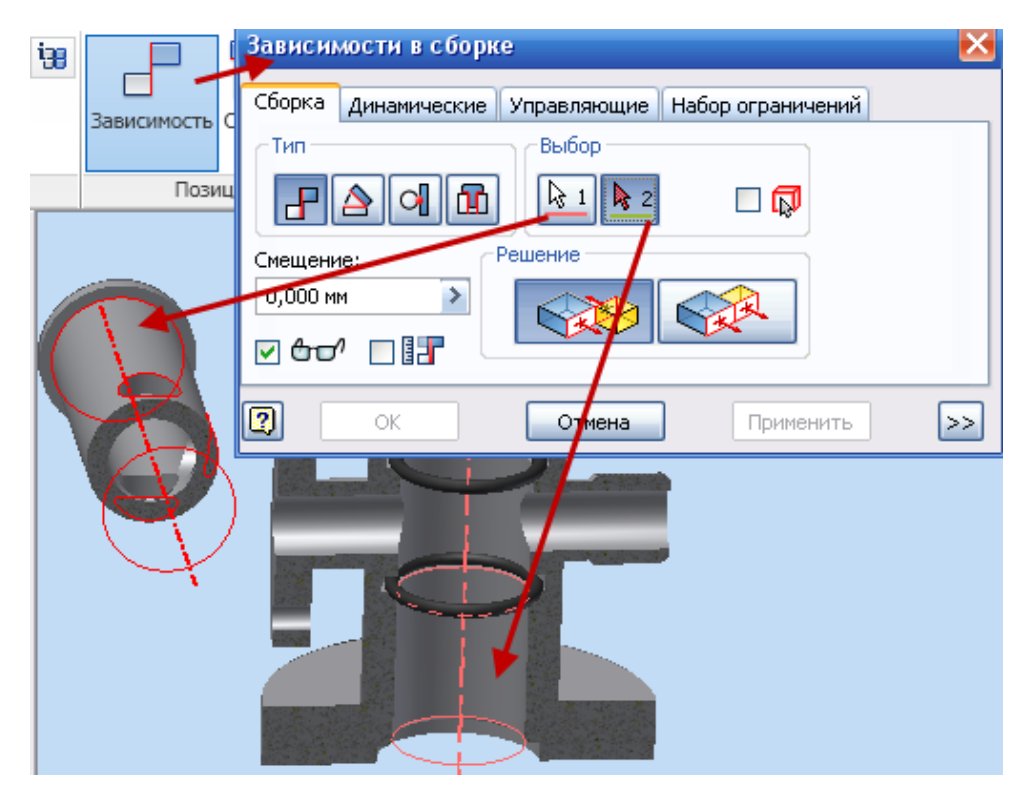

Рис. 3.67. Установка видимости пробки

 Укажите на внутреннюю цилиндрическую поверхность и щелкните левой клавишей мыши, затем на цилиндрическую поверхность пробки.

#### **Применить.**

Корпус и пробка имеют общую ось, или соосны, но обратите внимание на расположение фланца пробки; если фланец находится перед отверстием корпуса, то необходимо пробку повернуть. Для этого выбе-

рите из инструментального окна **Позиция**  $\rightarrow$  <sup>с</sup> **Повернуть компонент** (рис. 3.68), затем укажите щелчком мыши на компонент (пробку) и разверните в позицию установки пробки.

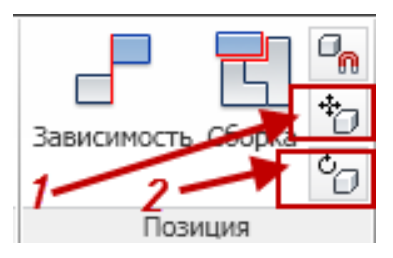

Рис. 3.68. Окно –**Позиция:** *1* – переместить компонент; *2* – повернуть компонент

• На вкладке Управление выберите инструмент **Добновить.** 

*Внимание! Пробку* **(***или другие отдельные детали***)** *также можно вращать и перемещать для позиционирования относительно корпуса***,** *при этом связи зависимостей не накладываются***,** *а уже имеющиеся не изменяются. Не забудьте после позиционирования детали обновить сборку.*

На вкладке **Сборка** выберите инструмент **Зависимость**.

 В **диалоговом** окне **Зависимость в сборке** выберите в поле тип **Угол,** в поле **Решение → Точный опорный вектор** (рис. 3.69).

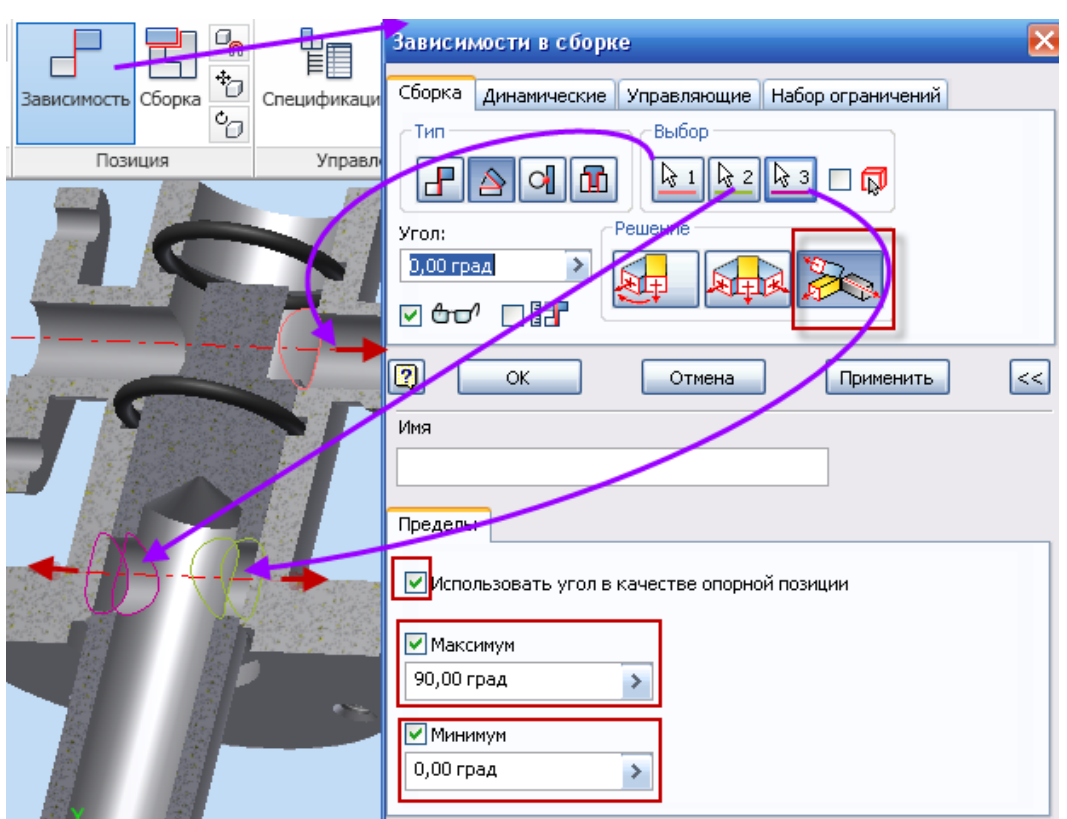

Рис. 3.69. Наложение угловой зависимости

 В поле **Пределы** установите галочки, как показано на рис. 3.69, при этом в окне **Максимум** установите – **90 град** (поворот пробки на 90 град. относительно оси), минимум – 0,00 град.

 Укажите на внутреннюю цилиндрическую поверхность элементов **корпуса**, затем поочередно – на цилиндрические поверхности боковых отверстий пробки.

**Применить.**

 В диалоговом окне **Зависимость в сборке** выберите в поле тип **Совмещение,** в поле **Решение → Заподлицо** (рис. 3.70).

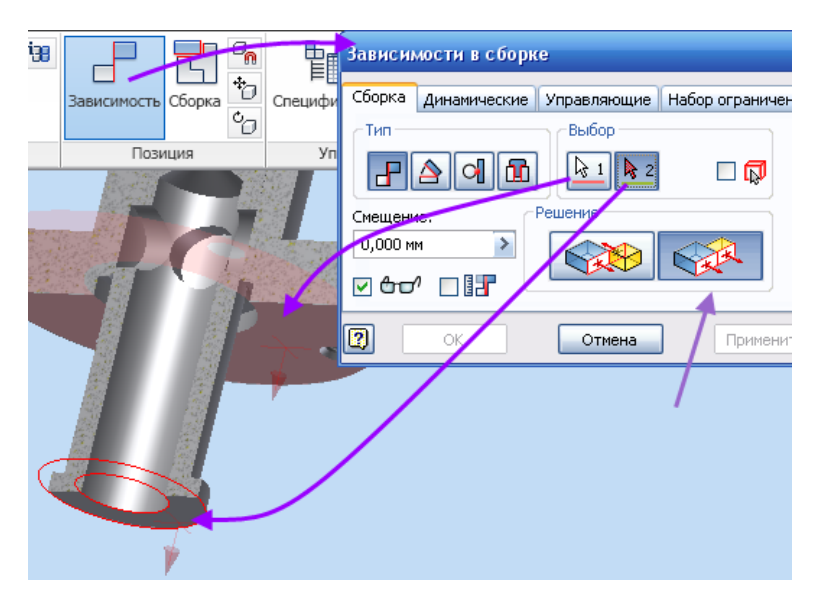

Рис. 3.70. Установка пробки в корпус

 Выберите щелчком мыши торцевую плоскость корпуса, затем – торцевую плоскость пробки (рис. 3.70).

• OK.

### **Шаг 3. Установка фланца**

Пробка установлена в корпус. Далее установим фланец.

• Нажмите на кнопку<sup> д</sup> Вставить и в открывшемся диалоговом окне укажите на деталь **Фланец.ipt**.

• При помощи кнопки **При повернуть компонент** проверните модель так, как показано на рис. 3.71.

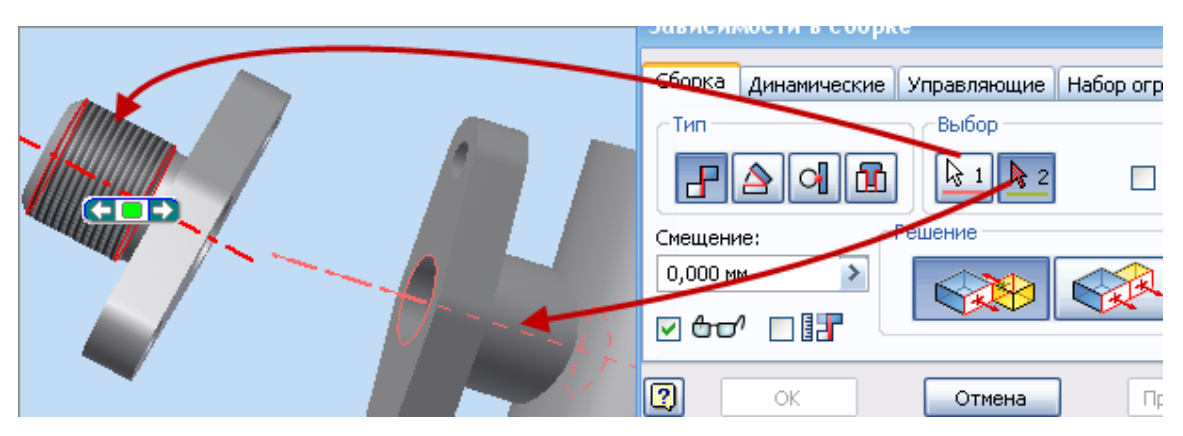

Рис. 3.71. Наложение зависимости соосности фланца и корпуса

- На вкладке **Сборка** выберите инструмент **Зависимость**.
- В диалоговом окне **Зависимость в сборке** выберите в поле тип

**Совмещение,** в поле **Решение → Совмещение** (рис. 3.71).

 Укажите на цилиндрическую поверхность бокового элемента корпуса до появления осевой линии и щелкните по ней левой клавишей мыши. Затем аналогично выберите осевую линию фланца.

## **Применить.**

 Необходимо **совместить** оси крепежных отверстий корпуса и пробки. Для этого в диалоговом окне **Зависимость в сборке** выберите в поле тип **Совмещение,** в поле **Решение → Совмещение** (рис. 3.72).

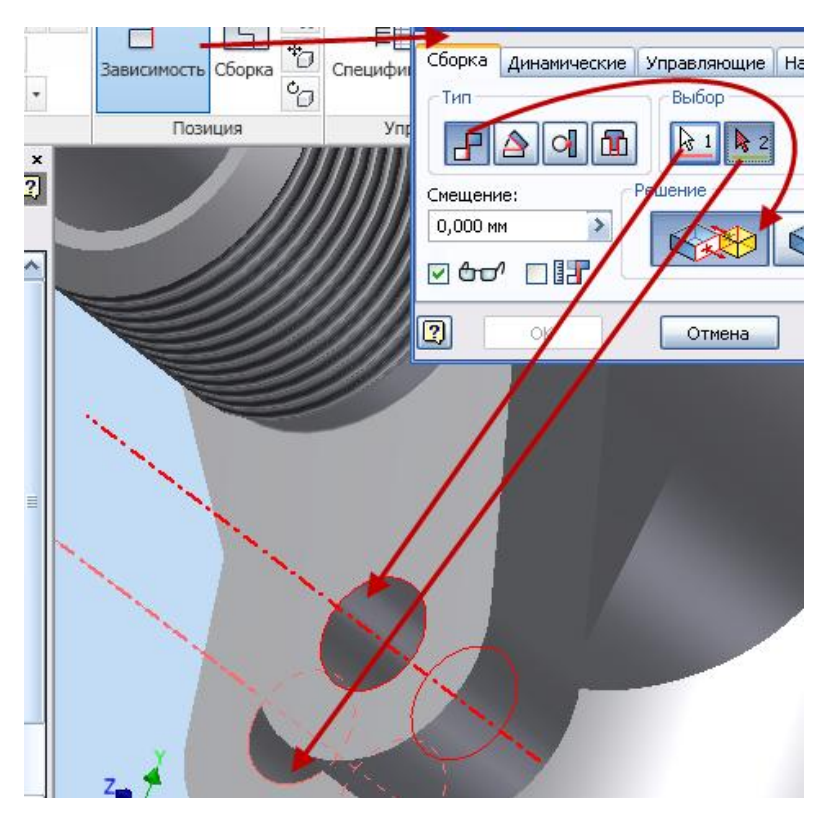

Рис. 3.72. Фиксация оси крепежных отверстий

 Укажите на цилиндрическую поверхность отверстия в корпусе до появления осевой линии и щелкните по ней левой клавишей мыши. Затем аналогично выберите осевую линию крепежного отверстия фланца.

## **Применить.**

Последняя зависимость – установка совмещения соприкасающихся плоскостей. Между фланцем и корпусом находится прокладка, при установке зависимости необходимо учесть толщину прокладки.

Если фланец после наложения предыдущих зависимостей утоплен в корпус, воспользуйтесь инструментами **Переместить компонент** и **Повернуть компонент** и установите фланец в соответствии с рис. 3.73.

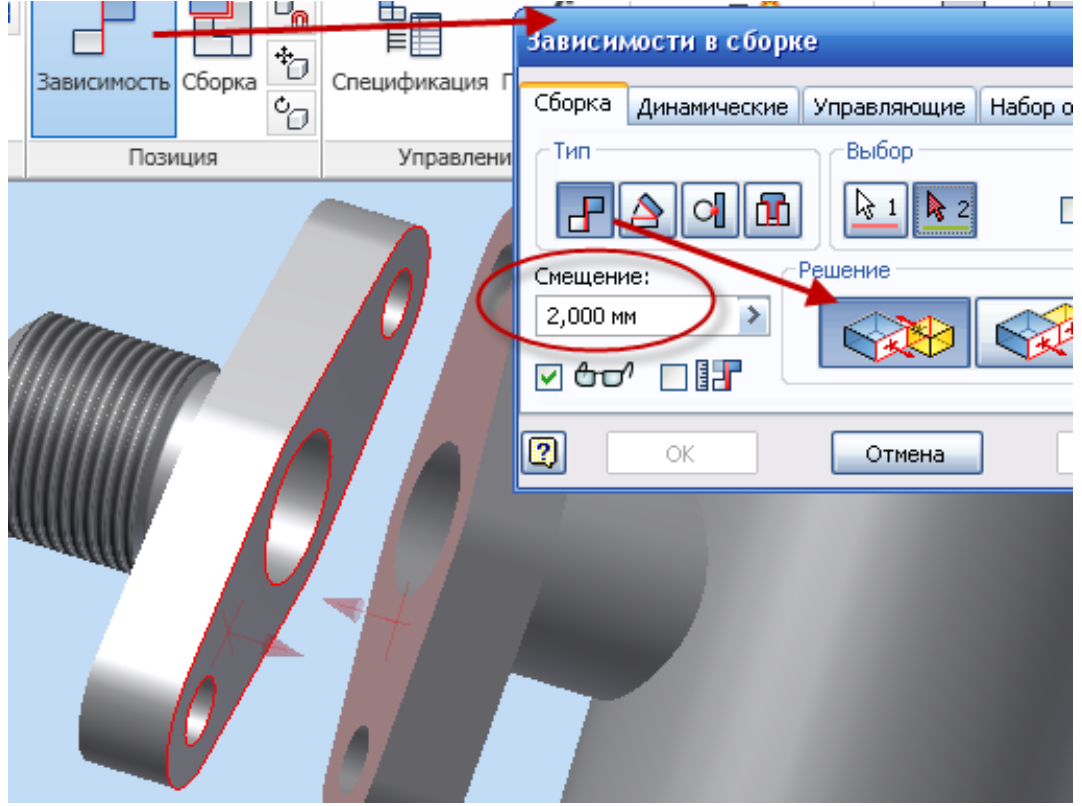

Рис. 3.73. Фиксация торцевых поверхностей

В диалоговом окне **Зависимость в сборке** выберите в поле тип **Совмещение,** в поле **Решение → Совмещение** (рис. 3.73), в поле **Смещение** установите – **2 мм** (толщина прокладки).

 Укажите на **торцевую** плоскость корпуса, затем на плоскость фланца.

• **OK.** 

#### **Шаг 4. Создание адаптированной прокладки**

Между корпусом и фланцем оставлен зазор, в который мы должны установить прокладку. Прокладку не моделировали отдельно, это можно сделать непосредственно в сборке, используя в качестве эскизной геометрии проекцию торца корпуса или фланца.

При помощи кнопки <sup>с</sup> Повернуть компонент и **Переместить компонент** проверните модель так, как показано на рис. 3.74.
Нажмите на кнопку **Создать** и в открывшемся диалоговом окне введите имя **нового** компонента – **Прокладка,** файл автоматически сохраняется в папке проекта.

• OK.

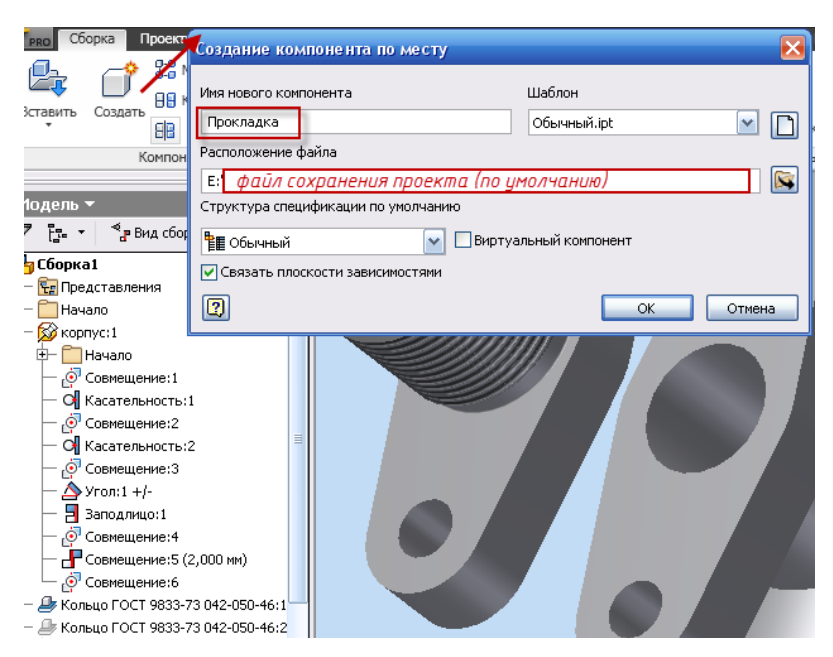

Рис. 3.74. Создание прокладки

Сразу после того как диалоговое окно закроется, щелкните по плоскости установки прокладки.

 Выберите **инструмент Проецирование геометрии** и укажите на периметр торцевой плоскости корпуса (рис. 3.75).

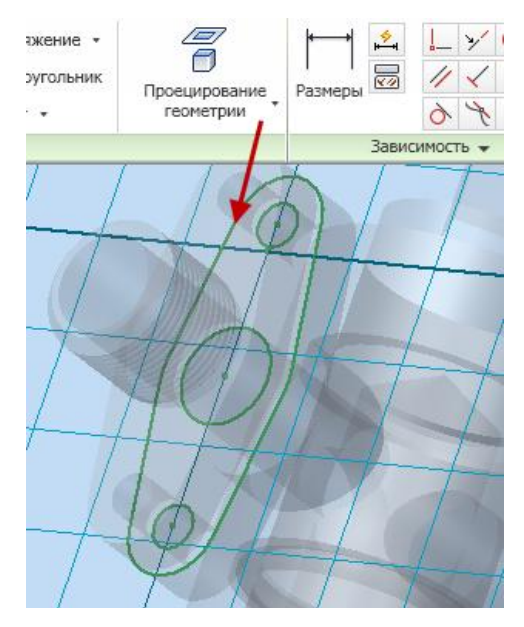

Рис. 3.75. Эскиз прокладки

- **Ecs** (Завершить).
- **Принять эскиз.**

 Выберите инструмент **Выдавливание**, в диалоговом окне **Выдавливание** – **Эскиз** – выберите созданный эскиз щелчком мыши.

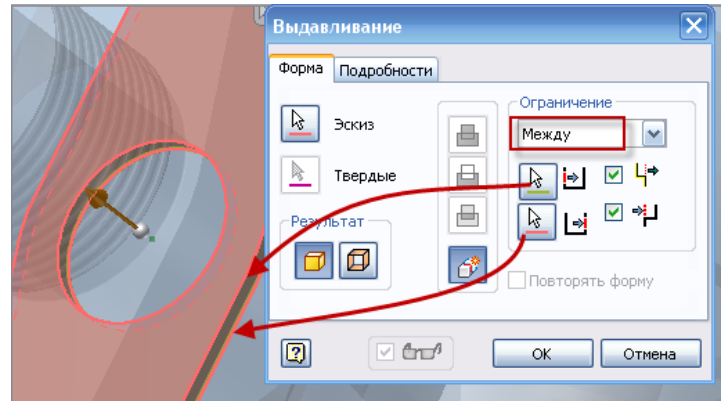

Рис. 3.76. Моделирование прокладки

 В диалоговом окне **Выдавливание** выберите **Объединение,** в поле **Ограничения** – во вкладке **Расстояние – Между** (рис. 3.76).

 Первой **укажите** плоскость эскизирования, второй – плоскость фланца (расстояние между ними – 2 мм).

• OK.

 Щелкните правой кнопкой мыши по свободному участку рабочего поля.

 Из **выплывающего** окна выберите команду **Закончить редактирование**.

Прокладка между фланцем и корпусом создана, причем при редактировании зазора между корпусом и фланцем толщина прокладки будет также изменяться.

Для придания детали естественного изображения (резина) щелкните левой клавишей мыши на вкладку **Как у материала** из стандартной панели и выберите материал **Резина** (рис. 3.77).

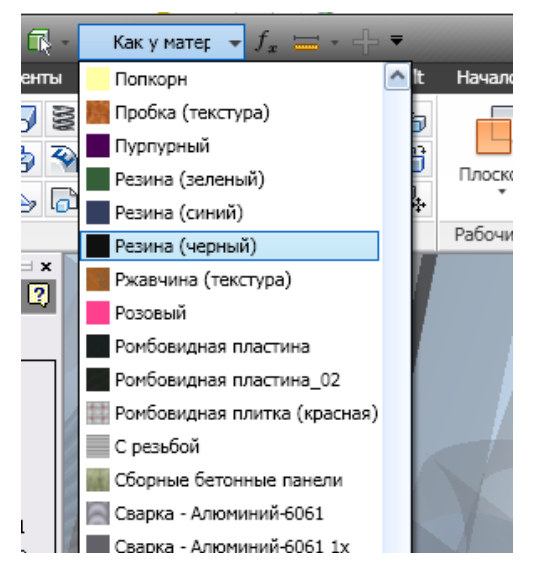

Рис. 3.77. Выбор материала

#### **Шаг 5. Установка крепежных стандартных изделий**

Болты, винты, гайки шайбы и т.д. являются стандартными изделиями, т.е. деталями, изготовленными в соответствии с требованиями ГОСТ, и входят в прилагаемую библиотеку.

 Для **вставки** компонента из библиотеки необходимо раскрыть список команды **Вставить** и выбрать **Вставить из библиотеки компонентов** (рис. 3.78).

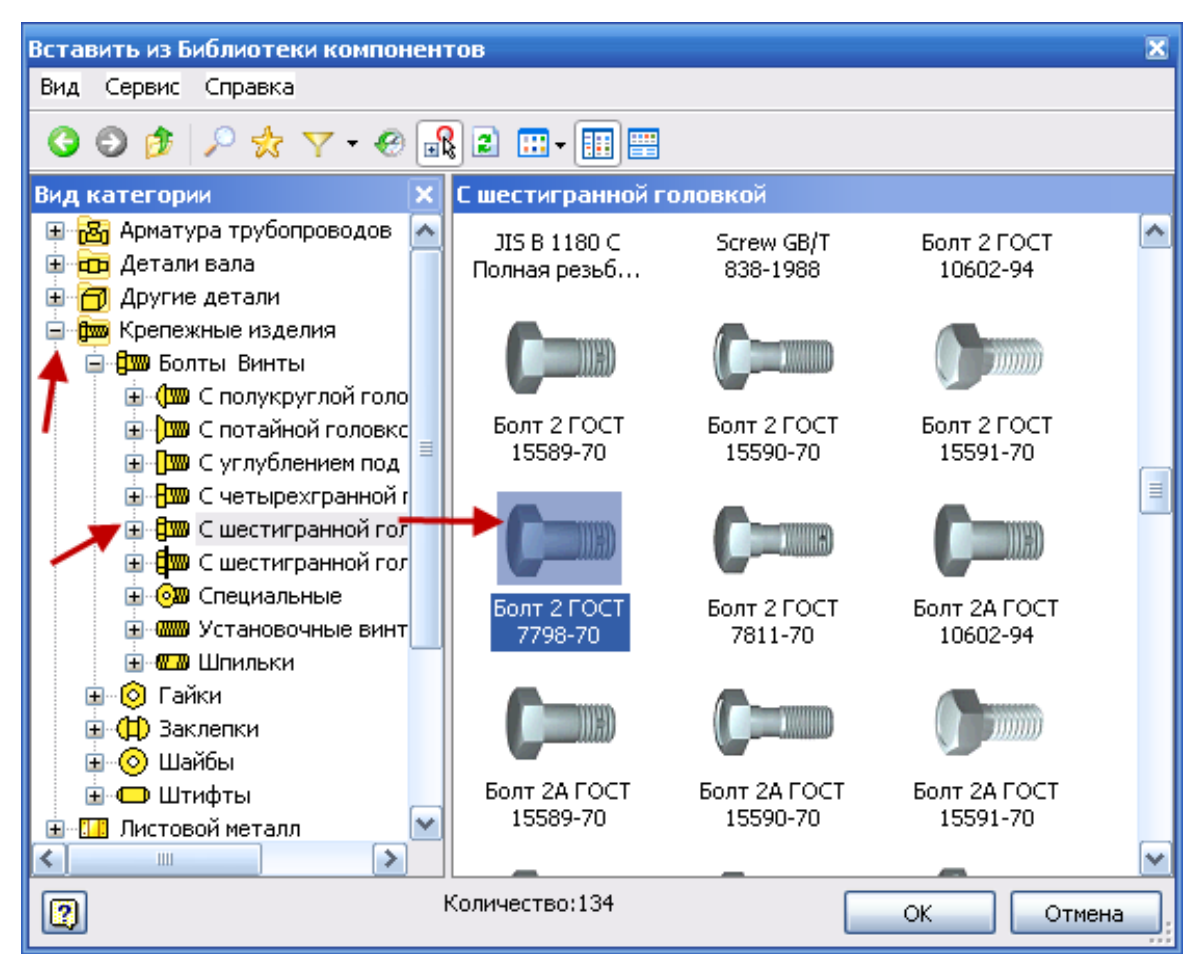

Рис. 3.78. Диалоговое окно **Вставить** из библиотеки компонентов

 В диалоговом окне **Вставить из библиотеки компонентов** откройте вкладку **Крепежные изделия → Болты Винты → С шестигранной головкой**. Из предлагаемого списка выберите **Болт ГОСТ 7798-70**.

- **Щелкните** по пиктограмме **Болт ГОСТ 7798-70.**
- **OК.**

 Укажите на место вставки болта – подсветится окружность, щелкните по ней; если удерживать и перемещать двухстороннюю стрелку, то можно изменять размер длины болта; диаметр болта выби-

рается автоматически по диаметру отверстия (рис. 3.79). В диалоговом окне **Авторазмещение** выберите зеленую галочку. Первый болт размещен, можно приступать к установке второго.

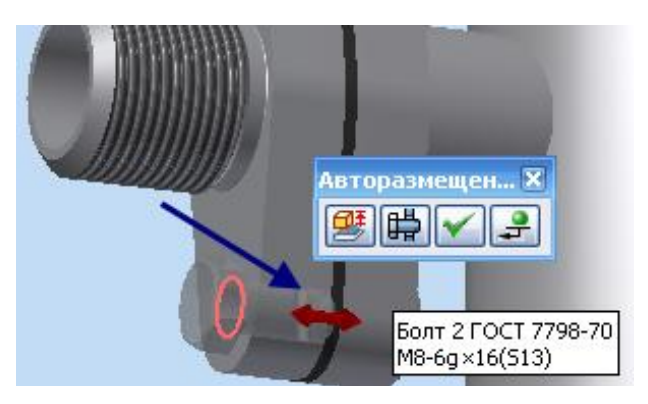

Рис. 3.79. Установка болта

- **Установка** шайбы и гайки на каждое соединение аналогично.
- **Вставить из библиотеки компонентов** (рис. 3.80).

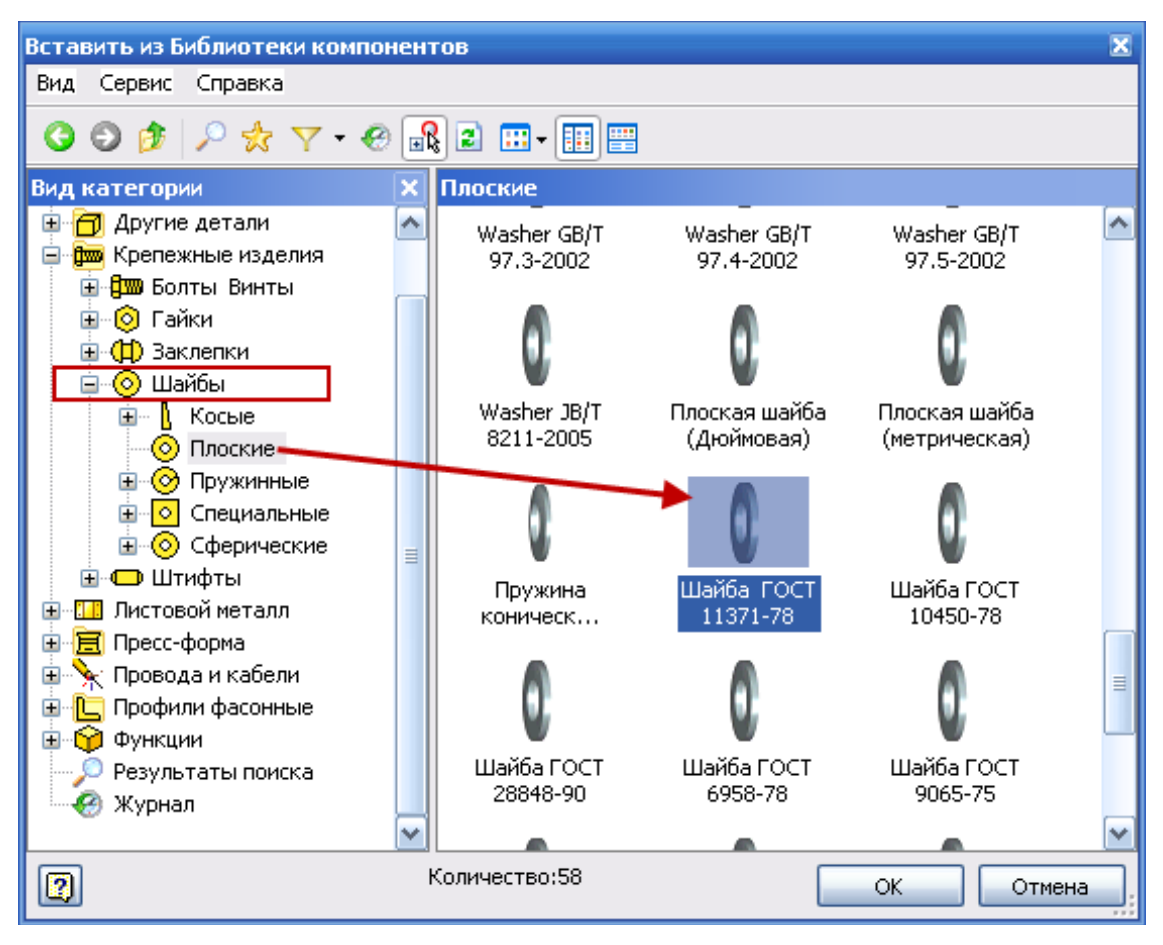

Рис. 3.80. Диалоговое окно **Вставить** из библиотеки компонентов

- Выберите **соответствующую** шайбу.
- Укажите **место** установки шайбы (рис. 3.81).

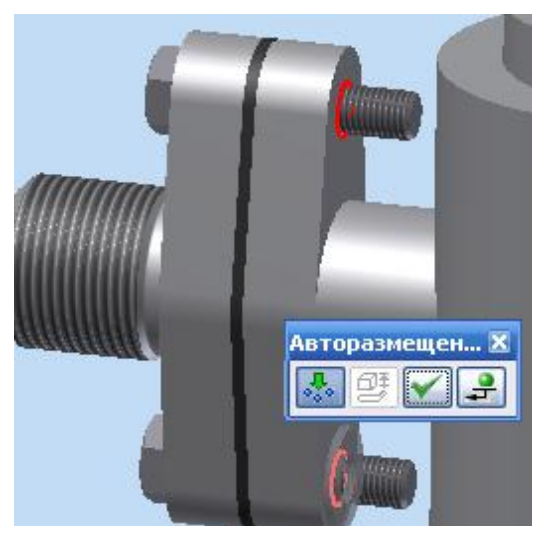

Рис. 3.81. Установка шайбы

- По **аналогии** устанавливаем гайки.
- Один **фланец** собран (рис. 3.82).

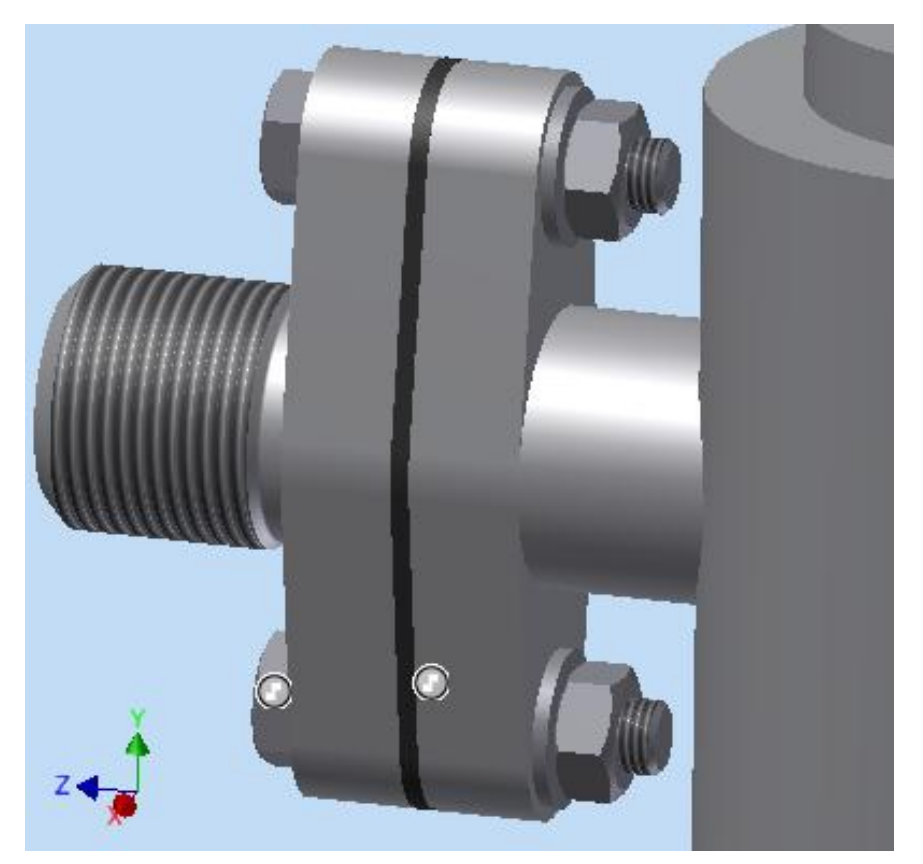

Рис. 3.82. Фланец в сборе

#### **Шаг 6. Закрепление второго фланца и создание прокладки**

Второй фланец установите через налагаемые зависимости, как и при установке первого.

Прокладка имеет круглую форму и создается так же, как и в первом случае, описанном выше.

# **Шаг 7. Установка шпилек шайб и гаек**

При установке шпилек необходимо выбирать окружности внутри соединения (рис. 3.83).

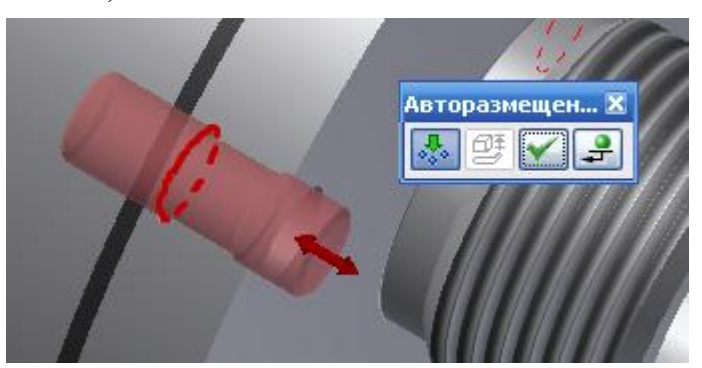

Рис. 3.83. Установка шпилек

Шайбы и гайки см. выше.

Модель крана распределительного выполнена (рис. 3.84).

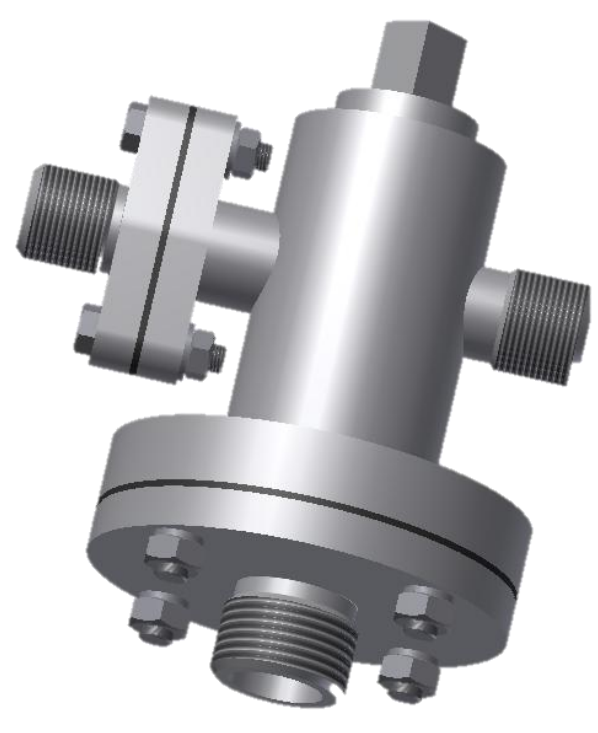

Рис. 3.84. Кран распределительный

#### 3.11. Создание чертежа сборочного узла

#### **Шаг 1. Создание формата для чертежа**

Создайте новый файл из шаблона «Чертеж»:

**Создать** → **Новый файл → ГОСТ. Idw**. Измените формат листа:

• Пояснения (ЕСКД) → **→** Формат (выберите необходимый формат**)**.

• OK.

#### **Шаг 2. Заполнение основной надписи**

 **Пояснения (ЕСКД) → Основная надпись** (заполните все графы в соответствии с требованиями), рис. 3.85.

**OК.**

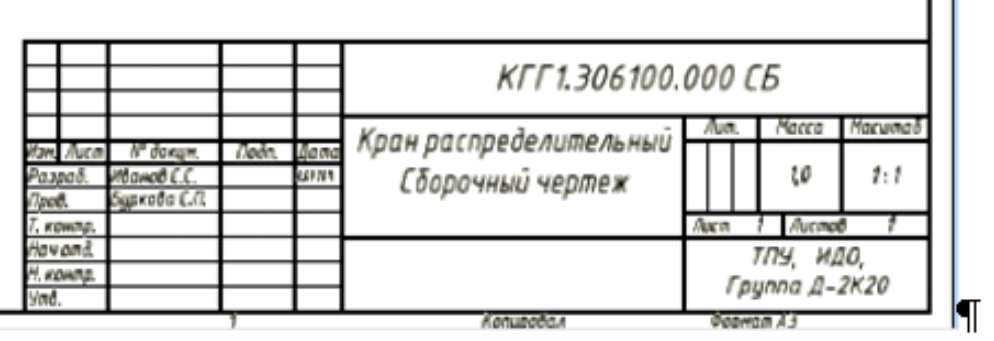

Рис. 3.85. Заполнение основной надписи

#### **Шаг 3. Создание видовых изображений**

**Базовый** (вид, относительно которого создаются проекционные изображения) →**Вид чертежа** → **Компонент** → **Файл** (нажмите на кнопку **обозревателя** и выберите файл **Кран распределительный**.

После ориентации детали на листе нажмите левую кнопку мыши, тем самым зафиксировав сборочный узел. Для сборочного чертежа достаточно одного изображения.

#### **Шаг 4. Выполнение местного разреза**

Перед выполнением местного разреза необходимо создать эскиз, выберите вкладку **Пояснения (ЕСКД)**; передвигая указатель мыши к изображению, добейтесь прямоугольной подсветки рамки изображения и щелкните по ней (рис. 3.86).

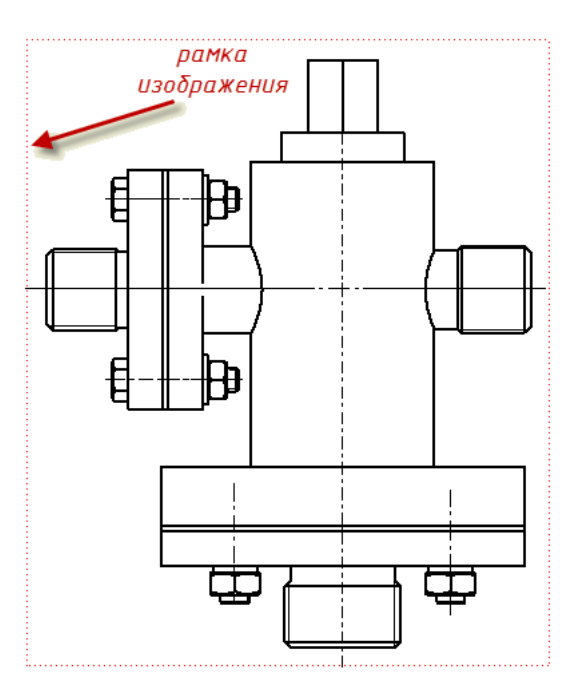

Рис. 3.86. Рамка изображения

 **Выберите** команду **Создать эскиз** на вкладке **Пояснения (ЕСКД)**.

 Выбрав **команду** . **Сплайн,** создайте замкнутый контур, похожий на рис. 3.87.

- **Ecs** (Завершить).
- **Принять эскиз.**

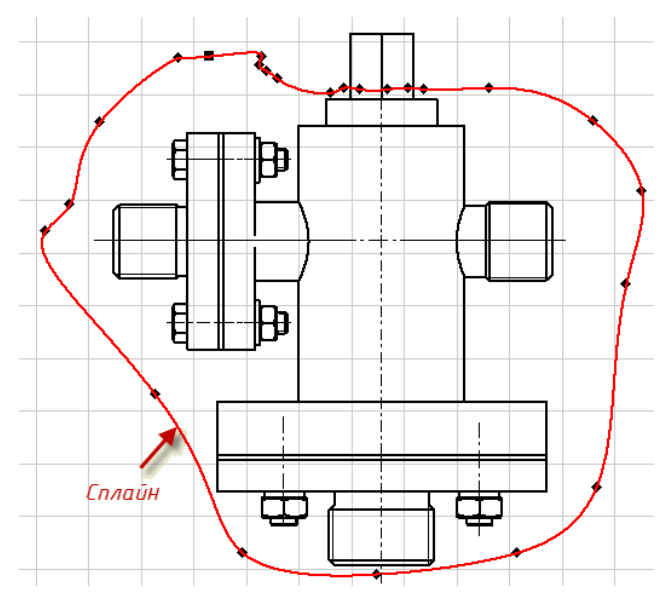

Рис. 3.87. Создание сплайна

 Выделите рамку изображения и щелкните по ней правой клавишей мыши.

Из выплывающего окна выберите команду **Редактировать вид.**

 В диалоговом окне **Вид чертежа** в поле **Стиль** выберите **С невидимыми линиями.**

• OK.

• На вкладке размещение видов выберите инструмент **Местный разрез** и щелкните по контуру выделения изображения, рис. 3.88.

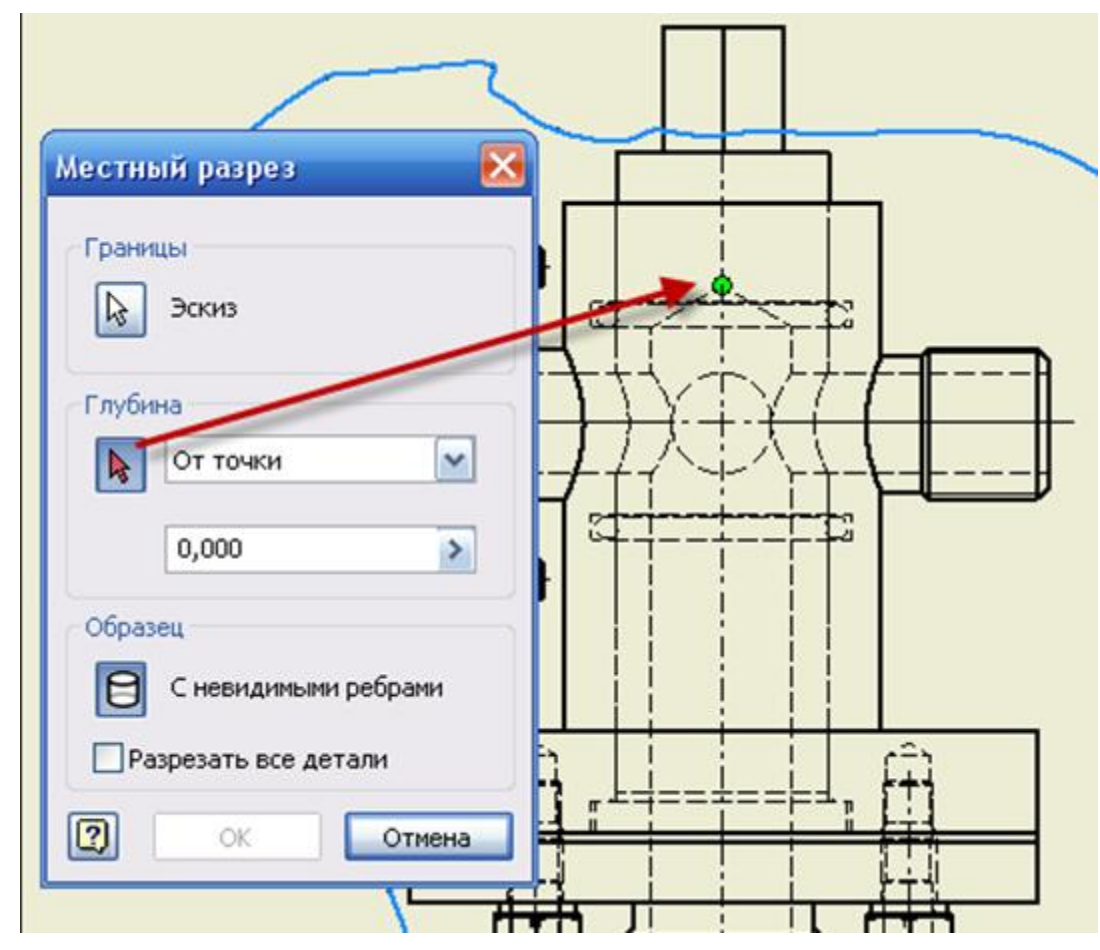

Рис. 3.88. Создание местного разреза

 В диалоговом окне **Местный разрез** эскиз выбирается автоматически (это замкнутый контур), в поле **Глубина** выберите **От точки** и укажите на точку вершины конуса глухого внутреннего отверстия.

**OК.**

 Местный разрез создан, но невидимый контур необходимо подавить.

 Для этого выделите рамку изображения и щелкните по ней правой клавишей мыши.

Из выплывающего окна выберите команду **Редактировать вид.**

 В диалоговом окне **Вид чертежа** в поле **Стиль** выберите **Удалить невидимые линии.**

• OK.

 Линия ограничения местного разреза толстая, необходимо ее изменить.

Выделите кривую, щелкнув по ней левой клавишей мыши.

 На вкладке **Пояснения (ЕСКД)** выбираем **По стандарту** (Видимый контур ГОСТ) из выплывающего окна выберите любую линию, которая будет соответствовать тонкой сплошной.

# **Шаг 5. Постановка номеров позиций**

 Для постановки номеров позиций необходимо выбрать на вкладке Пояснения (ЕСКД) инструмент **Д** Номера позиций.

 Выбирая деталь (она окрашивается) щелкните по ней, передвигая указатель убедитесь в появлении полки-выноски, передвинув в выбранную позицию, щелкните правой клавишей мыши и выберите **Далее.**

 Номер можно отредактировать в соответствии с номером спецификации, достаточно выделить номер, щелкнуть по нему правой клавишей мыши и выбрать **Редактировать номер позиции**.

Нанесите все номера позиций в соответствии со спецификацией.

# **Шаг 6. Нанесение размеров**

Нанесите **самостоятельно** размеры в соответствии с рис. 2.6.

# 4. ВАРИАНТЫ ИНДИВИДУАЛЬНОГО ЗАДАНИЯ

Вариант индивидуального задания выдается преподавателем по порядковому номеру списка группы.

Каждое задание имеет свой номер (например, **вариант 1** имеет номер АГПС.1213**01**.000). Чертежи этого задания имеют общую неизменяемую часть (например, АГПС.121301) и изменяемую, зависящую от конкретного чертежа (например, корпус АГПС.121301.**007**). Вам необходимо при выполнении задания изменить номера на выбранные из государственного классификатора (выборка деталей с классификационными номерами прилагается).

Допускается совмещать спецификацию и сборочный чертеж при условии их размещения на листе формата А4. В работе необходимо составить спецификацию, выполнить сборочный чертеж изделия по заданию и чертежи деталей со вставкой твердотельной модели детали.

Работа выполняется в программе Autodesk Inventor, но также может быть выполнена в любой программе твердотельного моделирования.

В задании представлены:

 информация о составе изделия (нестандартные детали, стандартные изделия);

 схема сборки изделия с номерами позиций деталей сборки, входящих в изделие (данные номера позиций не связаны с присваиваемыми номерами по спецификации);

- назначение и принцип работы изделия;
- порядок сборки изделия;
- чертежи деталей.

Рекомендуемый масштаб сборочного чертежа – 1:1.

## КГГ1.493200.001 ВЕНТИЛЬ

(Пояснительная записка)

#### **Задание**

Составить спецификацию и выполнить сборочный чертеж изделия «Вентиль» по прилагаемым описанию изделия, схеме и чертежам деталей.

Рекомендуемый масштаб сборочного чертежа – 1:1.

#### **Состав изделия**

Нестандартные детали:

*1* – рукоятка; *2* – втулка сальника; *3* – гайка накидная; *4* – прокладка (6 шт.); *5* – шайба специальная; *6* – шпиндель; *7* – корпус; *8* – гайка накидная (2 шт.); *9* – ниппель; *10* – пластина.

Стандартные изделия:

11 – винт ГОСТ 17475-80; 12 – штифт ГОСТ 3128-70.

*Примечание*. Чертежи стандартных изделий не даны. Учитывая назначение этих деталей в изделии, нужно определить их количество, а по номеру ГОСТа найти в справочной литературе их размеры и материал.

## **Назначение и принцип работы изделия**

Вентиль применяется для регулирования подачи пара в высокотемпературных коммуникациях с высоким давлением.

Вентиль соединяется с питательным котлом и сетью посредством ниппеля *9*. Пар подается в нижнюю часть корпуса *7*. Вращением рукоятки *1* шпиндель *6* получает возвратно-поступательное перемещение в корпусе *7*. При этом изменяется величина зазора между отверстием диаметра *8* в корпусе и шпинделем, регулируется подача пара потребителю.

Утечки рабочей среды через зазоры в резьбе ликвидируются посредством сальникового уплотнения (прокладка *4*, шайба специальная *5*, втулка сальниковая *2*, гайка накидная *3*).

## **Порядок сборки изделия**

1. Шайбу специальную *5* надеть конической фаской вверх на шпиндель *6* со стороны отверстия диаметром *3*.

2. Прокладки *4* (6 шт.), втулку сальника *2*, гайку накидную *3* надеть на шпиндель *6*.

3. Рукоятку *1* надеть на шпиндель *6* и зафиксировать штифтом *12*.

4. Собранную часть изделия (шпиндель в сборе с сальниковым устройством и рукояткой *1*) вставить в верхнее отверстие корпуса *7* и ввернуть шпиндель по резьбе М12 до упора.

5. Гайку накидную *3* навернуть на корпус *7* до упора с последующей затяжкой.

6. В боковые отверстия корпуса *7* вставить ниппели *9* сферическим концом в коническую часть отверстия, ниппели *9* закрепить накидными гайками *8*, навертывая их на патрубки корпуса с резьбой М22×1,5 до упора.

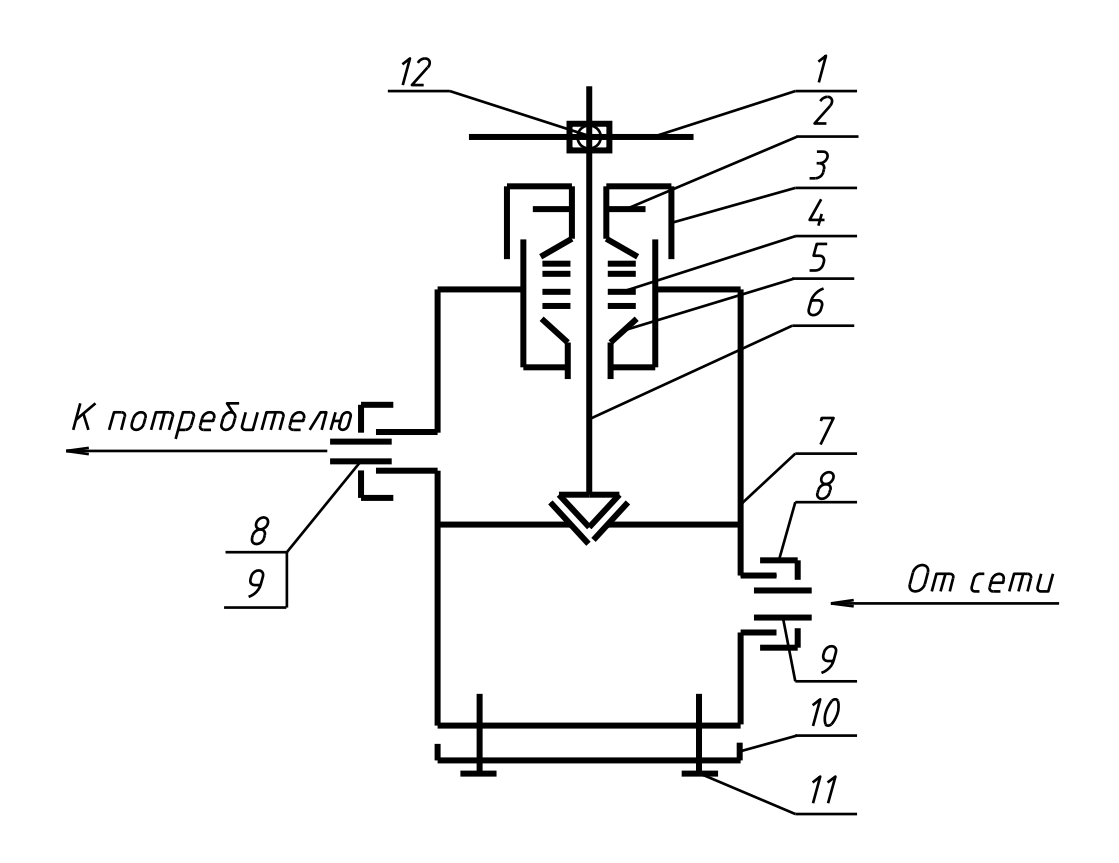

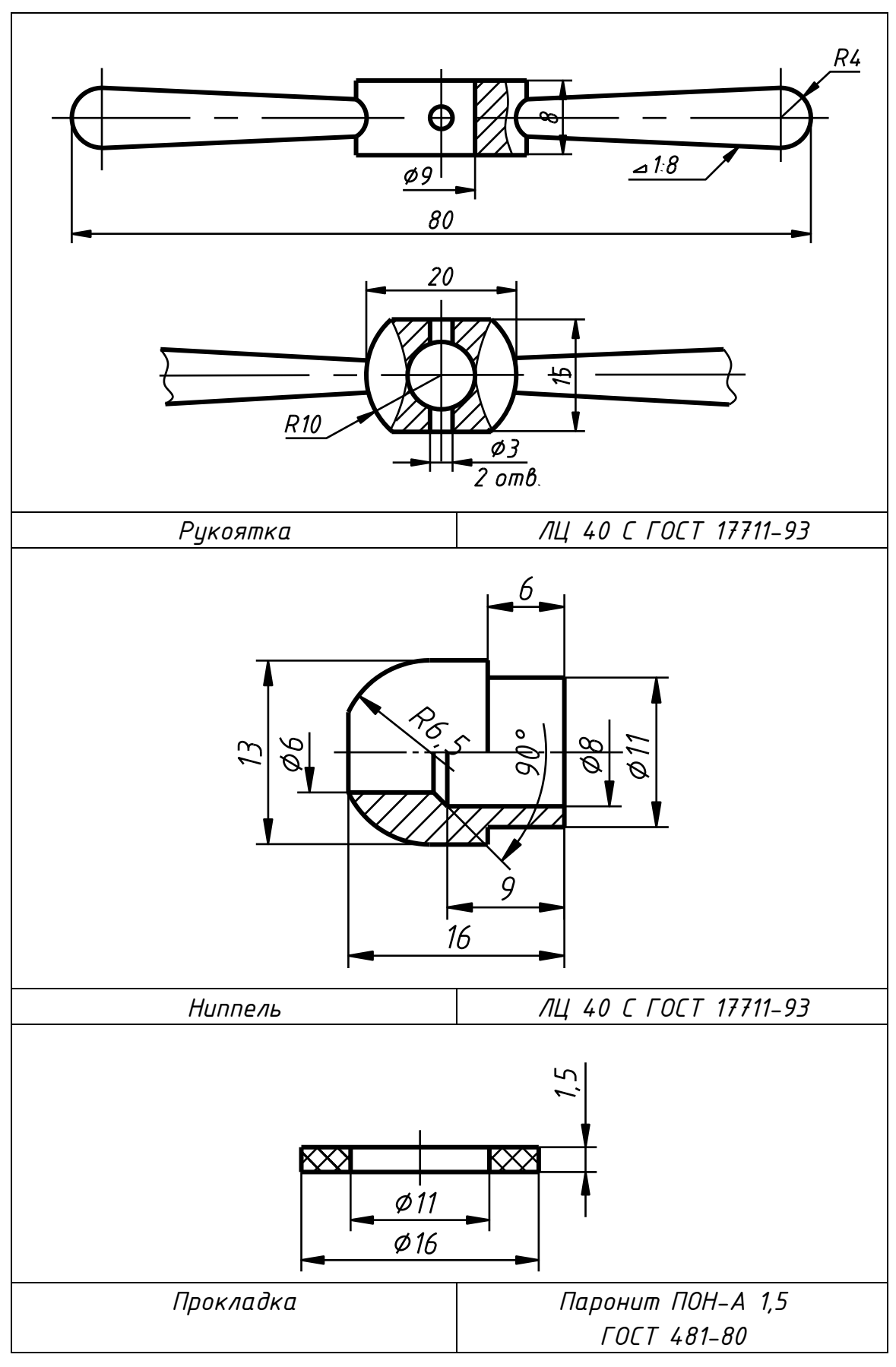

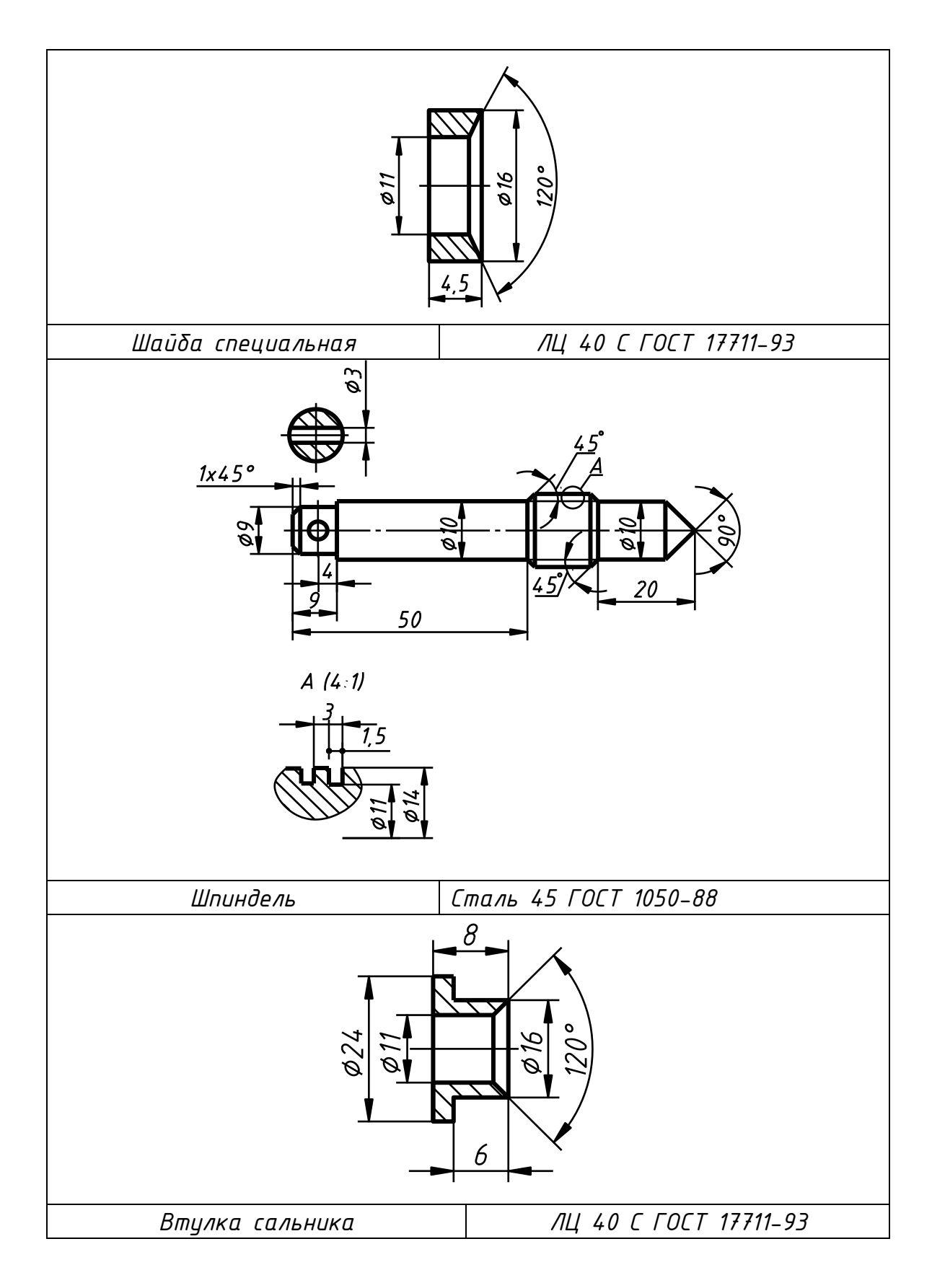

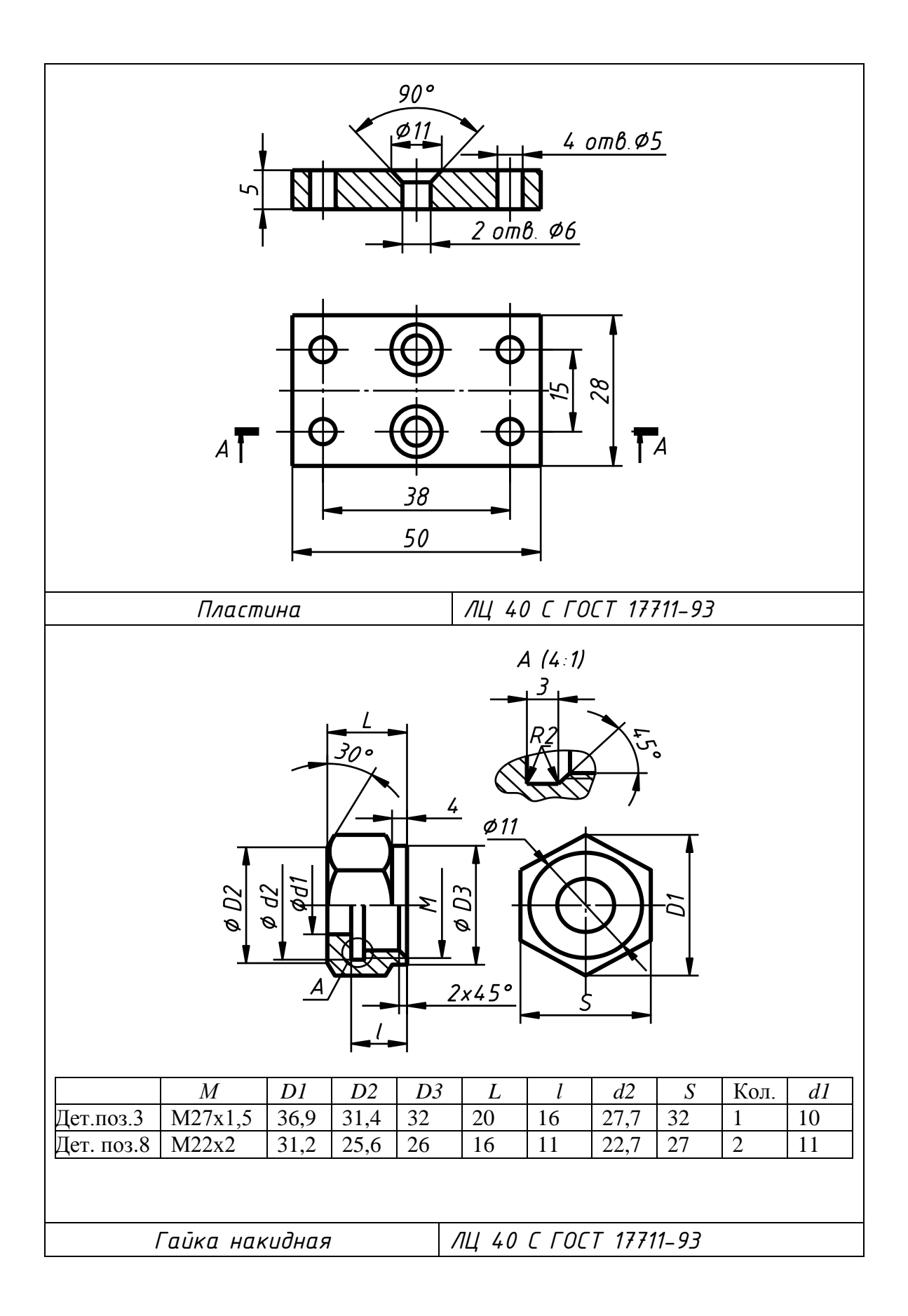

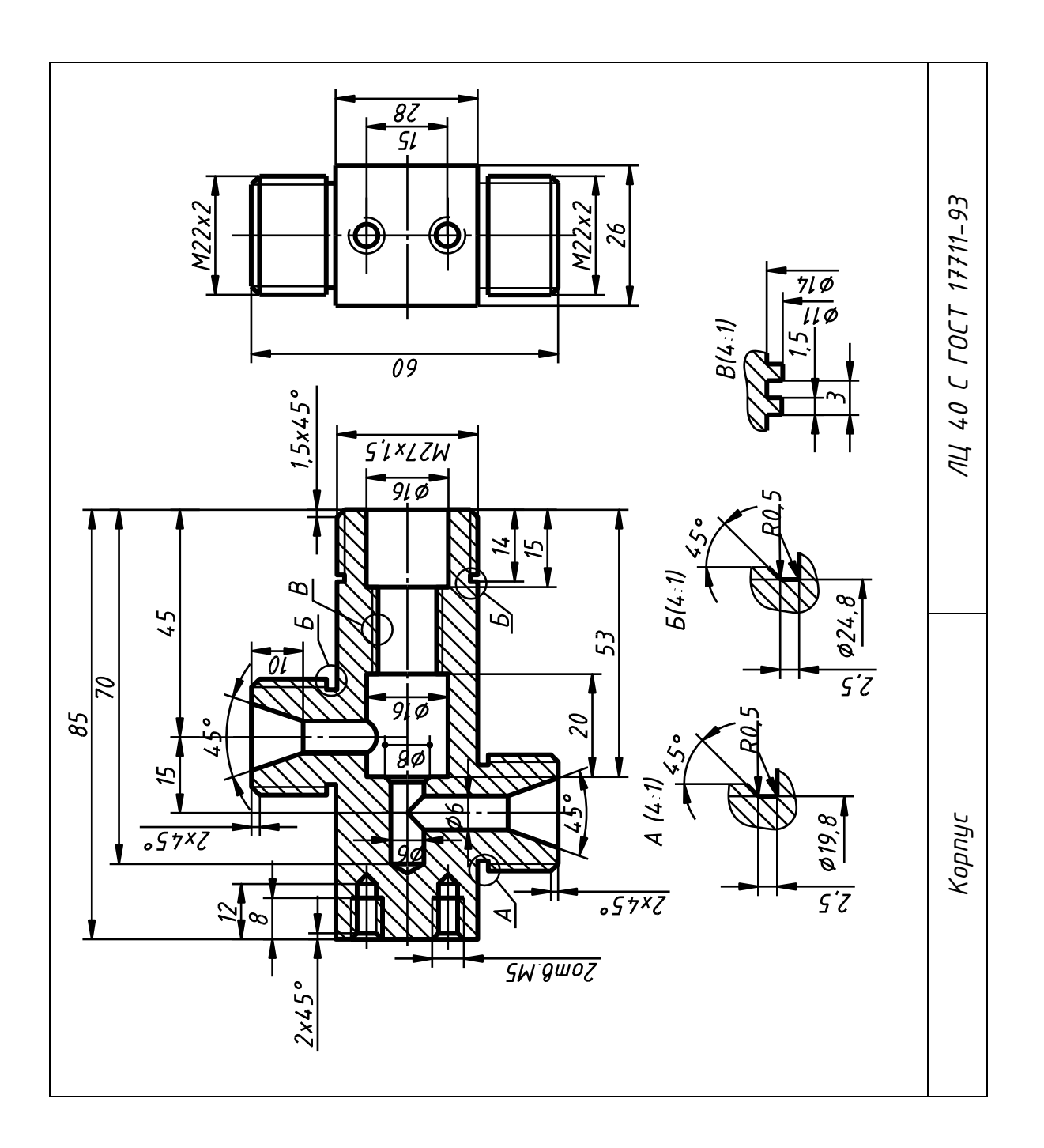

## КГГ1.301541.002 ОБОЙМА ПРУЖИННАЯ

(Пояснительная записка)

#### **Задание**

Составить спецификацию и выполнить сборочный чертеж изделия «Обойма пружинная» по прилагаемым описанию изделия, схеме и чертежам деталей.

Рекомендуемый масштаб сборочного чертежа – 1:1.

## **Состав изделия**

Нестандартные детали:

*1* – стакан; *2* – пружина; *4* – плита установочная; *8* – корпус; *9* – шток; *11* – вилка; *12* – ролик.

Стандартные изделия:

*3* – гайка ГОСТ 11871-80; *5* – гайка ГОСТ 5916-70;

*6* – шайба ГОСТ 6402-79; *7* – шпилька ГОСТ 22032-76;

*10* – штифт ГОСТ 3128-70; *13* – ось 22 ГОСТ 9650-71;

*14* – шайба ГОСТ 11371-78; *15* – шплинт ГОСТ 397-79.

*Примечание*. Чертежи стандартных изделий не даны. Учитывая назначение этих деталей в изделии, нужно определить их количество, а по номеру ГОСТа найти в справочной литературе их размеры и материал. ГОСТ 22034-76 введен взамен ГОСТа 11765-66.

## **Назначение и принцип работы изделия**

Обойма пружинная применяется в сортировочных устройствах и служит для поглощения ударной нагрузки, возникающей при ударе сортируемого изделия о ролик *12*.

Удар передается через ось *13*, вилку *11* и шток *9* на пружину *2*. Энергия удара гасится за счет упругой деформации пружины *2*. Натяжение пружины регулируется стаканом *1* и фиксируется в отрегулированном положении гайкой *3*.

## **Порядок сборки изделия**

1. Шток *9* вставить в корпус *8* квадратным сечением так, как показано на схеме.

2. Гайку *3* навернуть до конца на корпус *8*.

3. Пружину *2* надеть на цилиндрическую поверхность штока *9*, находящуюся в корпусе; стакан *1* навернуть на корпус *8* до требуемого сжатия пружины (на чертеже длина навертывания – 30 мм или длина пружины в сжатом состоянии – 150 мм); гайкой *3* зафиксировать отрегулированное положение.

4. Вилку *11* навернуть на резьбовой конец штока *9* до упора; штифтом *10* фиксировать положение вилки *11*.

5. Ролик *12* вставить в вилку *11* и соединить с вилкой посредством оси *13*; на ось *13* надеть шайбу *14*; положение оси фиксировать шплинтом *15*.

6. Собранную часть изделия концом, противоположным ролику *12*, вставить в плиту *4* и закрепить к плите посредством шпилечного соединения (шпилька *7*, шайба *6*, гайка *5*).

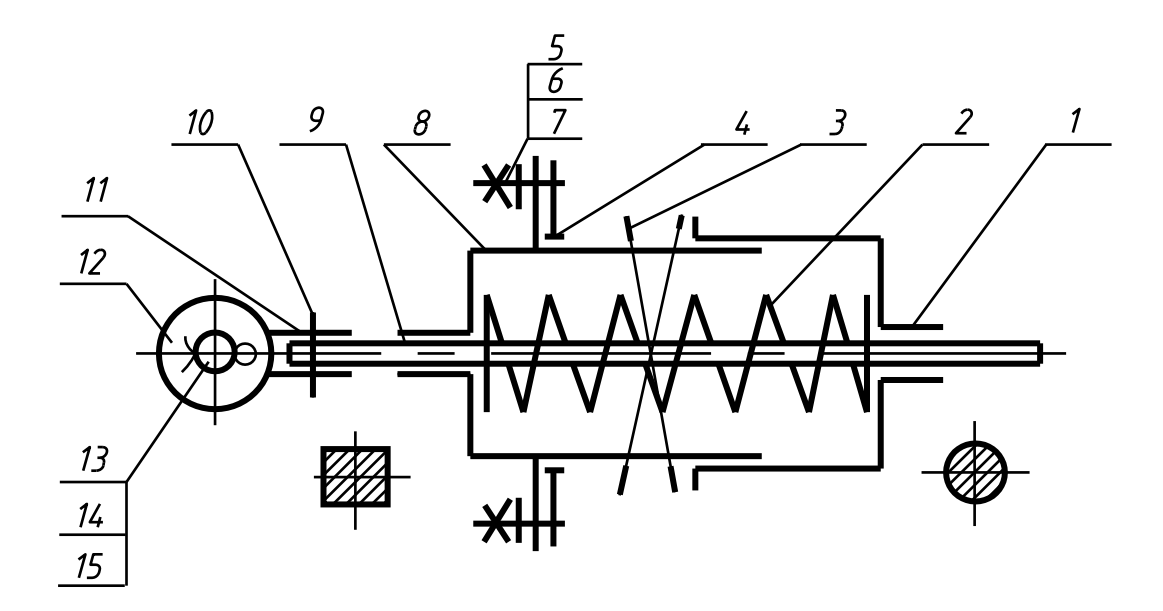

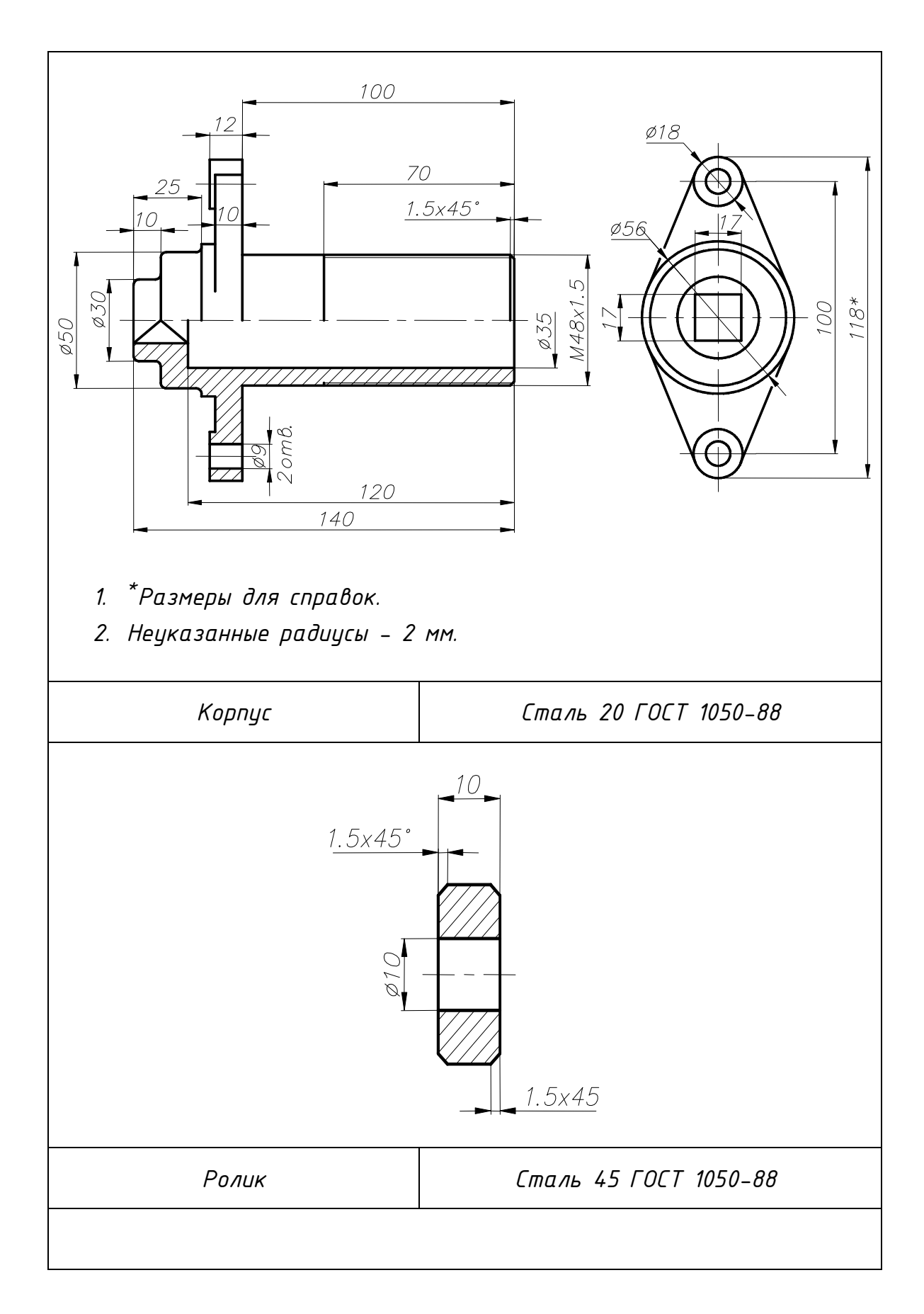

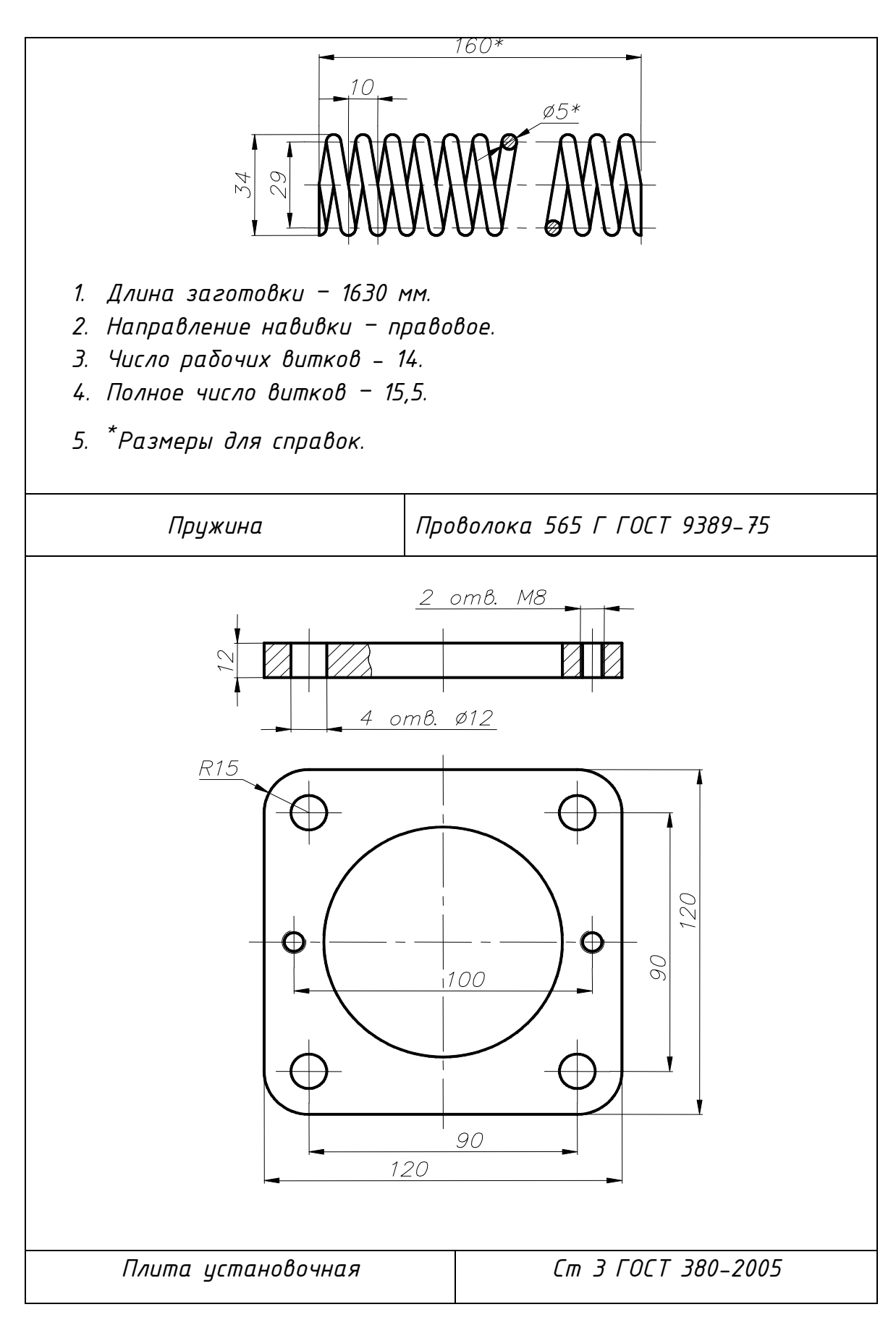

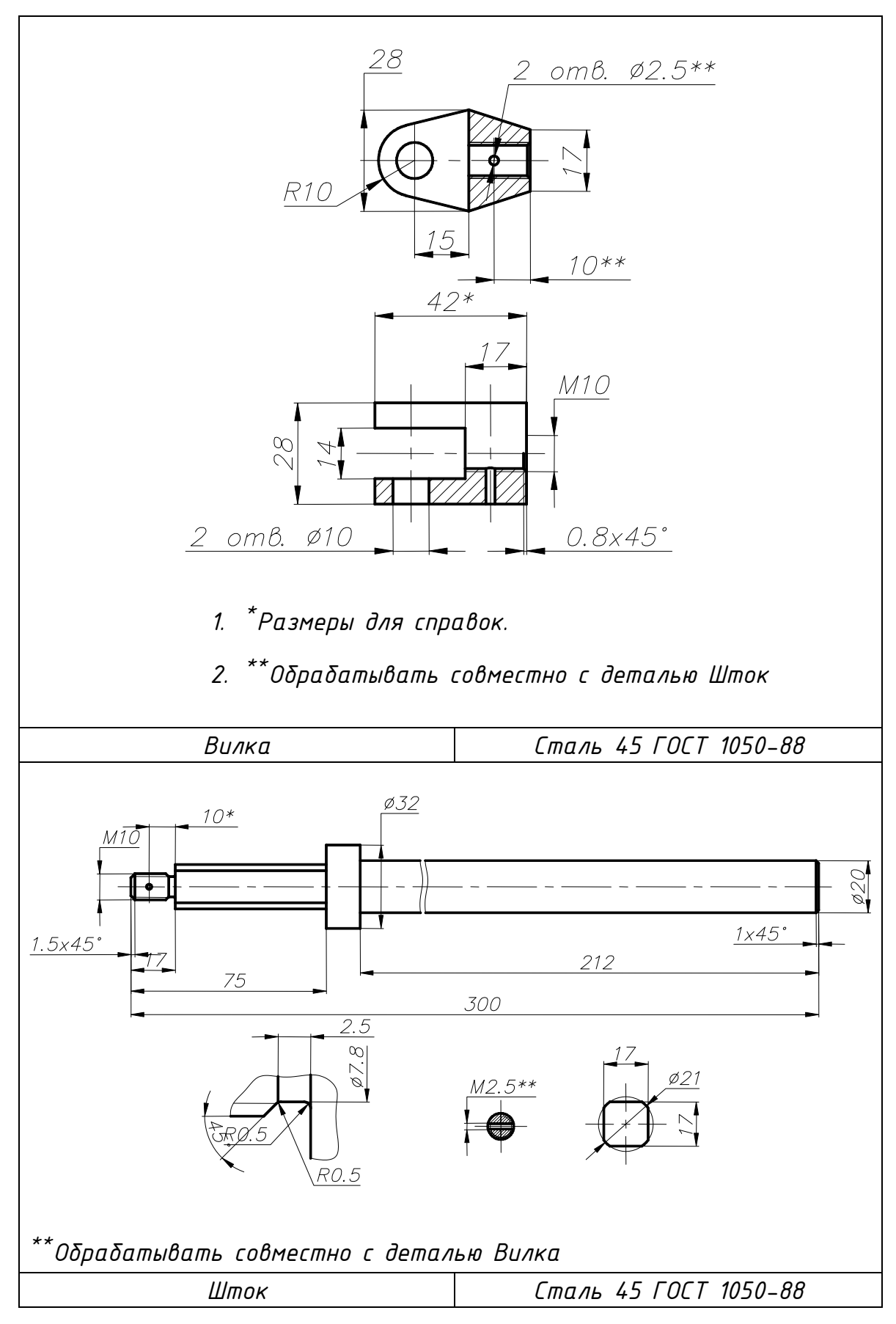

## КГГ1.494100.003 КЛАПАН ПРЕДОХРАНИТЕЛЬНЫЙ

(Пояснительная записка)

#### **Задание**

Составить спецификацию и выполнить сборочный чертеж изделия «Клапан предохранительный» по прилагаемым описанию изделия, схеме и чертежам деталей.

Рекомендуемый масштаб сборочного чертежа – 1:1.

## **Состав изделия**

Нестандартные детали:

*1* – корпус; *3* – стакан; *4* – клапан; *6* – тарелка; *7* – крышка. Стандартные изделия:

*2*, *10* – кольцо ГОСТ 9833-73; *5* – пружина 88 ГОСТ 13768-73;

*7* – винт ГОСТ 1482-84; *9* – гайка ГОСТ 5916-70;

*11* – шпилька ГОСТ 22034-76; *12* – гайка ГОСТ 5915-70;

*13 –* шайба ГОСТ 11371-78.

*Примечание*. Чертежи стандартных изделий не даны. Учитывая назначение этих деталей в изделии, нужно определить их количество, а по номеру ГОСТа найти в справочной литературе их размеры и материал.

## **Назначение и принцип работы изделия**

Клапан предохранительный предназначается для ограничения давления в водных магистралях.

При повышении давления клапан *4* открывает отверстие стакана *3*, сжимая пружину *4*. Излишек воды будет выходить через отверстие в стакане *3* до тех пор, пока давление в магистрали не упадет до нормального.

При нормальном давлении пружина *4* возвращает клапан в исходное положение. Сила давления пружины регулируется винтом *8*, положение винта *8* фиксируется гайкой *9*.

## **Порядок сборки изделия**

1. Кольцо *2* заложить в углубление корпуса *1*.

2. Стакан *3* поставить в корпус *1*; стакан *3* закрепить к корпусу *1* посредством шпилечного соединения (шпилька *11*, гайка *12*, шайба *13*).

3. Клапан *4* поставить в стакан *3* конической поверхностью вниз; пружину *5* поставить на клапан *4*; тарелку *6* положить на пружину *5*.

4. Кольцо *10* надеть на крышку *7*; крышку *7* ввернуть в стакан *3* до упора.

5. Гайку *9* навернуть на винт *8*; винт *8* ввернуть в крышку *7*, чтобы обеспечить высоту сжатия пружины 96 мм. Гайкой *9* стопорить положение винта *8*.

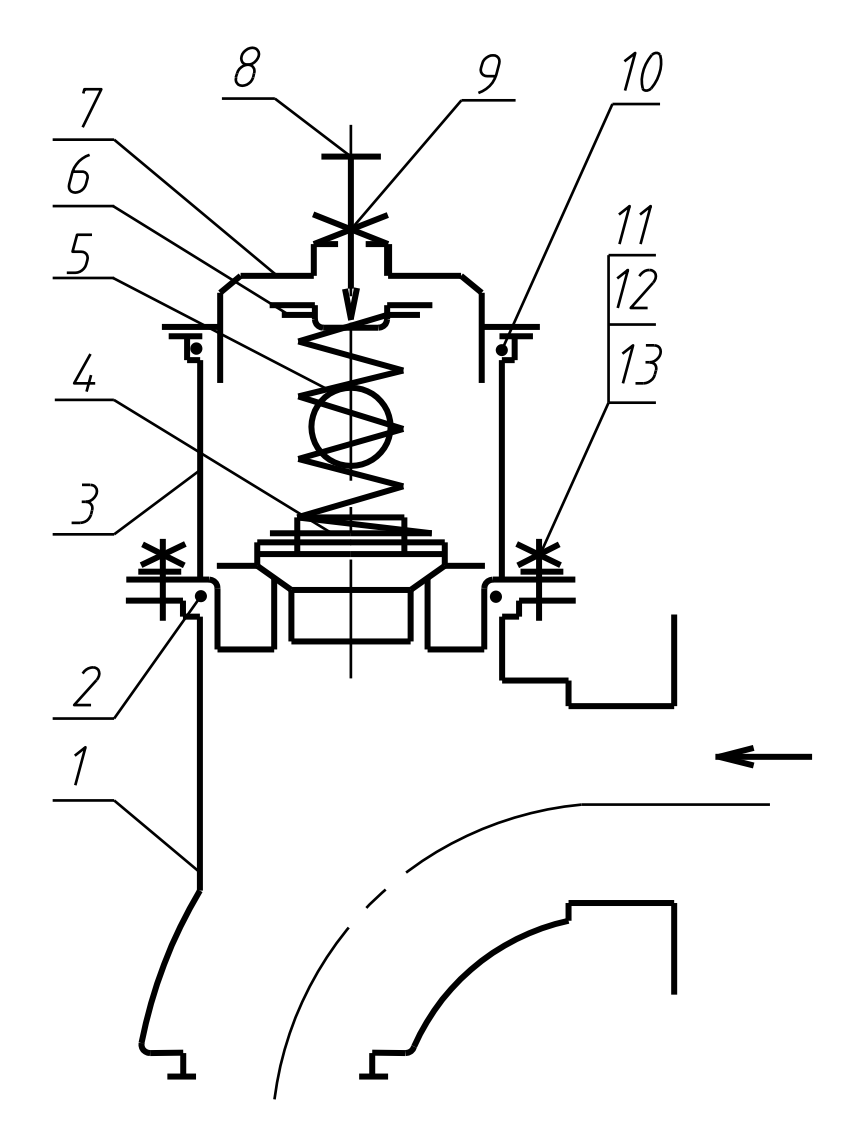

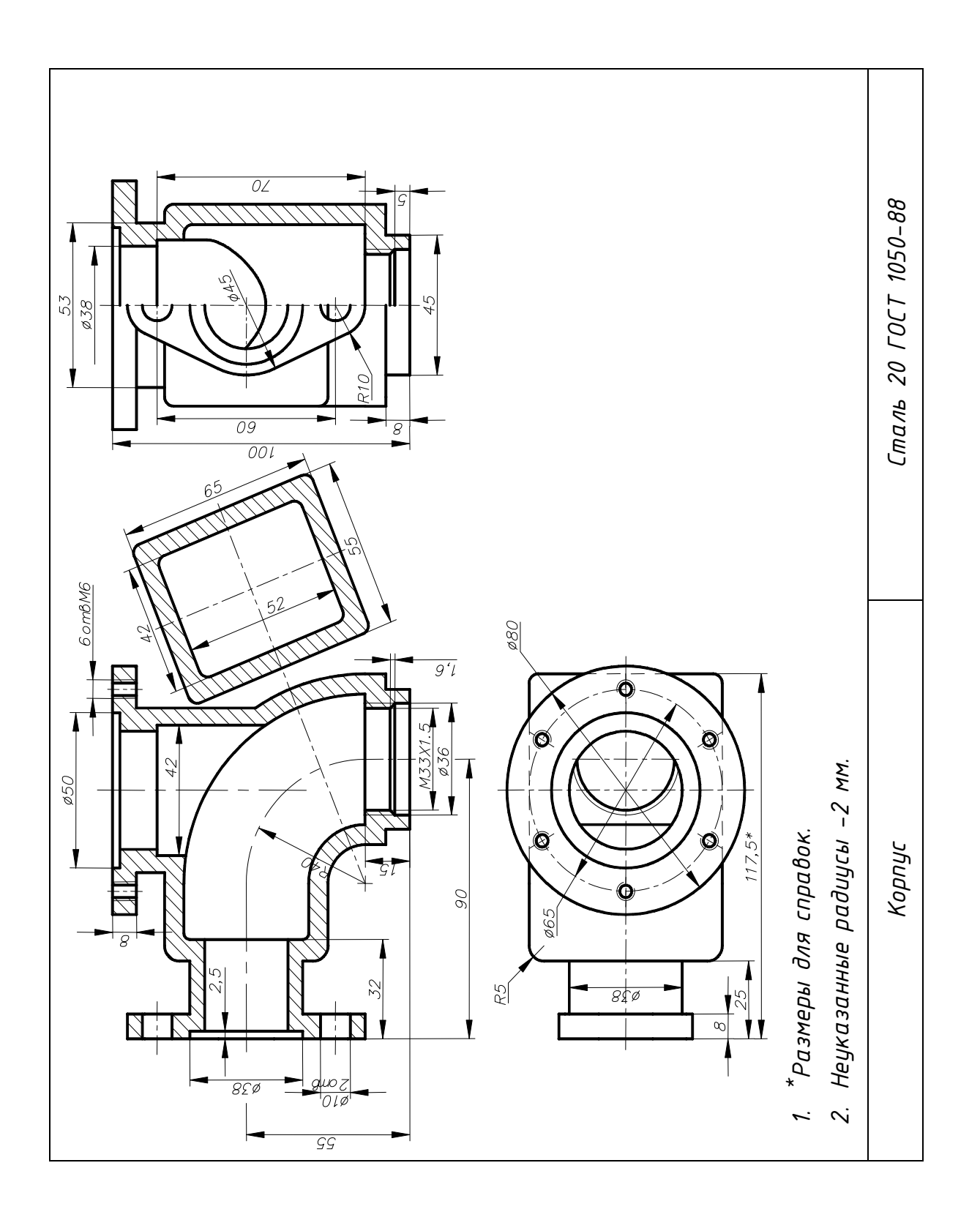

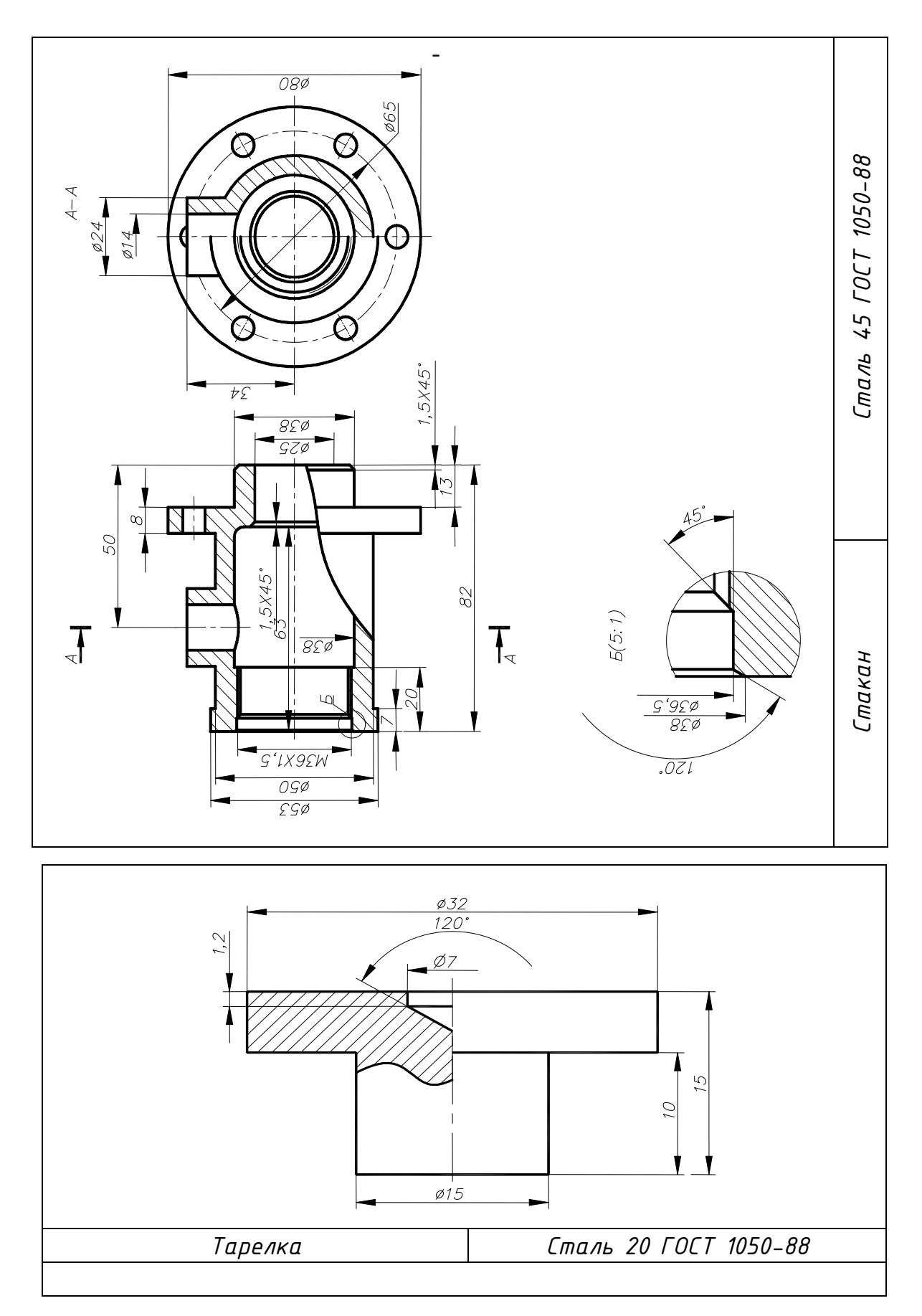

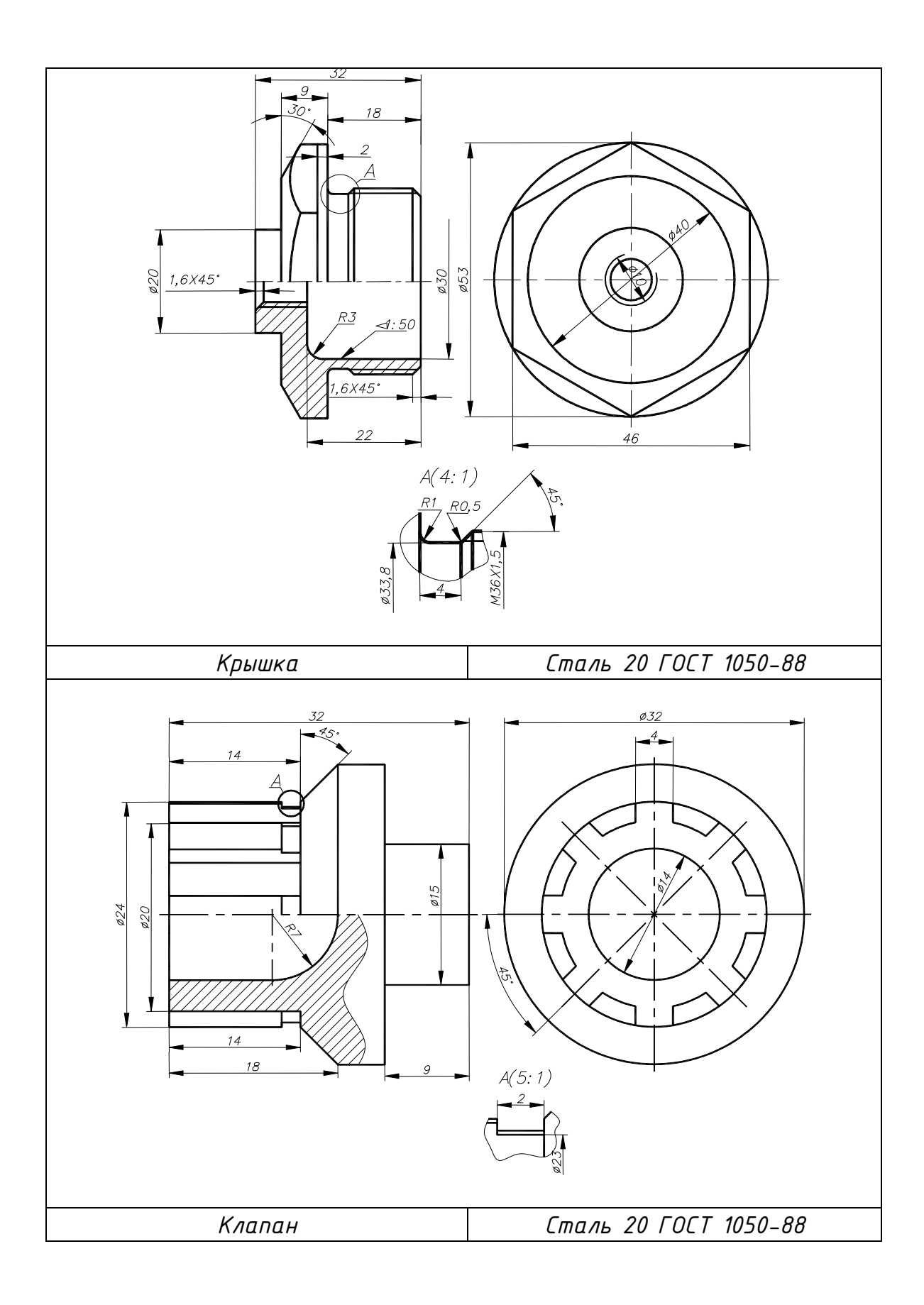

## КГГ1.304114.004 ЦИЛИНДР ПНЕВМАТИЧЕСКИЙ

(Пояснительная записка)

#### **Задание**

Составить спецификацию и выполнить сборочный чертеж изделия «Цилиндр пневматический» по прилагаемым описанию изделия, схеме и чертежам деталей.

Рекомендуемый масштаб сборочного чертежа – 1:1.

## **Состав изделия**

Нестандартные детали:

*1* – корпус; *2* – поршень; *4* – цилиндр; *5* – винт; *6* – вилка; *8* – гайка; *11* – вилка; *12* – прокладка; *14* – штуцер.

Стандартные изделия:

*3* – пружина 116 ГОСТ 13768-73; *7* – гайка ГОСТ 5916-70; *9*, *10* – кольцо ГОСТ 9833-81;*13* – винт ГОСТ 17475-80.

*Примечание*. Чертежи стандартных изделий не даны. Учитывая назначение этих деталей в изделии, нужно определить их количество, а по номеру ГОСТа найти в справочной литературе их размеры и материал.

## **Назначение и принцип работы изделия**

Цилиндр пневматический применяется для перемещения некоторого звена (на схеме не показано), связанного с вилкой *11*.

Сжатый воздух подается через распределительный клапан по трубопроводу, конец которого навертывается на штуцер *13*. Воздух используется для перемещения поршня *2* только в одном направлении (влево). При прекращении подачи воздуха поршень возвращается в исходное положение за счет действия пружины *3*, сила давления которой регулируется глубиной ввертывания цилиндра *4* в корпус *1*.

# **Порядок сборки изделия**

- 1. Кольцо *10* вставить в канавку корпуса *1*.
- 2. Кольцо *9* вставить в кольцевые проточки поршня *2*.
- 3. Поршень *2* (в сборе с кольцами *9*) вставить в корпус *1*.
- 4. Вилку *11* навернуть на резьбовой конец поршня *2*.
- 5. Пружину *3* вставить в корпус *1*.

6. Цилиндр *4* ввернуть в корпус *1* до определенной затяжки пружины *3* (на чертеже глубина ввертывания – 40 мм). Гайку *8* навернуть на цилиндр *4* до упора в торец корпуса *1*.

7. Винт *5* ввернуть в цилиндр *4* шлицем наружу (винт *5* выступает из цилиндра *4* на 35 мм). Гайку *7* навернуть на винт *5* до упора в цилиндр *4*.

8. Вилку *6* навернуть на винт *5* до канавки.

9. Штуцер *14* вставить в корпус *1*, подложив под него прокладку *12*, и закрепить винтами *13*.

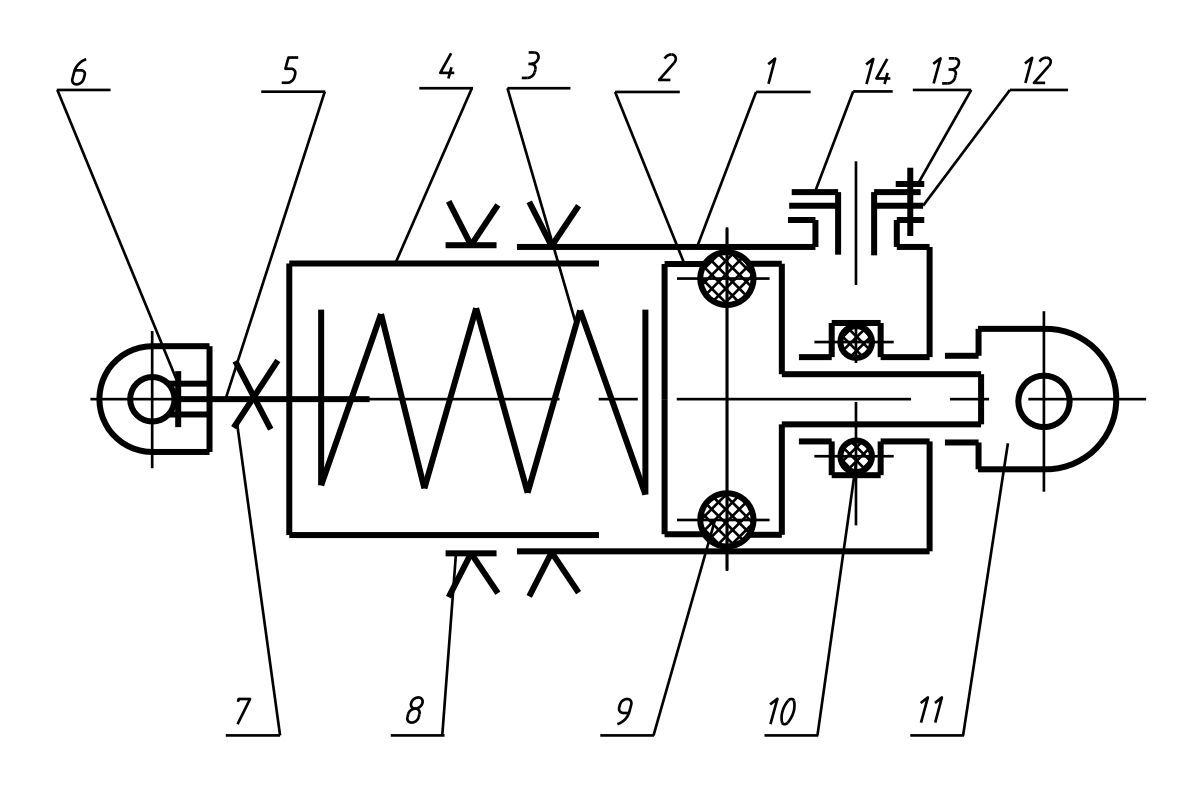

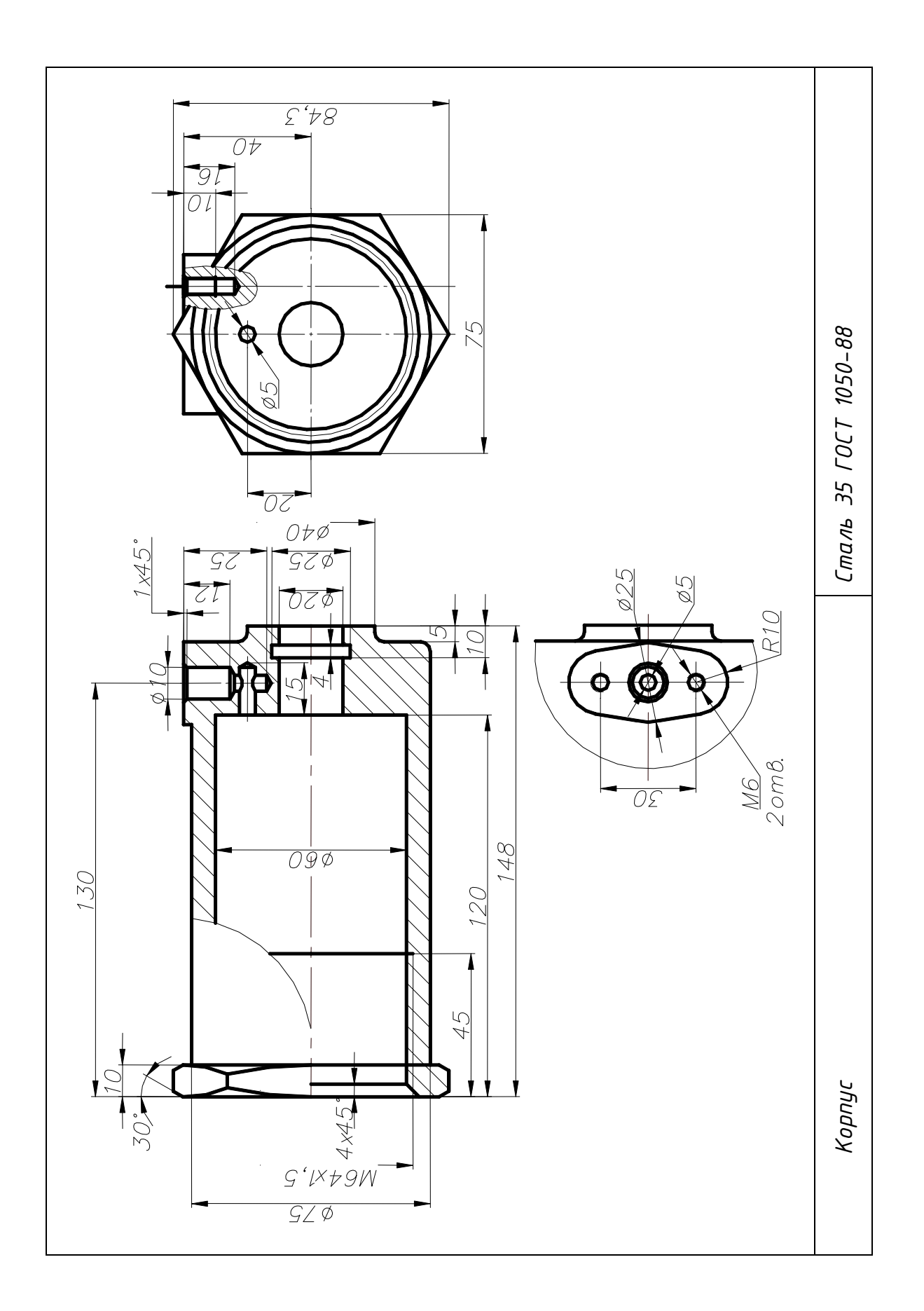

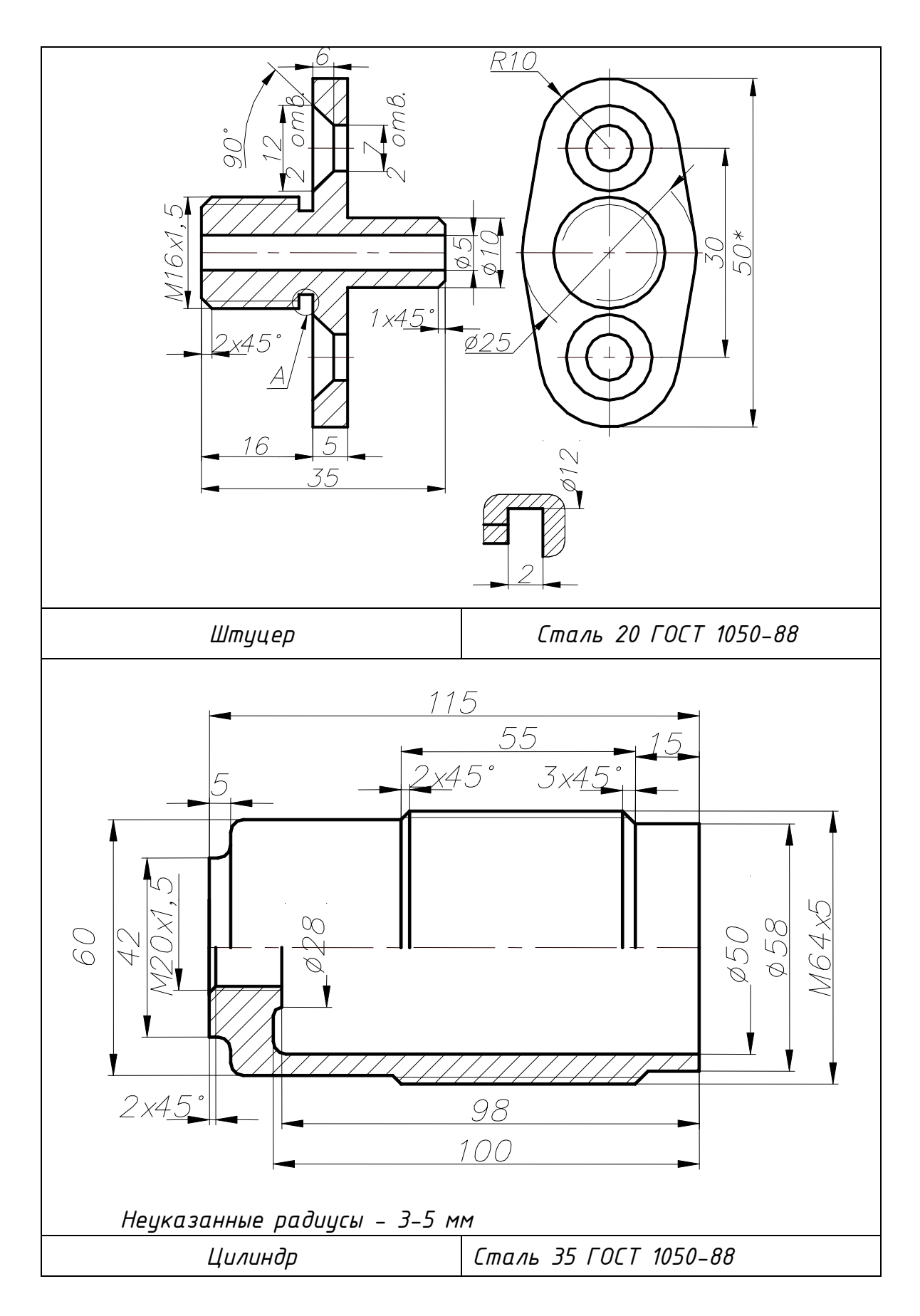

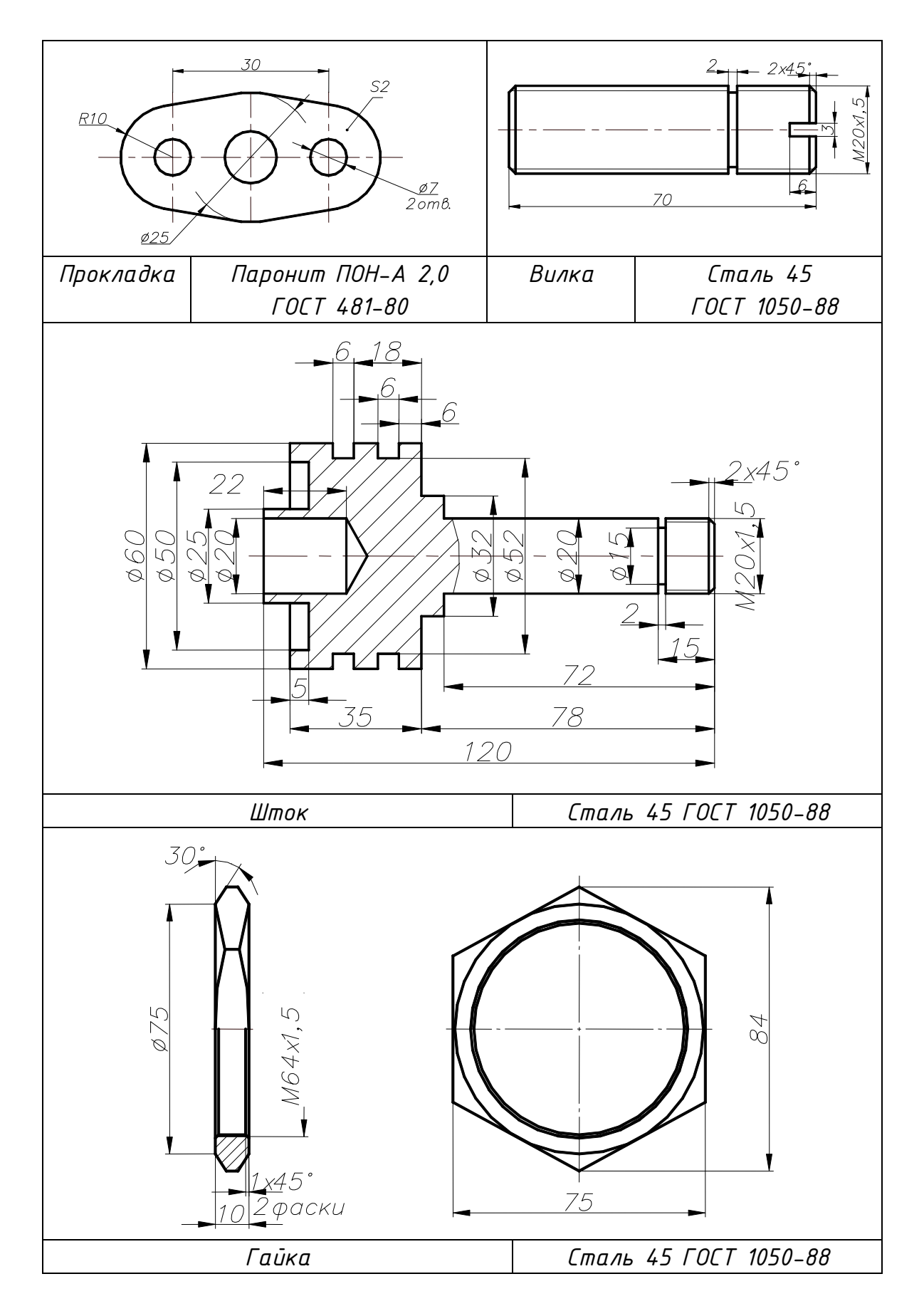

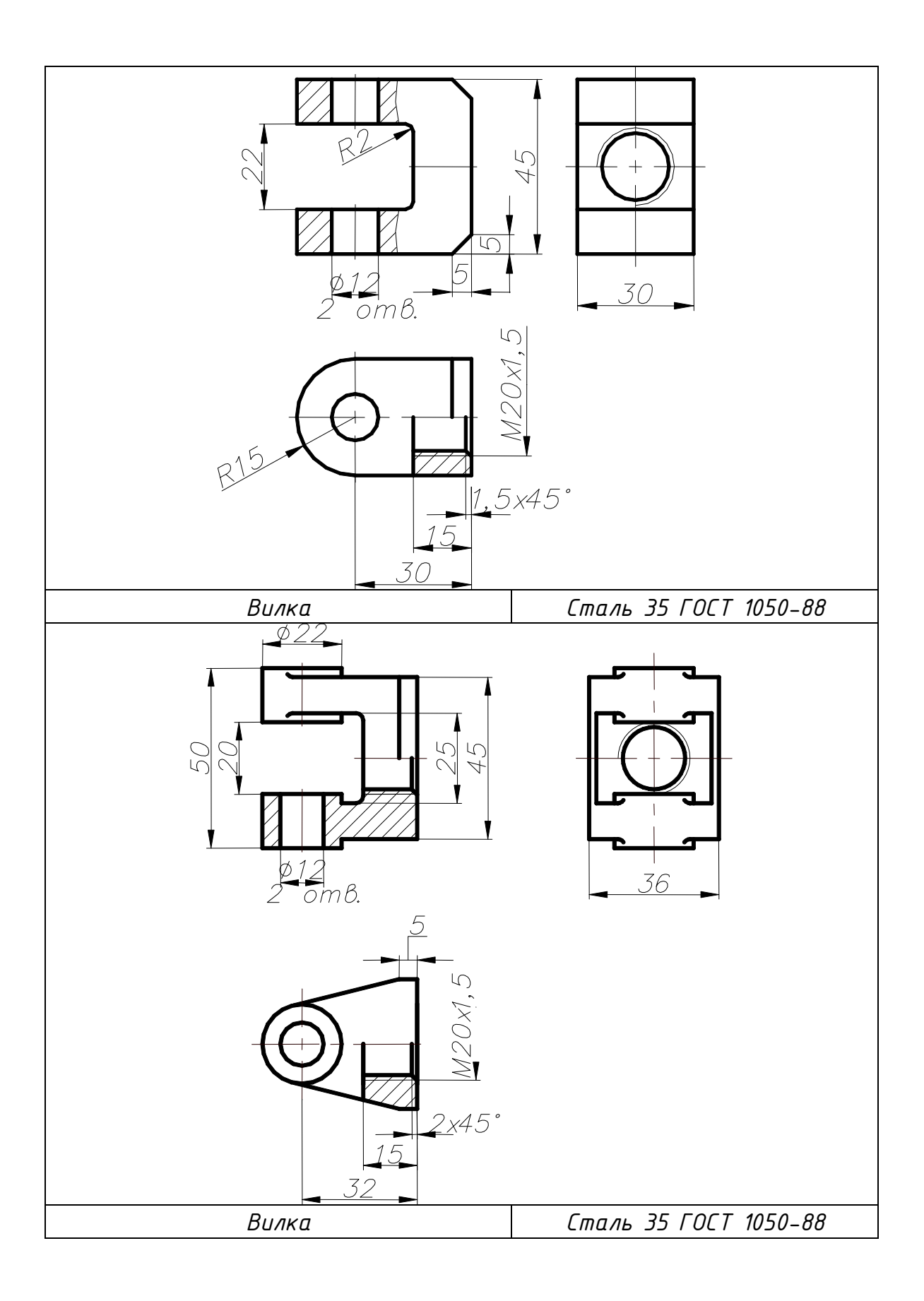

## КГГ1. 494100.005 КЛАПАН ПРЕДОХРАНИТЕЛЬНЫЙ

(Пояснительная записка)

#### **Задание**

Составить спецификацию и выполнить сборочный чертеж изделия «Клапан предохранительный» по прилагаемым описанию изделия, схеме и чертежам деталей.

Рекомендуемый масштаб сборочного чертежа – 1:1.

#### **Состав изделия**

Нестандартные детали:

*1* – основание; *2* – корпус; *3* – седло; *4* – клапан; *6* – тарелка; *8* – траверса; *11* – стойка (2 шт.).

Стандартные изделия:

*5* – пружина 64 ГОСТ 13768-73; *9* – гайка ГОСТ 5916-70;

*10*, *13 –* шайба ГОСТ 6402-70; *7* – винт ГОСТ 1482-84;

*12* – болт ГОСТ 7798-80; *4* – кольцо ГОСТ 9833-73.

#### **Назначение и принцип работы изделия**

Клапан предназначен для автоматического сброса избыточного давления в пневматических системах. Клапан устанавливается на резервуаре системы и имеет два состояния – открытое и закрытое.

Клапан закрыт при условии, когда сила давления пружины ( $P_{\text{nn}}$ ) больше силы давления пневматической системы ( $P_{\text{I}}$ ). Когда ( $P_{\text{I}}$ ) становится больше (*Р*пр), сжатый воздух поднимает клапан *4* и происходит сброс избыточного давления в атмосферу.

Сила сжатия пружины достигается при сборке посредством винта *7* при наладке клапана на работу в пневматической системе.

#### **Порядок сборки изделия**

1. Седло *3* запрессовать в корпус *2*.

2. Две стойки *11* ввернуть в корпус *2*.

3. Клапан *4* заложить в седло *3*.

4. Пружину *5* вложить в отверстие клапана *4*; тарелку *6* положить на пружину *5*.

5. Траверсу *8* надеть на стойки *11* и закрепить гайками *9*, подложив под них шайбы *10*.

6. Винт установочный *7* ввернуть в траверсу *8* до упора в тарелку *6*, регулируя силу давления пружины *5*; высота сжатой пружины – 50 мм.

7. Кольцо *14* заложить в проточку основания *1*.

8. Собранную часть изделия (корпус в сборе) крепить к основанию *1* посредством болтов *12*, подложив под них шайбы *13*.

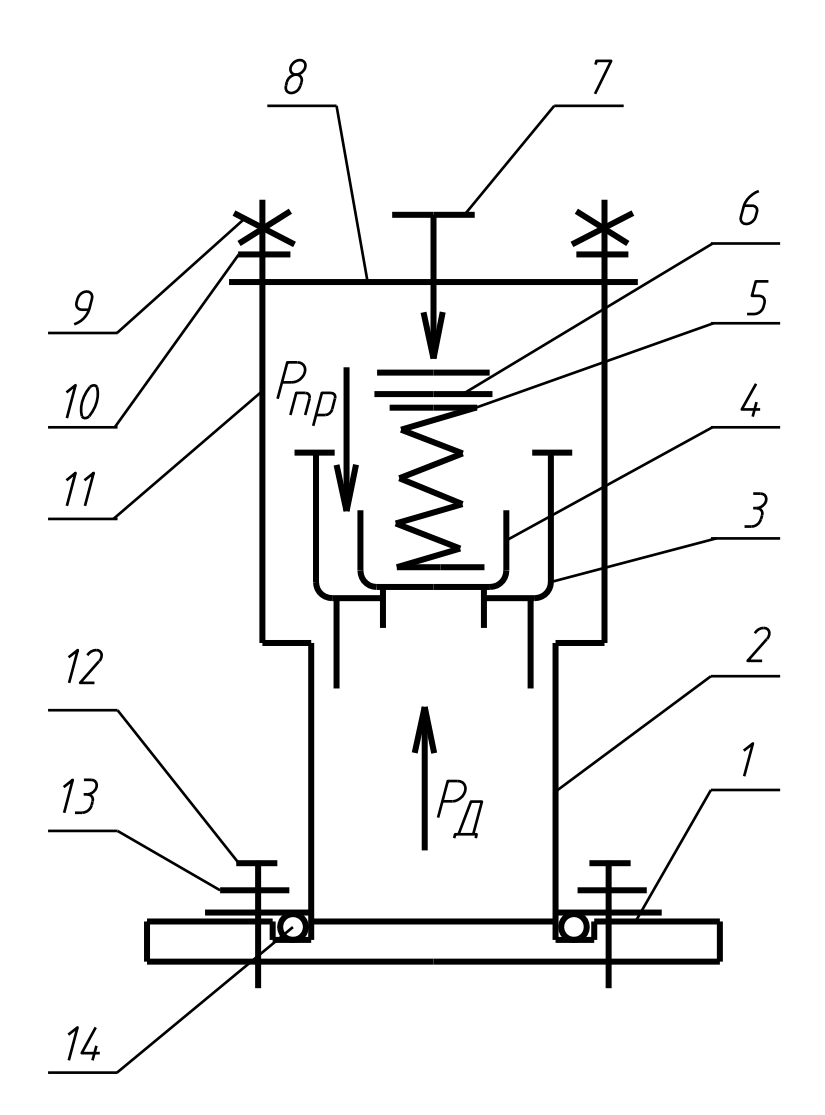

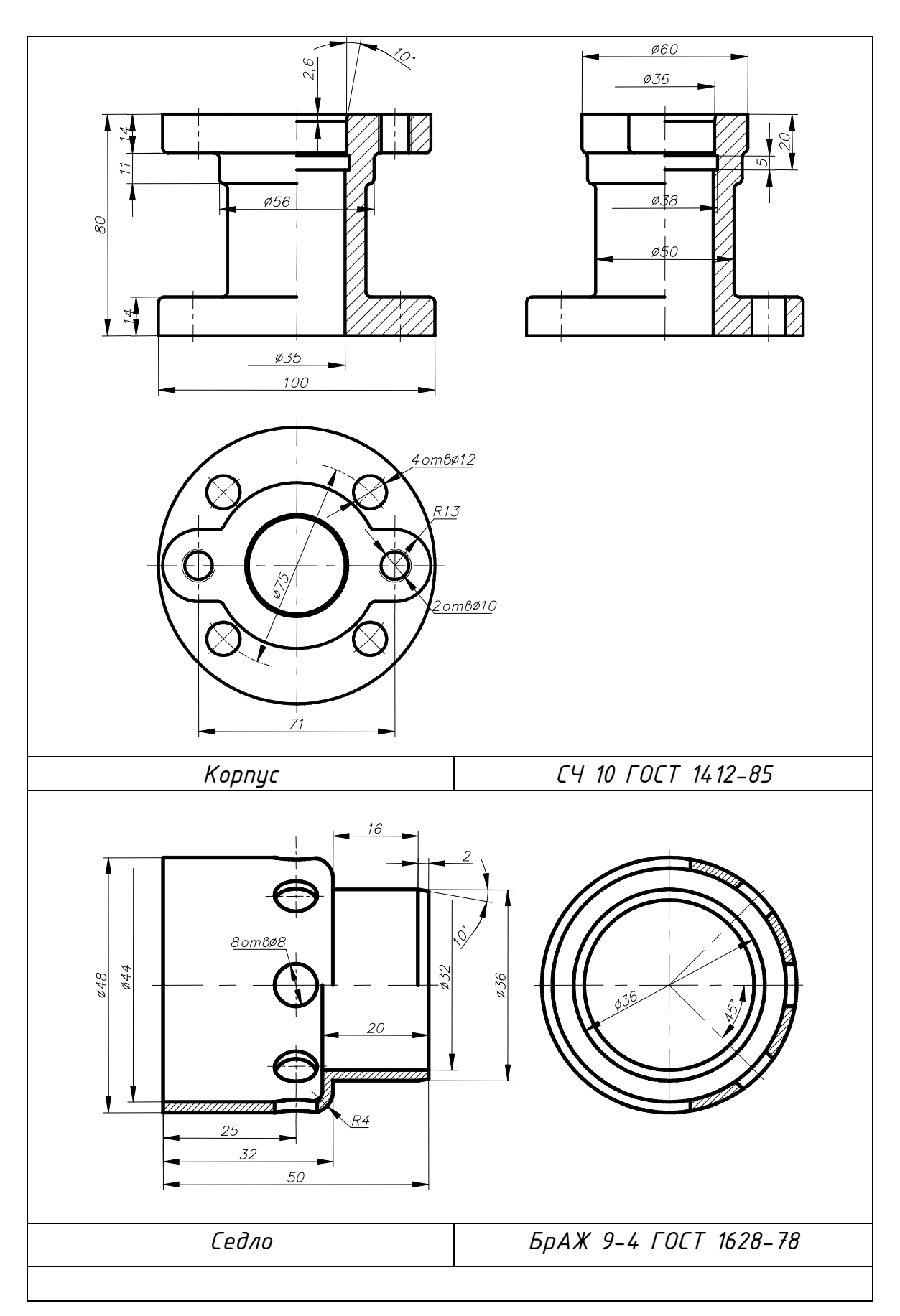
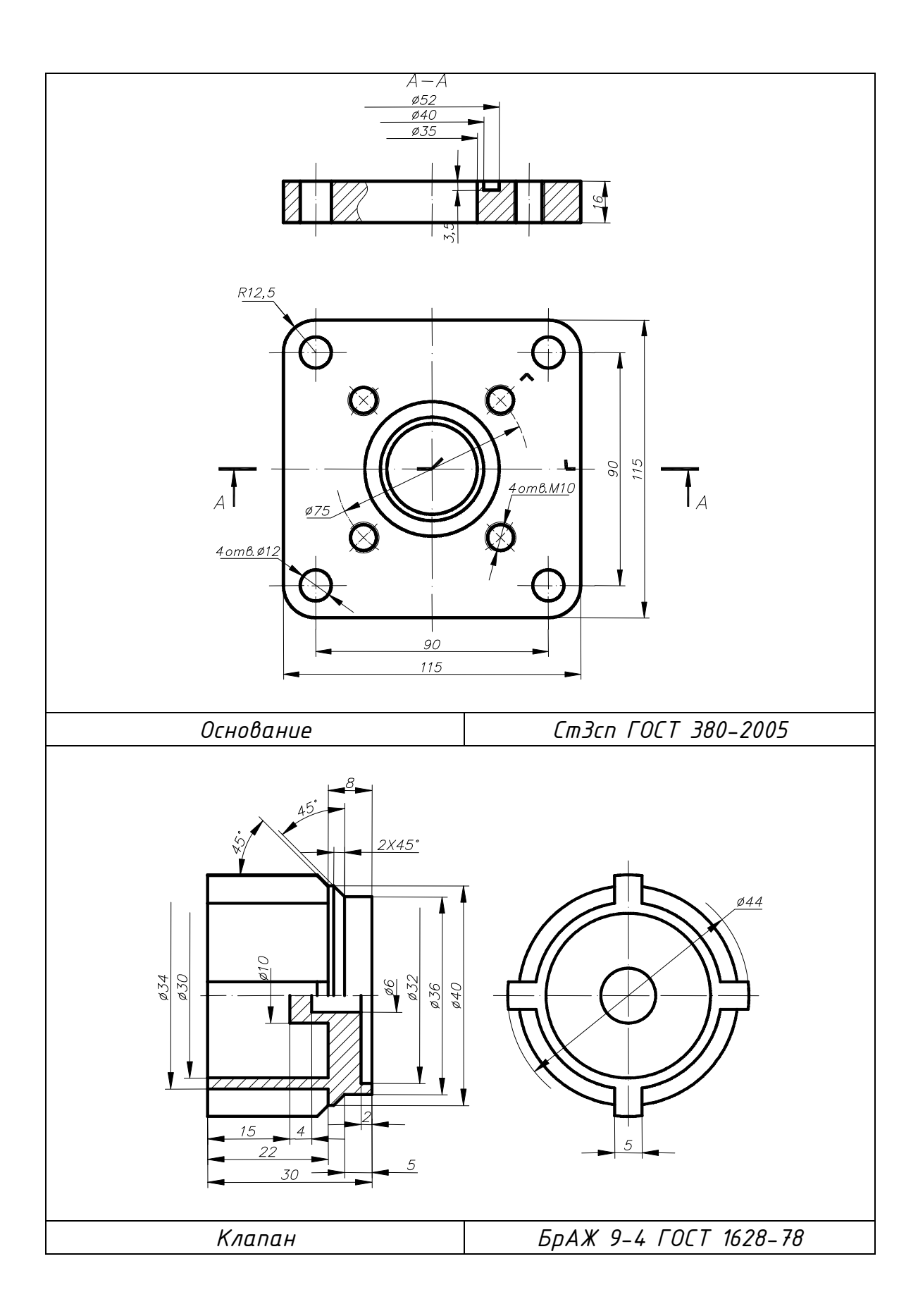

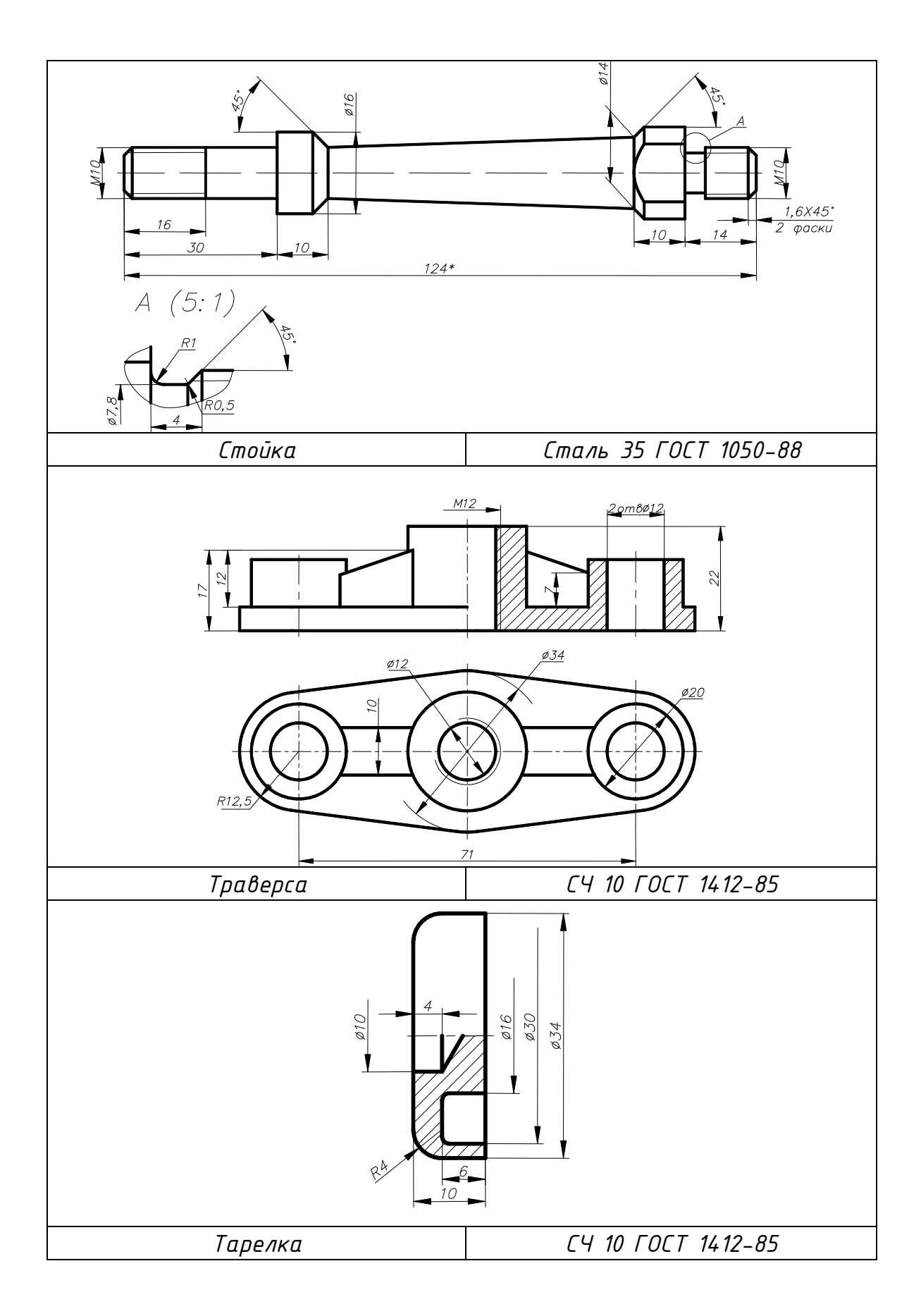

#### КГГ1.493200.006 КЛАПАН ПЕРЕПУСКНОЙ

(Пояснительная записка)

#### **Задание**

Составить спецификацию и выполнить сборочный чертеж изделия «Клапан перепускной» по прилагаемым описанию изделия, схеме и чертежам деталей.

Рекомендуемый масштаб сборочного чертежа – 1:1.

#### **Состав изделия**

Нестандартные детали:

*1* – стакан; *3* – крышка; *8* – кольцо; *9* – корпус; *10* – седло клапана; *11* – клапан.

Стандартные изделия:

*2*, *13* – прокладка П МН 3138-62; *4* – гайка ГОСТ 5915-70;

*5 –* шайба ГОСТ 11371-78; *6* – болт ГОСТ 7798-80;

*7* – винт ГОСТ 1491-80; *12* – пружина 458 ГОСТ 13766-73.

*Примечание.* Чертежи стандартных изделий не даны. Учитывая назначение этих деталей в изделии, нужно определить их количество, а по номеру ГОСТа найти в справочной литературе их размеры и материал.

## **Назначение и принцип работы изделия**

Клапан перепускной является составной частью устройства поворота и возврата плиты прессовой формовочной машины.

Сжатый воздух давит на клапан *11* и перемещает его в корпус *9* до посадки на седло клапана *10*. Под давлением воздуха стакан *1* продолжает двигаться, сжимая пружину *12* и открывая проход для воздуха в цилиндр (на схеме не показан). Под действием поступающего в цилиндр воздуха происходит рабочий ход плиты формовочной машины.

С прекращением подачи сжатого воздуха осуществляется обратное движение клапана: стакан *1* под действием пружины *12* и сжатого воздуха из цилиндра прижимается к кольцу *8*; давление воздуха внутри клапана *11* перемещает его влево. Отверстие диаметром 30 в седле клапана открывается, сжатый воздух из цилиндра выходит в атмосферу и происходит возврат плиты в исходное положение.

#### **Порядок сборки изделия**

1. Седло клапана *10* ввернуть в корпус *9*, подложив предварительно прокладку *13*.

2. Пружину *12* заложить в клапан *11*.

3. Стакан *1* вставить в клапан *11* (в сборе с пружиной). Пружина *12* упирается в дно стакана.

4. Кольцо *8* крепить к клапану *11* винтами *7*.

5. Клапан *11* (в сборе) вставить в корпус *9*.

6. Крышку *3* крепить к корпусу *9* посредством болтового соединения, подложив под крышку прокладку *2* (болт *6*, гайка *4*, шайба *5*).

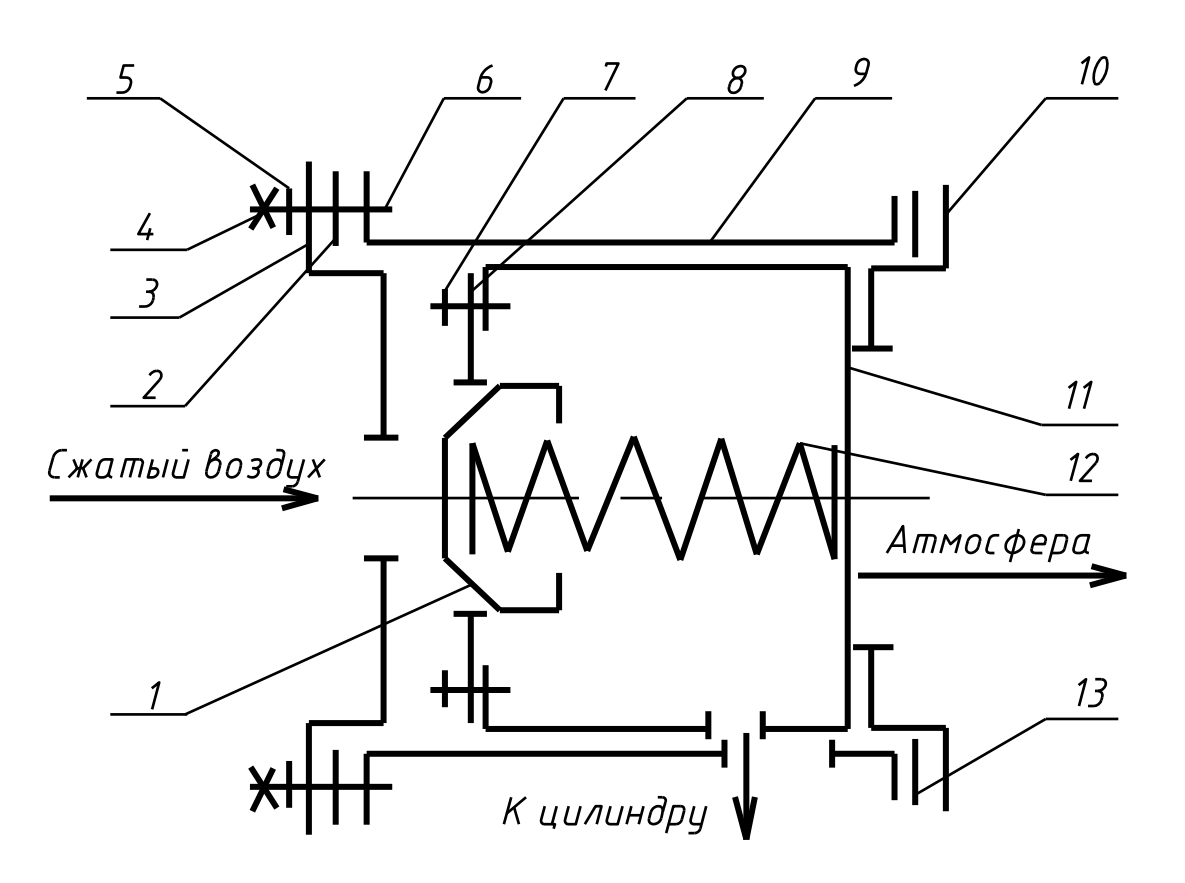

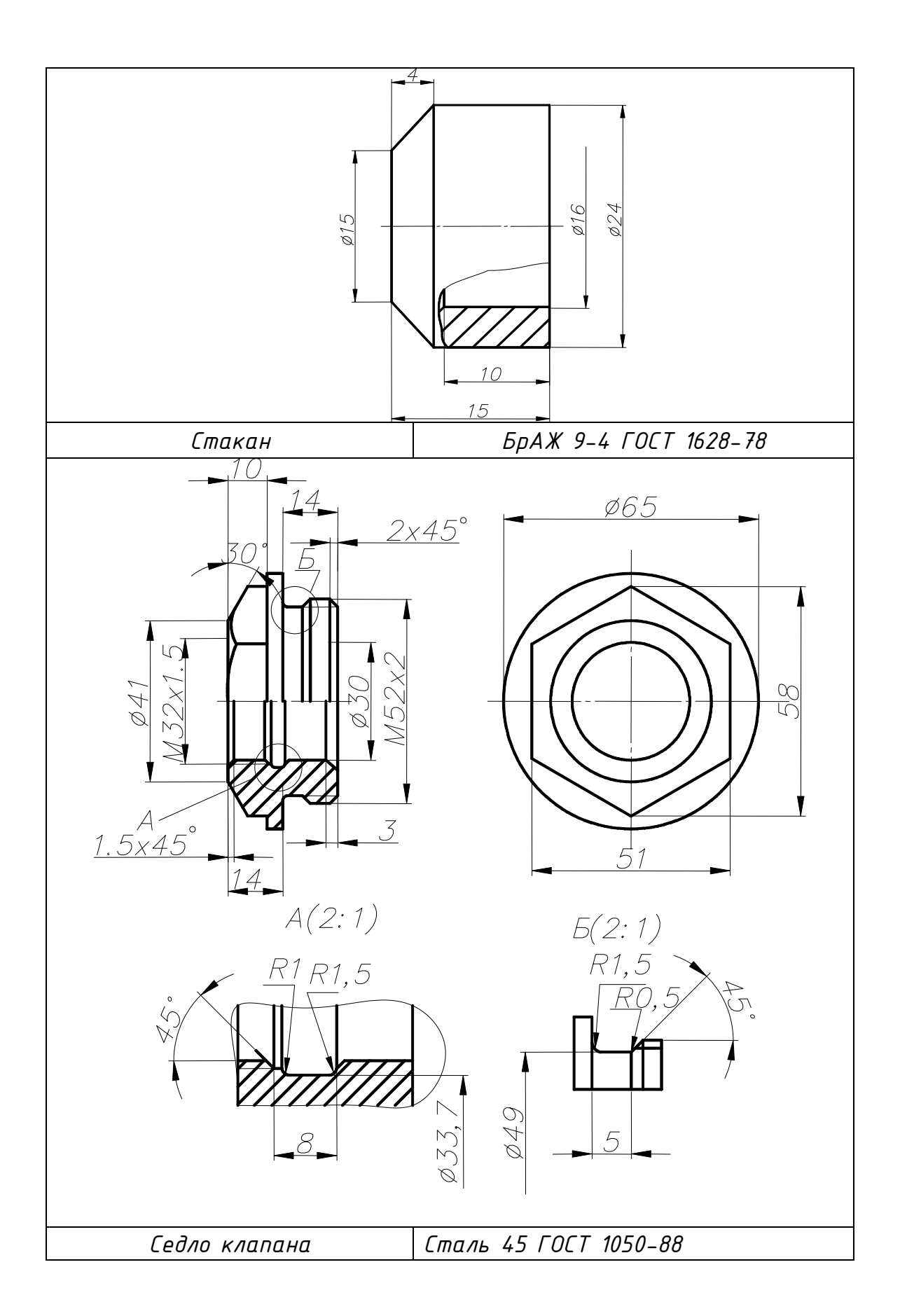

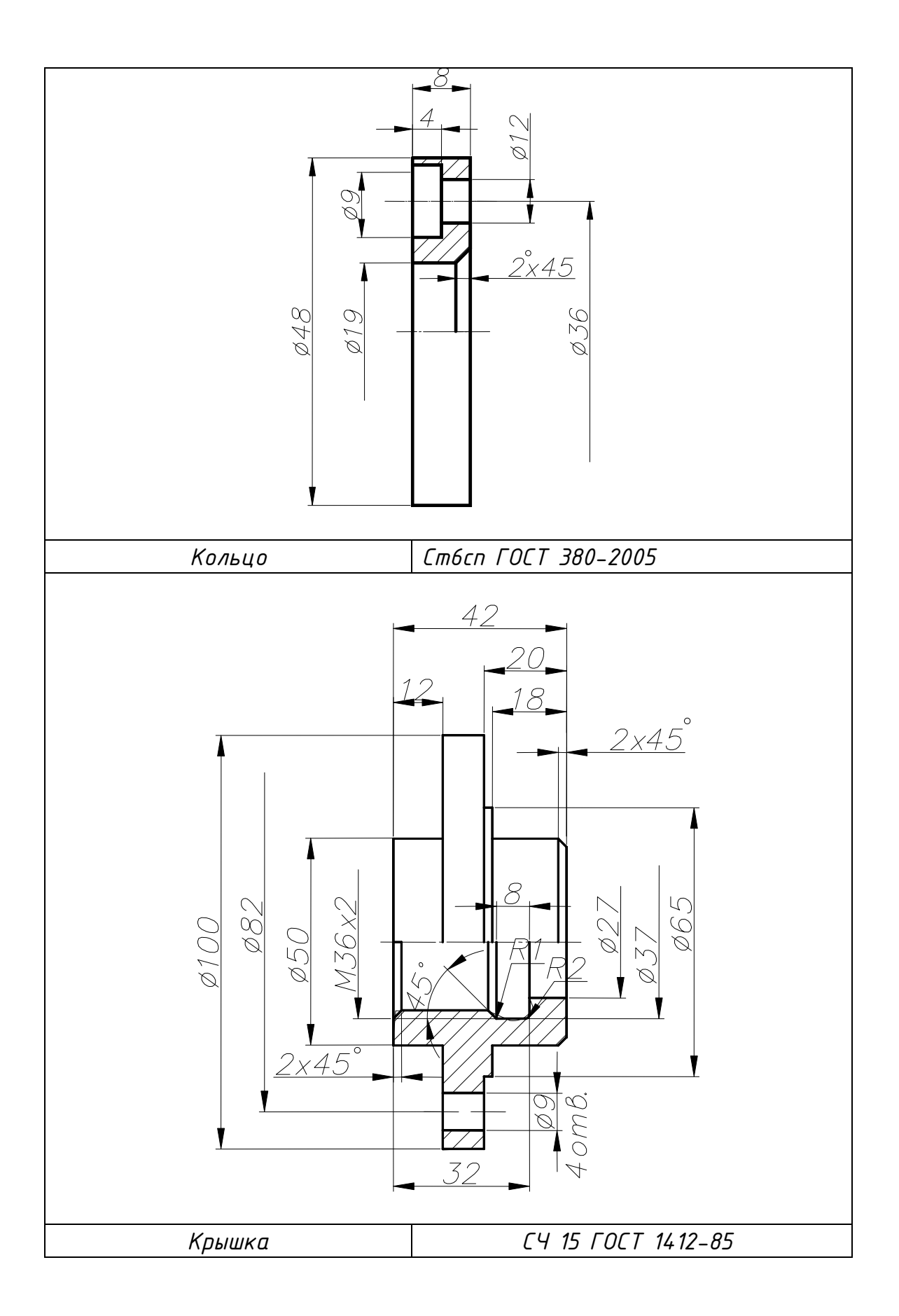

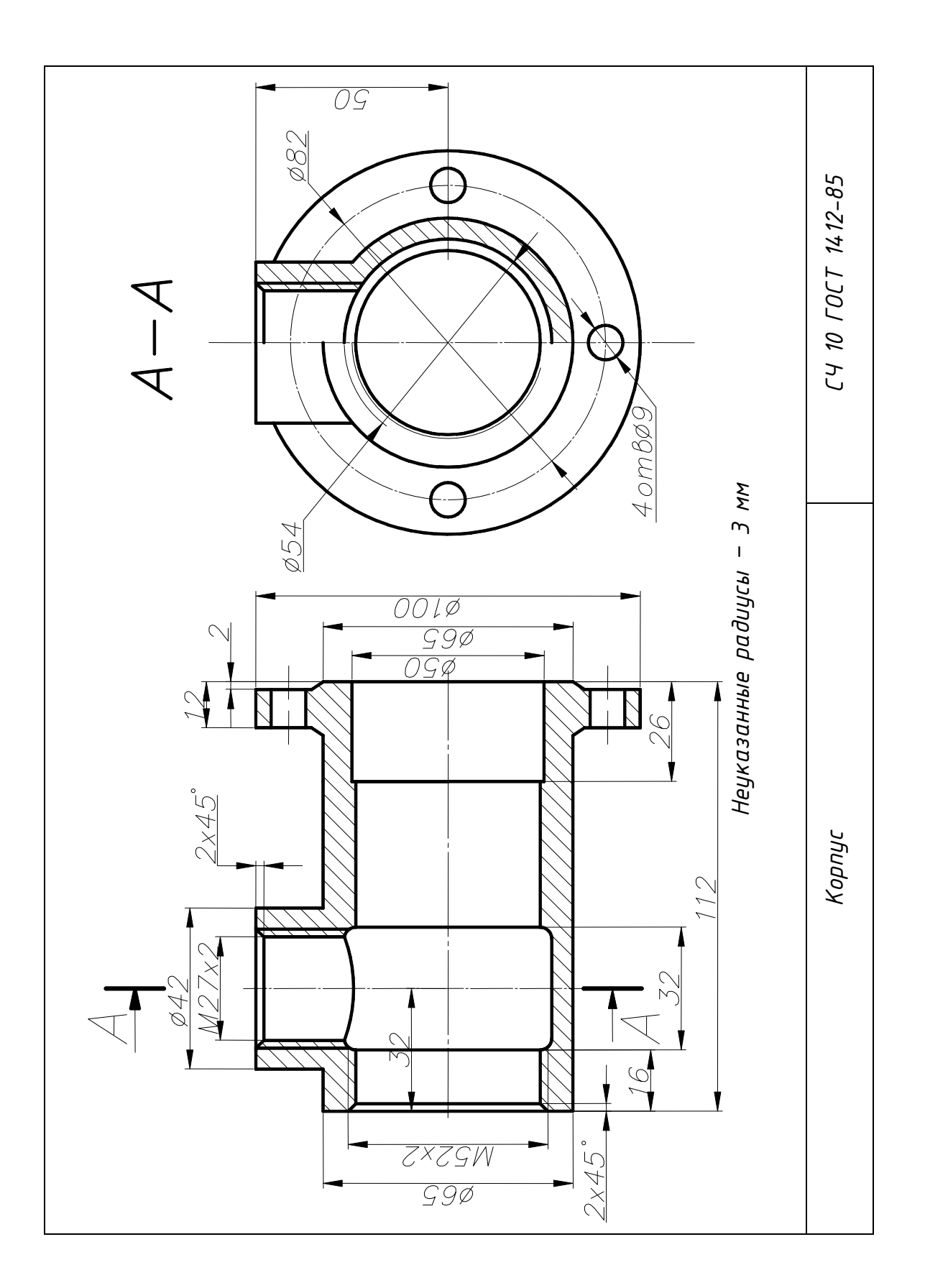

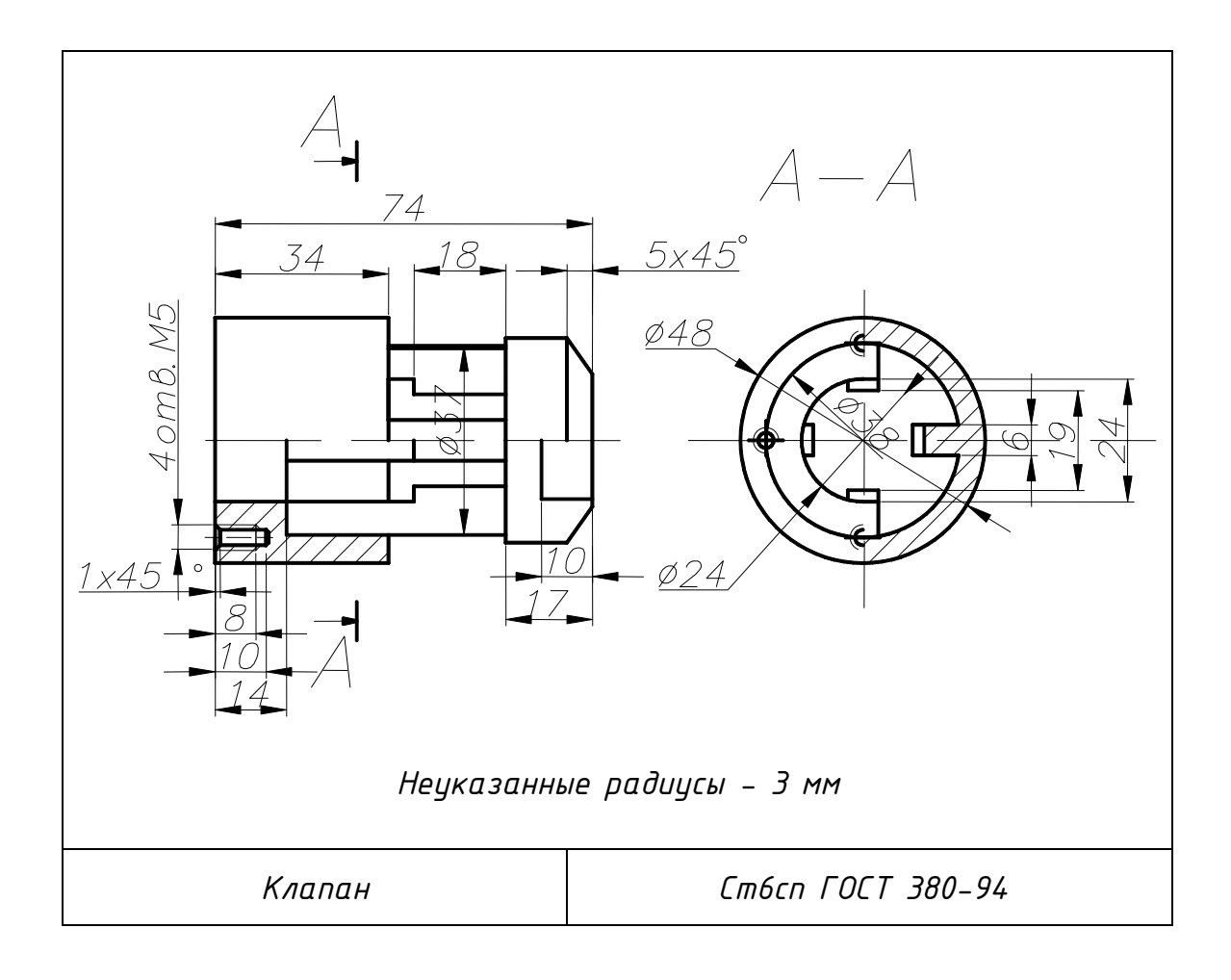

## КГГ1.491100.007 ВЕНТИЛЬ ПАРОВОЙ

(Пояснительная записка)

#### **Задание**

Составить спецификацию и выполнить сборочный чертеж изделия «Вентиль паровой» по прилагаемым описанию изделия, схеме и чертежам деталей.

Рекомендуемый масштаб сборочного чертежа – 1:1.

## **Состав изделия**

Нестандартные детали:

*1* – корпус; *2* – золотник; *3* – шпиндель; *4* – шайба; *5* – гайка золотника; *6* – прокладка; *7* – крышка переходника; *12* – крышка; *13* – кольцо; *14* – гайка накидная; *15* – втулка сальника; *16* – маховичок.

Стандартные изделия:

*8*, *18* – гайки ГОСТ 5915-70; *11* – прокладка П МН 3138-62;

*9*, *17* – шайбы ГОСТ 11371-78; *10* – шпилька ГОСТ 22032-76.

*Примечание*. Чертежи стандартных изделий не даны. Учитывая назначение этих деталей в изделии, нужно определить их количество, а по номеру ГОСТа найти в справочной литературе их размеры и материал.

ГОСТ 22032-76 введен взамен ГОСТа 11765-66.

## **Порядок сборки изделия**

1. Шпиндель *3* вставить в золотник *2*.

2. Шайбу *4* и гайку *5* надеть на шпиндель *3*, завернуть гайку *5* до упора, законтрить ее шайбой *4*, отгибая ее лапки.

3. Крышку *12* (в сборе) ввернуть в корпус *1*, подложив под нее прокладку *11*.

4. Кольцо *13* вставить в крышку *12*; сальниковую набивку из пеньки плотно уложить в отверстие диаметром 40 мм между крышкой *12* и шпинделем *3*.

5. Шпильки *10* ввернуть в корпус *1*; прокладку *6* и крышку переходника *7* надеть на шпильки *10*; шайбы *9* надеть на шпильки *10* и гайки *8* навернуть на шпильки до упора.

6. Маховичок *16* надеть на квадратный конец шпинделя *3*; гайку *18* навернуть на резьбовой конец шпинделя *3* до упора, подложив под нее шайбу *17*.

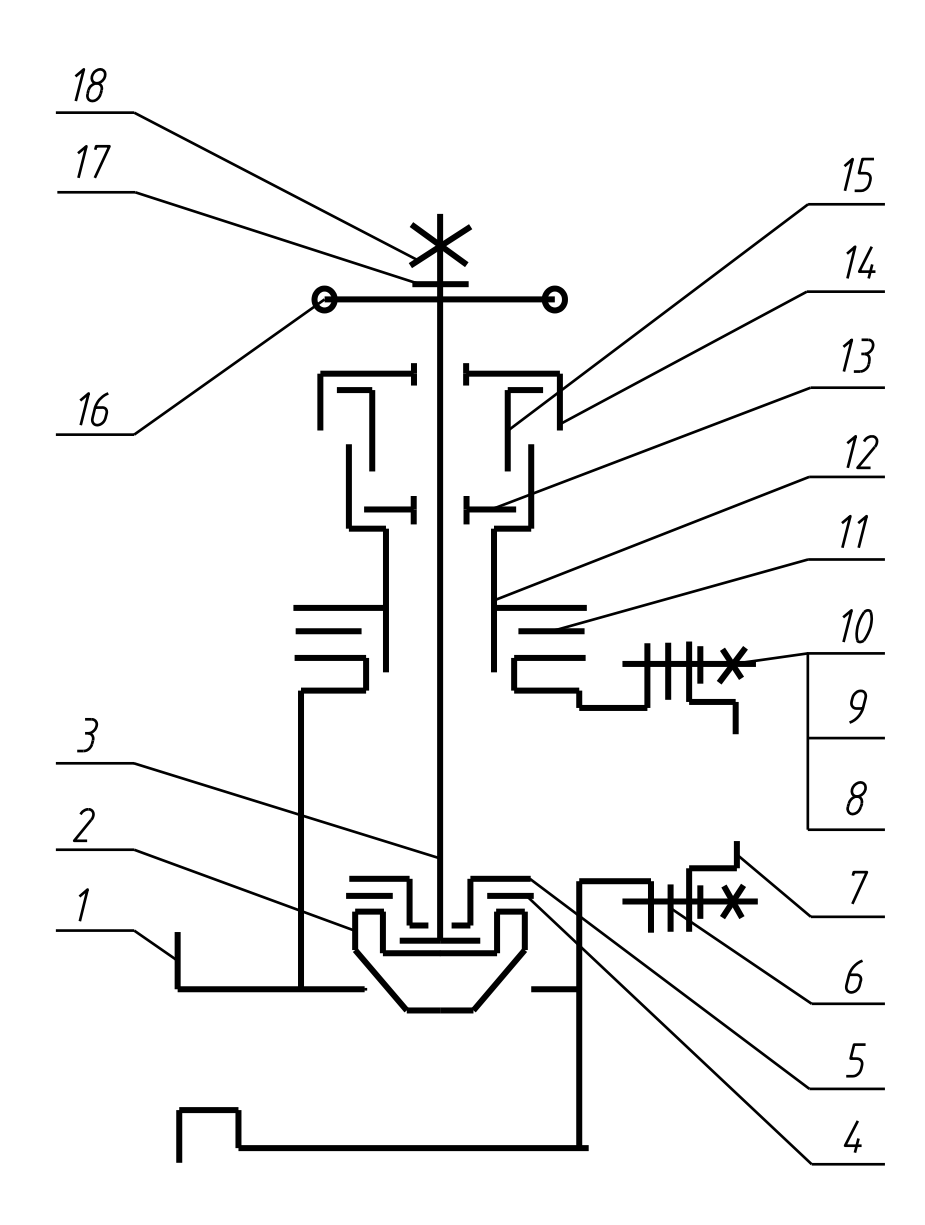

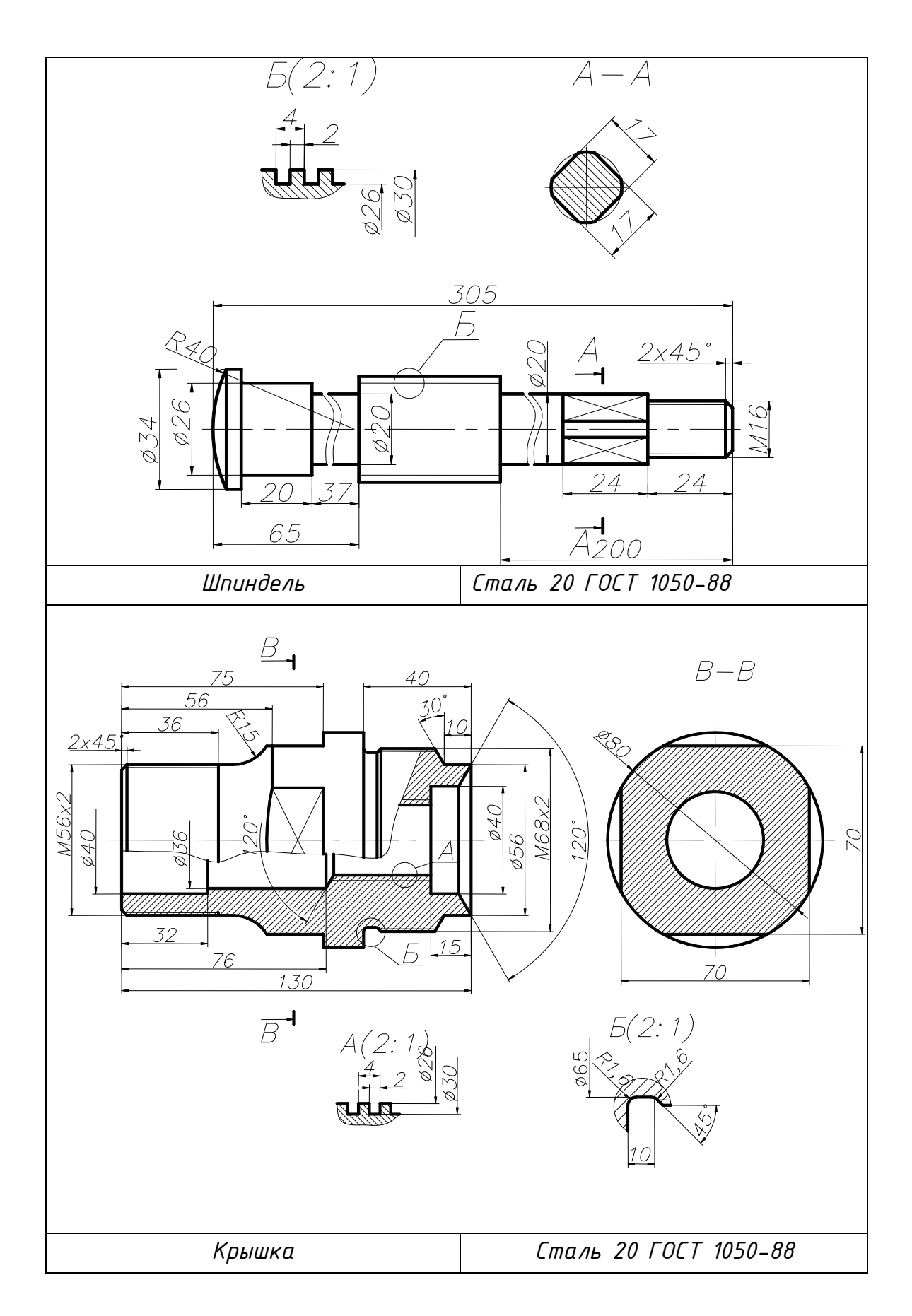

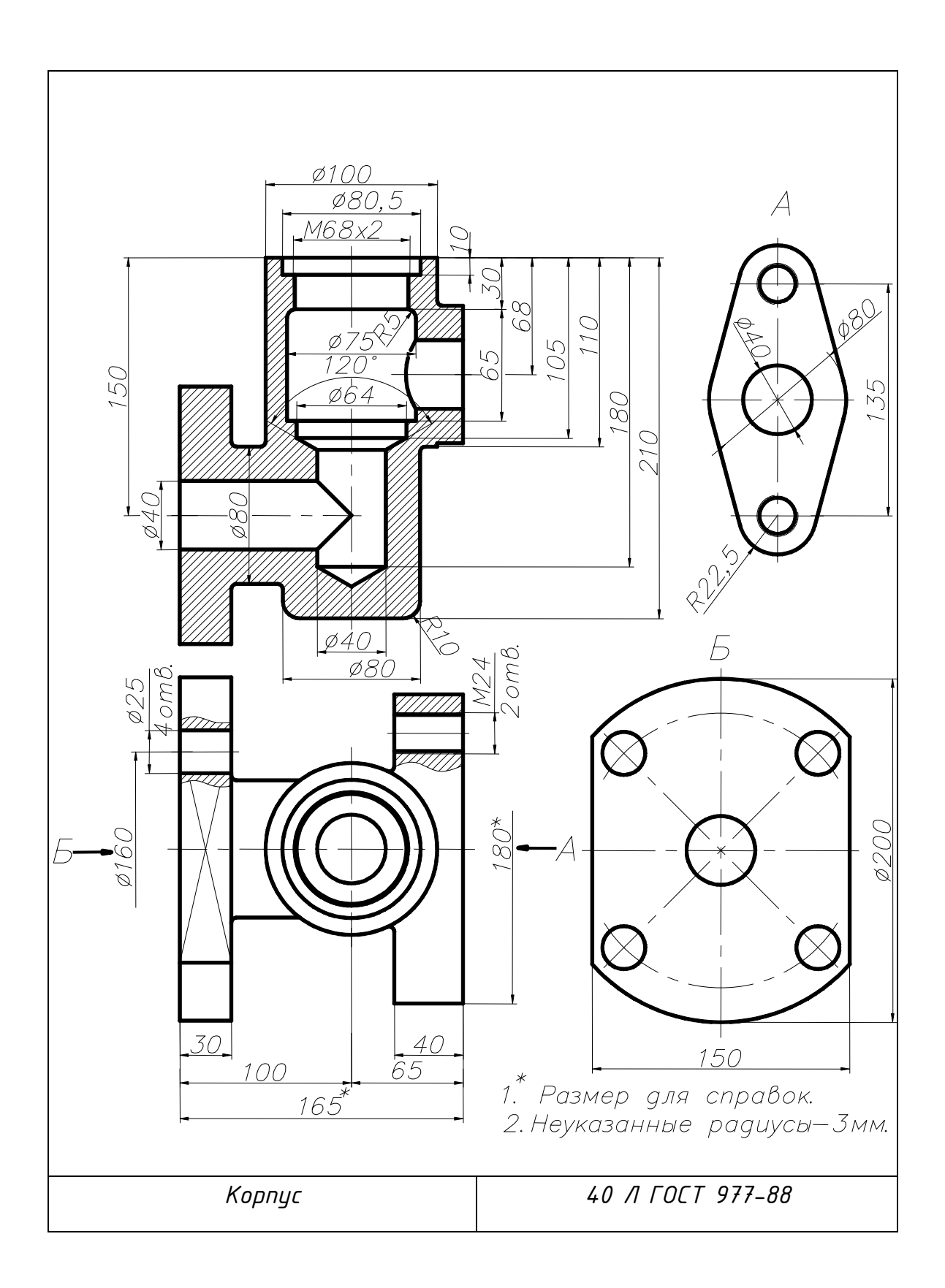

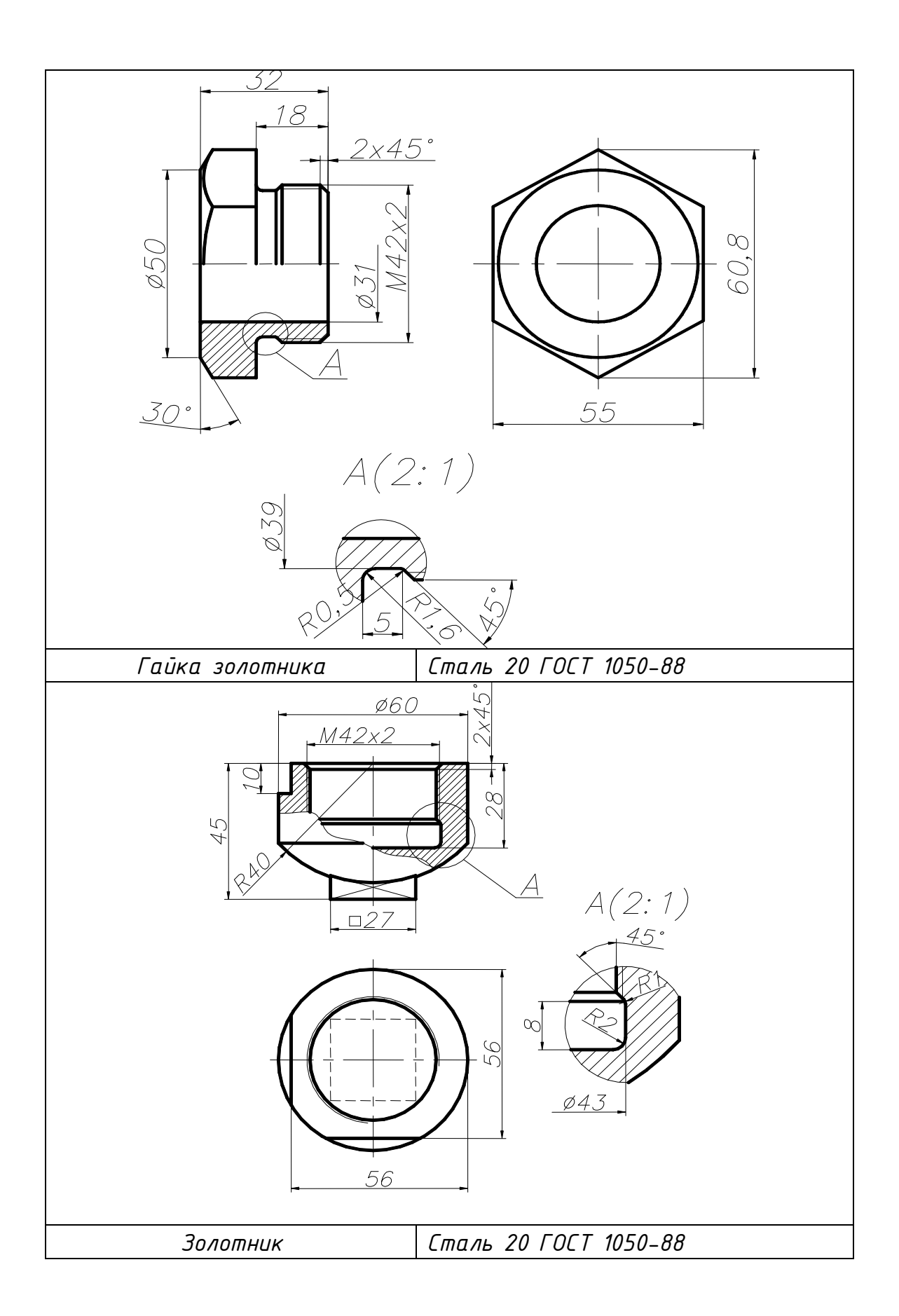

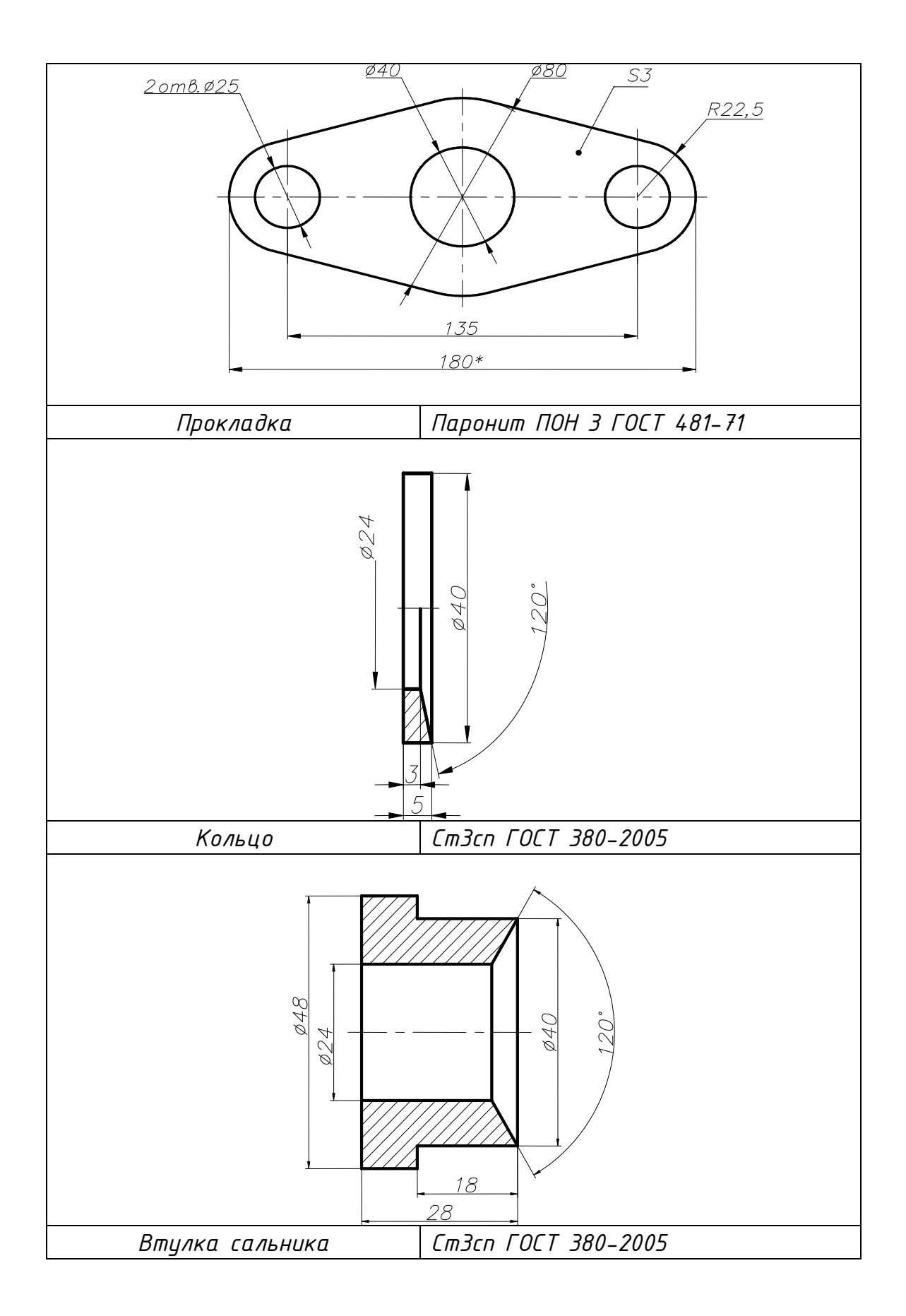

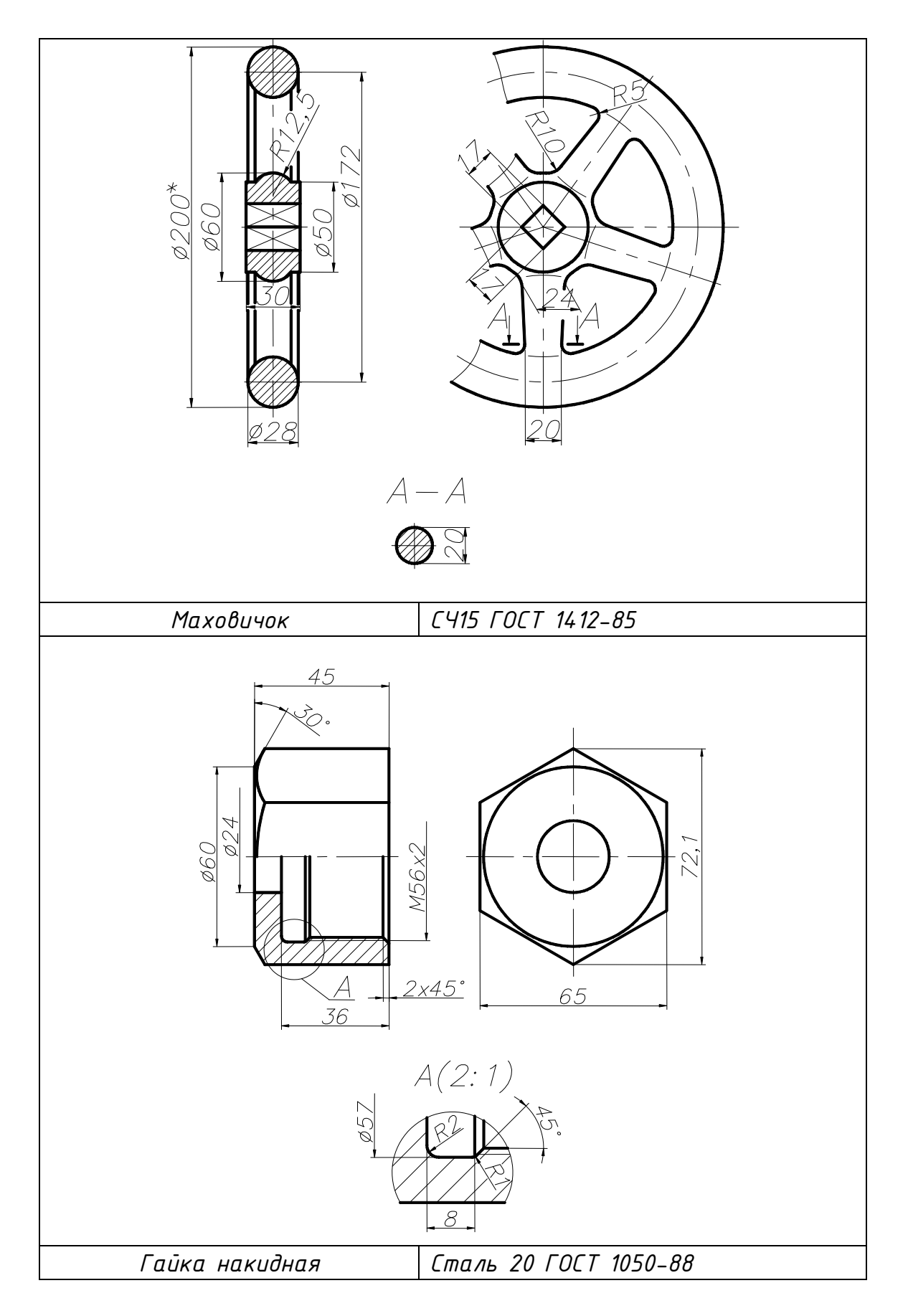

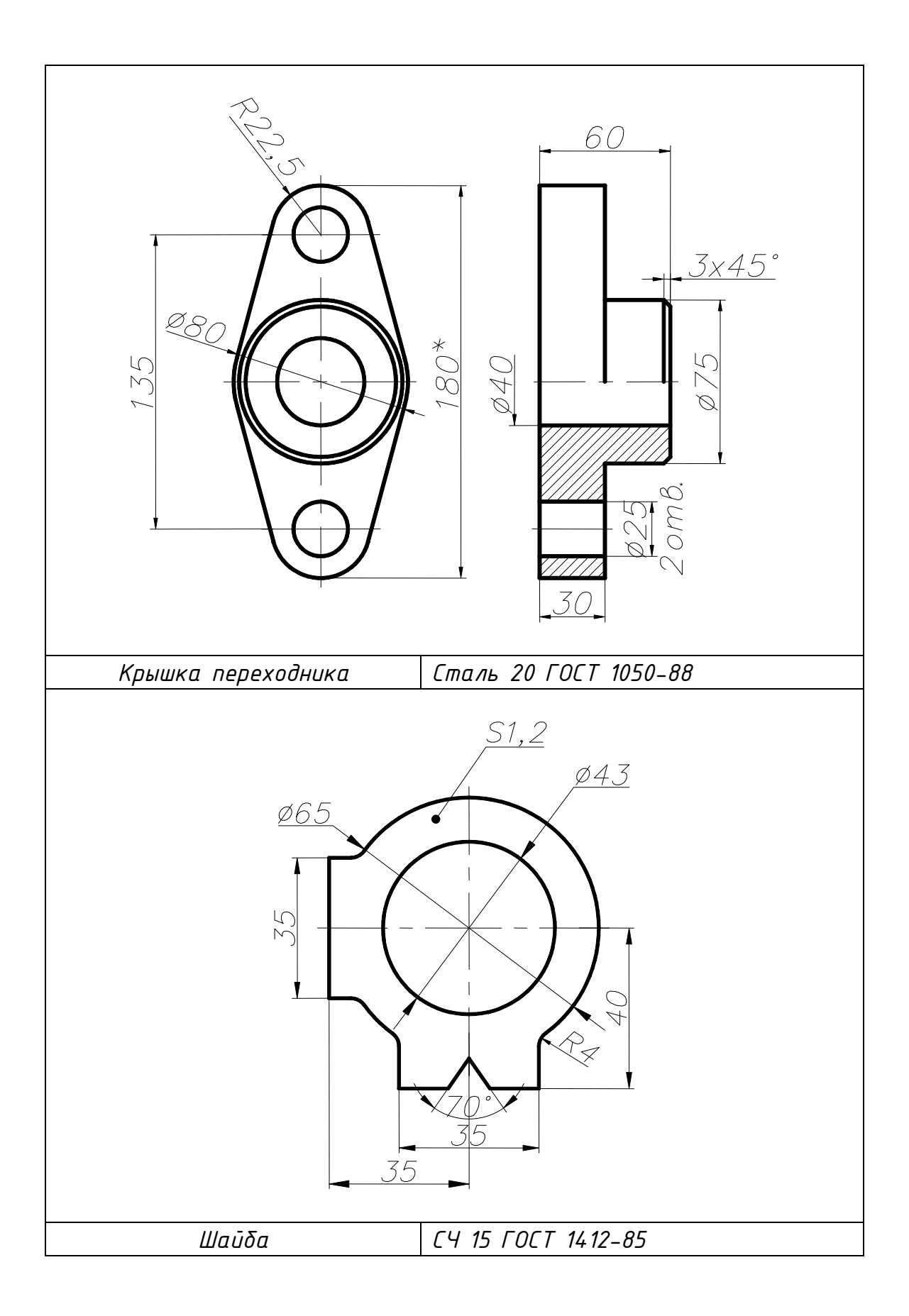

#### КГГ1.493700.008 КРАН УГЛОВОЙ

(Пояснительная записка)

#### **Задание**

Составить спецификацию и выполнить сборочный чертеж изделия Кран угловой по прилагаемым описанию изделия, схеме и чертежам деталей.

Рекомендуемый масштаб сборочного чертежа – 1:1.

## **Состав изделия**

Нестандартные детали:

*2* – основание; *3* – штуцер; *5* – корпус; *6* – шпиндель; *7* – грундбукса; *9* – втулка сальника; *10* – гайка накидная; *11* – ручка.

Стандартные изделия:

*1* – винт ГОСТ 17475-80; *4* – прокладка П МН 3138-62;

*8* – кольцо СГ (8 шт.); *12* – гайка ГОСТ 5915-70;

*13 –* шайба ГОСТ 11371-78.

*Примечание*. Чертежи стандартных изделий не даны. Учитывая назначение этих деталей в изделии, нужно определить их количество, а по номеру ГОСТа найти в справочной литературе их размеры и материал.

#### **Назначение и принцип работы изделия**

Угловой кран предназначен для перекрытия пара, поступающего из парового котла через штуцер *3* к машине или прибору.

При ввертывании шпинделя *6* в корпус *5* шпиндель коническим концом садится на конус штуцера *3* и закрывает проход для пара, при вывертывании шпинделя проход открывается.

Для устранения утечек пара используется сальниковое уплотнение (поз. *7*, *8*, *9*, *10*) и прокладка *4*.

## **Порядок сборки изделия**

1. Шпиндель *6* ввернуть в корпус *5* до упора (см. примечание).

2. Прокладку *4* надеть на штуцер *3*; штуцер *3* ввернуть в корпус *5* до упора (см. примечание).

3. Грундбуксу *7*, кольцо *8*, втулку сальника *9* надеть на шпиндель *6*, закладывая их в отверстие корпуса *5*; гайку накидную *10* навернуть на корпус *5* до упора.

4. Ручку *11* надеть на квадратный конец шпинделя *6*; гайку *12* навернуть на резьбовой конец шпинделя *6* до упора, подложив под нее шайбу *13*.

5. Корпус *5* крепить к основанию *2* посредством винтов *1*.

*Примечание.* На чертеже кран показывается в закрытом положении (конус шпинделя находится в соединении с конусом штуцера).

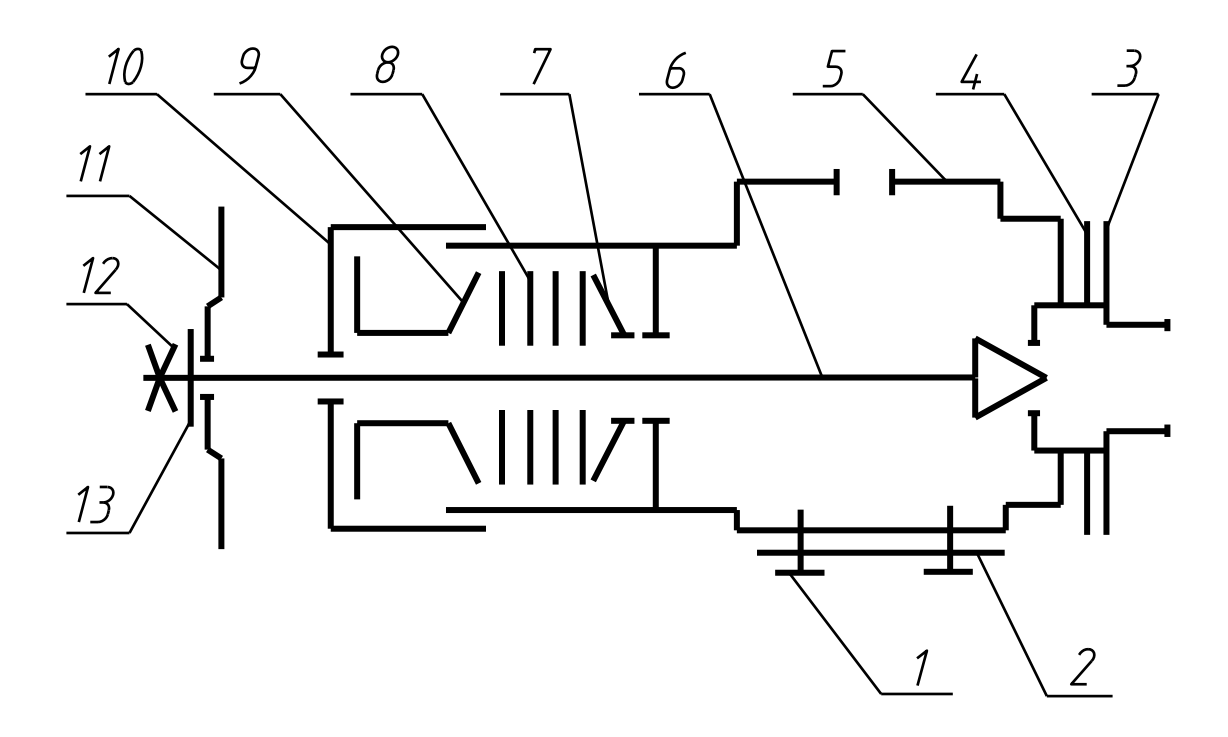

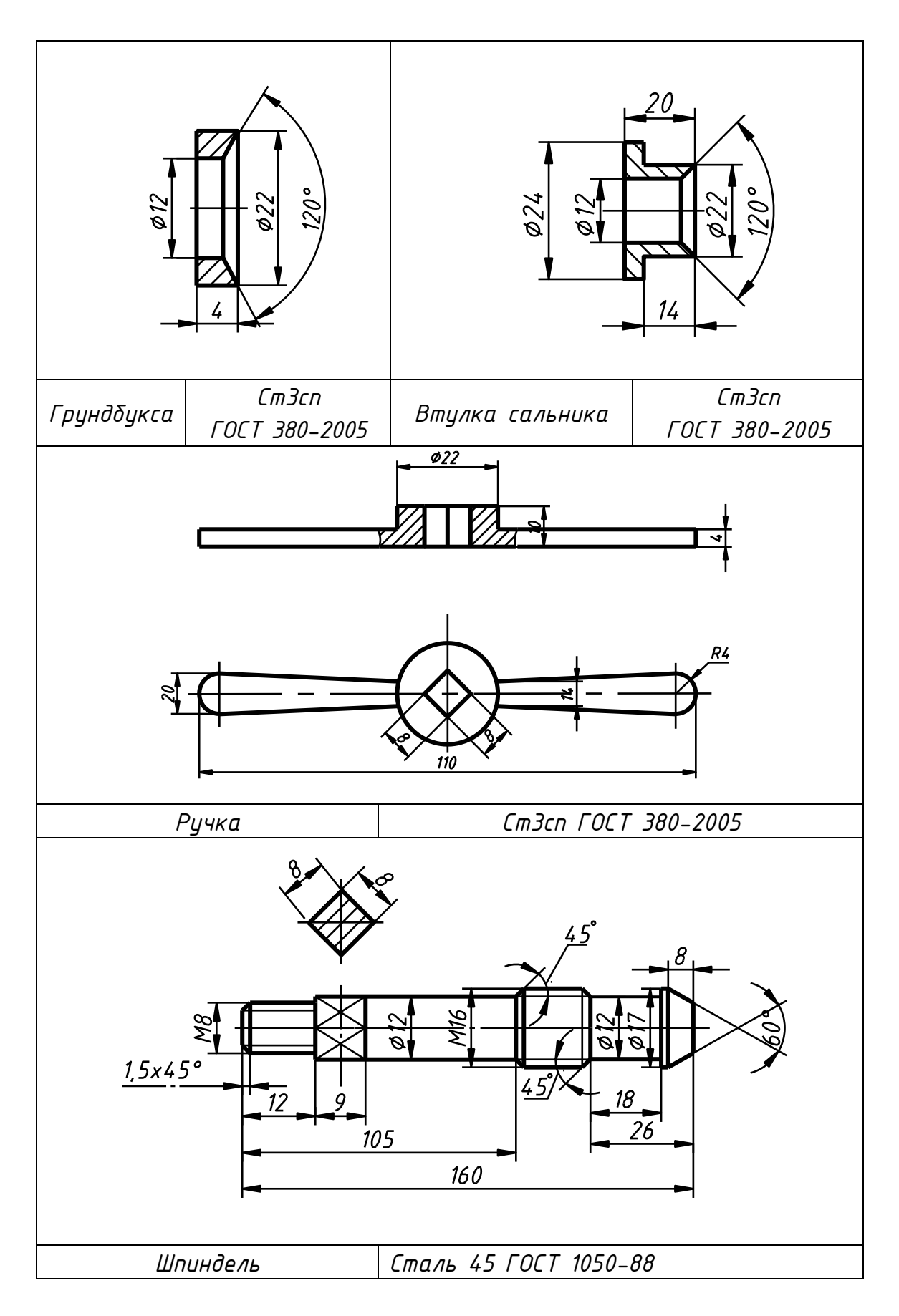

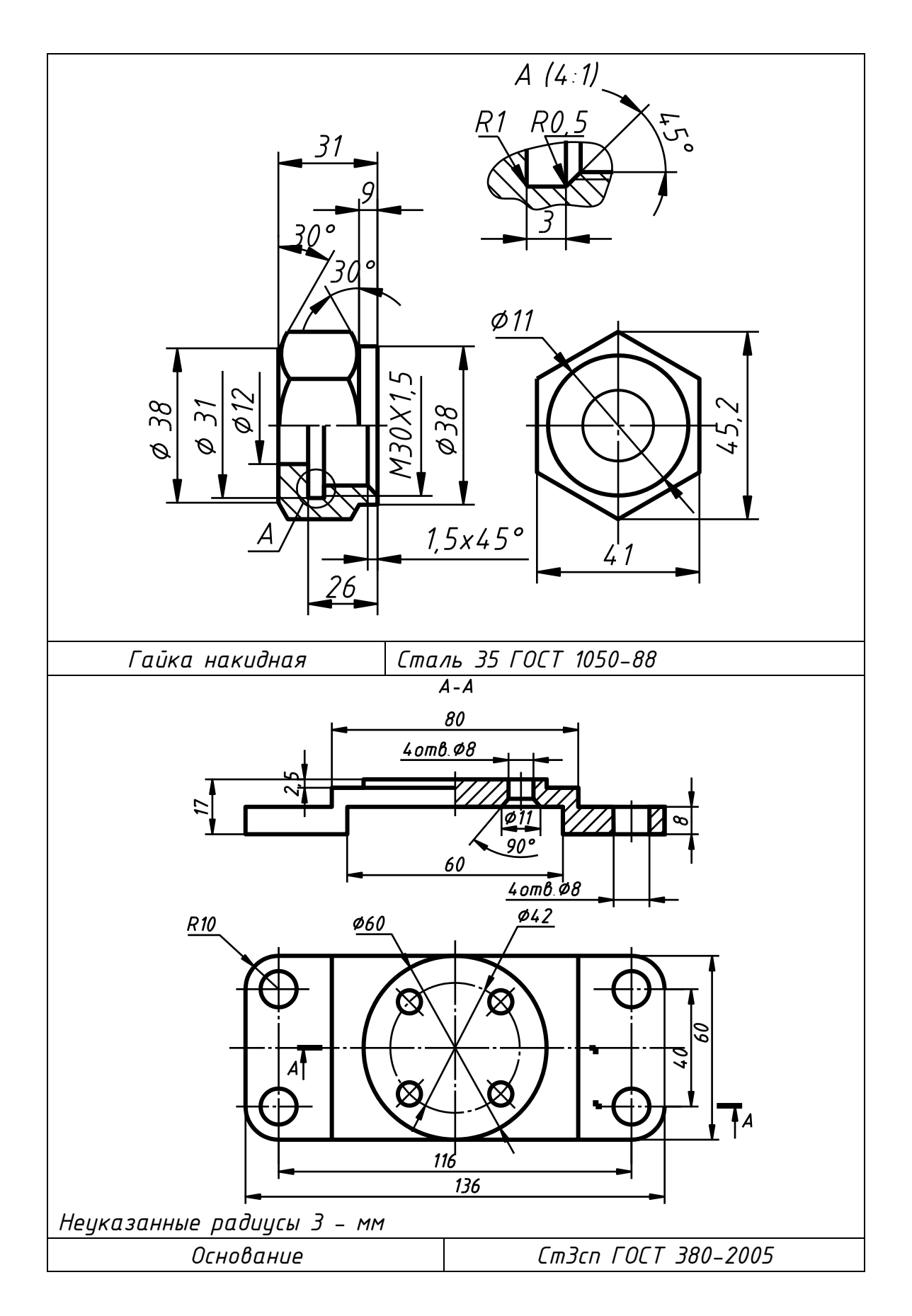

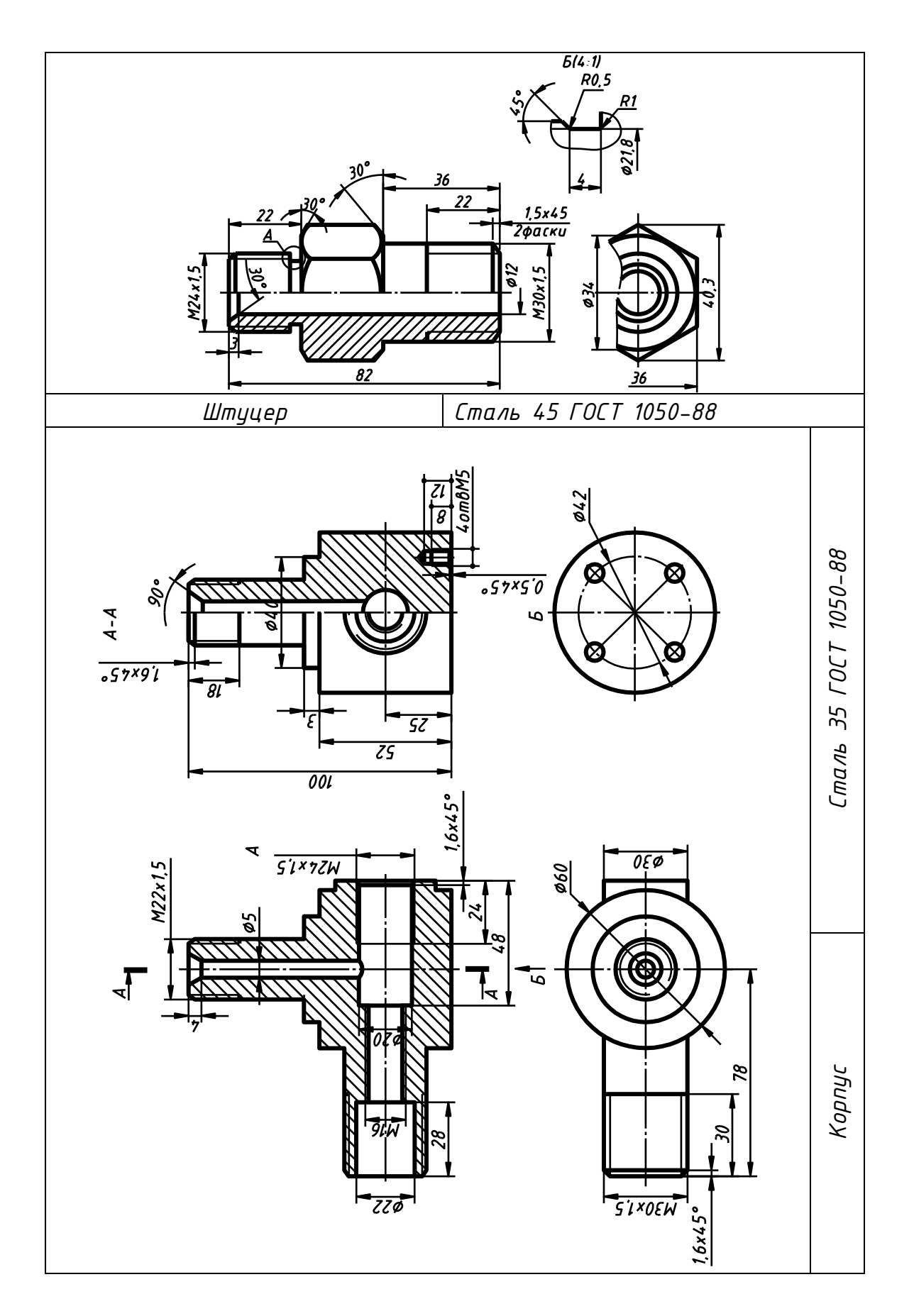

#### КГГ1.493200.009 КЛАПАН ОБРАТНЫЙ

(Пояснительная записка)

#### **Задание**

Составить спецификацию и выполнить сборочный чертеж изделия «Клапан обратный» по прилагаемым описанию изделия, схеме и чертежам деталей.

Рекомендуемый масштаб сборочного чертежа – 1:1.

#### **Состав изделия**

Нестандартные детали:

*1* – наконечник; *3* – клапан; *4* – гайка; *5* – корпус; *6* – пластинка. Стандартные изделия:

*2* – пружина 64 ГОСТ 13768-73; *7* – винт ГОСТ 17475-80;

*8* – гайка ГОСТ 11871-80; *9* – прокладка П МН 3138-62.

*Примечание*. Чертежи стандартных изделий не даны. Учитывая назначение этих деталей в изделии, нужно определить их количество, а по номеру ГОСТа найти в справочной литературе их размеры и материал.

#### **Назначение и принцип работы изделия**

Клапан обратный устанавливается в трубопроводах, соединяющих резервуар с прибором, и обеспечивает проход жидкости только от резервуара к прибору.

Жидкость поступает под давлением из нагнетательного корпуса *5*, открывает клапан *3*, сжимая пружину *2*. При падении давления жидкости клапан *3* под действием пружины *2* закрывает отверстие диаметра 15 мм в корпусе, преграждая обратный выход жидкости.

Второе отверстие в корпусе предназначается для продувки.

Величина сжатия пружины *2* регулируется глубиной ввертывания наконечника *1*.

## **Порядок сборки изделия**

1. Клапан *3* вставить в гайку *4*; пружину *2* вставить в гайку *4*; наконечник *1* ввернуть в гайку *4*. (Расстояние между торцами клапана *3* и наконечника *1* равно 42 мм).

2. Гайку *8* навернуть на наконечник *1* до упора в гайку *4*.

3. В корпусе *5* заложить прокладку *9*; корпус *5* навернуть на гайку *4* до упора.

4. Пластину *6* прикрепить к корпусу *1* винтами *7*.

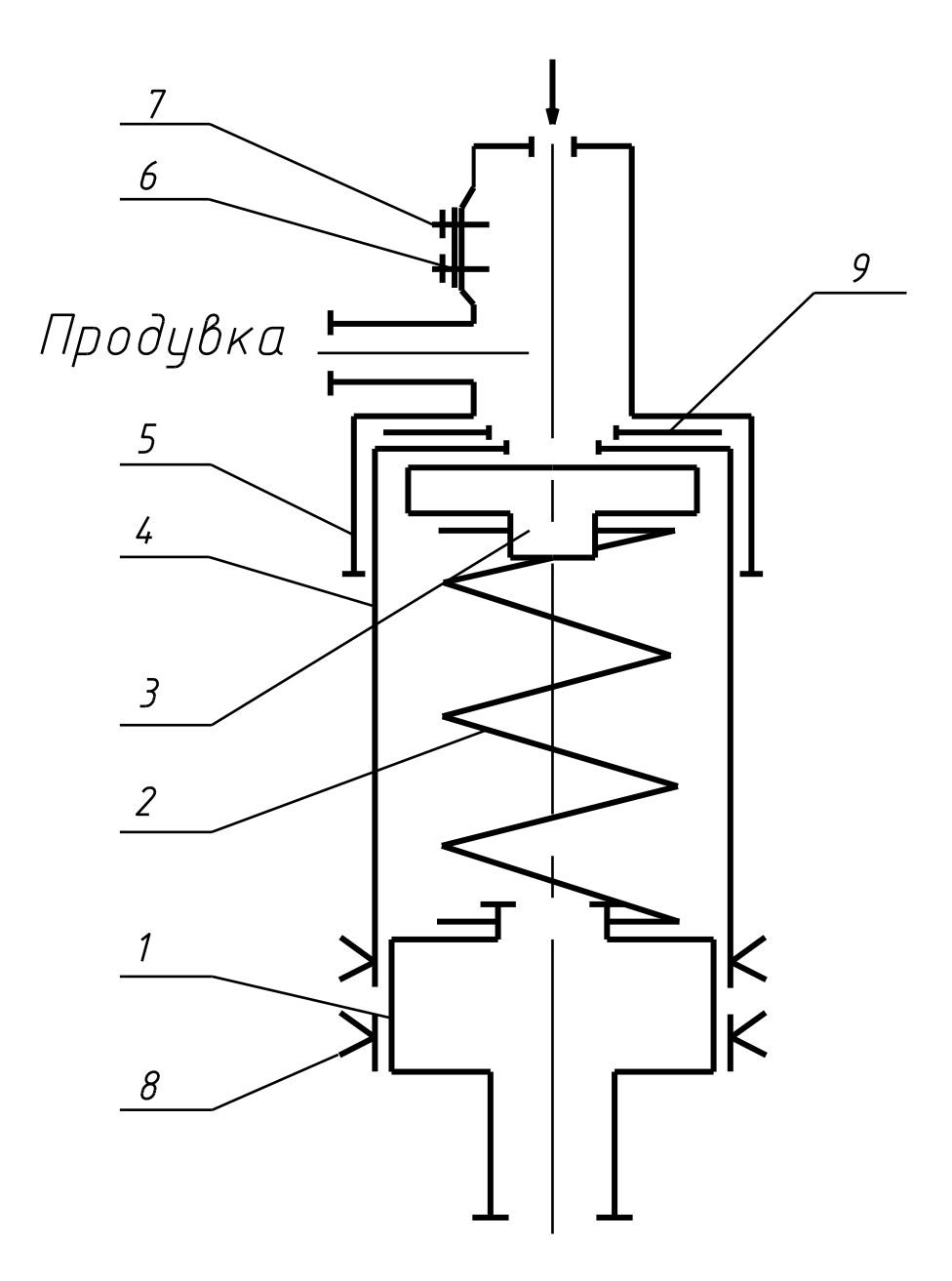

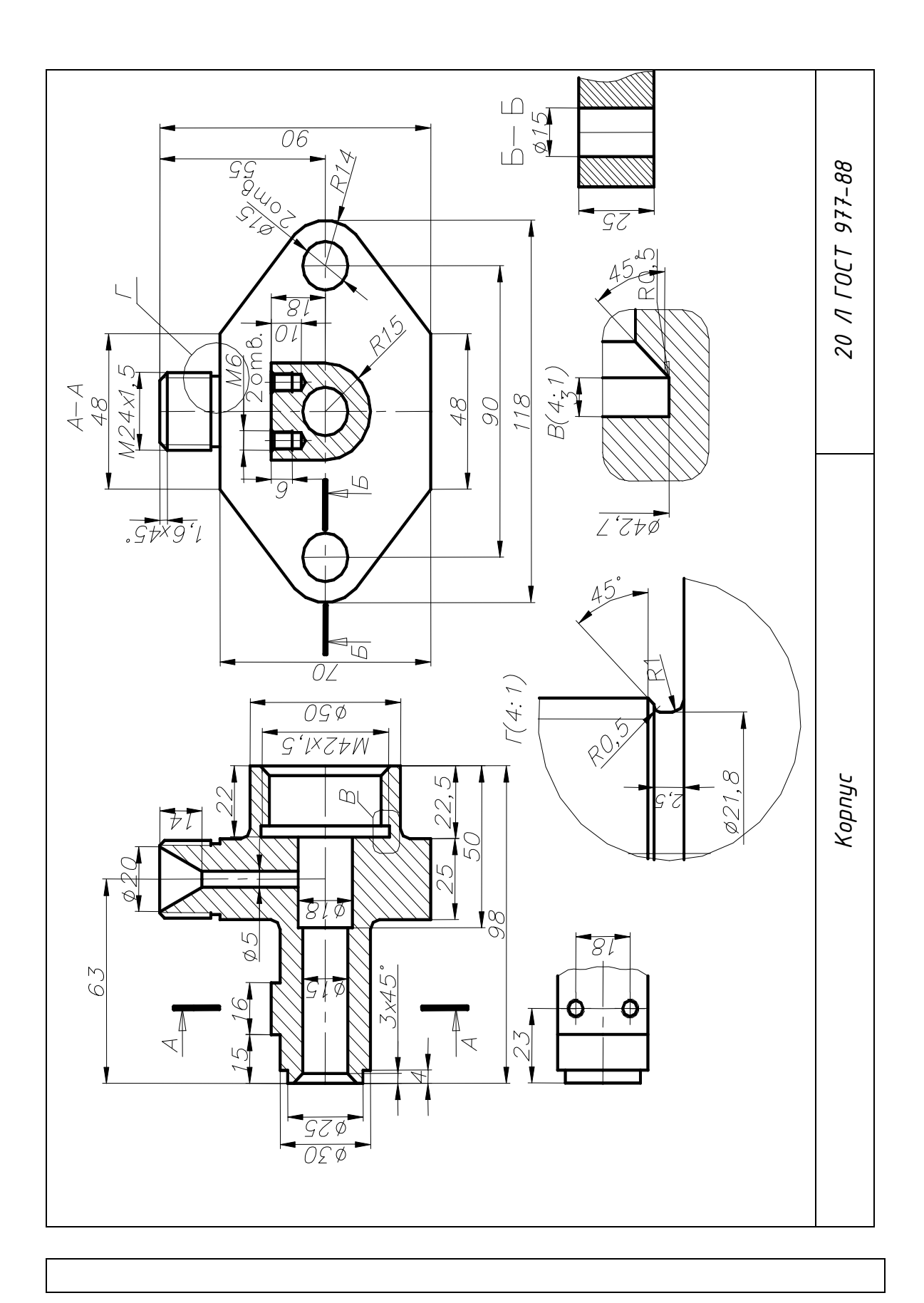

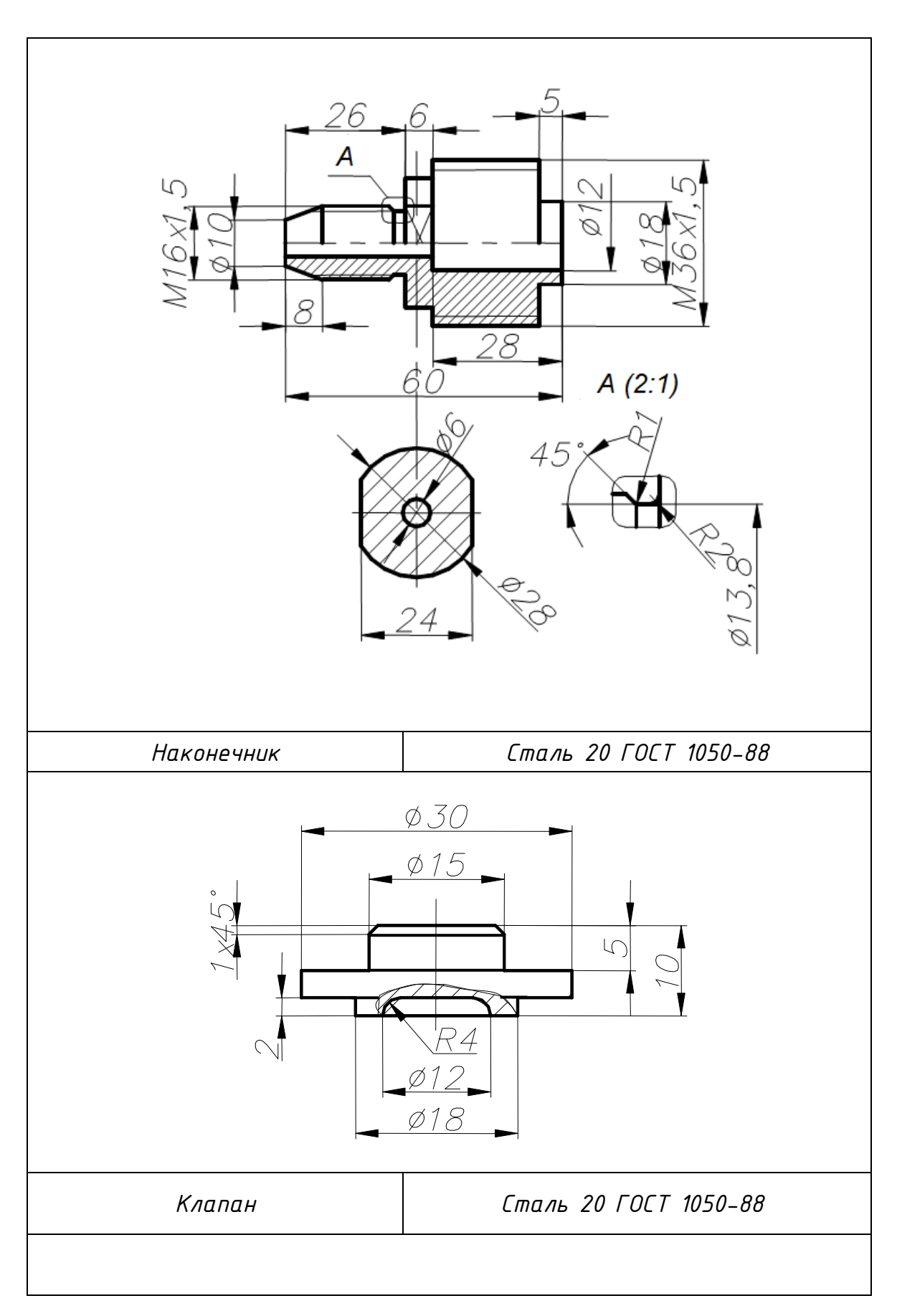

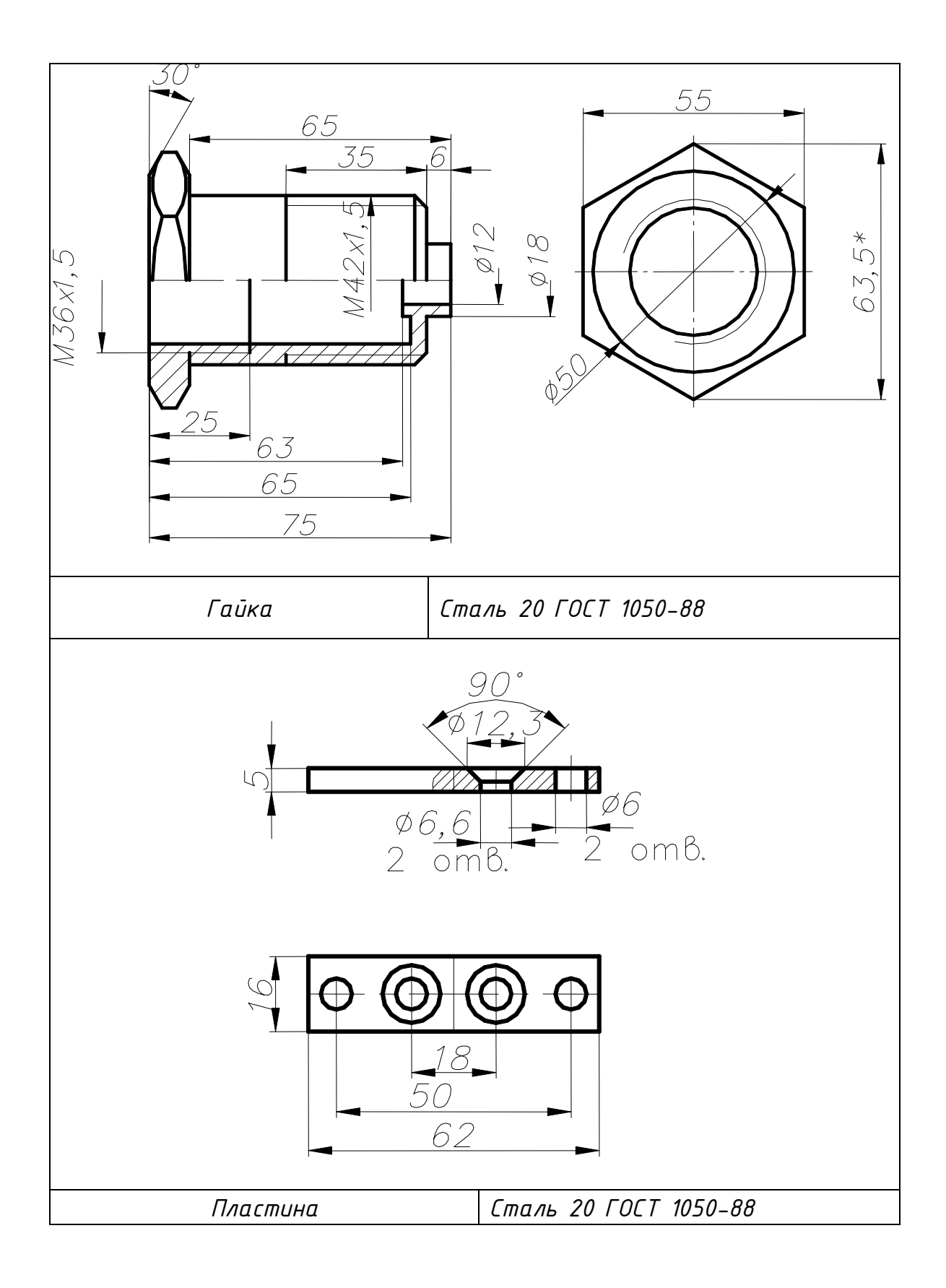

#### КГГ1.304243.010 БУФЕР

(Пояснительная записка)

#### **Задание**

Составить спецификацию и выполнить сборочный чертеж изделия «Буфер» по прилагаемым описанию изделия, схеме и чертежам деталей.

Рекомендуемый масштаб сборочного чертежа – 1:1.

## **Состав изделия**

Нестандартные детали:

*1* – корпус; *2* – основание; *8* – стержень; *9* – тарелка; *11* – буфер; *12* – втулка.

Стандартные изделия:

*3* – болт ГОСТ 7798-80; *4*, *7* – гайки ГОСТ 5915-70;

*5 –* шайба ГОСТ 6402-70; *6 –* шайба ГОСТ 11371-78;

*10* – пружина 179 ГОСТ 13768-73.

*Примечание.* Чертежи стандартных изделий не даны. Учитывая назначение этих деталей в изделии, нужно определить их количество, а по номеру ГОСТа найти в справочной литературе их размеры и материал.

## **Назначение и принцип работы изделия**

Буфер тележки мостового крана служит для поглощения возможного удара при внезапной остановке тележки, движущейся по рельсам по ферме крана.

Удар по буферу *11* гасится за счет упругой деформации пружины *10*.

## **Порядок сборки изделия**

1. Стержень *8* вставить в корпус *1*; надеть шайбу *6*; гайку *7* навернуть на резьбовой конец стержня *8*, жестко соединяя его с корпусом *1*.

2. Тарелку *9* и пружину *10* вставить в корпус *1*, надевая их на цилиндрический конец стержня *8* (пружина закладывается в выемку тарелки *9*).

3. Буфер *11* надеть на цилиндрический конец стержня *8* (при этом пружина упирается в буфер).

4. Втулку *12* ввернуть в корпус *1* до упора.

5. Основание *2* прикрепить к корпусу *1* с помощью болтового соединения (болты *3*, гайки *4*, шайбы *5*).

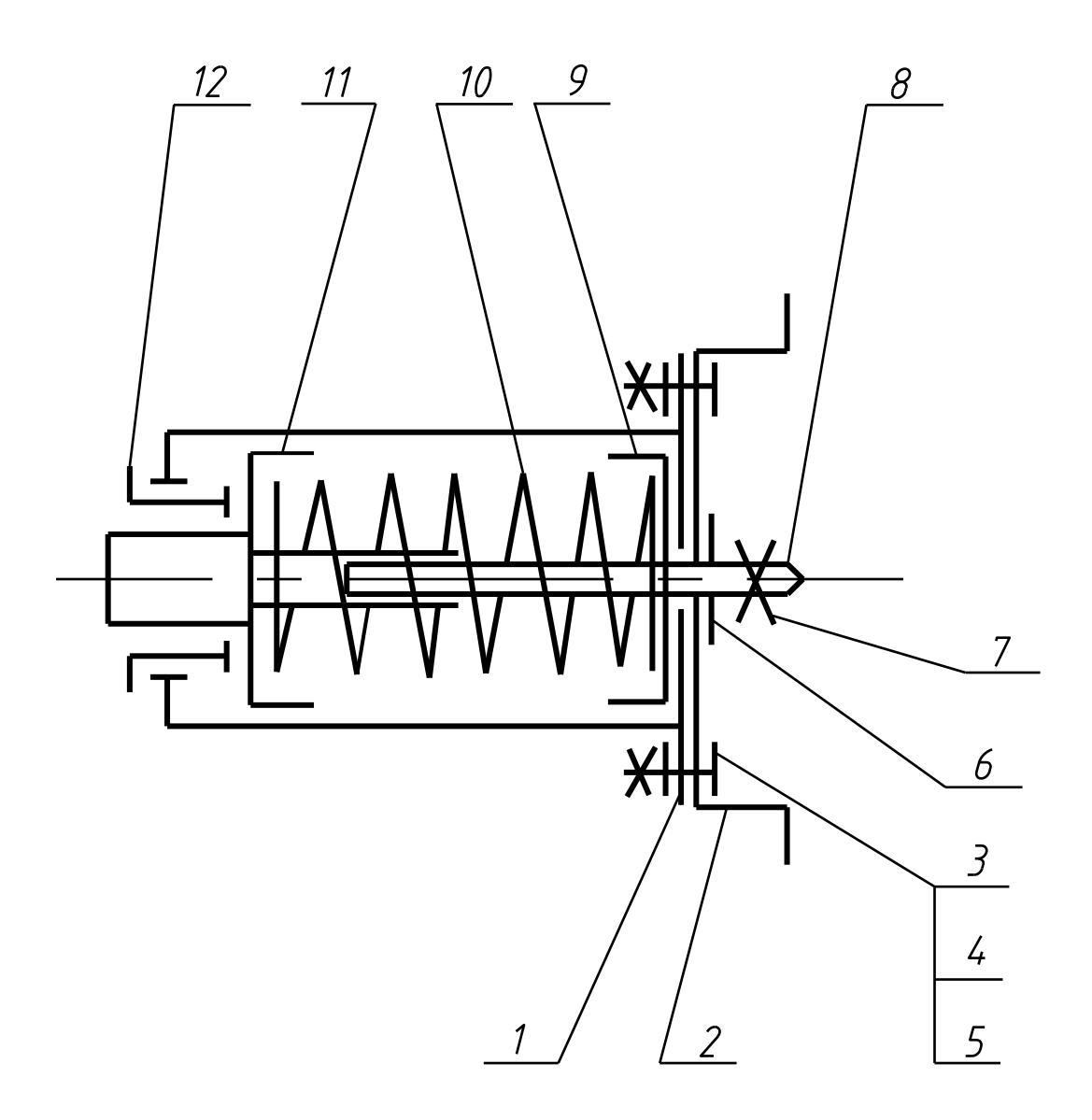

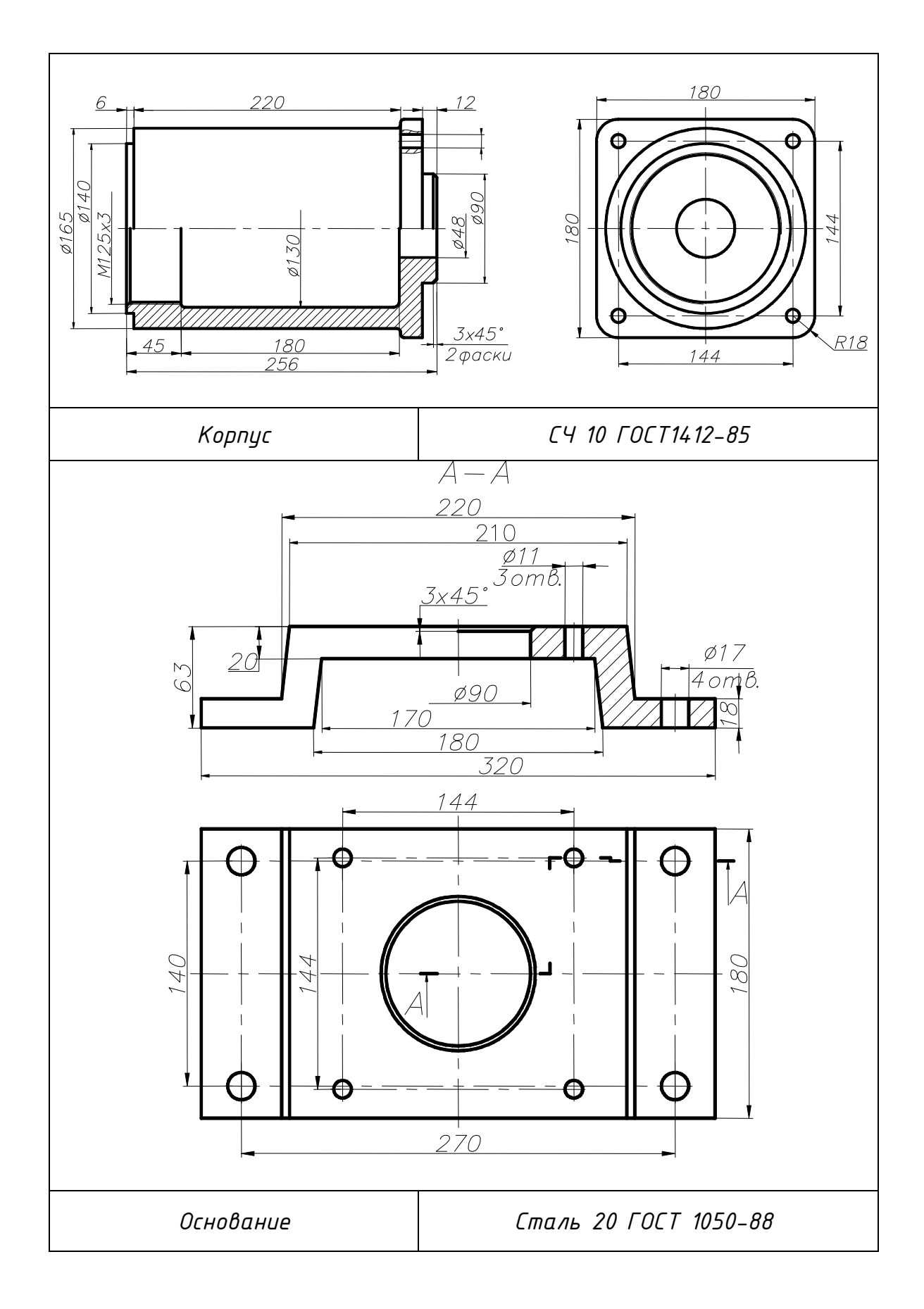

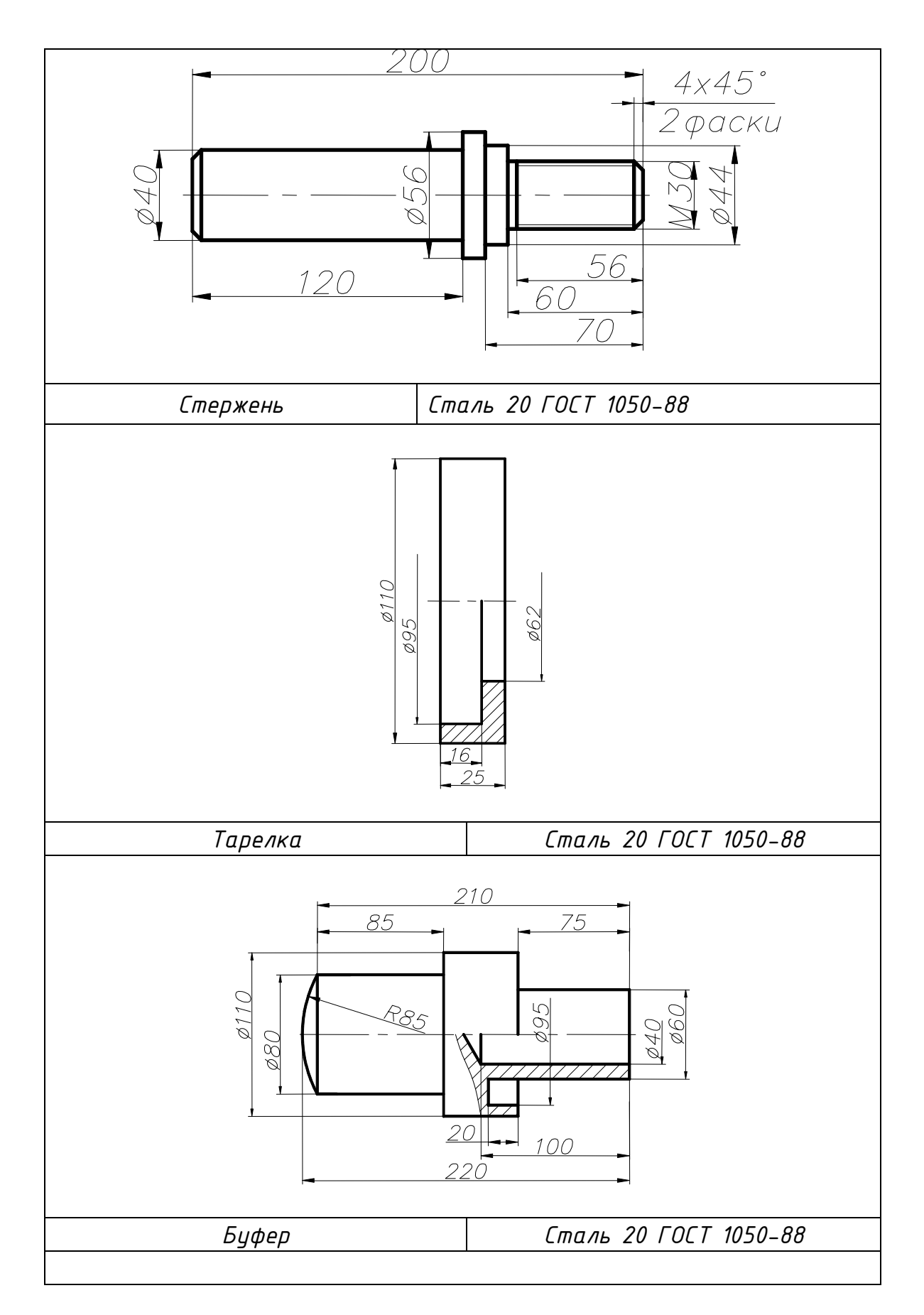

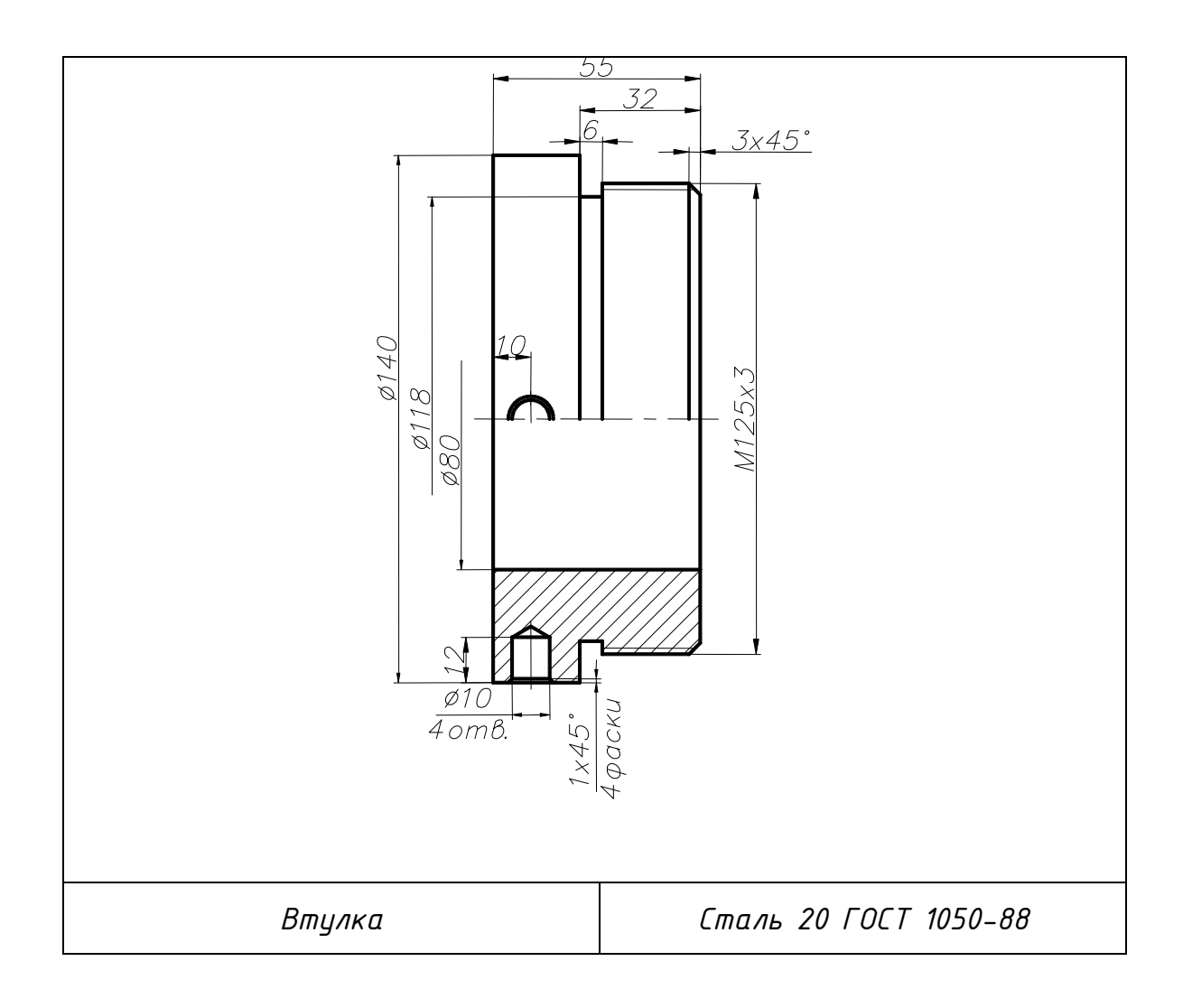

## 5. ПРИМЕР ВЫПОЛНЕННОГО ИНДИВИДУАЛЬНОГО ЗАДАНИЯ

## **МИНИСТЕРСТВО ОБРАЗОВАНИЯ И НАУКИ РОССИЙСКОЙ ФЕДЕРАЦИИ**

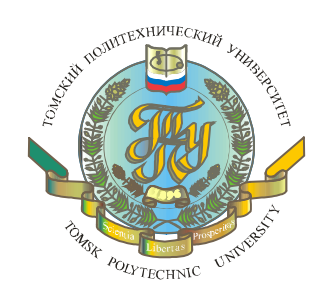

#### **НАЦИОНАЛЬНЫЙ ИССЛЕДОВАТЕЛЬСКИЙ ТОМСКИЙ ПОЛИТЕХНИЧЕСКИЙ УНИВЕРСИТЕТ**

## **ИНСТИТУТ КИБЕРНЕТИКИ**

Курсовая работа

# **«Тема работы»**

**Выполнил: студент группы \_\_\_\_**

**Ф.И.О.**

**Руководитель:** 

## **Томск 2013**

140

## **ЗАДАНИЕ**

Подобрать необходимые типоразмеры стандартных изделий. С учетом подобранных стандартных изделий и имеющихся в комплекте чертежей деталей:

- составить спецификацию сборочной единицы;
- создать твердотельные модели деталей и на их основе выполнить чертеж с размещением на нем фотореалистичной модели с аксонометрическим вырезом;
- создать твердотельную модель узла и разработать сборочный чертеж на данное изделие.

#### **ТЕХНИЧЕСКОЕ ОПИСАНИЕ**

Распределительный кран является одним из видов арматуры трубопроводов и предназначается для одновременной подачи жидкости по двум трубопроводам. Возможна подача воды только по одному трубопроводу.

Кран состоит из корпуса *1*, фланца *2*, фланца *3*, пробки *4*, прокладок *5* и *6* (чертежи не даны; прокладки *5* и *6* толщиной 2 мм вырубаются по форме фланцев деталей *2* и *3*; прокладки занести в спецификацию в раздел «Детали» после пробки без указания шифра изделия), а также стандартных изделий: болтов *7* (ГОСТ 7798-70), гаек *8* и *9* (ГОСТ 5915-70), шайб *10* (ГОСТ 11371-78), шайб *11* (ГОСТ 6402-70), шпилек *12* (ГОСТ 22037-76), колец *13* (ГОСТ 9833-73).

Порядок сборки изделия: вложить кольца *13* в пазы корпуса *1*, вставить пробку *4* в корпус; наложив прокладку *6*, привернуть фланец *3* к корпусу при помощи шпилек *12*, гаек *9* и шайб *10*; наложив прокладку *5*, привернуть фланец *2* к корпусу при помощи болтов *7*, гаек *8* и шайб *11*.

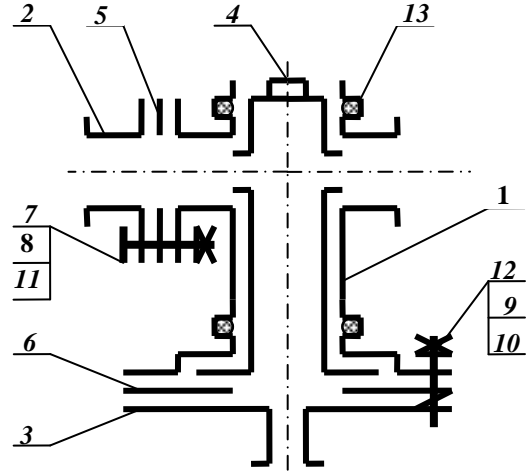

141

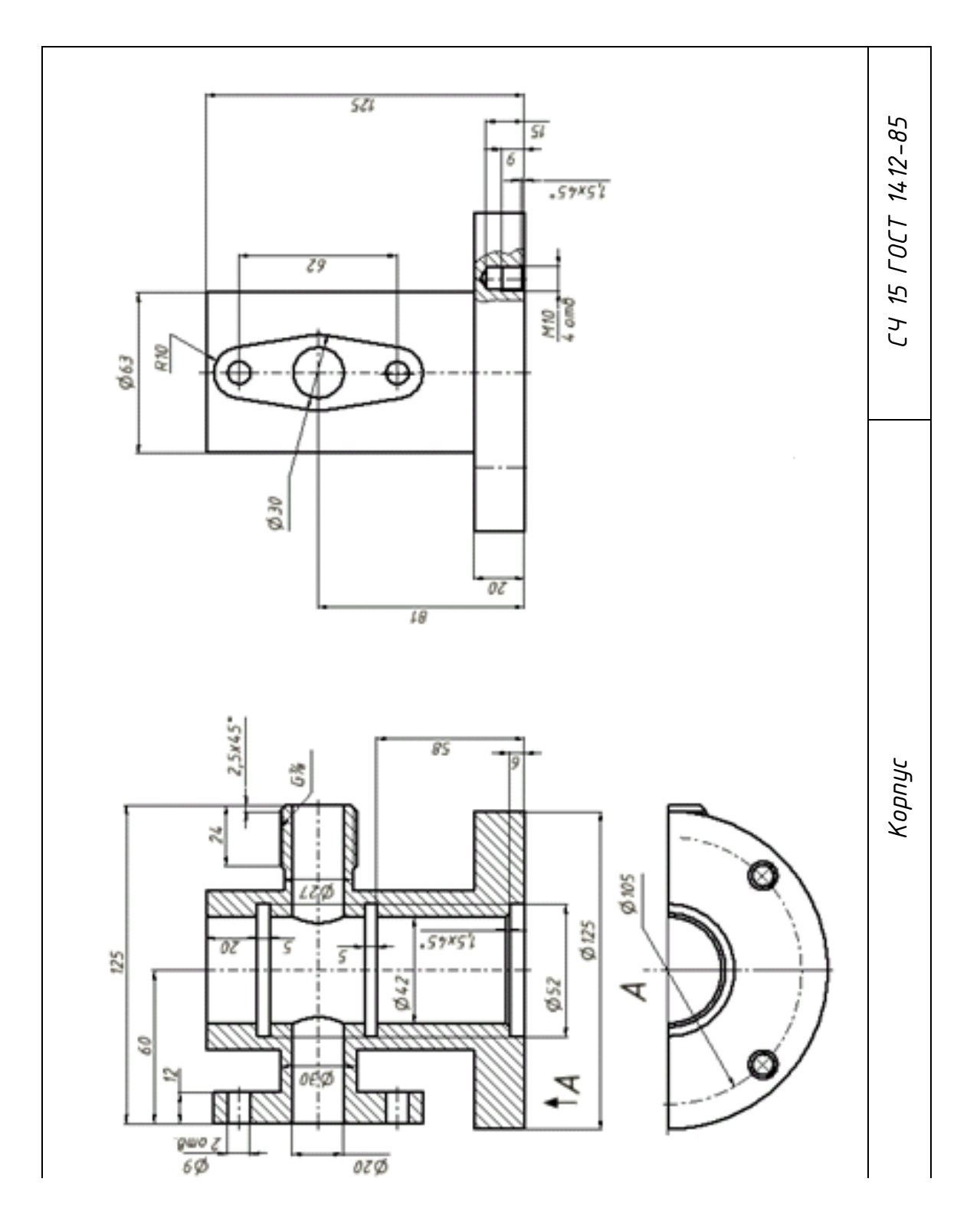

## ПРИЛАГАЕМЫЕ ЧЕРТЕЖИ

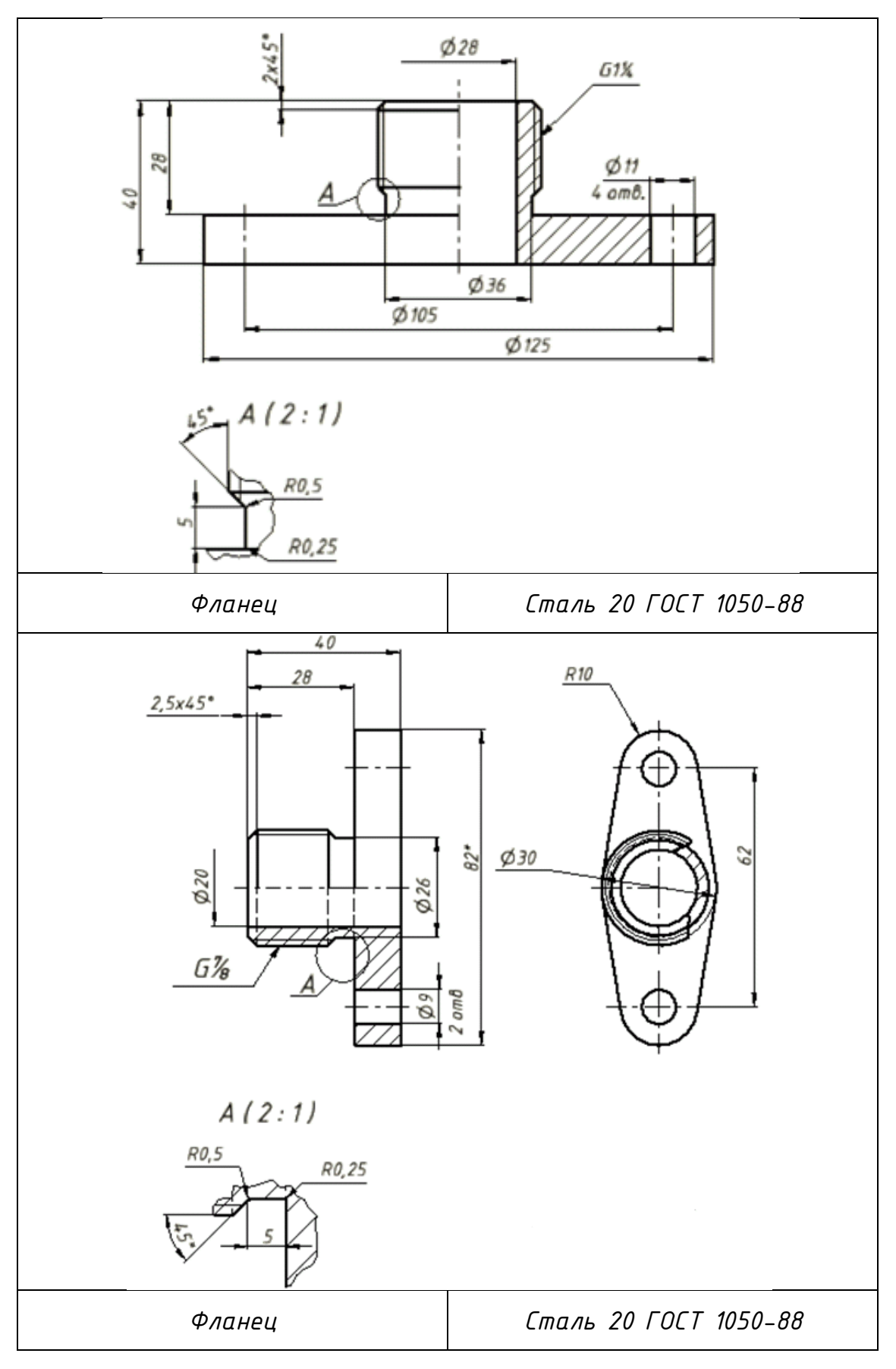

143

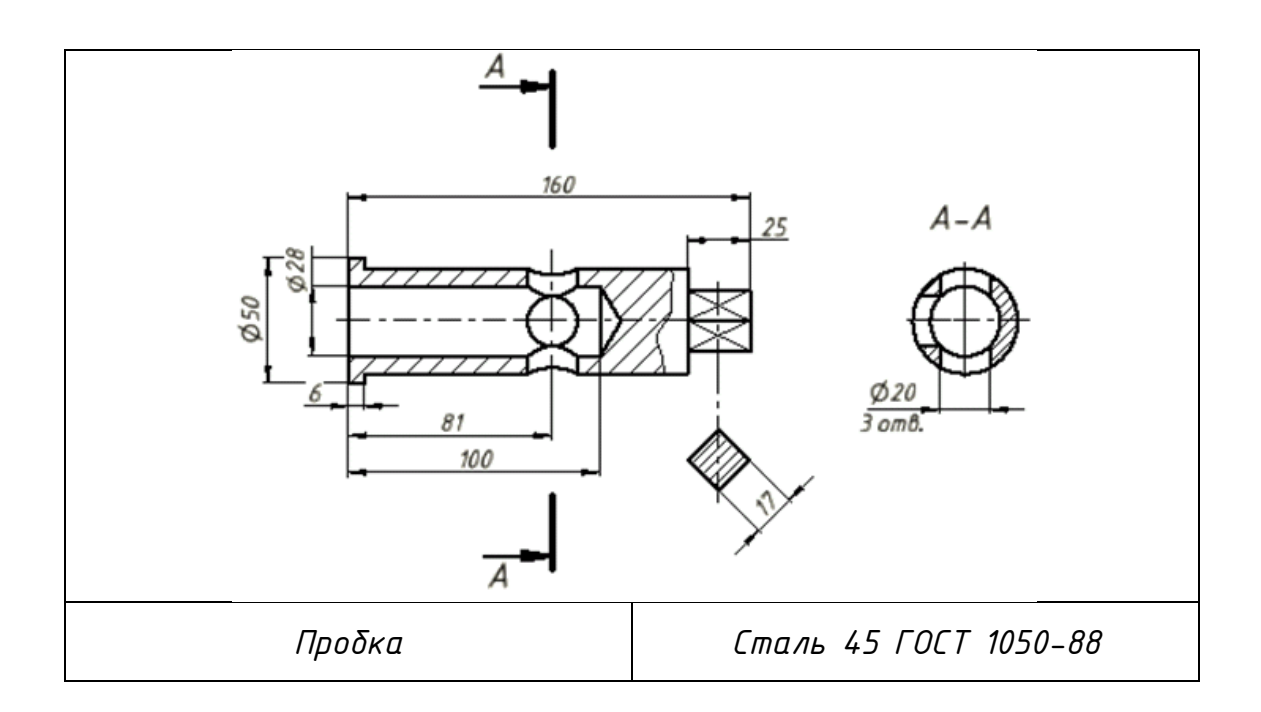
# **ВЫПОЛНЕННАЯ РАБОТА**

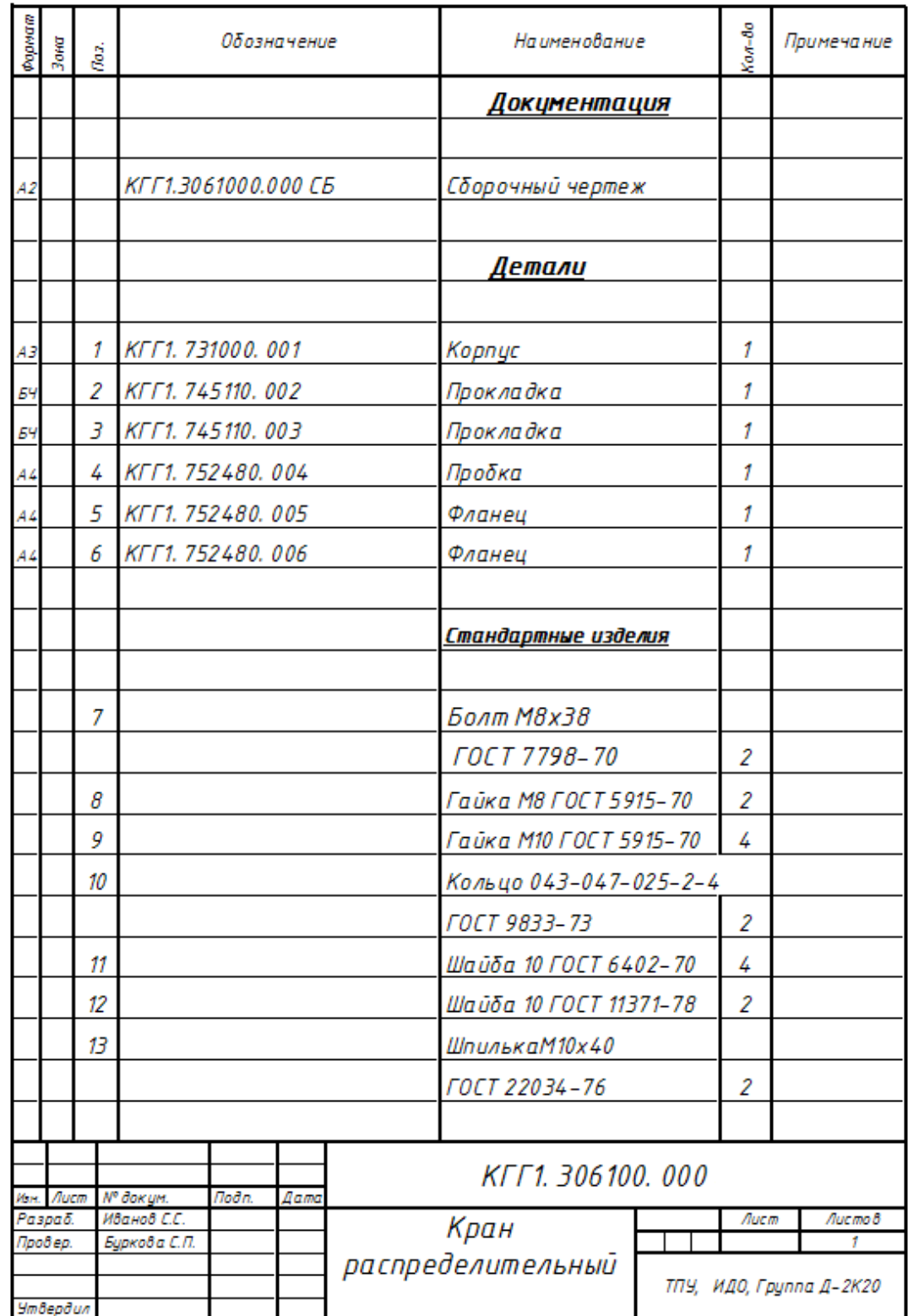

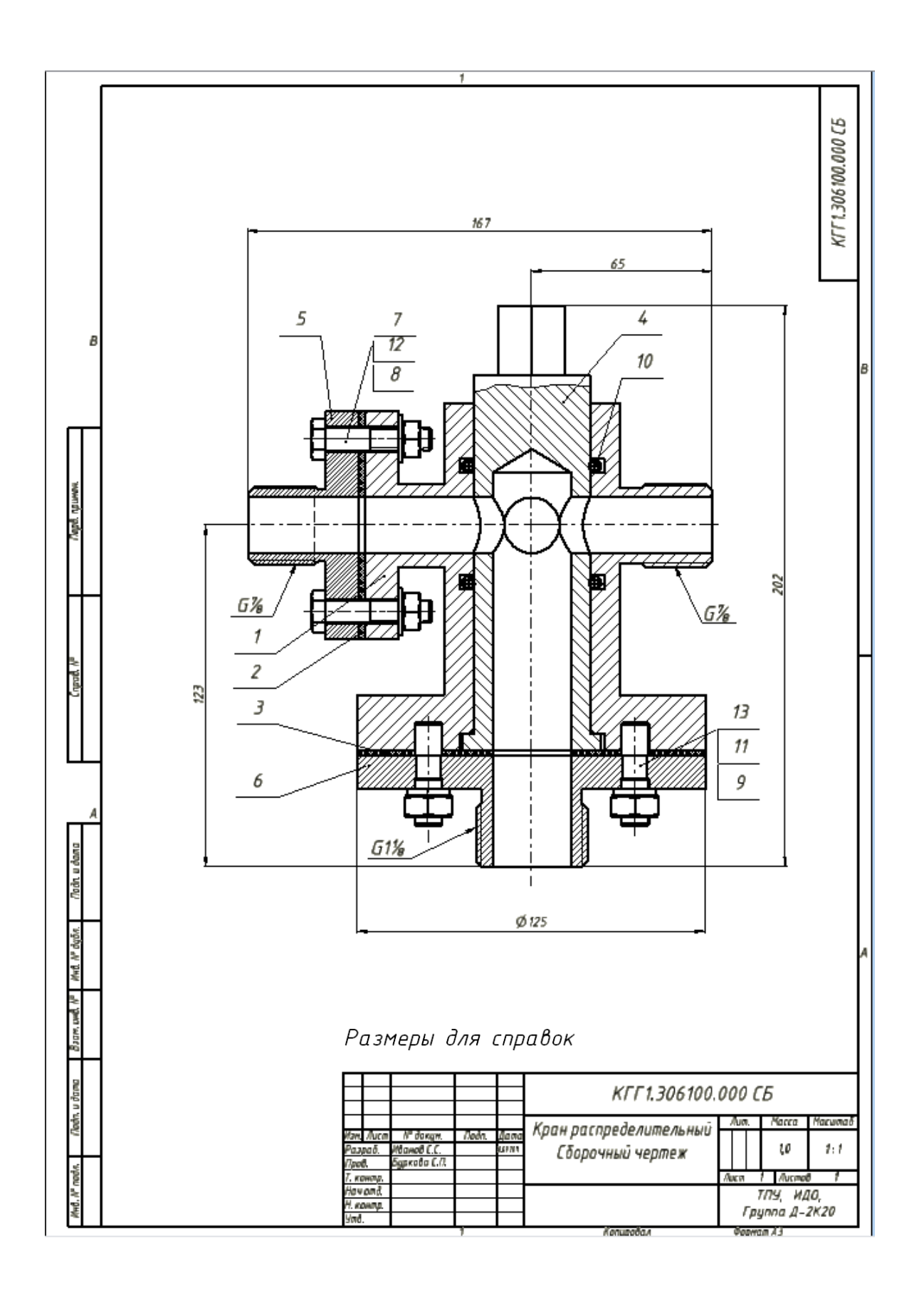

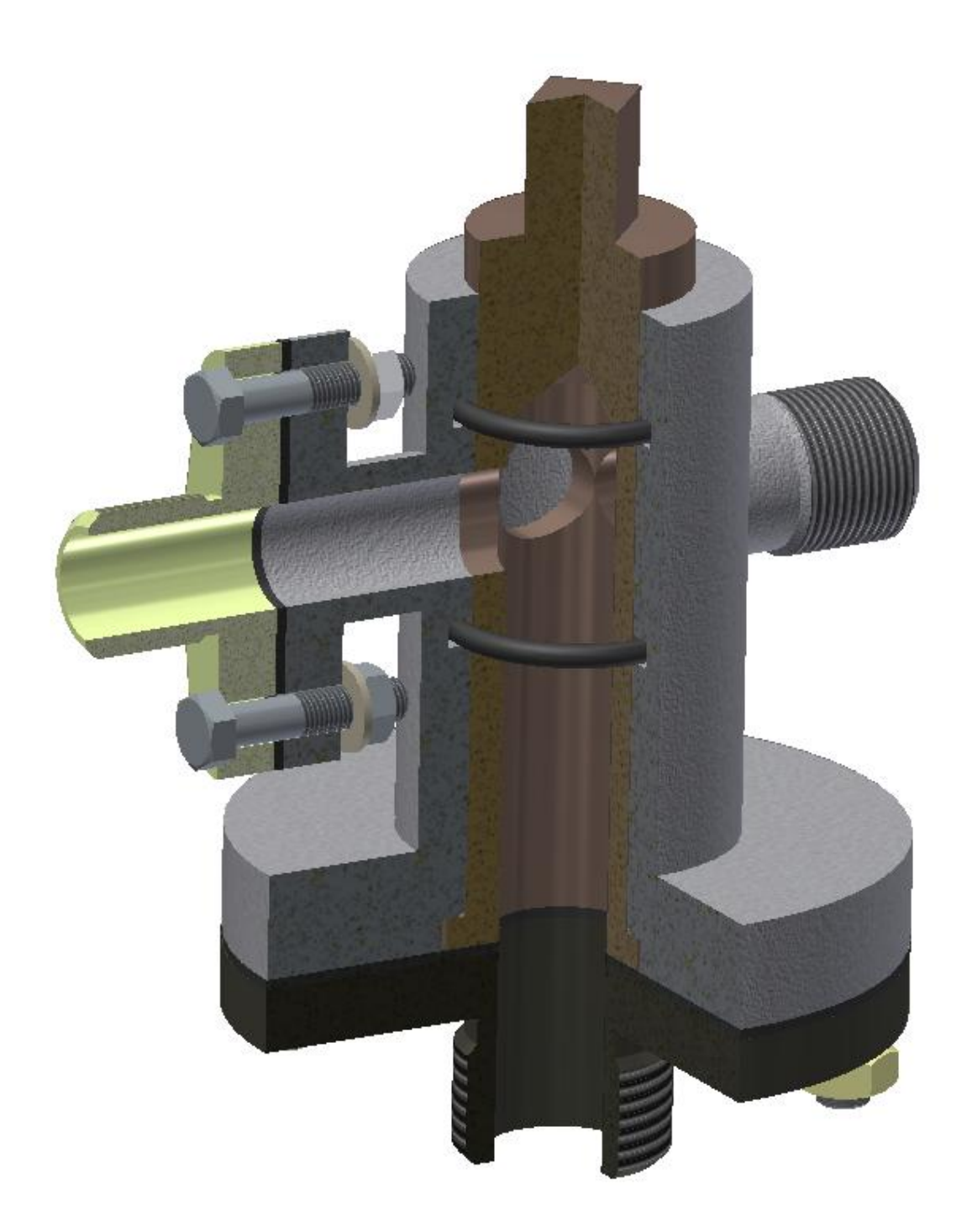

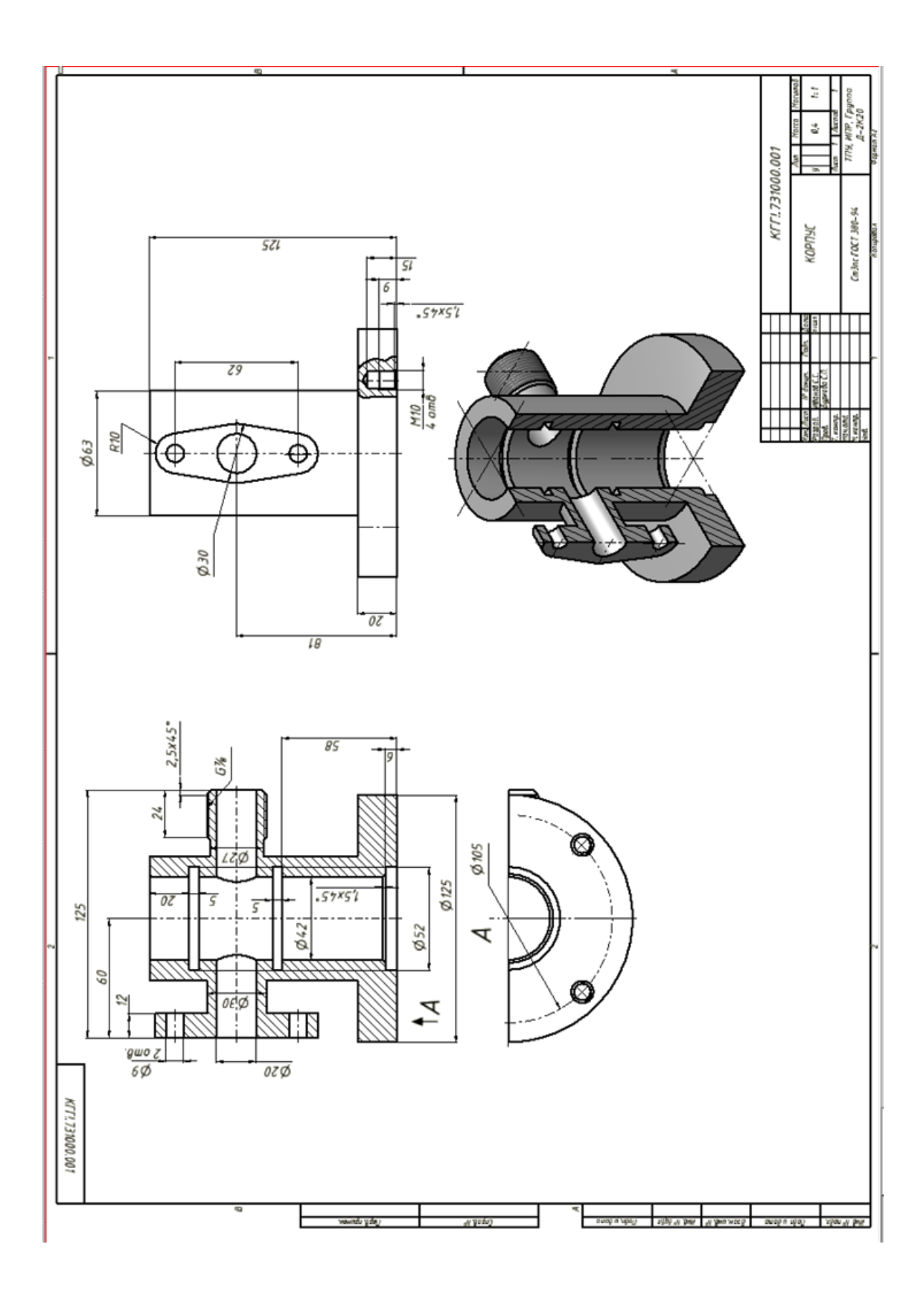

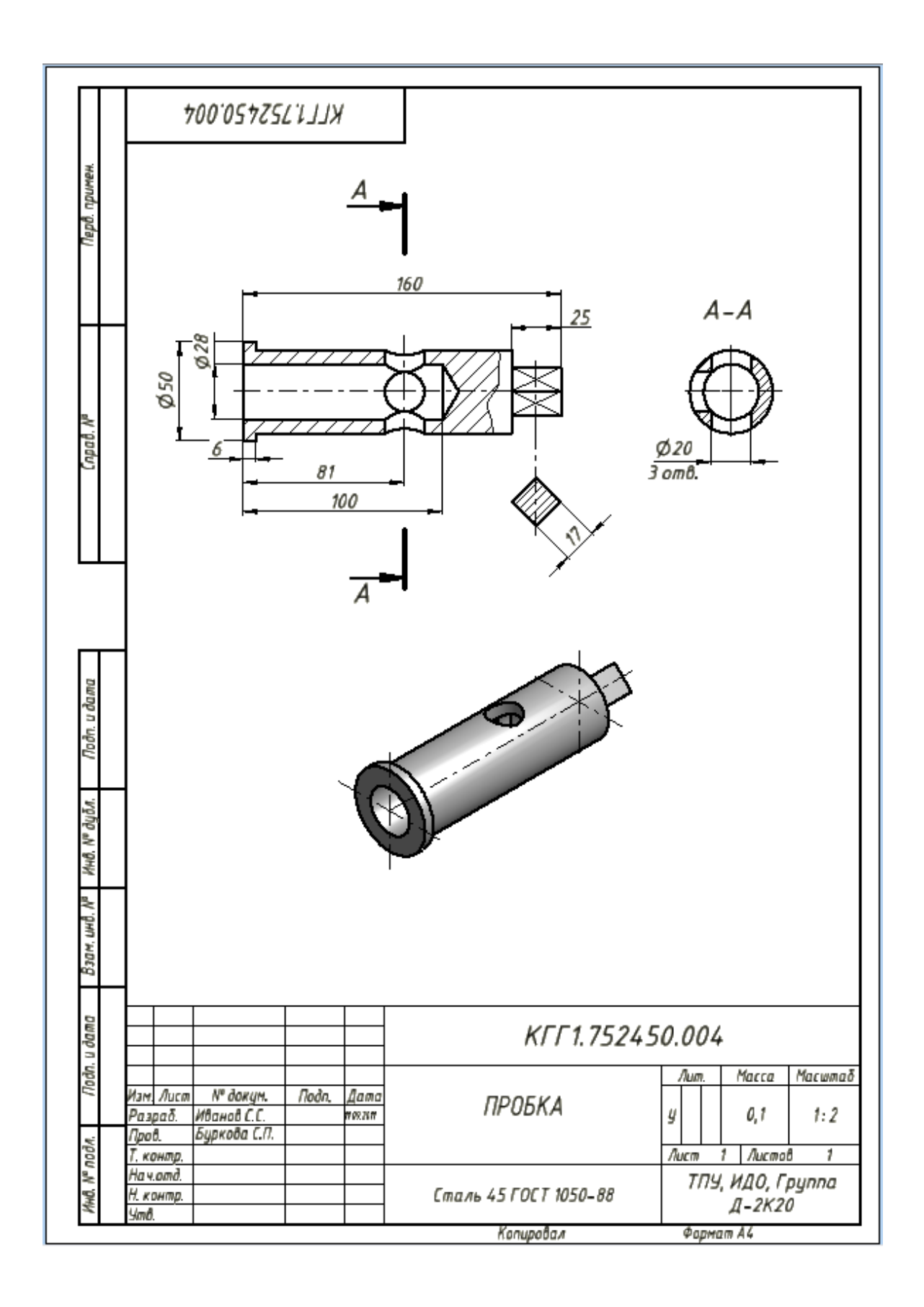

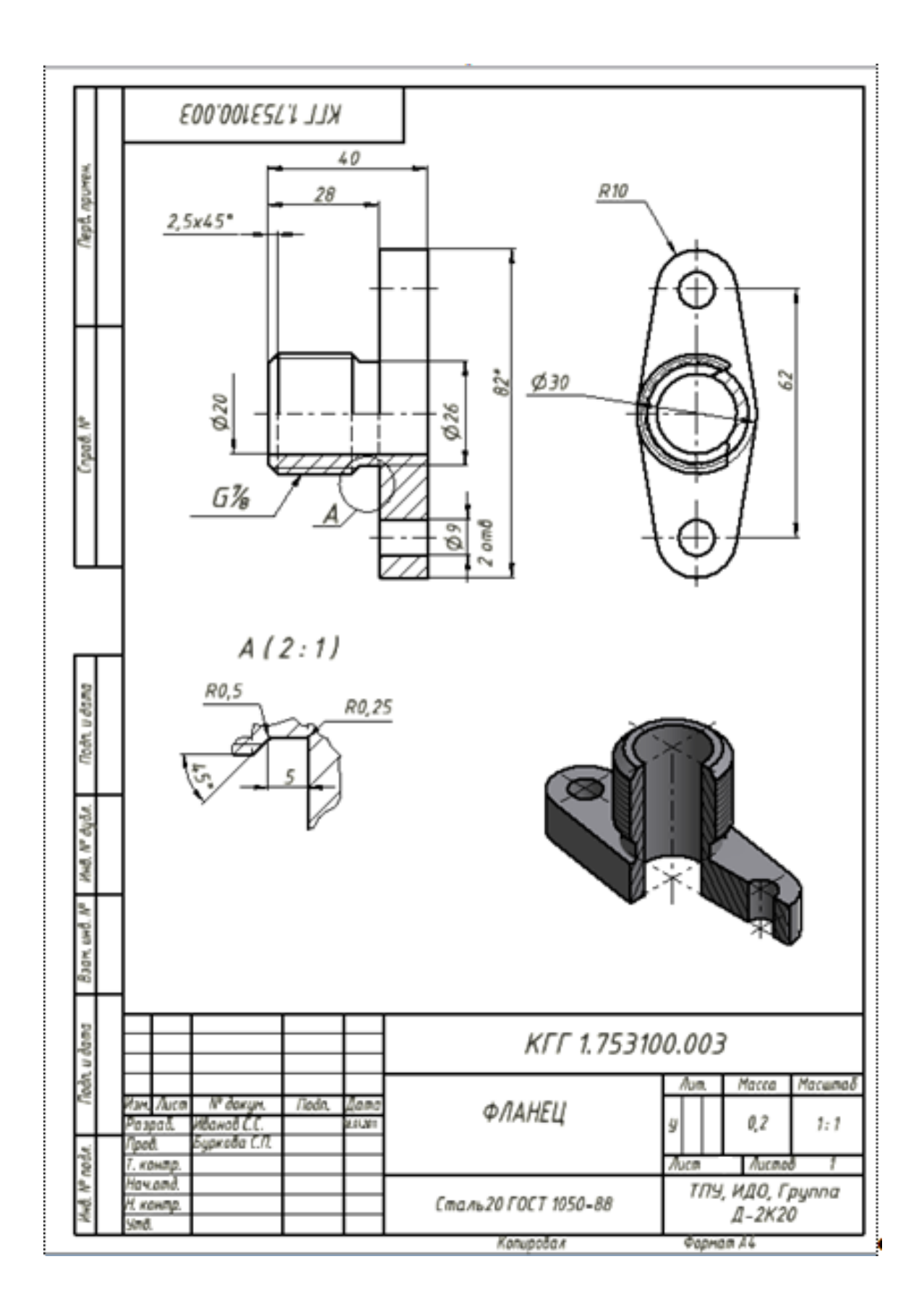

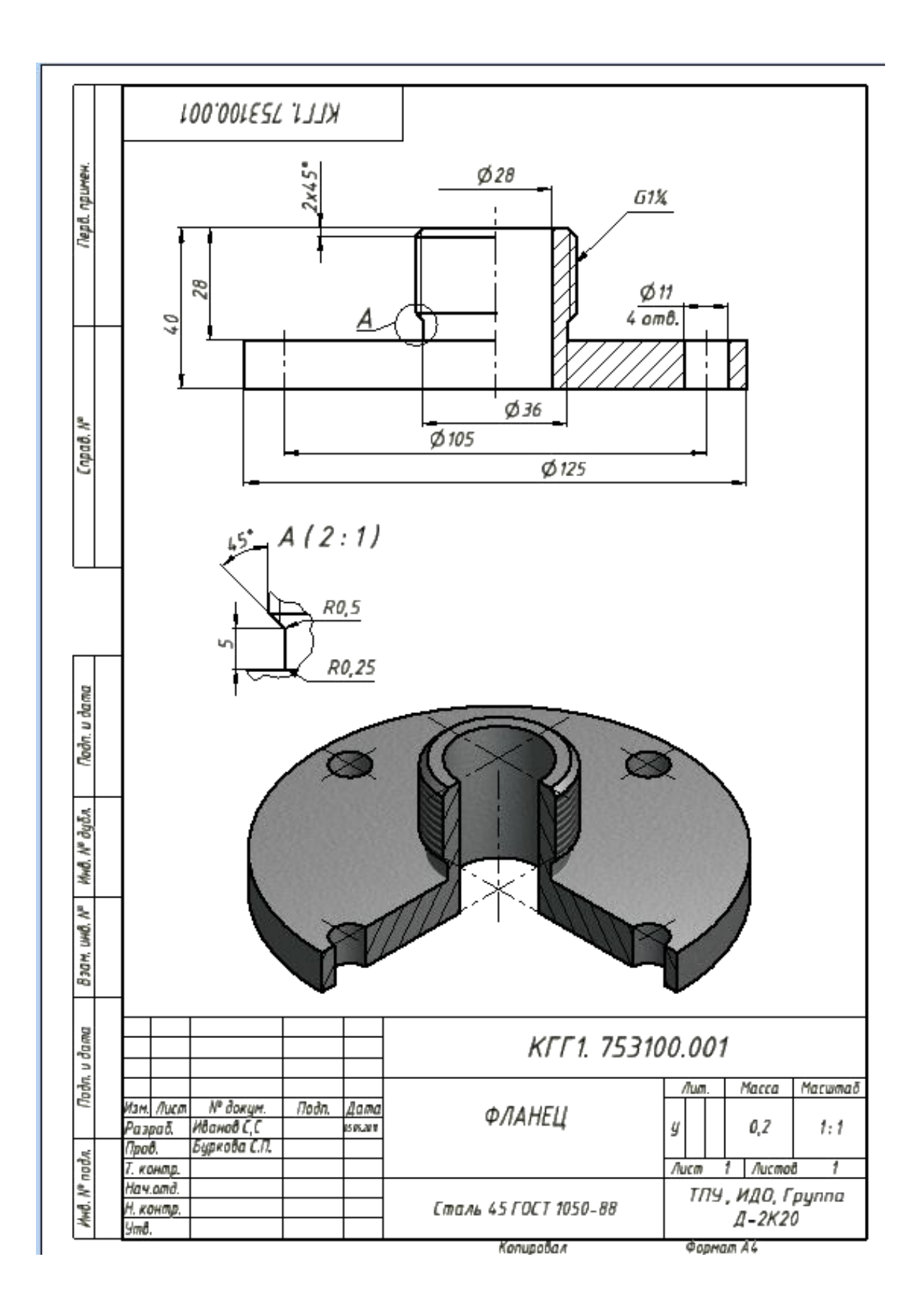

### ЛИТЕРАТУРА

1. Короев Ю.И. Черчение для строителей: учебник для проф. учеб. заведений . – 8-е изд., стер. – М.: Высш. шк., 2003. – 256 с.

2. Алексеев С.Ю., Попова Г.Н. Машиностроительное черчение. Справочник. – 3-е изд., парераб. и доп. – СПб.: Политехника, 1999. – 453 с.

3. Бабулин Н.А. Построение и чтение машиностроительных чертежей: учебник для проф. учеб. заведений. – 11-е изд., перераб. и доп. – М.: Высш. шк., 2000. – 407 с.

4. Чекмарев А.А., Осипов В.К. Инженерная графика: справ. материалы. – М.: Гуманит. изд. центр ВЛАДОС, 2002. – 416 с.

5. ЕСКД. Общие правила выполнения чертежей. – М.: Изд-во стандартов, 1991. – 158 с.

# ПРИЛОЖЕНИЕ 1

### **Оси (ГОСТ 9651-71)**

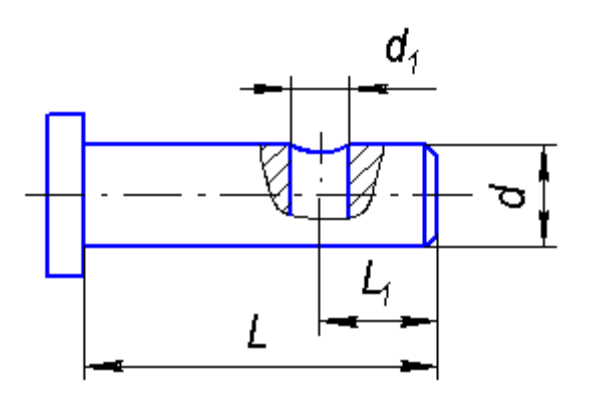

### Таблица П 1.1

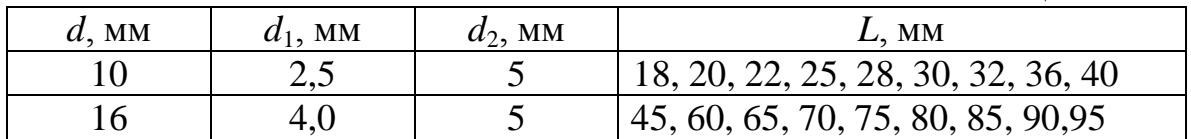

Пример обозначения оси типа 2 исполнения 2 диаметром d=10 мм, длиной L=45 мм:

# *Ось–22–10х45 ГОСТ 9651 – 70*

# **Кольца уплотнительные (ГОСТ 9837-73)**

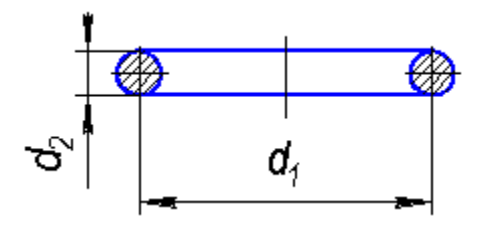

Таблица П 1.2

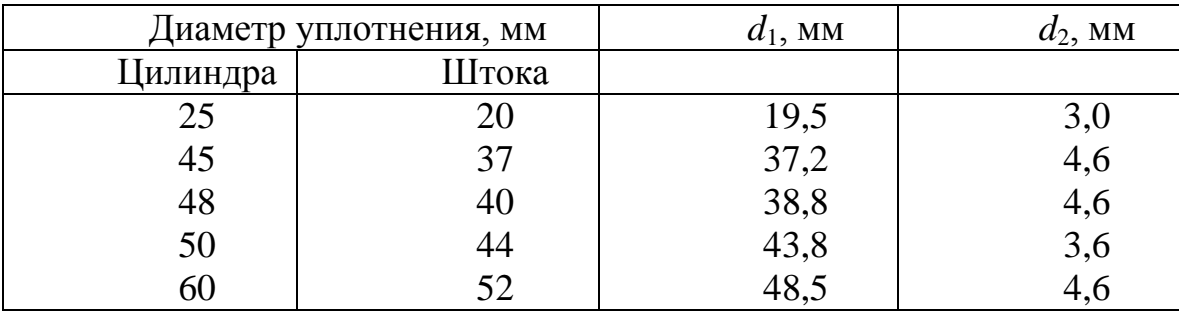

Пример обозначения:

*Кольцо 020-025-030 ГОСТ 9837-73* 

**Сальниковые войлочные кольца (ГОСТ 6418-81)**

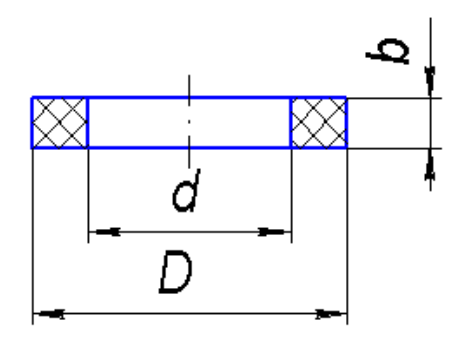

### Таблица П 1.3

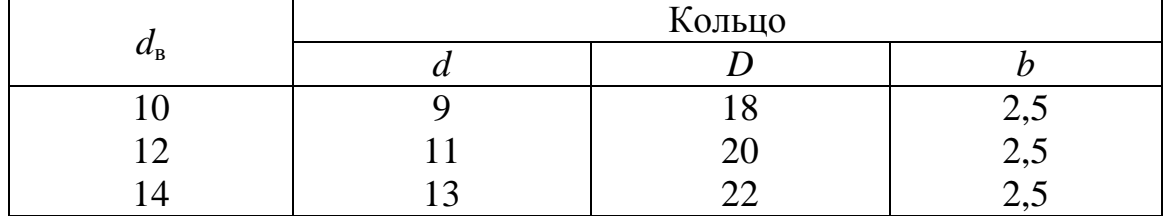

Пример условного обозначения кольца для вала  $d_B=10$  мм: *Кольцо 9х18х2,5 ГОСТ 6418-81* 

**Уплотнительные прокладки для резьбовых соединений (МН 3138-62)**

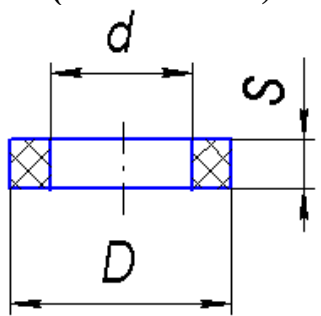

Таблица П 1.4

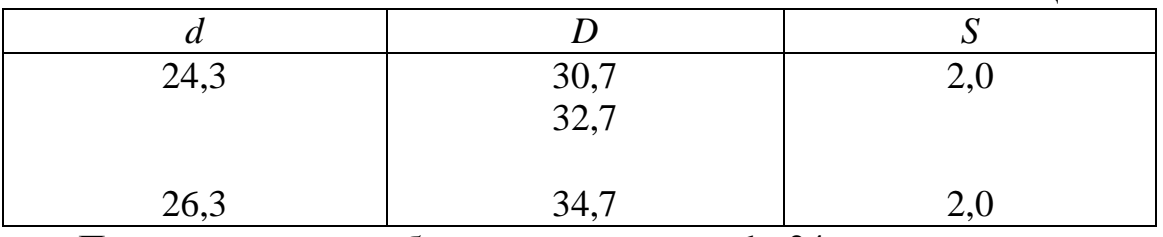

Пример условного обозначения для вала  $d_B = 24$  мм: *Прокладка 24х30х20 МН 3138-62* 

# **Пружины (ГОСТ 13768-73)** z ○ d

# Таблица П 1.5

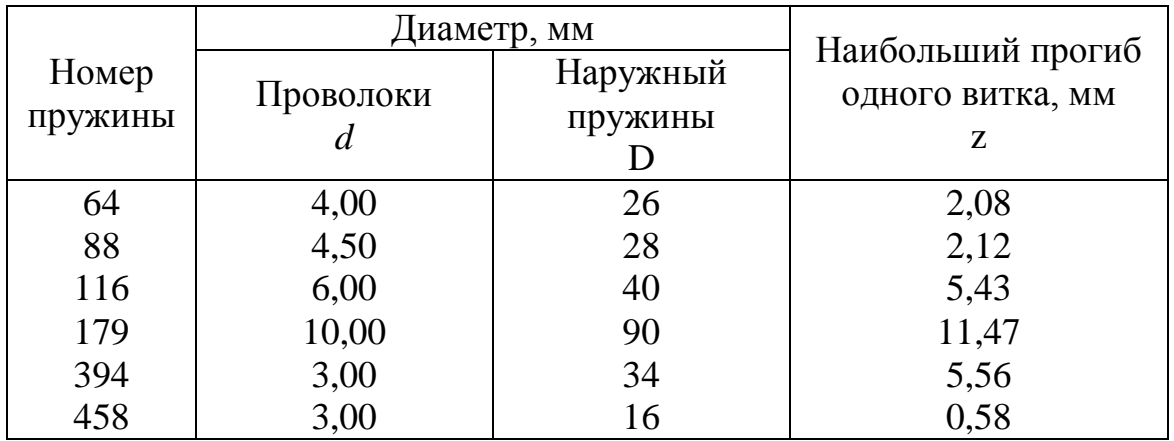

Пример обозначения пружины номер 64: *Пружина 64 ГОСТ 13768-73* 

# **Пробки (ГОСТ 12721-67)**

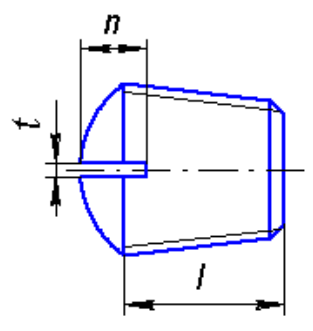

Таблица П 1.6

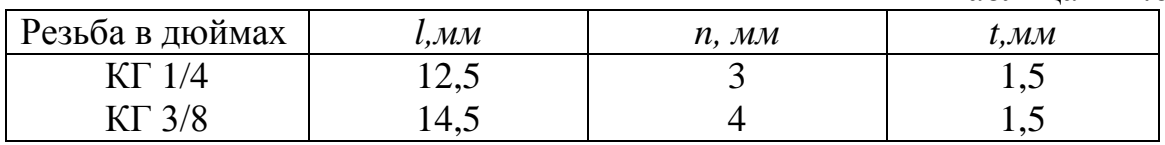

Пример обозначения: *Пробка КГ 3/8 ГОСТ 12721-67* 

# Приложение 2

# КРАТКИЕ СВЕДЕНИЯ О МАТЕРИАЛАХ И ИХ ОБОЗНАЧЕНИЯХ

В современном машиностроении применяют материалы металлические и неметаллические. От правильного выбора материалов для составных частей изделия зависят его качество, надежность, длительность работоспособности, стоимость.

Ниже приведены краткие сведения о материалах в объеме, необходимом для понимания их условных обозначений, приводимых на чертежах, а при необходимости – их выбора, например при выполнении эскизов или чертежей деталей, если в заданиях нет сведений о материалах.

#### **Черные металлы и сплавы**

*Чугуны* разделяют на серый, ковкий и легированный со специальными свойствами. Наиболее распространены отливки из *серого чугуна*, выпускаемого по ГОСТ 1412-85, марок 10, 15, 20, 25, 30, 35. Чем больше число, тем чугун тверже и прочнее на растяжение и изгиб. Так, чугун марок 10 и 15 применяют для слабо нагруженных деталей (крышки, кожухи, корпуса подшипников и т.п.); марок 20–35 – для станин металлорежущих станков, зубчатых колес и т.п. Для ответственных деталей сложной конфигурации (коленчатые валы, корпуса насосов, поршневые кольца и т.п.) применяют высокопрочный чугун марок 35–100 по ГОСТ 7293-85.

Пример обозначения:

*СЧ 25 ГОСТ 1412-85*; *В 450 ГОСТ 7293-85* (слова «серый чугун» или «высокопрочный» не пишут.

*Ковкий чугун* применяют для изделий, работающих в режиме динамических нагрузок (муфты, шкивы, тормозные колодки, рукоятки, соединительные части трубопроводов и т.п.). По ГОСТ 1215-79 выпускается чугун двух классов: ферритовый (Ф) марок 30–6, 33–9 и т.д. и перлитовый (П) марок 45–7, 50–5 и т.д. Первое число показывает временное сопротивление разрыву; второе - относительное удлинение; чем больше число, тем выше твердость.

Примеры обозначений:

*Отливка КЧ 30-6 Ф ГОСТ 1215-79*

*Отливка КЧ 60-3 П ГОСТ 1215-79.*

Марки *легированных чугунов* и рекомендации по их применению см. ГОСТ 7769-82.

*Стали* подразделяют на углеродистые и легированные.

*Сталь углеродистую обыкновенного качества* изготовляют по ГОСТ 380-05 семи марок – от 0-й до 6-й (чем выше число, тем сталь тверже, но более хрупкая).

Из стали марок 0 и 1 изготовляют неответственные малонагруженные детали – кожухи, прокладки, трубы и т.п.; из стали марки 3 – заклепки, гайки, шайбы, прокатные стали (швеллеры, двутавры и др.); из стали марок 5 и 6 – более ответственные детали (валы, оси, шпонки, червяки, зубчатые колеса).

Примеры обозначений:

*Ст3пс ГОСТ 380-05 –* сталь марки 3, полуспокойная;

*Ст4кп ГОСТ 380-05 –* сталь марки 4, кипящая;

*Ст3 ГОСТ 380-05 –* обозначение, когда не требуется указания качественной характеристики стали (в частности, на учебных чертежах).

В обозначении стали *пс* с повышенным содержанием марганца после номера марки ставят букву Г, например: *Ст3Гпс ГОСТ 380-05.*

*Во всех приведенных примерах слово* «*сталь*» *не пишут*, *т.е. не пишут* «*Сталь Ст3...*» *и т.п.*

*Сталь углеродистую качественную конструкционную* изготовляют по ГОСТ 1050-88 с гарантированным химическим составом и механическими свойствами марок 08, 10, 15, 20 и т.д. Чем больше число, тем прочнее сталь.

Пример обозначения:

*Сталь 45 ГОСТ 1050-88* (*слово* «*Сталь*» *пишут обязательно*).

Из стали марок 10, 15, 20 изготовляют болты, винты, гайки; из сталей марок 45–60 – ответственные детали: коленчатые валы, шестерни, поршни.

*Легированные стали.* Легирующие элементы: хром (Х), кремний (С), марганец (Г), никель (Н), медь (Д), молибден (М), титан (Т), фосфор (П), алюминий (Ю), ванадий (Ф), вольфрам (В), кобальт (К), бор (Р), цирконий (Ц), ниобий (Б), редкоземельные элементы (Ч).

Примеры обозначения:

*Сталь 12Х2Н4А ГОСТ 4543-71 -–*высококачественная хромоникелевая сталь, содержащая 0,12 % углерода, 2 % хрома, 4 % никеля (применяют, в частности, для поршневых пальцев автомобильного двигателя);

*Сталь ШХ15 ГОСТ 801-78 –* шарикоподшипниковая хромистая (1,5 %) сталь;

*Сталь 65Г ГОСТ 14959-79 –* рессорно-пружинная сталь с повышенным содержанием углерода (0,65 %) и марганца (применяют для пружинных шайб).

В случае если деталь изготовлена из *сортового материала*, запись должна содержать сведения о сортаменте (в числителе) и материале (в знаменателе), например:

$$
\frac{8 - h10\ \text{FOCT}\ 8560 - 78}{45 - B - 5 - T\ \text{FOCT}\ 1050 - 88}
$$

где ГОСТ 8560-78 – стандарт на сортамент стали калиброванной шестигранной с диаметром вписанного круга 8 мм, с полем допуска *h*10 из стали марки 45 категории 5, с качеством поверхности группы В по ГОСТ 1050-88, термически обработанной (Т).

*Сталь углеродистая качественная холоднокатаная тонколистовая* Марка стали – 20, 45.

Толщина в мм: 0,5; 0,6; 1,0; 0,8; 1,2; 1,5; 1,6; 2,0; 2,5; 3,0; ширина в мм – 800; длина в мм – 1500.

Толщина в мм: 3,5; 3,9; ширина в мм – 1400; длина в мм – 2000. Толщина в мм: 2,2; 2,5; ширина в мм – 800; длина в мм – 1500. Пример обозначения:

 

*Горячекатаная полосовая сталь* Марка стали – 20, 45.

Толщина от 4 мм до 12 мм через 1 мм; от 14 до 60 мм через 2 мм. Ширина 12, 14, 16, 18, 20, 22, 25, 28, 30, 32, 36, 40, 45, 50, 56, 60, 63, 70, 75, 80.

Пример обозначения:

$$
\text{Полоса} \frac{4 \times 16 \text{ FOCT } 103 - 75}{45 \text{ FOCT } 1050 - 88}
$$

*Проволока стальная углеродистая пружинная* Проволока0,5 ГОСТ 9389 - 75.

#### **Цветные металлы и сплавы**

*Алюминиевые сплавы* для литья, обозначают АЛ1, АЛ2 и т.д., для ковки – АК1, АК2 и т.д., обрабатываемые давлением – Д1, Д2 и т.д. (дюралюминий).

Сплав алюминия с кремнием (*S*1) называют силумином – СИЛ*-*00, СИЛ-0 и т.д.

Примеры обозначений:

*АЛ9 ГОСТ 1583-93* (для отливки тонких деталей сложной формы). *АК8 ГОСТ 4784-97* (для поковок).

*ДК16 ГОСТ 4784-97* (для штамповки высокопрочных и легких деталей).

Цифры 9, 8, 16 указывают номер сплава.

*Д12 ГОСТ 4784-97* (деформируемые).

*АК7 ГОСТ 1583-93* (литейные).

*Лист Д16 0,512002000 ГОСТ 21631-76.*

*Пруток Д16 Т КР50НД ГОСТ 21488-76.*

*Бронзы* подразделяют на *оловянные* (олово – дорогой, дефицитный материал) и *безоловянные*.

Примеры обозначения:

*БрОЦСН 3-7-5-1 ГОСТ 613-79* – бронза оловянная литейная.

*БрО3Ц12С5 ГОСТ 613-79* – бронза оловянная литейная.

*БрОЦ4-3 ГОСТ 5017-74* – бронзы оловянные, обрабатываемые давлением.

*БрА9Ж3Л ГОСТ 493-79* – бронзы безоловянные.

*БрАМц9-2 ГОСТ 18175-78* – бронзы безоловянные, обрабатываемые давлением.

*БрБНТ 1,7 ГОСТ 18175-78* – бронза бериллиевая (применяют для пружин и пружинящих деталей).

Буквы обозначают: О – олово; Ц – цинк; С – свинец; Н – никель; Ф – фосфор; А – алюминий; Ж – железо; Мн – марганец; Б – бериллий; Т – титан; цифры – среднее содержание элементов в %, например: бронза *ОЦСН 3-7-5-1* содержит 3 % олова; 7 % цинка; 5 % свинца; 1 % никеля; остальное – медь.

*Пруток Кр6,0 БрОЦ4–3 ГОСТ 6511-60. Лента БрАМц9-2 – 550 ГОСТ 1595-71. Полоса БрОФ6,5-15 - 140 ГОСТ 1761-79. Проволока БрБ2-0,6 ГОСТ 15837-77.*

*Латуни –* сплавы меди с цинком; дешевле бронз, хорошо обрабатываются. Из них изготавливают трубки, проволоку, листы, прутки и т.д.

Пример обозначения:

*ЛС59-1 ГОСТ 15527-70*, содержит 59 % меди, 1 % свинца, остальное – цинк.

*Латуни*, *обрабатываемые давлением*:

*Л63 ГОСТ 15527-70* – для деталей, получаемых вытяжкой.

*Л60 ГОСТ 15527-70* – для штампованных деталей.

*Сортамент: Лист 26001500 Л63 ГОСТ 931-78. Полоса 0,540 Л85 ГОСТ 931-78. Лента 0,5250 Л63 ГОСТ 2208-75. Проволока кр. Л63–0,8 ГОСТ 1066-80.*

*Пруток ДКРИТ 12 НД ЛС63-3 ГОСТ 2060-90* – пруток тянутый, круглый, нормальной точности изготовления, твердый, диметром 12 мм, немерной длины, из латуни марки ЛС63, предназначенный для обработки на автоматах.

#### *Медь*

*Пруток М1 кр.50 ГОСТ 1535-71. Лист 0,5600200 М1 ГОСТ 495-77.*

*Баббиты –* оловянные и свинцовые антифрикционные сплавы. Пример обозначения:

*Б16 ГОСТ 1320-74* (применяют в общем машиностроении).

*Б88 ГОСТ 1320-74* (применяют в ответственных конструкциях). Числа указывают содержание олова в процентах.

#### **Неметаллические материалы**

*Пресс-материал АГ-4* применяют для изготовления прессованием различных деталей и электроизоляции; выпускают по ГОСТ 20437-89 марок В, В10, С (стеклолента) и НС.

Пример обозначения:

*Пресс-материал АГ-4 В ГОСТ 20437-89.* При необходимости указывают желательный цвет.

*Стеклоорганическое конструкционное* выпускают по

ГОСТ 10667-90 Е с толщиной листов от 0,8 до 24 мм. Пример обозначения:

*СОЛ 3*х*400500 ГОСТ 10667-90 ,* где СОЛ – стекло органическое листовое толщиной 3 мм, шириной 400 мм и длиной 500 мм.

*Текстолит* электротехнический выпускают по ГОСТ 2910-74. Пример обозначения:

*Текстолит А-10,0 ГОСТ 2910-74*, где А – марка, 10,0 – толщина листа, мм.

*Гетинакс* применяют для изготовления втулок подшипников, маховичков, трубок и т.д. По ГОСТ 2718-74 выпускают семь марок гетинакса, используемых в зависимости от влажности, температуры и других условий среды.

Пример обозначения:

*Гетинакс 1 12,0 ГОСТ 2718-74*, где 12,0 – толщина листа в мм. *Гетинакс VII 1,5 ГОСТ 2718-74* – гетинакс электротехнический листовой.

#### *Картон прокладочный*:

*Картон А 1,0 ГОСТ 9347-74*,

А – марка картона; применяется в среде масла, бензина, воды.

Б – марка картона; применяется в среде воды, воздуха.

#### *Картон электроизоляционный*:

*Картон ЭВ 0,5 ГОСТ 2824-86,* где ЭВ – марка, 0,5 – толщина, мм.

#### *Керамика*

*Керамика ВК94 I ТУ 11-78* – керамика вакуумплатная.

*Паронит* и прокладки из него выпускают по ГОСТ 481-80 семи марок: ПОН (общего назначения, для прокладок между неподвижными металлическими деталями); ПМБ (маслобензостойкий) и др.

Пример обозначения:

*Паронит ПОН 0,8300400 ГОСТ 481-80*, где 0,8 – толщина, 300 – ширина и 400 – длина листа, мм.

#### *Пластмассы*

*Пластмасса К-15-2 ГОСТ 5689-79.*

#### *Фенопласт*

*Фенопласт Ж1-01-040 черный ГОСТ 5689-79. Фенопласт 32-330-02 коричневый ГОСТ 5689-79. Фенопласт 34-100-30 – цвет от желтого до темно-зеленого.*

*Фторопласт* используют для изготовления прокладок, шлангов, манжет, вкладышей подшипников и других изделий.

Пример обозначения: *Фторопласт 4 П ГОСТ 10007-80.*

*Пластины резиновые* **(***1***)** *и резинотканевые* **(***II***)** выпускают по ГОСТ 7338-90 для вырезки из них прокладок для уплотнения неподвижных соединений марок МС (маслостойкая), МБС (масло- и бензостойкая) и др.

Пример обозначения:

*Пластина 1 лист МС-М-3200250 ГОСТ 7338-90,* где *М* – мягкая,  $3 \times 200 \times 250$  – размеры, мм.

*Набивки сальниковые.* Набивки изготавливают круглого, квадратного и прямоугольного сечений, они бывают крученые, плетеные и скатанные. В зависимости от материала набивки делятся на асбестовые (марка начинается с буквы А) и неасбестовые.

Пример обозначения:

1) набивка сальниковая крученая марки АП-31, квадратного сечения размером 4 мм:

*Набивка крученая марки АП-31 4 ГОСТ 5152-84;*

2) набивка сальниковая скатанная марки ХБР, круглого сечения размером 8 мм:

*Набивка скатанная марки ХБР 8 ГОСТ 5152-84.*

*Асбестовые шнуры.* Изготавливают детали: уплотнение сальников вентилей, оплетки изделий и др. Диаметры: 0,7; 1,5; 2; 2,5; 3; 4; 5; 6; 8; 10; 12; 15; 18; 20; 22; 25.

Пример обозначения марки общего назначения диаметром 3 мм: *Шнур асбестовый ШАОН 3 ГОСТ 1779-83.*

#### **Построение эллипса**

*Построение эллипса по двум его осям*. На заданных осях эллипса – большой *АВ* и малой *CD* – строят, как на диаметре, две концентрические окружности (рис. П1). Одну из них делят на 8…12 равных или неравных частей и через точки деления и центр *О* проводят радиусы до их пересечения с большой окружностью. Через точки *1*, *2*, … (деления большой окружности) проводят прямые, параллельные малой оси *CD*, а через точки *1, 2,* … (деления малой окружности) – прямые, параллельные большой оси *АВ*. Точки пересечения соответствующих прямых принадлежат искомому эллипсу. Полученную совокупность точек, включая точки на большой и малой осях, последовательно соединяют плавной кривой.

#### **Построение овала**

*Овал* имеет две оси симметрии. Он представляет собой внутреннее сопряжение двух дуг радиуса *R*<sup>1</sup> и двух дуг радиуса *R*2, которые проводятся из четырех центров (рис. П2.2).

Построение овала при заданных его длине и ширине производится следующим образом: проводят две взаимно перпендикулярные оси симметрии и на них по обе стороны от центра овала откладывают половину длины *АВ* и ширины *CD*. Далее соединяют точки *A* и *C* прямой. Из центра овала радиусом *АВ/2* проводят дугу между осями симметрии овала и получают точку *Е*, затем ставят ножку циркуля в точку *С* и радиусом *СЕ* проводят дугу до встречи с линией *АС* в точке *F*. Расстояние *AF* делят пополам, и перпендикуляр, проведенный через середину отрезка *AF*, продолжают до пересечения с вертикальной осью симметрии овала. Точки *1* и *2* пересечения этой линии с осями симметрии являются центрами двух дуг овала. Два других центра – *3* и *4 –* отмечают на осях овала симметрично центрам *1* и *2*. Лучи *21*, *23*, *41*, *43* определяют точки сопряжения дуг овала, проводимых из найденных центров.

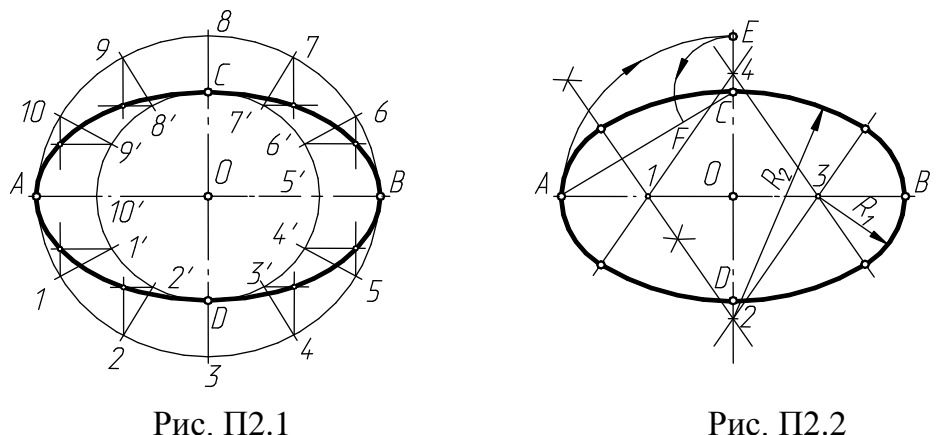

#### **Размеры стандартизованные**

#### **Нормальные линейные размеры (мм) по ГОСТ 6636-69 (длины, диаметры и др.)**

*Первый ряд*: 1,0; 1,6; 2,5; 4,0; 6,3; 10; 16; 25; 40; 63; 100; 160; 250; 400; 630; 1000.

*Второй ряд*: 1,2; 2,0; 3,2; 5,0; 8,0; 12; 20; 32; 50; 80; 125; 200; 320; 500; 800.

*Третий ряд*: 1,1; 1,4; 1,8; 2,2; 2,8; 3,6; 4,5; 5,6; 7,1; 9,0; 11; 14; 18; 22; 28; 36; 45; 56; 71; 90; 110; 140; 180; 220; 280; 360; 450; 560; 710; 900.

*Четвертый ряд*: 1,05; 1,15; 1,3; 1,5; 1,7; 1,9; 2,1; 2,4; 2,6; 3,0; 3,4; 3,8; 4,2; 4,8; 5,3; 6,0; 6,7; 7,5; 8,5; 9,5; 10,5; 11,5; 13; 15; 17; 19; 21; 24; 26; 30; 34; 38; 42; 48; 53; 60; 67; 75; 85; 95; 105; 120; 130; 150; 170; 190; 210; 240; 260; 300; 340; 380; 420; 480; 530; 600; 670; 750; 850; 950.

#### **Нормальные углы по ГОСТ 8908-81**

*Первый ряд*: 0°; 5°; 15°; 20°; 30°; 45°; 60°; 90°; 120°. *Второй ряд*: 0°30′; 1°; 2°; 3°; 4°; 6°; 7°; 8°; 10°; 40°; 75°. *Третий ряд*: 0°15′; 0°45′; 1°30′;2°30′; 9°; 12°; 18°; 22°; 25°; 35°; 50°; 55°; 65°; 70°; 80°; 85°; 100°; 110°; 135°; 150°; 165°; 180°; 270°; 360°.

#### **Уклоны по ГОСТ 8908-81**

1:10; 1:20; 1:50; 1:100; 1:200; 1:500.

#### **Нормальные конусности и углы конусов по ГОСТ 8593-81**

1:500; 1:200; 1:100; 1:50; 1:30; 1:20; 1:15; 1:12<sup>\*1</sup>; 1:10; 1:8; 1:7; 1:6; 1:5; 1:4; 1:3.

30°; 45°; 60°; 75°; 90°; 120°.

#### **Номинальные размеры «под ключ» по ГОСТ 6424-73**

3,2; 4; 5; 5,5; 7; 8; 10; 12; 13, 14; 16; 17; 18; 19; 21; 22; 24; 27; 30; 32; 34; 36; 41; 46; 50; 55; 60; 65; 70; 75; 80; 85; 90; 95; 100; 105; 110; 115; 120; 130; 135; 145; 150; 155; 165; 170; 175; 180; 185; 200; 210; 225.

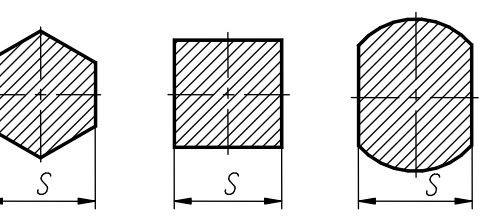

#### **Рифления наружных поверхностей (по ГОСТ 21474-75)**

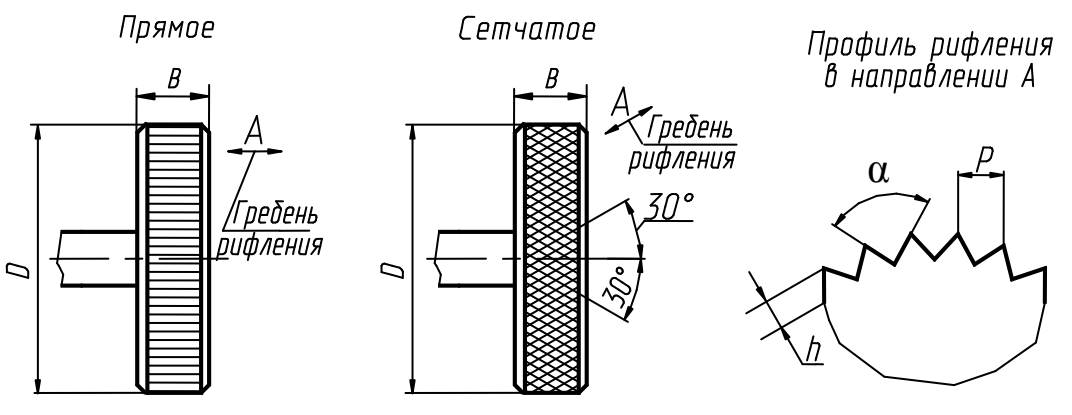

Параметры рифлений:

 $1 *$  – Конус Морзе.

l

для стали *h =* 0,25 – 0,7 *P*; α = 70˚; для цветных металлов и сплавов  $h = 0,25 - 0,5P$ ;  $\alpha = 90^{\circ}$ .

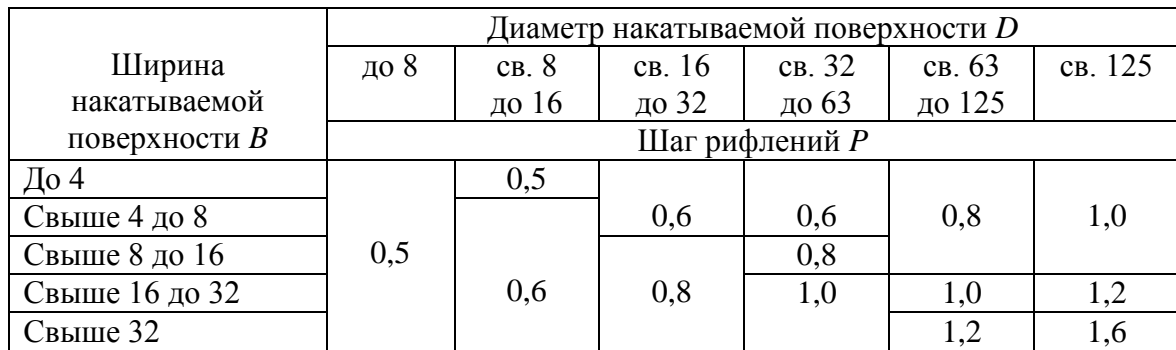

# **Рифления прямые для всех материалов**

### **Рифления сетчатые**

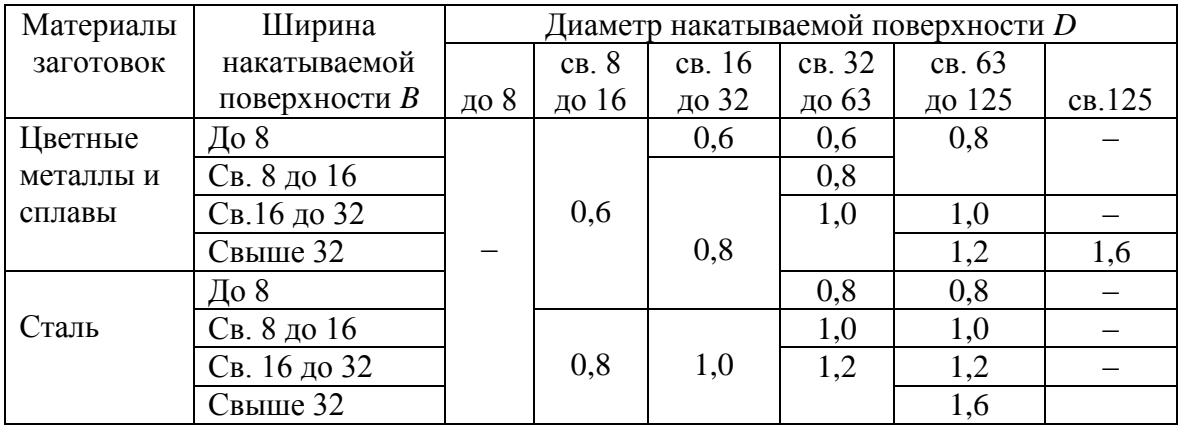

### **Примеры условного изображения и обозначения рифлений на чертеже**

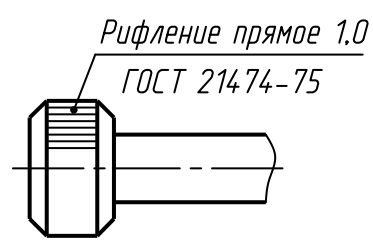

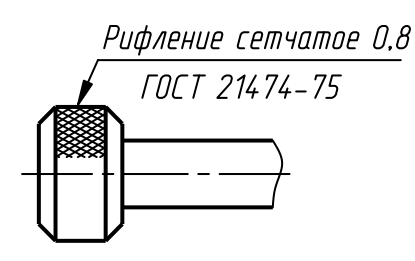

Шаг рифления *Р* = 1,0 мм Шаг рифления *Р* = 0,8 мм

# **Канавки для выхода шлифовального круга при круглом шлифовании**

# **По наружному диаметру**

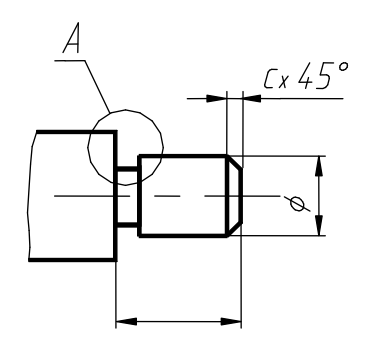

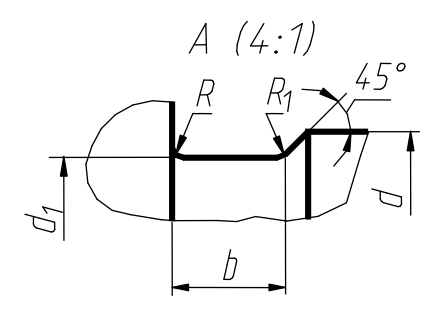

### **По внутреннему диаметру**

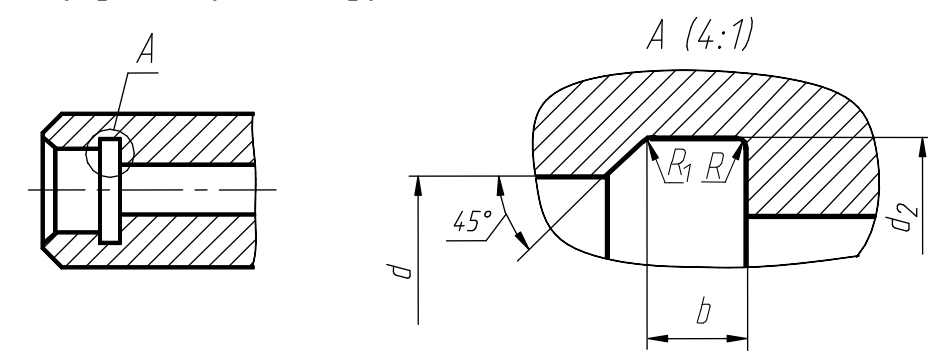

# **Размеры канавок (мм)**

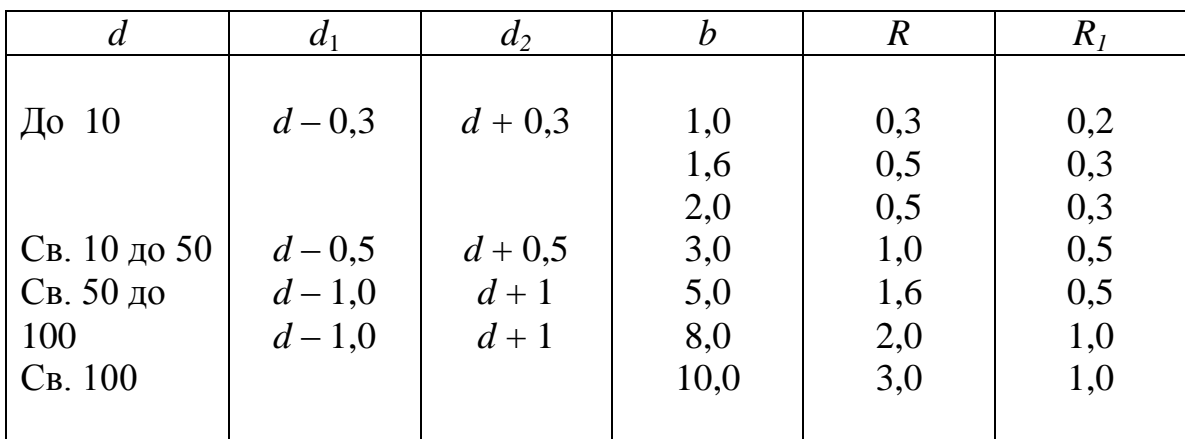

# **Проточки для резьб**

**Размеры проточек для наружной метрической резьбы**

# **по ГОСТ 27148-86**

 $A(4:1)$ 

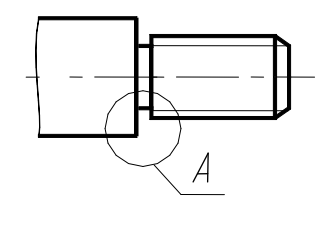

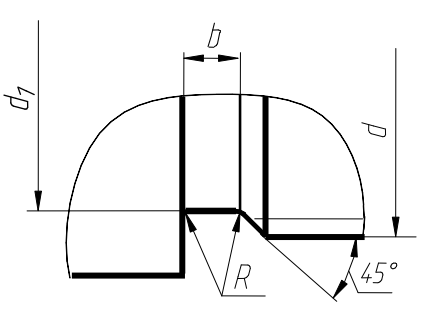

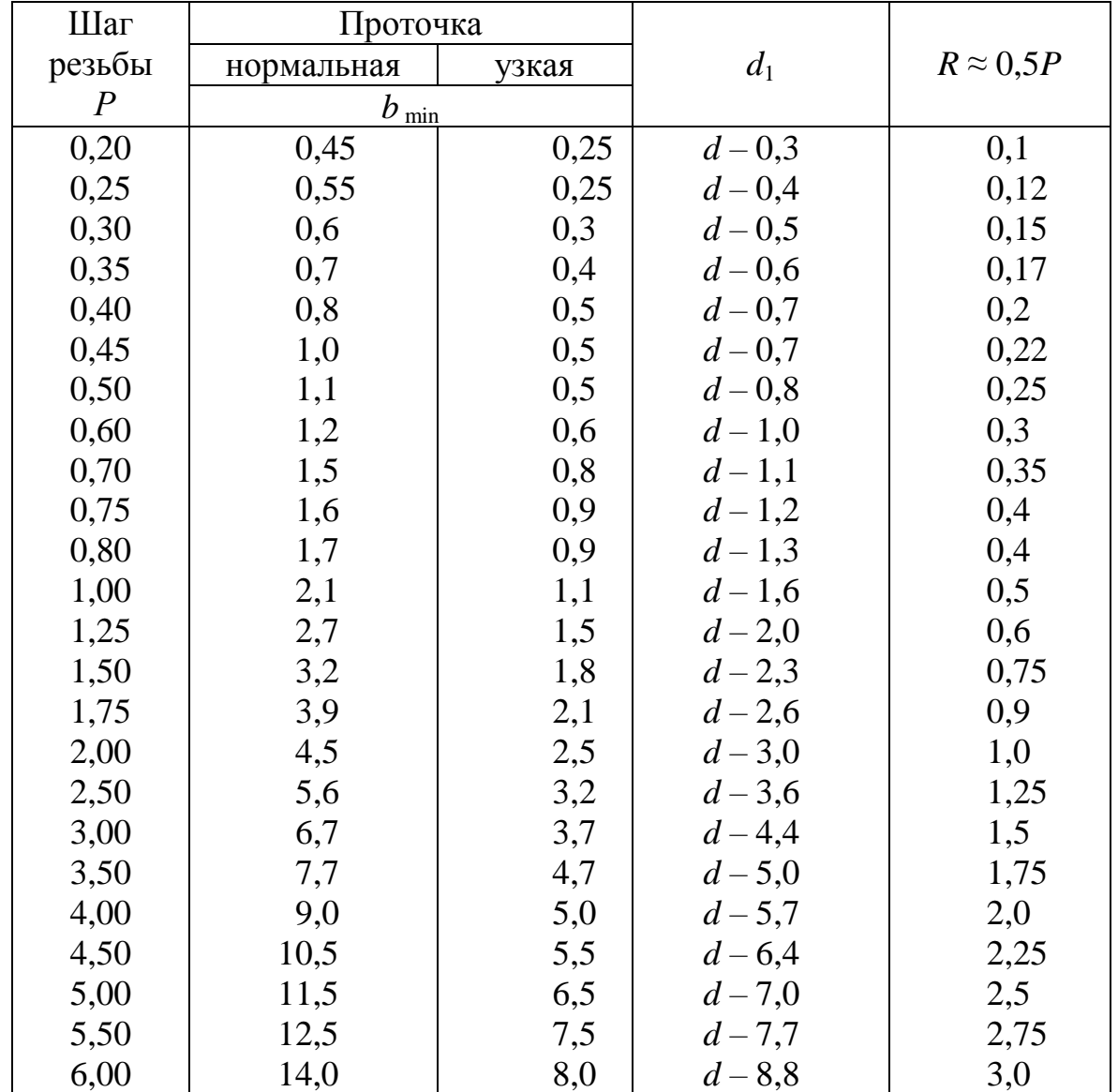

# **Размеры проточек для внутренней метрической резьбы**

# **по ГОСТ 27148-86**

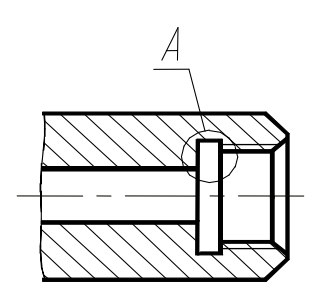

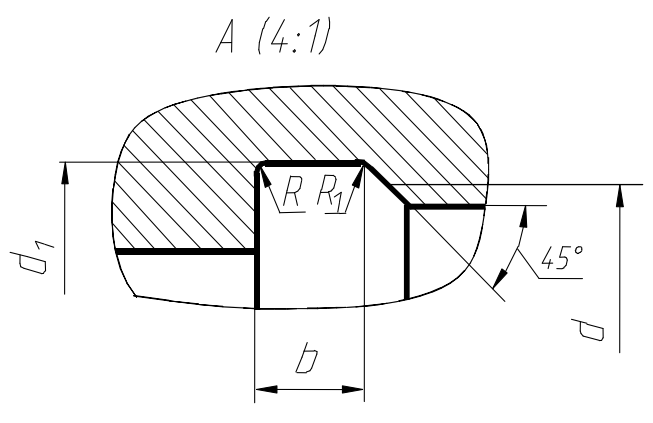

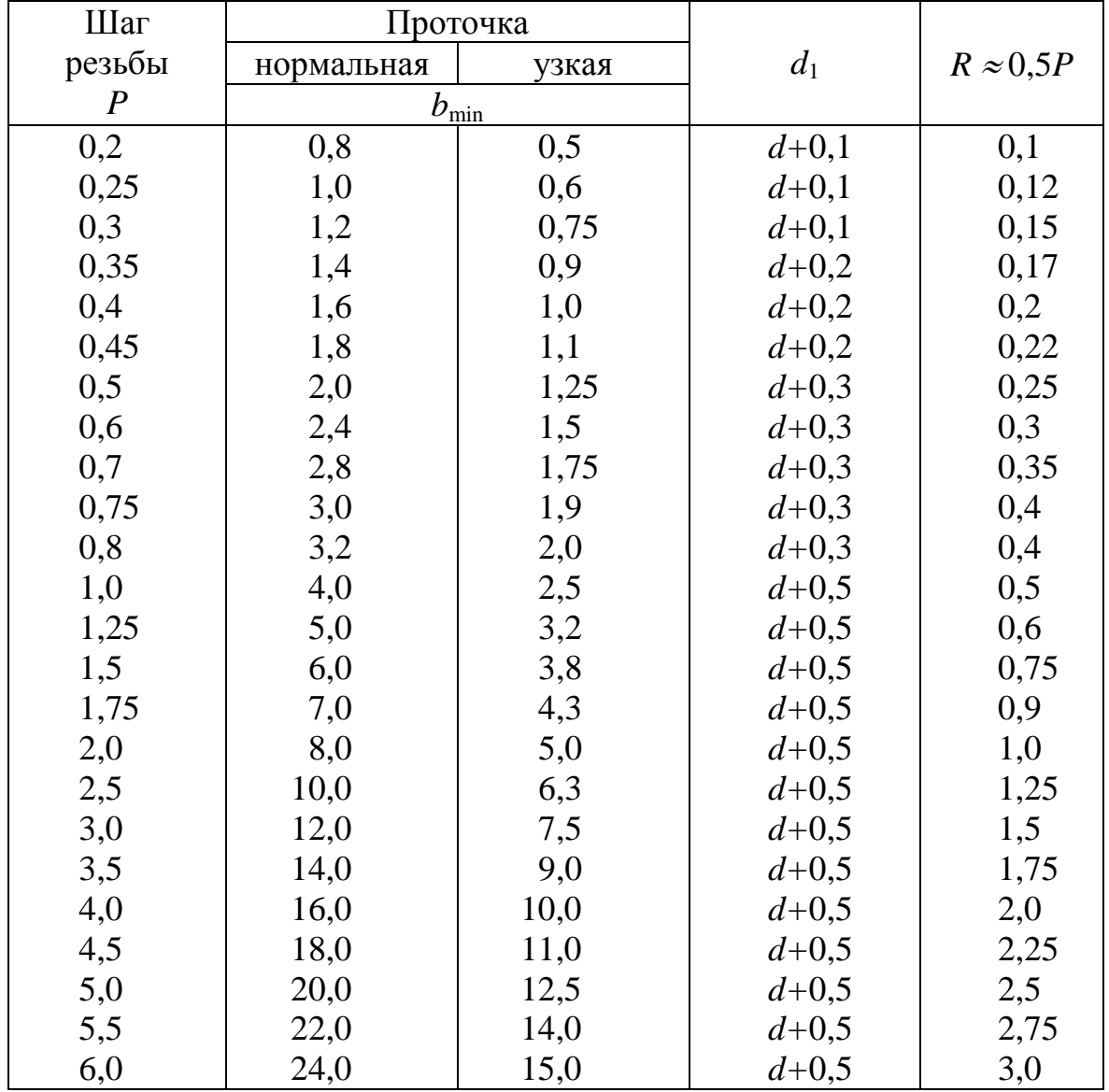

**Маховики чугунные (ГОСТ 5260-75)**

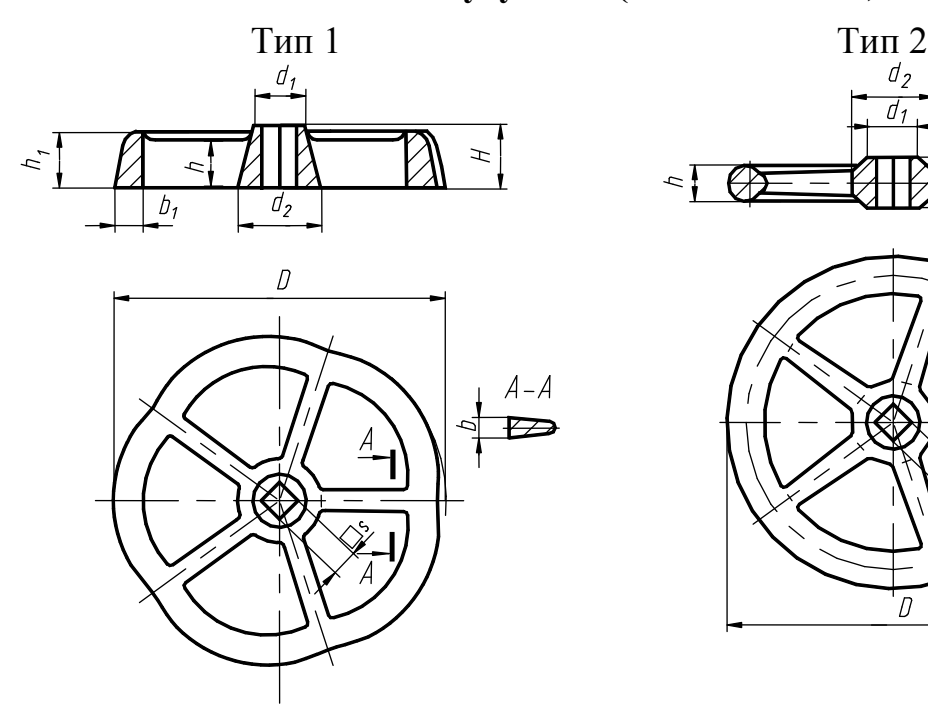

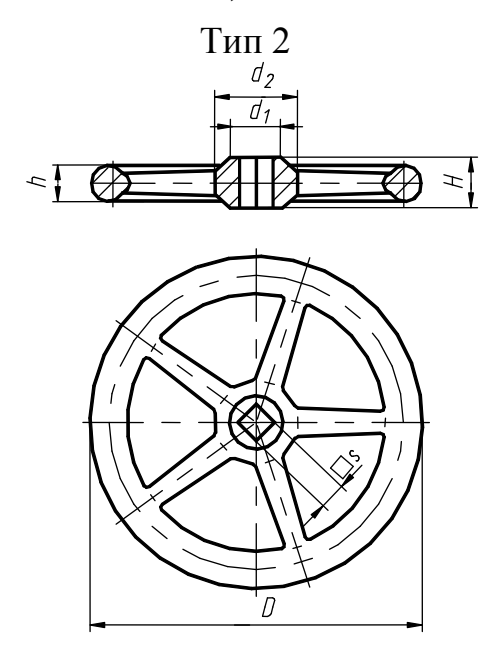

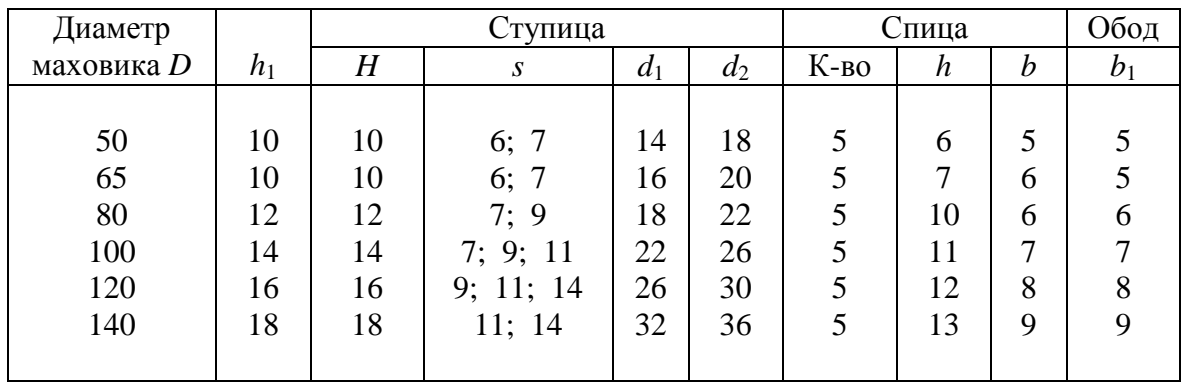

#### *Примечания*:

1. Пример обозначения маховика типа 1 с размерами *D =* 200 мм и  $s = 11$  мм:

*Маховик 1-200 11 ГОСТ 5260-75*; типа 2 исполнения А с размерами  $D = 400$  мм и  $s = 27$  мм: *Маховик 2-А-400 27 ГОСТ 5260-75.*

2. Маховик типа 2 изготавливается трех исполнений: А – с квадратным призматическим отверстием в ступице; Б – с квадратным пирамидальным отверстием в ступице; В – с цилиндрическим отверстием в ступице (для крепления на шпонках).

3. Типы маховиков: 1 – плоский с волнистым ободом, 2 – плоский с круглым ободом.

**Сальниковые войлочные кольца и канавки для них**

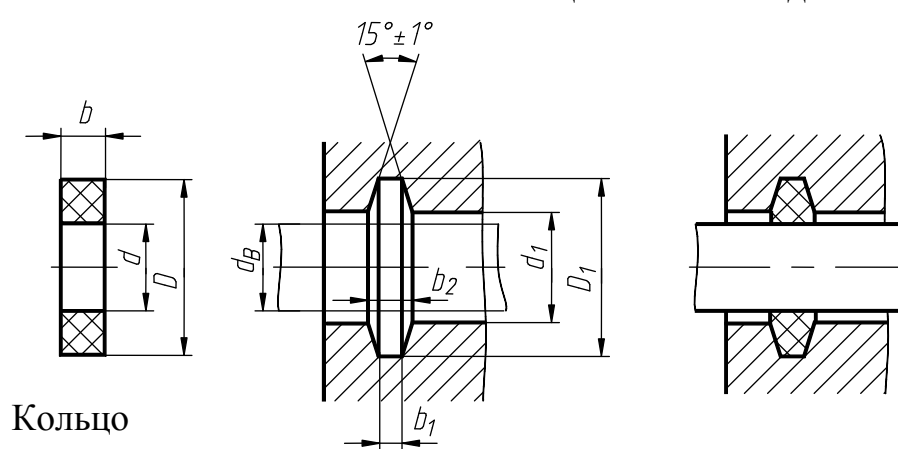

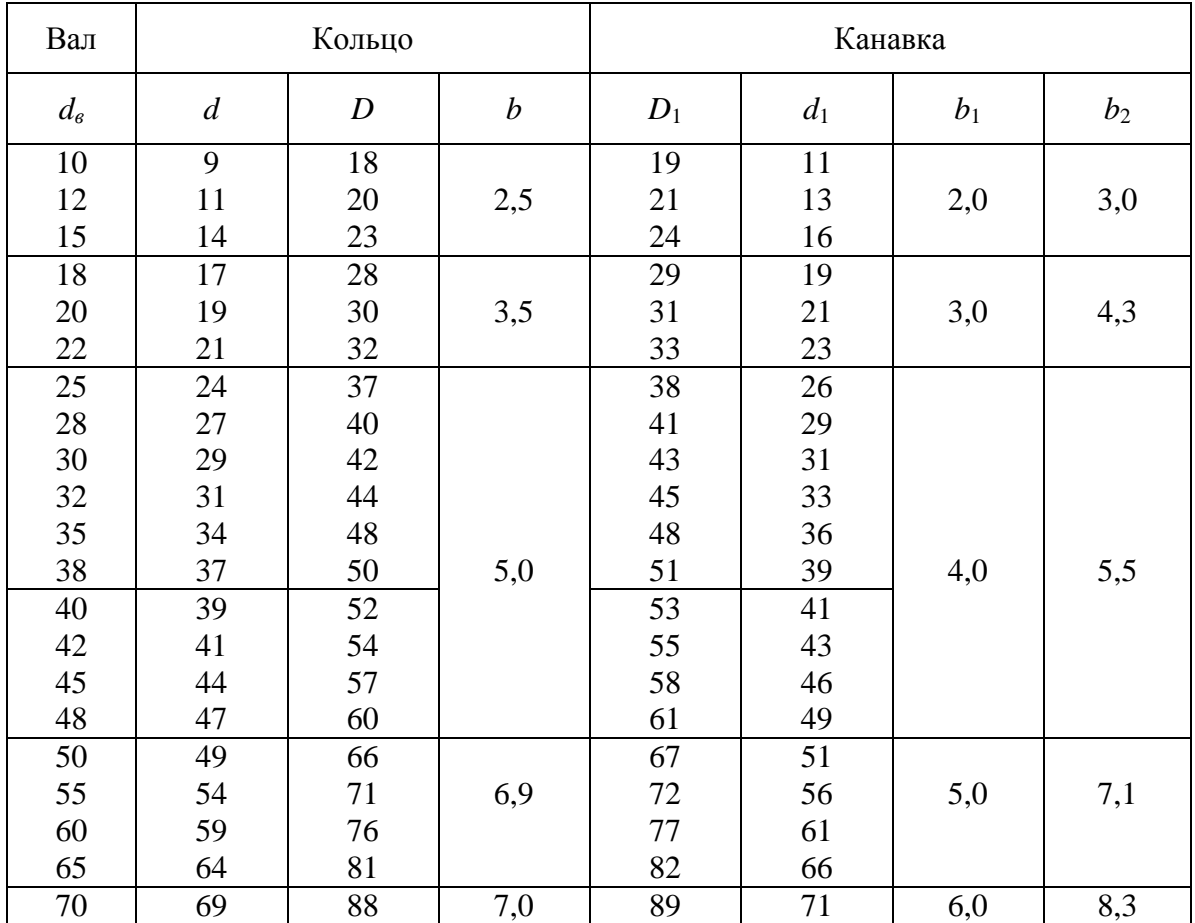

Пример обозначения кольца из грубошерстного войлока *D* = 52 мм,  $d = 39$  мм,  $b = 5$  мм (для уплотнения  $d_{\text{\tiny B}} = 40$  мм):

> Кольцо СГ 52-39-5 <del>ГОСТ 6418-67</del> МН 180-61

# **Кольца запорные (МН 470-61) и проточки для них**

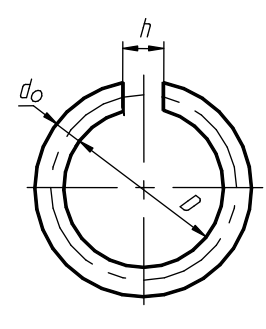

Кольцо

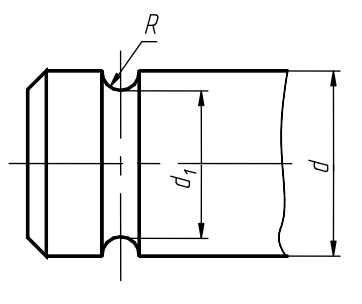

 $d_2$  $\partial \mathcal{D}^{\mathsf{o}}$  $\mathcal{L}_2$  $\bar{\mathcal{R}}$  $\overline{t}$ 

| Номинальный     | Кольцо |      |                  | Проточки наружная и внутренняя |                  |       |       |                  |
|-----------------|--------|------|------------------|--------------------------------|------------------|-------|-------|------------------|
| диаметр оси     |        |      |                  |                                |                  |       |       |                  |
| или отверстия d | $d_0$  | D    | $\boldsymbol{h}$ | $d_1$                          | $\boldsymbol{R}$ | $d_2$ | $d_3$ | $\boldsymbol{t}$ |
| 10              | 0,8    | 9,2  | 4,0              | 9,6                            | 0,4              | 10,4  | 11,2  | 1,6              |
| 12              | 1,0    | 11,0 | 6,0              | 11,4                           | 0,6              | 12,6  | 13,5  | 2,5              |
| 14              |        | 13,0 |                  | 13,4                           |                  | 14,6  | 15,5  |                  |
| 16              | 1,6    | 14,5 |                  | 15,0                           | 1,0              | 17,0  | 18    | 3,0              |
| 18              |        | 16,5 |                  | 17,0                           |                  | 19,0  | 20    |                  |
| 20              | 2,0    | 18,5 |                  | 18,8                           | 1,2              | 21,2  | 22,5  |                  |
| 22              |        | 20,5 |                  | 20,8                           |                  | 23,2  | 24,5  |                  |
| 25              |        | 23,5 | 10,0             | 23,8                           |                  | 26,2  | 27,5  | 4,0              |
| 28              |        | 26,2 |                  | 26,8                           |                  | 29,2  | 30,5  |                  |
| 32              | 2,5    | 30,0 | 12,0             | 30,5                           | 1,6              | 33,5  | 35,5  | 5,0              |
| 36              |        | 34,5 |                  | 34,5                           |                  | 37,5  | 39,5  |                  |
| 38              |        | 36,0 |                  | 36,5                           |                  | 39,5  | 41,5  |                  |
| 40              |        | 38,0 |                  | 38,5                           |                  | 41,5  | 43,5  |                  |
| 42              |        | 40,0 |                  | 40,5                           |                  | 43,5  | 45,5  |                  |
| 45              |        | 43,0 | 16               | 43,5                           |                  | 46,5  | 48,5  |                  |
| 48              |        | 46,0 |                  | 46,5                           |                  | 49,5  | 51,5  |                  |
| 50              |        | 48,0 |                  | 48,5                           |                  | 51,5  | 53,5  |                  |
| 55              | 3,2    | 52   |                  | 53,0                           | 2,0              | 57,5  | 60,0  | 6,0              |
| 60              |        | 57   | 20               | 58,0                           |                  | 62,5  | 65,0  |                  |
| 65              |        | 62   |                  | 63,0                           |                  | 67,5  | 70,0  |                  |
| 70              |        | 67   | 25               | 68,0                           |                  | 72,5  | 75,0  |                  |

Пример обозначения кольца для *d* = 20 мм:

*Кольцо запорное 20 МН 470-61.*

### **Наружные эксцентрические кольца (ГОСТ 13942-68) и канавки для них**

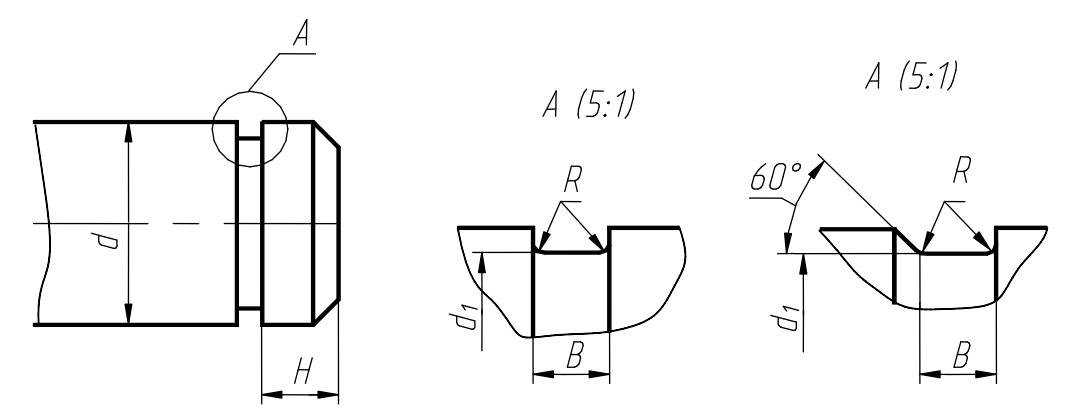

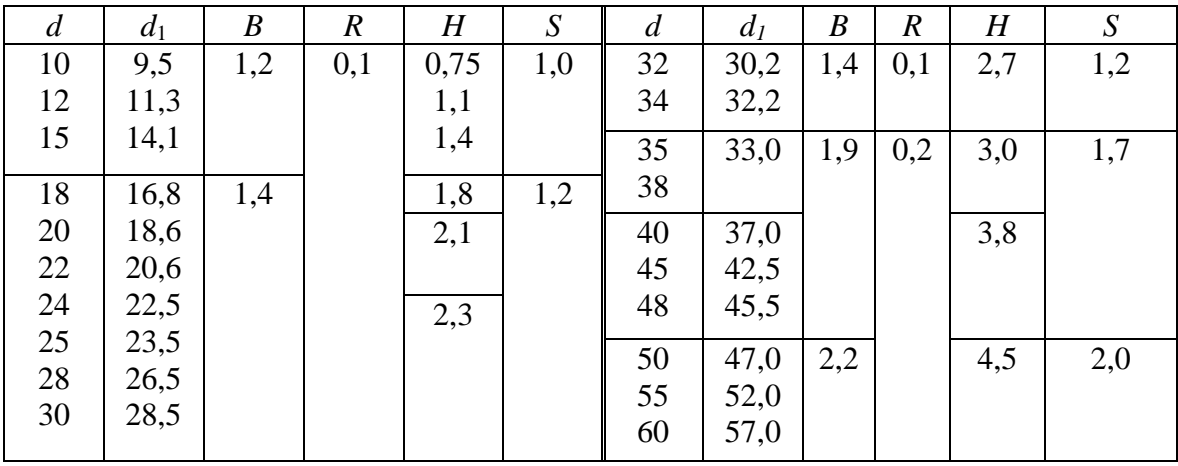

*Примечания:* 

1. Пример обозначения пружинного упорного плоского наружного эксцентрического штампованного кольца с отклонением от плоскости по группе А для закрепления подшипника или детали на валу диаметром  $d = 30$  мм:

### *Кольцо А30 ГОСТ 13942-68.*

2. Материал колец – сталь 65Г по ГОСТ 14959-79 или другие пружинные стали, обеспечивающие физико-механические свойства не ниже стали 65Г.

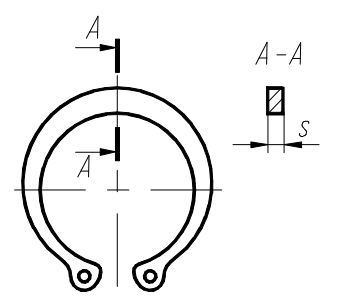

# **Внутренние эксцентрические кольца (ГОСТ 13943-68) и канавки для них**

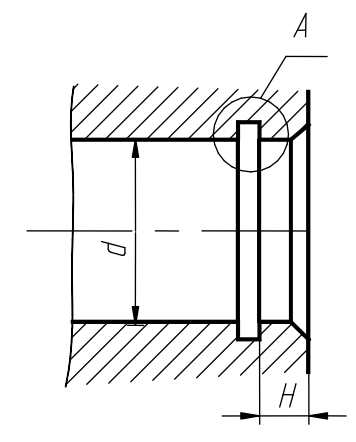

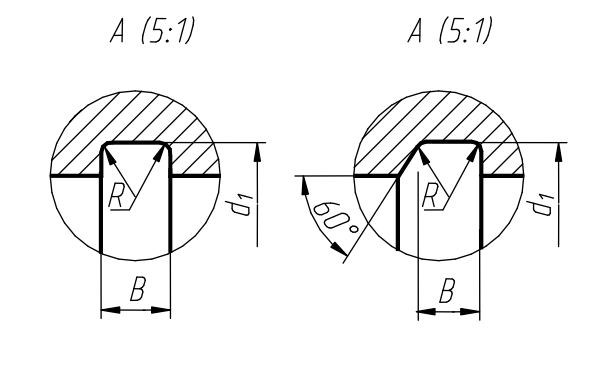

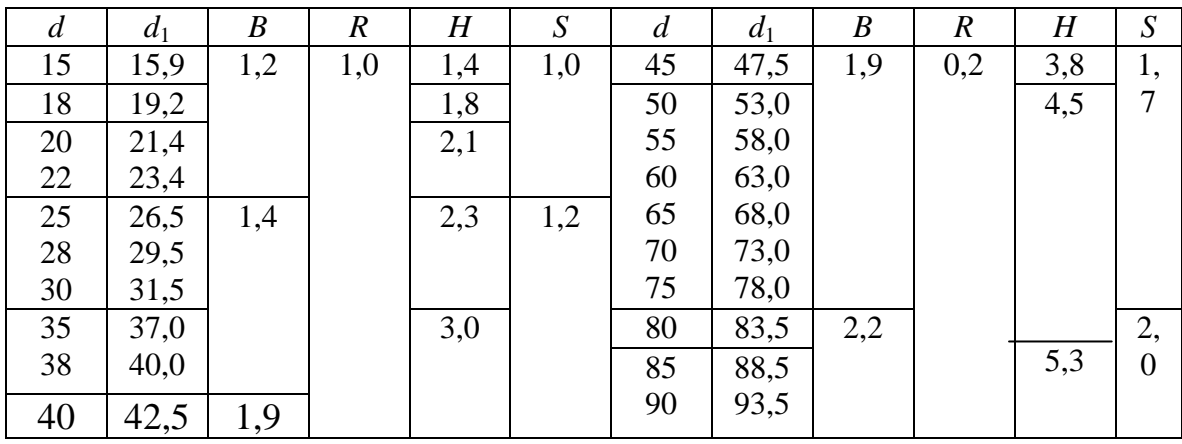

*Примечания:* 1. Пример обозначения пружинного упорного внутреннего эксцентрического штампованного кольца с отклонением от плоскости по группе Б для закрепления подшипника или детали в корпусе с отверстием *d* = 30 мм:

*Кольцо Б30 ГОСТ 13943-68.*

2. Материал колец – сталь 65Г по ГОСТ 14959-79 или другие пружинные стали, обеспечивающие физико-механические свойства не ниже стали 65Г.

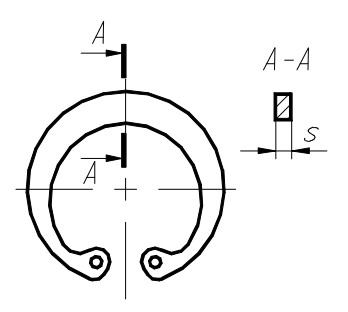

|              | Диаметр <i>d</i> резьбы для ряда |        | Шаг $P$ |                         |  |  |
|--------------|----------------------------------|--------|---------|-------------------------|--|--|
| $\mathbf{1}$ | $\overline{2}$                   | 3      | крупный | мелкий                  |  |  |
| 2,0          |                                  |        | 0,40    | 0,25                    |  |  |
|              | 2,2                              |        | 0,45    | 0,25                    |  |  |
| 2,5          |                                  |        | 0,45    | 0,35                    |  |  |
| 3,0          |                                  |        | 0,50    | 0,35                    |  |  |
|              | 3,5                              |        | (0,60)  | 0,35                    |  |  |
| 4,0          |                                  |        | 0,70    | 0,5                     |  |  |
|              | 4,5                              |        | (0,75)  | 0,5                     |  |  |
| 5,0          |                                  |        | 0,80    | 0,5                     |  |  |
|              |                                  | (5,5)  |         | 0,5                     |  |  |
| 6,0          |                                  |        | 1,0     | 0,75;0,5                |  |  |
|              |                                  | $\tau$ | 1,0     | 0,75;0,5                |  |  |
| 8,0          |                                  |        | 1,25    | 1; 0.75; 0.5            |  |  |
|              |                                  | 9      | (1,25)  | 1; 0.75; 0.5            |  |  |
| 10,0         |                                  |        | 1,5     | 1,25; 1; 0,75; 0,5      |  |  |
|              |                                  | 11,0   | (1,5)   | 1; 0.75; 0.5            |  |  |
| 12,0         |                                  |        | 1,75    | 1,5; 1,25; 1; 0,75; 0,5 |  |  |
|              | 14,0                             |        | 2,0     | 1,5; 1,25; 1; 0,75; 0,5 |  |  |
|              |                                  | 15,0   |         | 1,5; (1)                |  |  |
| 16,0         |                                  |        | 2,0     | 1,5; 1; 0,75; 0,5       |  |  |
|              |                                  | 17,0   |         | 1,5; (1)                |  |  |
|              | 18,0                             |        | 2,5     | 2; 1,5; 1; 0,75; 0,5    |  |  |
| 20,0         |                                  |        | 2,5     | 2; 1,5; 1; 0,75; 0,5    |  |  |
|              | 22,0                             |        | 2,5     | 2; 1,5; 1; 0,75; 0,5    |  |  |
| 24,0         |                                  |        | 3,0     | 2; 1,5; (1)             |  |  |
|              |                                  | 25,0   |         | 2; 1,5; (1)             |  |  |
|              |                                  | (26,0) |         | 1,5                     |  |  |
|              | 27,0                             |        | 3,0     | 2; 1,5; 1; 0,75         |  |  |
|              |                                  | (28,0) |         | 2; 1, 5; 1              |  |  |
| 30,0         |                                  |        | 3,5     | (3); 2; 1,5; 1; 0,75    |  |  |
|              |                                  | (32,0) |         | 2; 1,5                  |  |  |
|              | 33,0                             |        | 3,5     | (3); 2; 1,5; 1; 0,75    |  |  |
|              |                                  | 35,0   |         | 1,5                     |  |  |
| 36,0         |                                  |        | 4,0     | 3; 2; 1, 5; 1;          |  |  |
|              |                                  | (38,0) |         | 1,5                     |  |  |
|              | 39,0                             |        | 4,0     | 3; 2; 1, 5; 1           |  |  |
|              |                                  | 40,0   |         | (3); 2; 1,5             |  |  |
| 42,0         |                                  |        | 4,5     | $(4)$ ; 3; 2; 1,5; 1    |  |  |
|              | 45,0                             |        | 4,5     | $(4)$ ; 3; 2; 1,5; 1    |  |  |
| 48,0         |                                  |        | 5,0     | $(4)$ ; 3; 2; 1,5; 1    |  |  |

**Диаметры и шаги метрической цилиндрической резьбы общего назначения для диаметров от 2,0 до 200 мм по ГОСТ 8724-81**

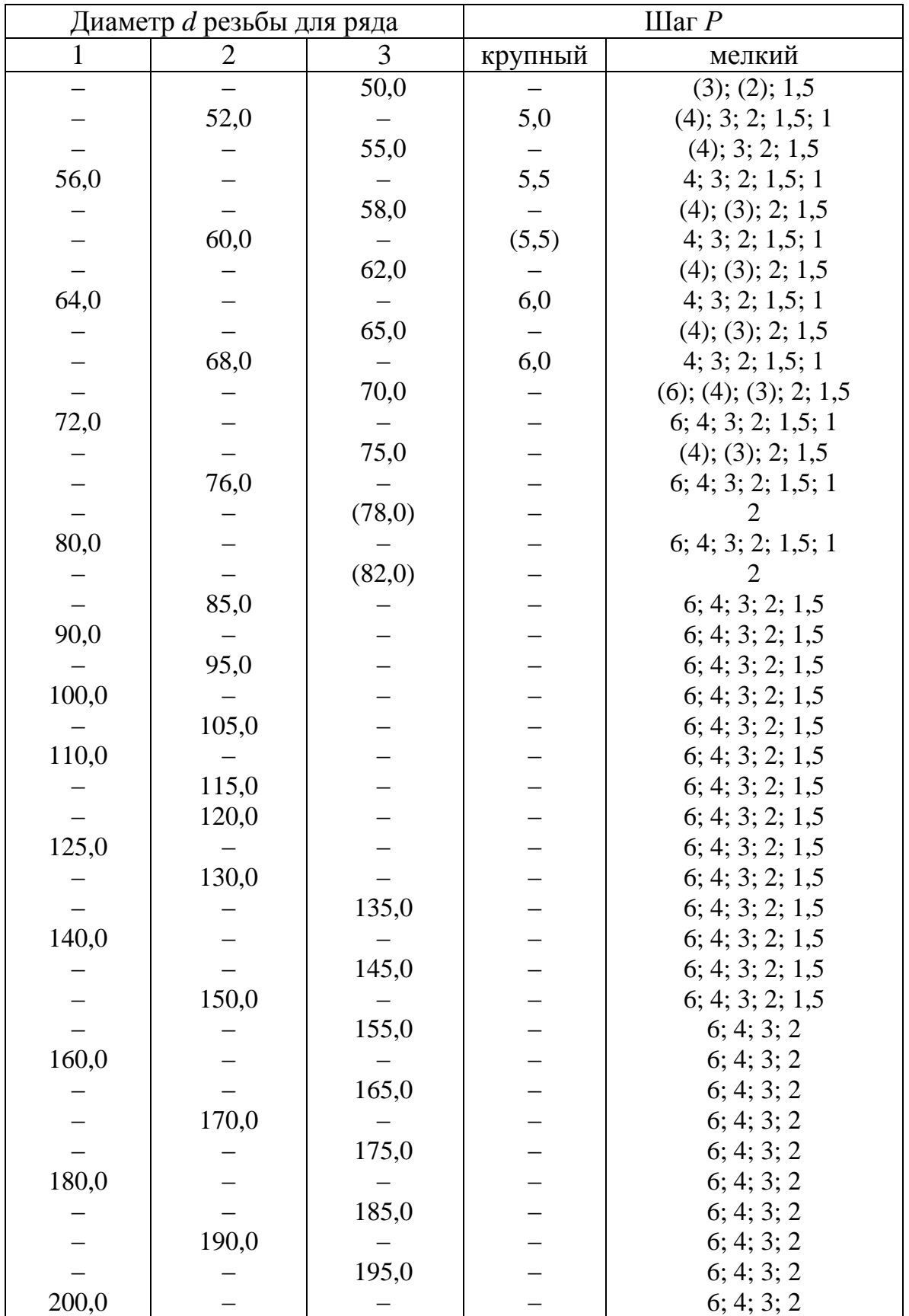

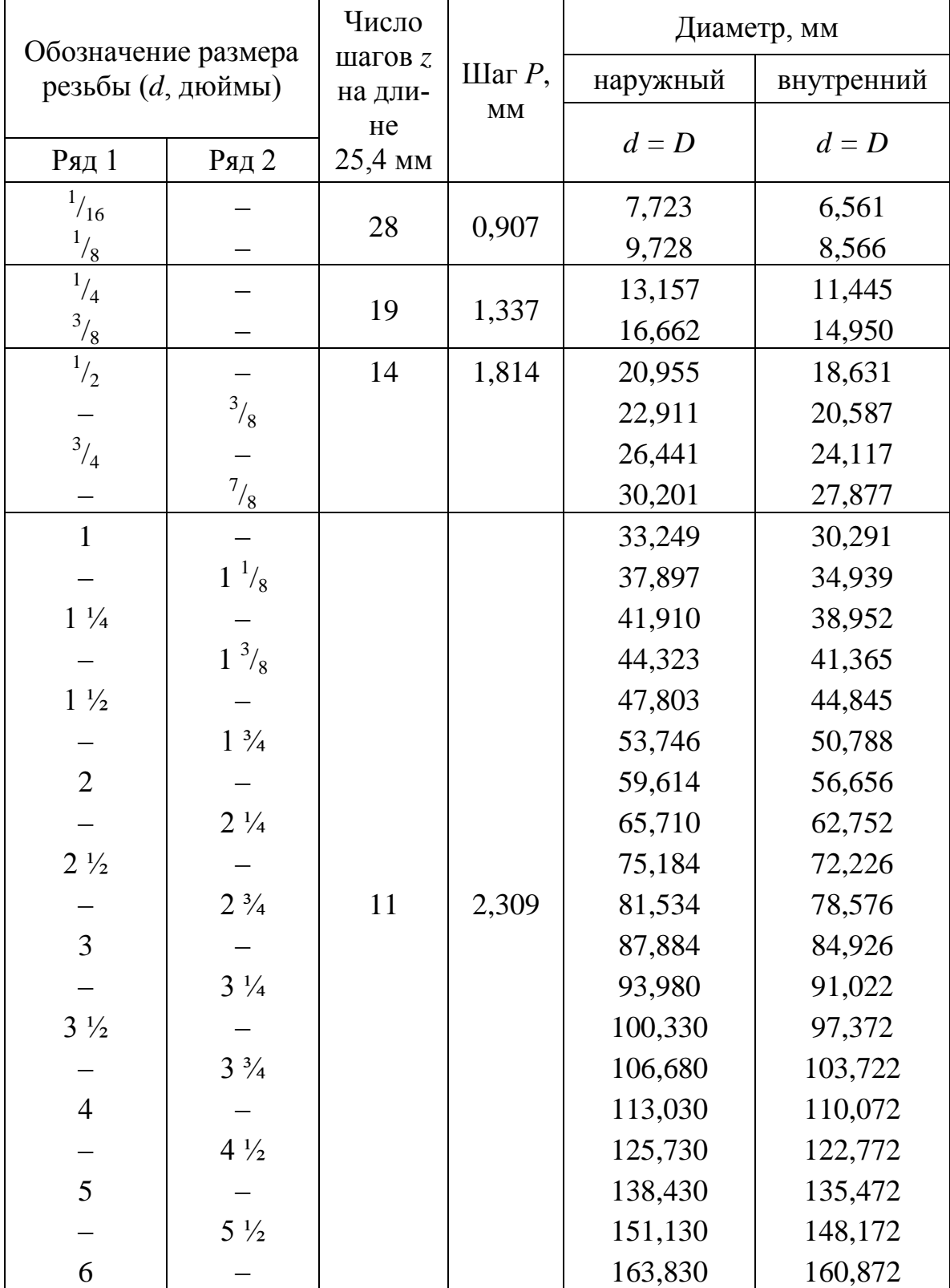

### **Основные размеры трубной цилиндрической резьбы по ГОСТ 6357-81**

# **Соединение шпоночное с призматическими шпонками**

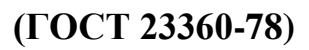

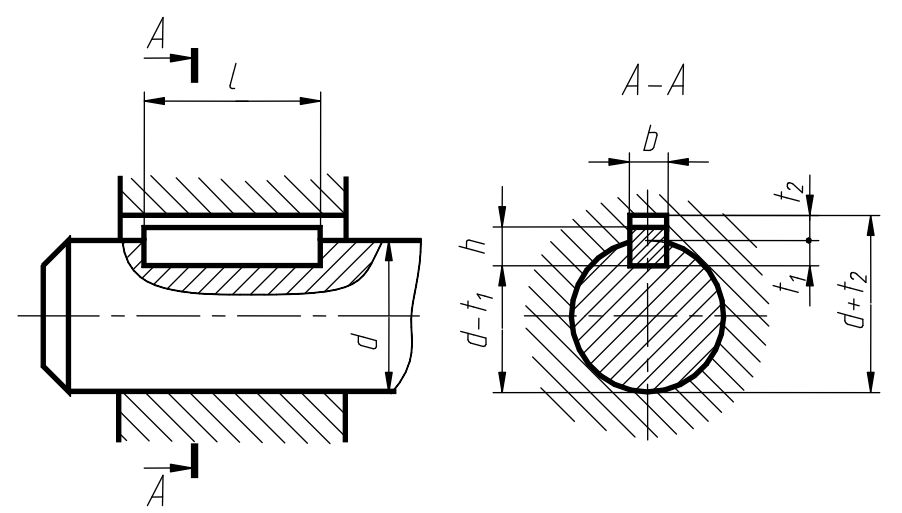

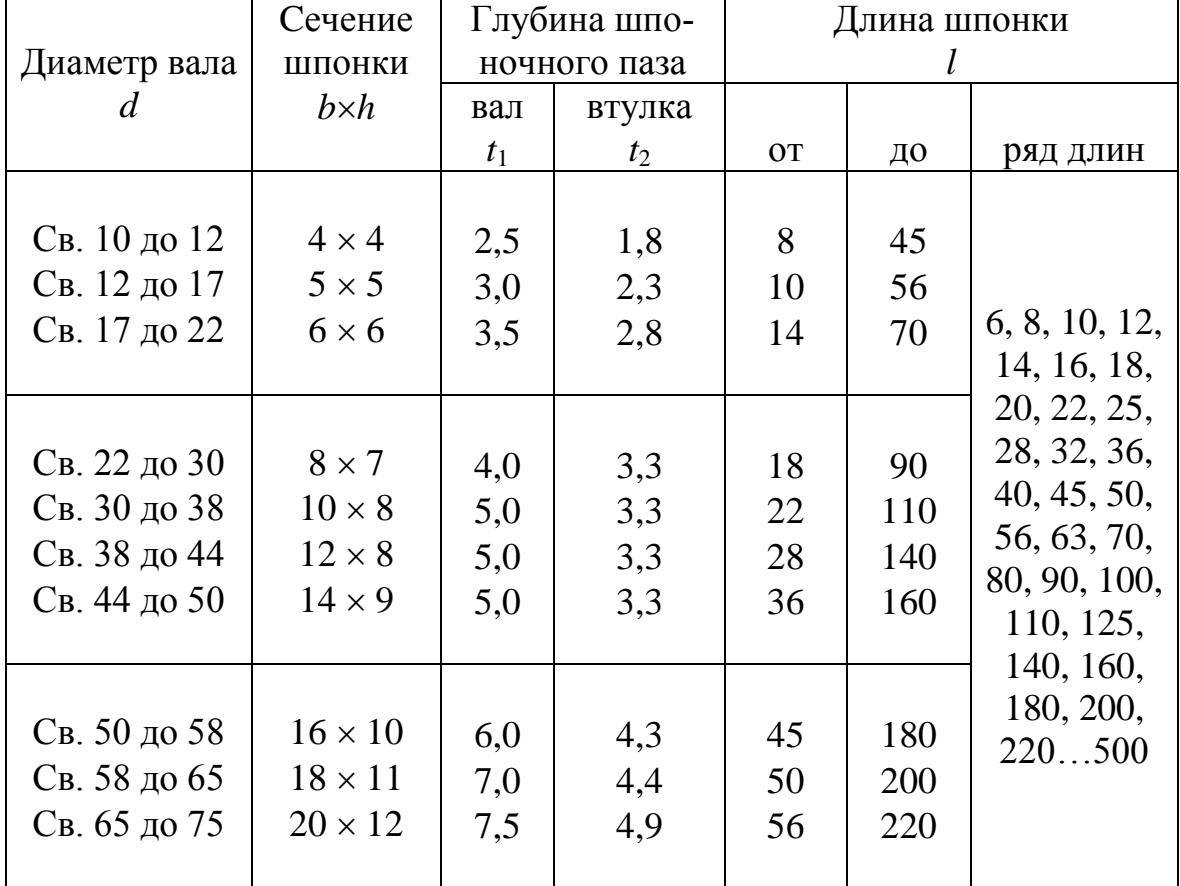

Пример обозначения:

*Шпонка 2-1811100 ГОСТ 23360-78,*

где 2 – исполнение, 18 – ширина, 11 – высота, 100 – длина шпонки.

### **Соединение шпоночное с клиновыми шпонками (ГОСТ 24068-80)**

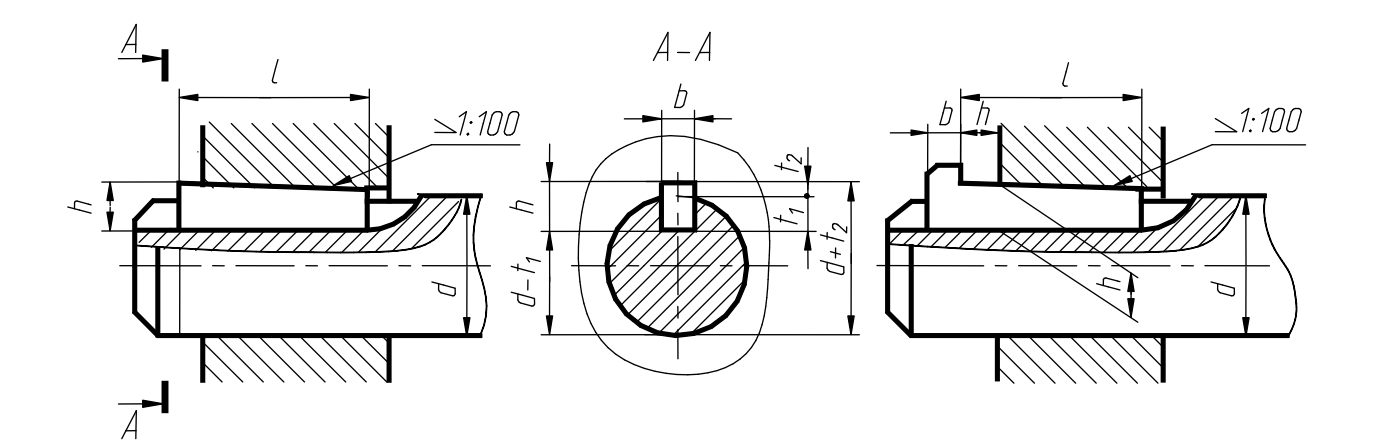

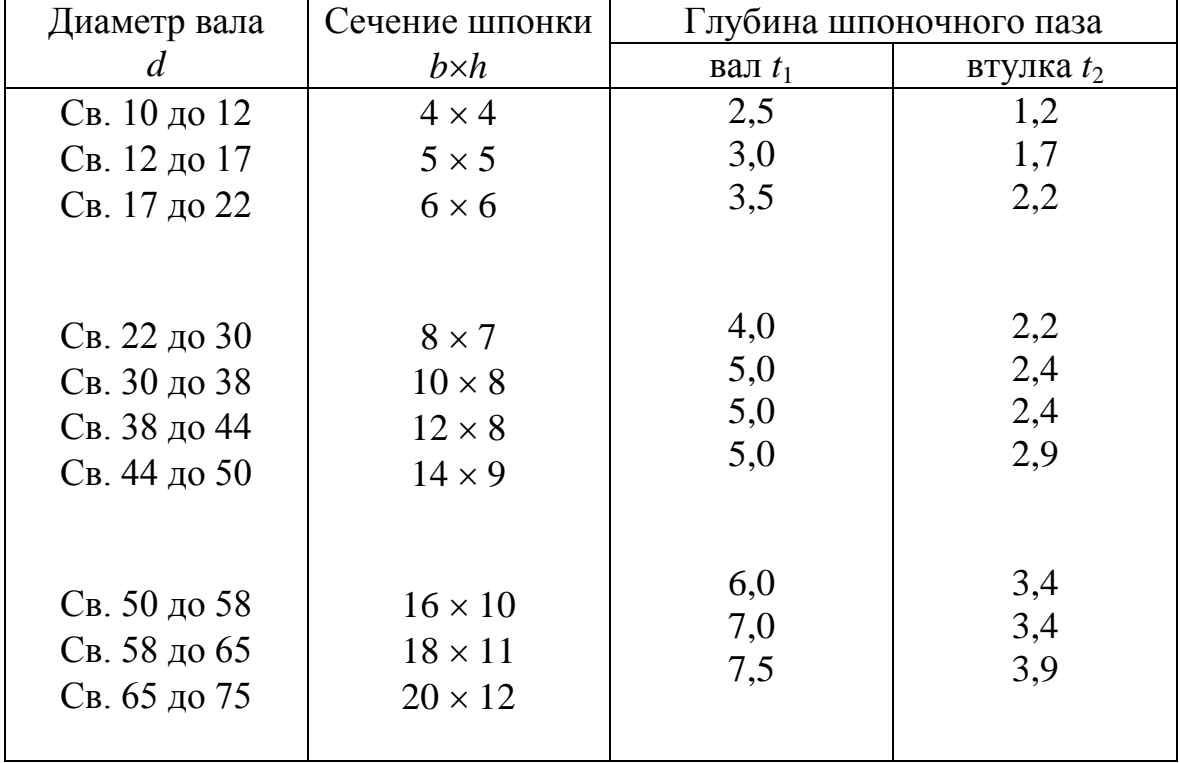

*Примечание.* Длина клиновой шпонки аналогична длине призматической шпонки.

Пример обозначения:

*Шпонка 4-1811100 ГОСТ 24068-80,*

где 4 – исполнение, 18 – ширина, 11 – высота, 100 – длина шпонки.

# **Соединение шпоночное с сегментными шпонками (ГОСТ 24071-80)**

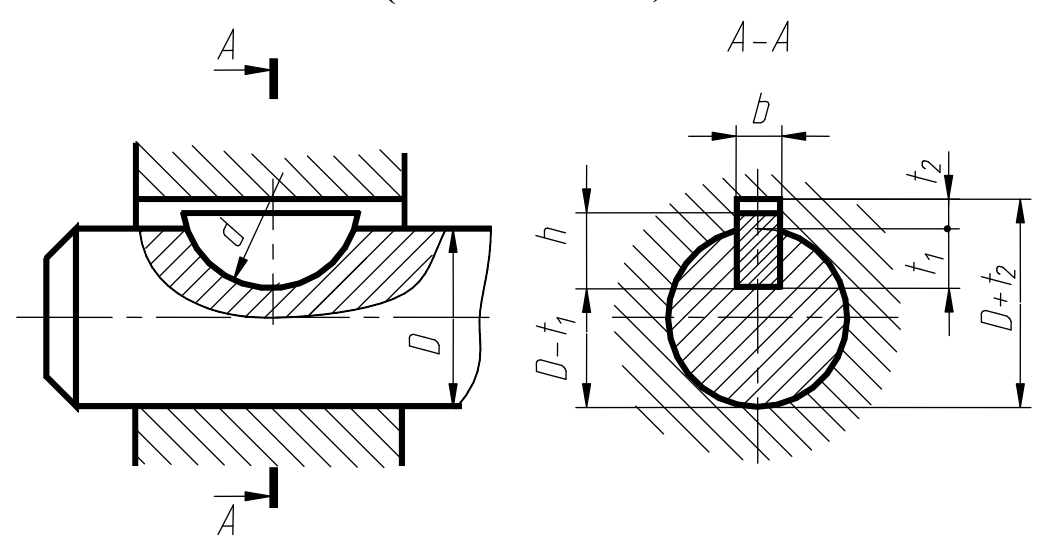

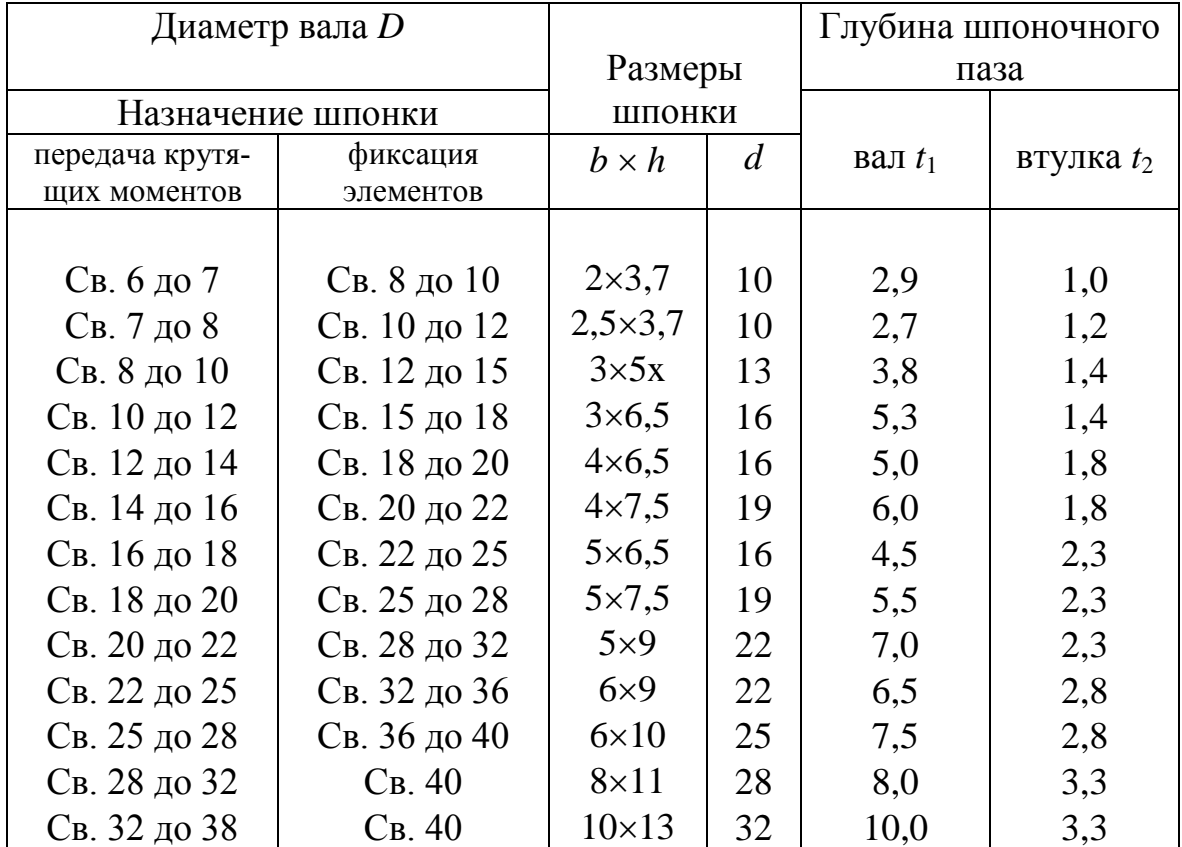

Пример обозначения:

*Шпонка 56,5 ГОСТ 24071-80,*

где 5 – ширина, 6,5 – высота шпонки (исполнение 1).

# КЛАССИФИКАЦИОННАЯ ХАРАКТЕРИСТИКА ДЕТАЛЕЙ

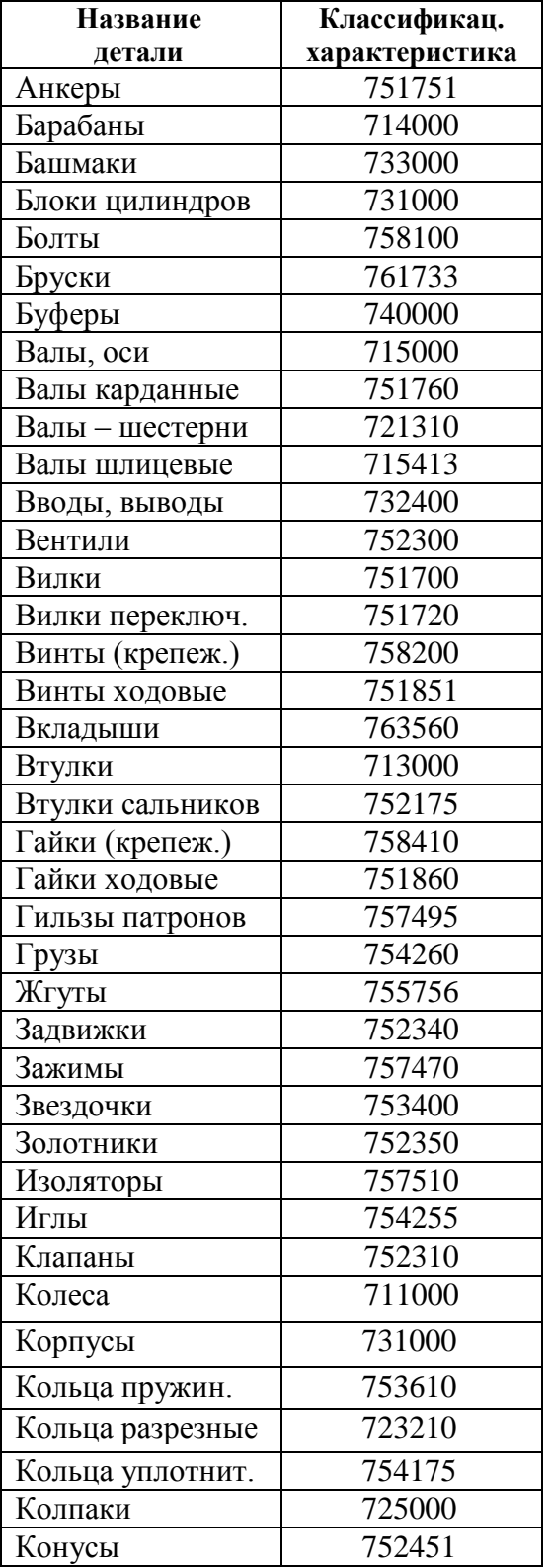

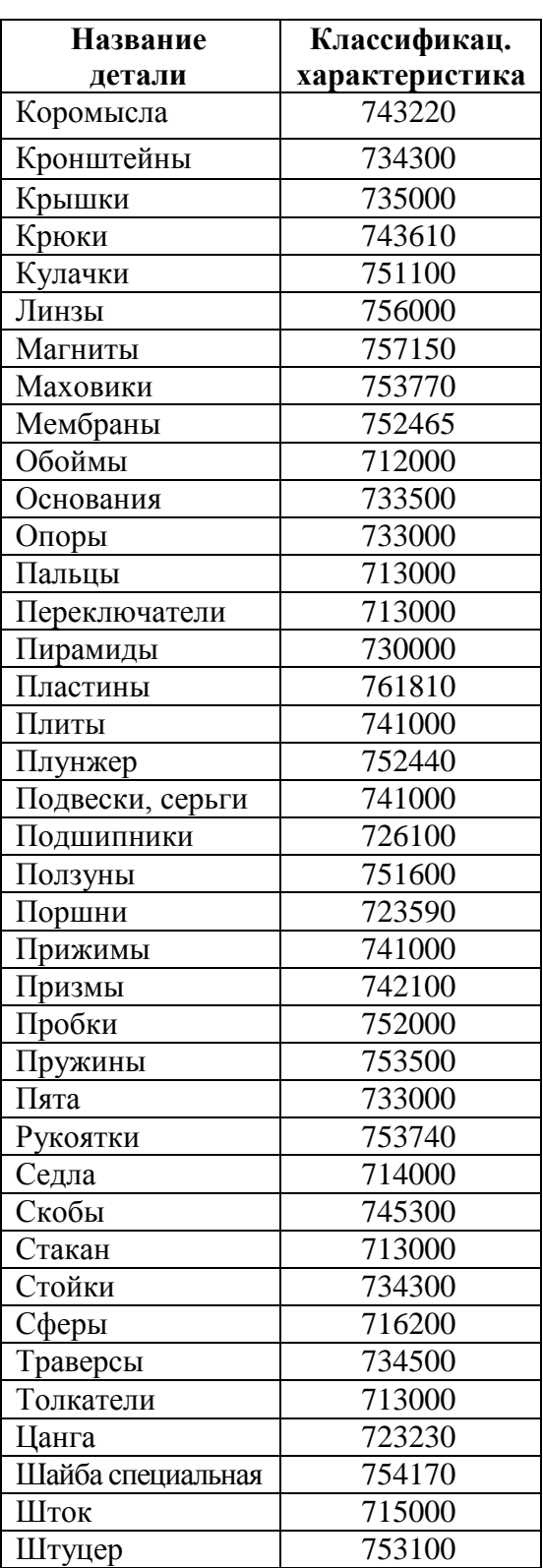
## КЛАССИФИКАЦИОННАЯ ХАРАКТЕРИСТИКА СБОРОЧНЫХ ЕДИНИЦ

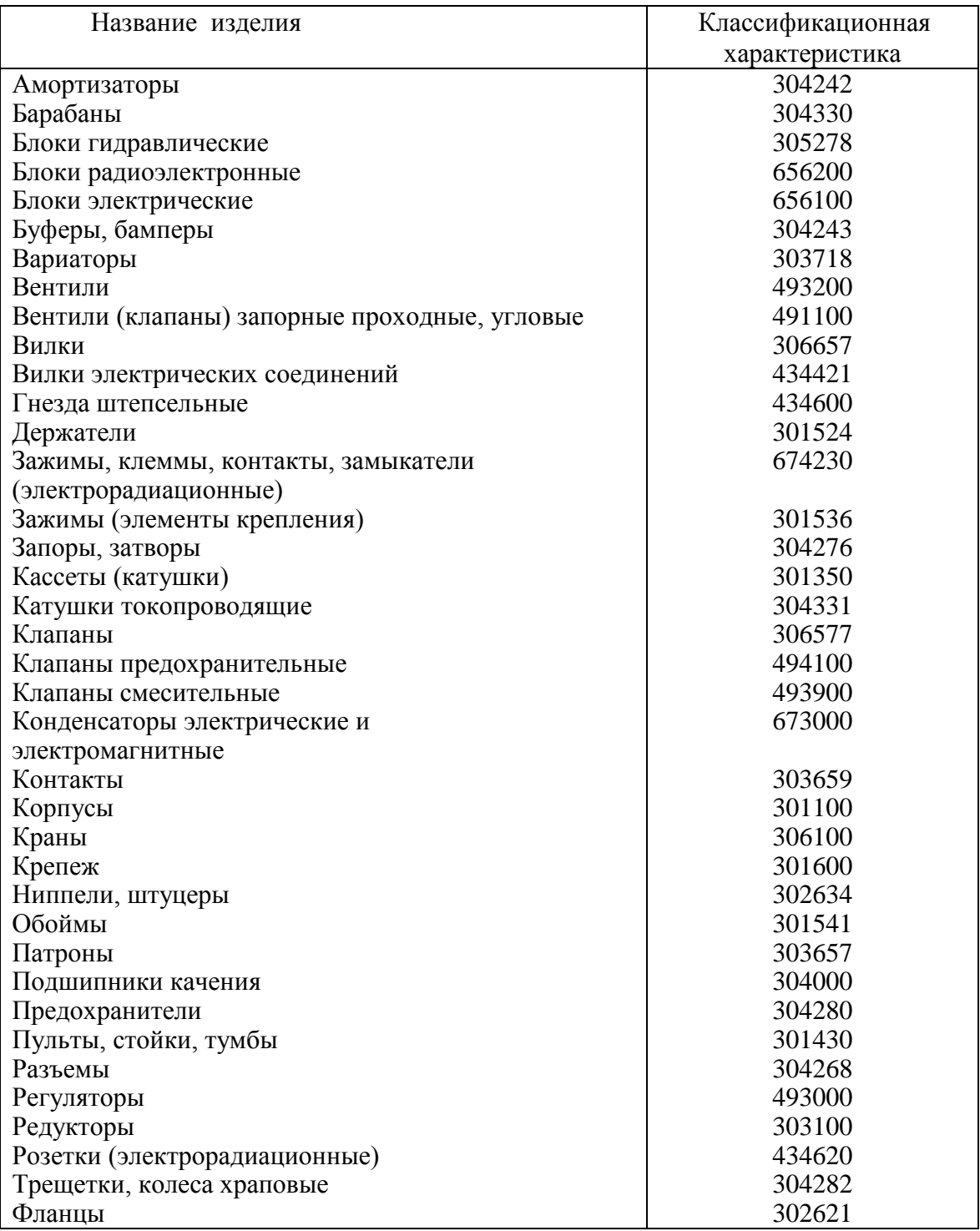

## СЛОВАРЬ ТЕРМИНОВ

**Абсцисса** – координата (*х*) точки, это расстояние от начала координат вдоль оси пересечения горизонтальной и фронтальной плоскостей проекций до **проекции** точки на эту ось.

**Аксонометрическое проецирование** состоит в том, что данная фигура вместе с осями прямоугольных координат, к которым она отнесена в пространстве, параллельно проецируется на некоторую плоскость.

**Аппликата** – координата (*z*) точки, это расстояние от начала координат вдоль оси пересечения фронтальной и профильной плоскостей проекций до проекции точки на эту ось.

**Винтовые поверхности** – поверхности, образуемые при винтовом движении какой-либо линии (образующей).

**Горизонталь плоскости** – это прямая, лежащая в ней и параллельная горизонтальной плоскости проекций.

**Горизонтальная плоскость** – плоскость, параллельная горизонтальной плоскости проекций.

**Горизонтальная плоскость проекций** – плоскость, расположенная горизонтально (от греч. *horizon* – разграничивающий).

**Горизонтальная прямая** – прямая, параллельная горизонтальной плоскости проекций.

**Кривая линия** – линия, которую можно представить себе как траекторию движущейся точки на плоскости или в пространстве.

**Линейчатая поверхность** – поверхность, образованная перемещением прямой линии.

**Метод Монжа** – метод параллельного прямоугольного проецирования на две взаимно перпендикулярные плоскости проекций.

**Начало координат** – это точка пересечения осей проекций.

**Начертательная геометрия** – наука об изложении и обосновании способов построения изображений пространственных форм на плоскости и способов решения задач геометрического характера по заданным изображениям этих форм.

**Нелинейчатая поверхность** – поверхность, образованная произвольной кривой линией.

**Ордината** – координата (*y*) точки, это расстояние от начала координат вдоль оси пересечения горизонтальной и профильной плоскостей проекций до проекции точки на эту ось.

**Ось проекций** – линия пересечения плоскостей проекций.

**Параллельная проекция точки** – это точка пересечения проецирующей прямой, проведенной параллельно заданному направлению из данной точки, с плоскостью проекций.

**Пересекающиеся прямые**. Если прямые пересекаются, то их одноименные проекции пересекаются между собой в точках, которые являются проекциями точки пересечения этих прямых и лежат на одной линии связи.

**Плоскость** – это поверхность, образованная движением прямой линии, которая движется параллельно самой себе по неподвижной направляющей прямой.

**Плоскость общего положения** – плоскость, не перпендикулярная ни к одной из плоскостей проекций.

**Плоскость проекций** – это плоскость, на которую проецируются точки.

**Проекция предмета на плоскость** – это изображение на плоскости проекций предмета, расположенного в пространстве, полученное при помощи прямых лучей – лучей, проведенных через каждую характерную точку предмета до пересечения этих лучей с данной плоскостью проекций.

**Проекция точки предмета** – это точка пересечения луча, проведенного через характерную точку предмета, с плоскостью проекций.

**Проецировать** – строить проекции точек.

**Проецирующая плоскость** – плоскость, перпендикулярная соответствующей плоскости проекций.

**Проецирующий отрезок** – отрезок, перпендикулярный соответствующей плоскости проекций.

**Профильная плоскость** – плоскость, параллельная профильной плоскости проекций.

**Профильная плоскость проекций** – это вертикальная плоскость проекций, перпендикулярная горизонтальной и фронтальной плоскостям проекций.

**Профильная прямая** – прямая, параллельная профильной плоскости проекций.

**Прямая общего положения** – прямая, ни одна из проекций которой не параллельна осям проекций и не перпендикулярна к ним.

**Прямоугольные координаты точки** – это числа, выражающие ее удаление от трех взаимно перпендикулярных плоскостей проекций.

**Развертка** – плоская фигура, полученная при совмещении поверхности геометрического тела с одной плоскостью (без наложения граней или иных элементов поверхности друг на друга).

**Скрещивающиеся прямые линии** – линии, которые не пересекаются и не параллельны между собой.

**След плоскости** – это прямая, по которой некоторая плоскость пересекает плоскость проекций.

**След прямой** – это точка, в которой прямая, заданная отрезком, пересекает плоскость проекций.

**Способ вращения** – это способ, при котором изменяется положение прямой линии или плоской фигуры путем поворота вокруг некоторой оси так, чтобы прямая или фигура оказались в частном положении относительно неизменной системы плоскостей проекций.

**Фронтальная плоскость проекций** – плоскость, расположенная перпендикулярно горизонтальной плоскости проекций (от лат. – *vertical is* – отвесный).

**Фронталь плоскости** – это прямая, лежащая в плоскости и параллельная фронтальной плоскости проекций.

**Фронтальная плоскость** – плоскость, параллельная фронтальной плоскости проекций.

**Фронтальная прямая** – прямая, параллельная фронтальной плоскости проекций.

**Центральные проекции точек** – это точки пересечения проецирующих прямых, проведенных из одной точки (центра проецирования) через каждую заданную точку, с проецирующей плоскостью.

**Цилиндрическая винтовая линия** – это пространственная кривая. Она образуется при равномерном перемещении точки вдоль образующей прямого кругового цилиндра, которая, в свою очередь, равномерно вращается вокруг оси цилиндра.

**Эпюр (эпюр Монжа)** образуется в результате поворота плоскости Н вокруг оси проекций на угол 90°. В результате получается одна плоскость – плоскость чертежа; проекции точки располагаются на одном перпендикуляре к оси проекций – на линии связи. Это чертеж в системе *H*, *V* (или в системе двух прямоугольных проекций).

Учебное издание

БУРКОВА Светлана Петровна ВИНОКУРОВА Галина Федоровна ДОЛОТОВА Раиса Григорьевна

## **ИНЖЕНЕРНАЯ И КОМПЬЮТЕРНАЯ ГРАФИКА**

Учебно-методическое пособие по выполнению курсовой работы

Научный редактор *кандидат технических наук, доцент кафедры НГГ ИК А.И. Озга*

Редактор *Н.Т. Синельникова*

Верстка *Л.А. Егорова*

## **Отпечатано в Издательстве ТПУ в полном соответствии с качеством предоставленного оригинал-макета**

Подписано к печати . Формат 60×84/16. Бумага «Снегурочка». Печать Xerox. Усл. печ. л. 10,7. Уч.-изд. л. 9,68. Заказ . Тираж экз.

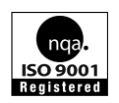

Национальный исследовательский Томский политехнический университет Система менеджмента качества Издательства Томского политехнического университета сертифицирована NATIONAL QUALITY ASSURANCE по стандарту BS EN ISO 9001:2008

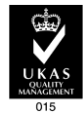

издательство Тти. 634050, г. Томск, пр. Ленина, 30. Тел./факс: 8(3822)56-35-35, www.tpu.ru